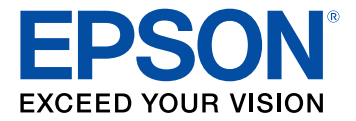

# **Manual del usuario Pro G7000W/G7100/G7200W/G7400U/ G7500U/G7805/G7905U**

## **Contenido**

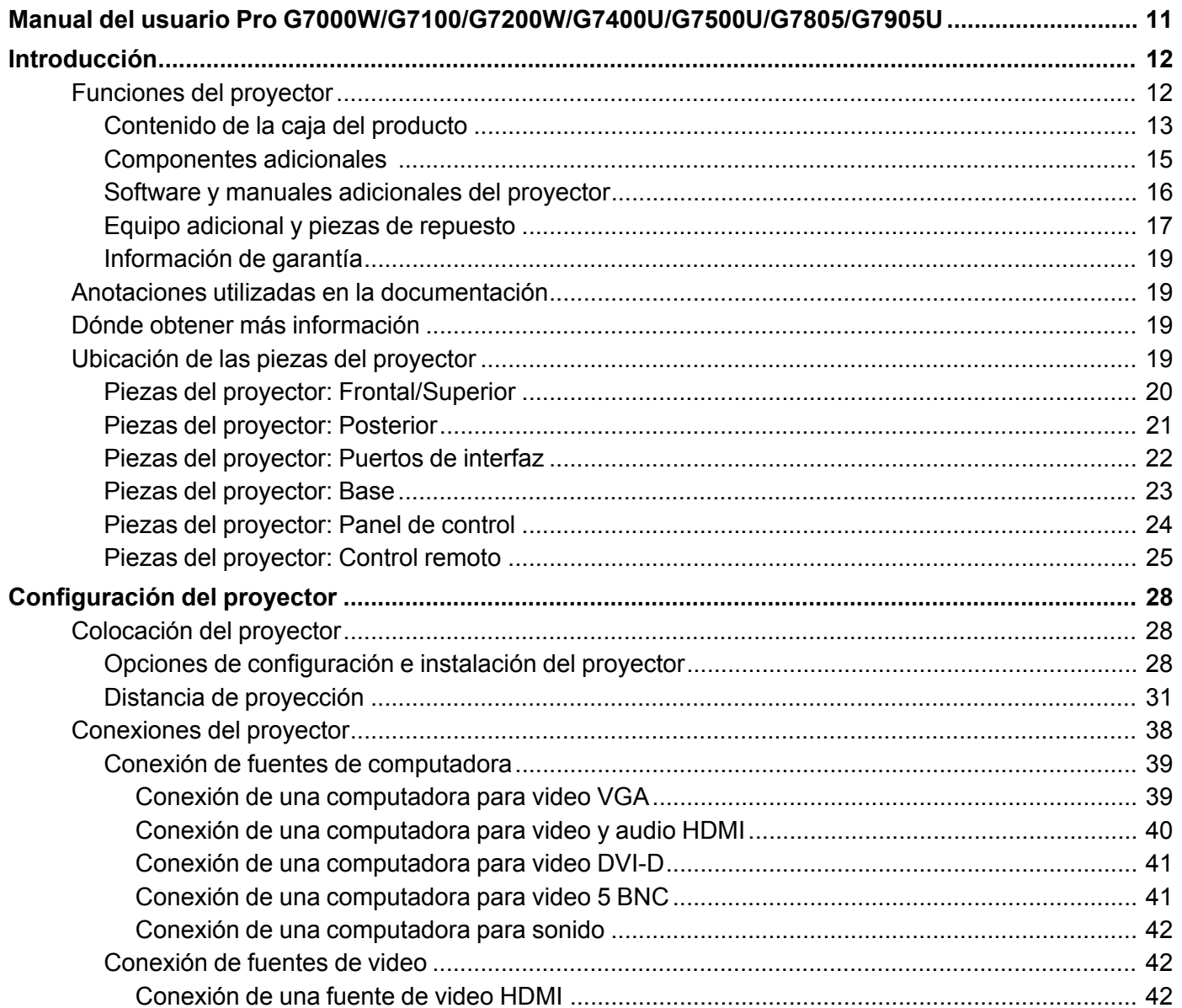

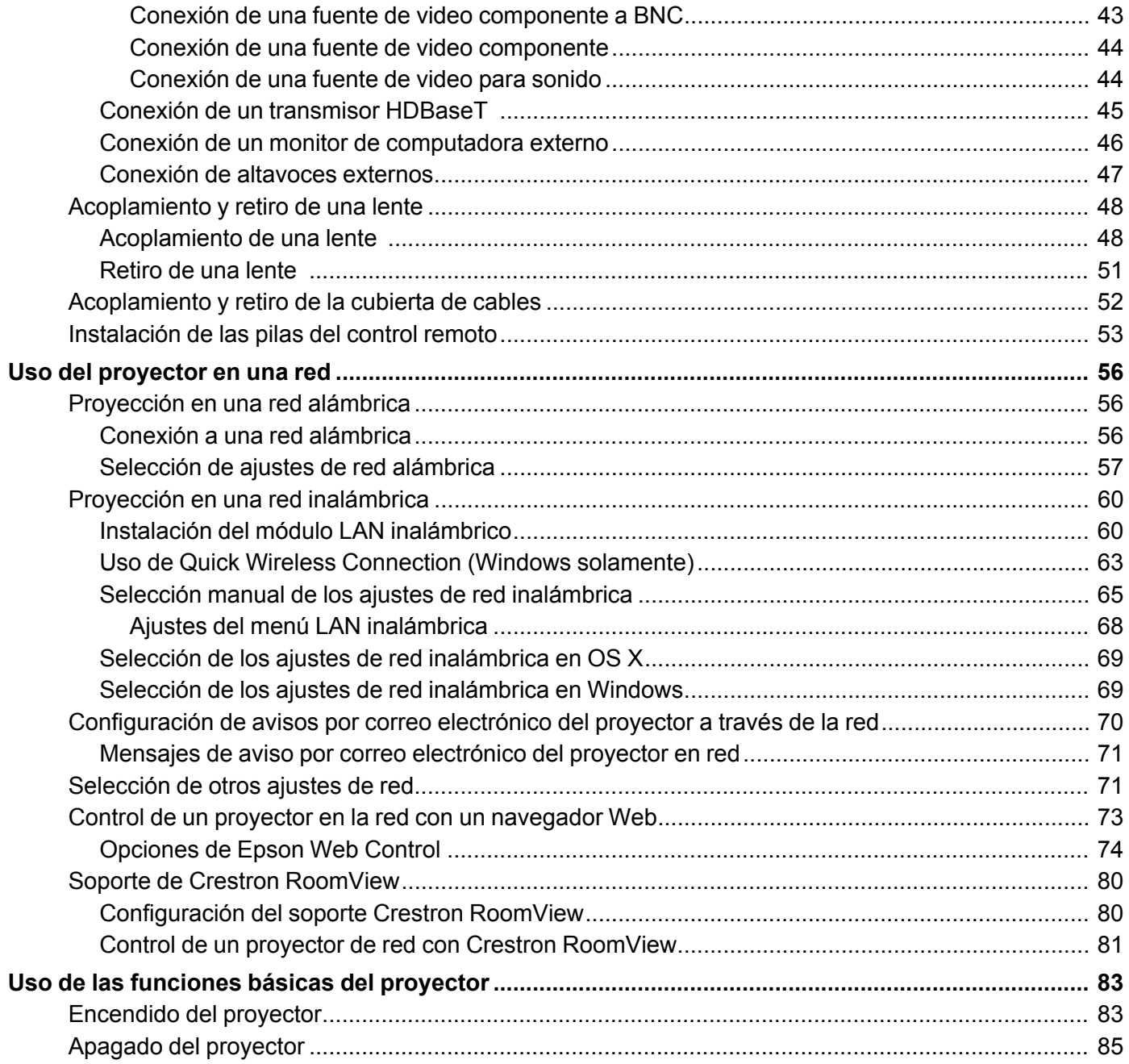

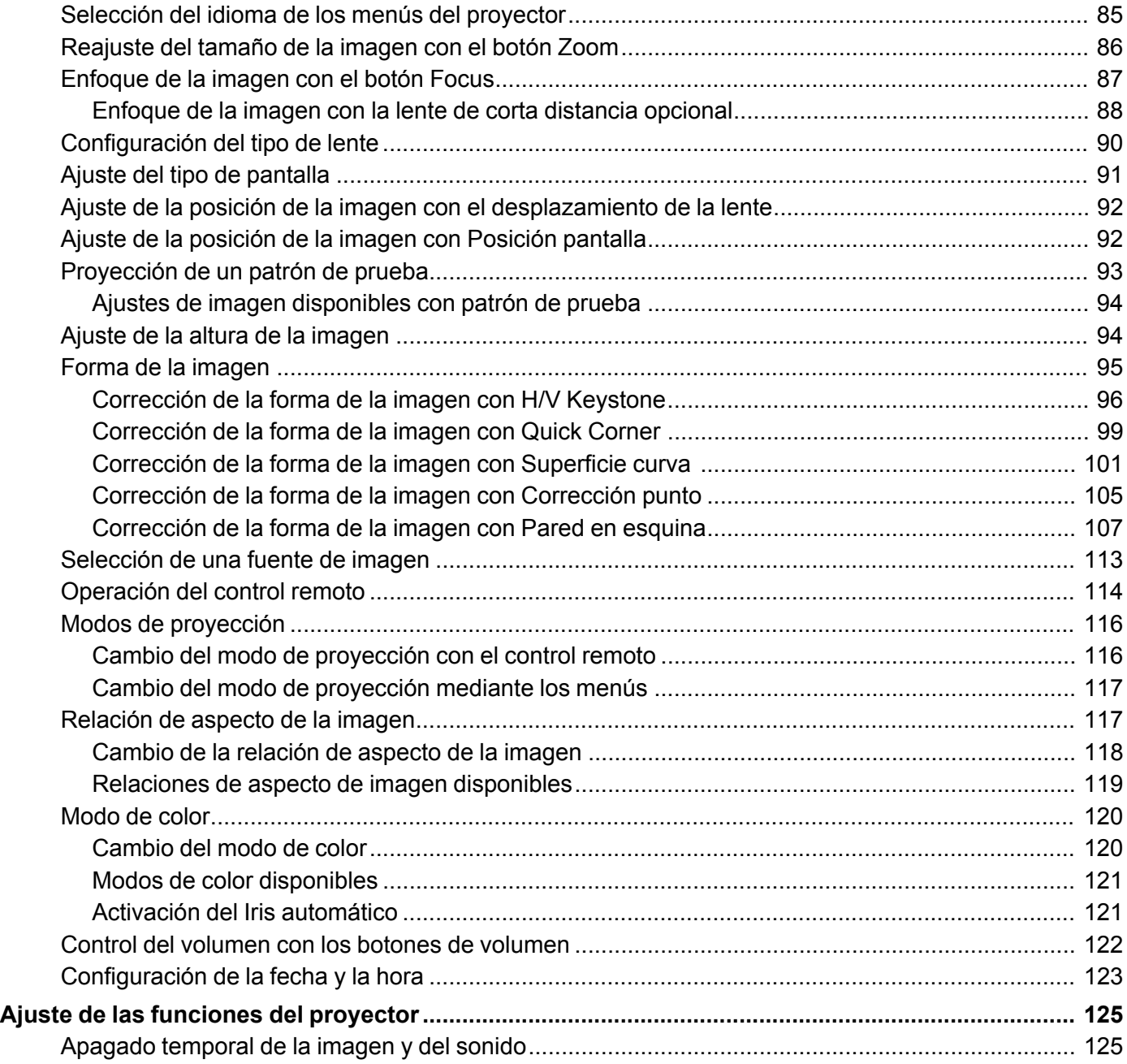

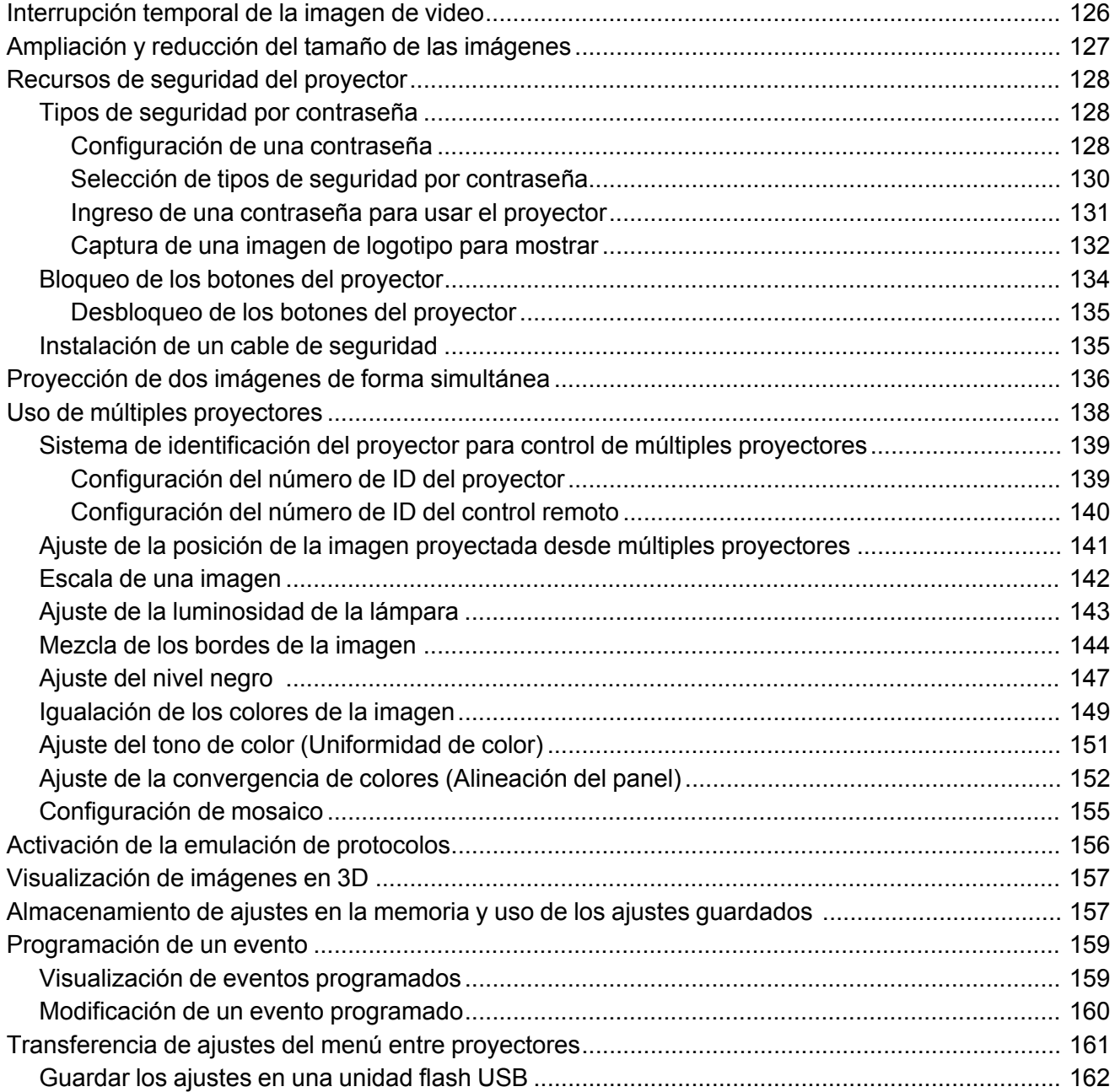

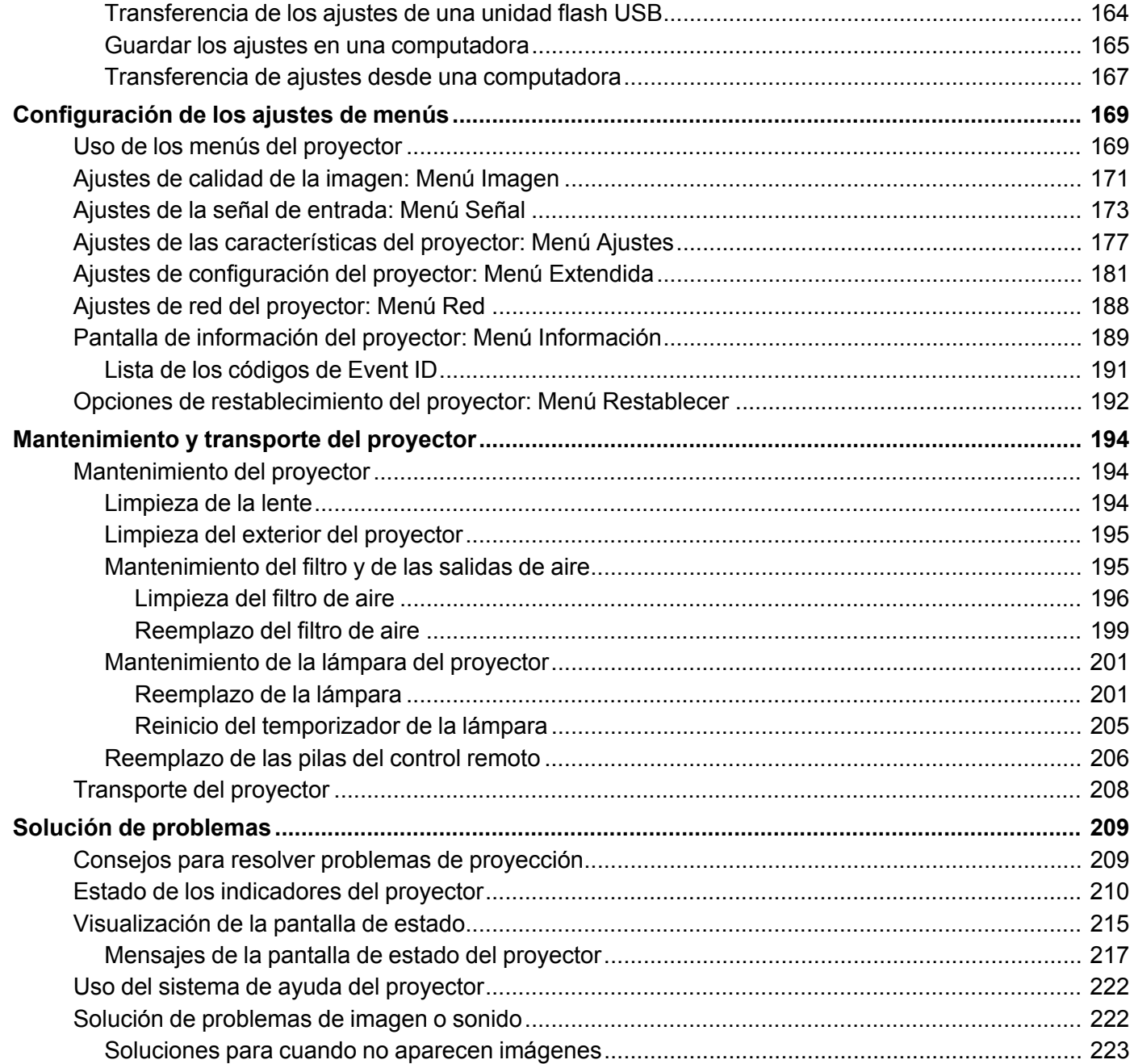

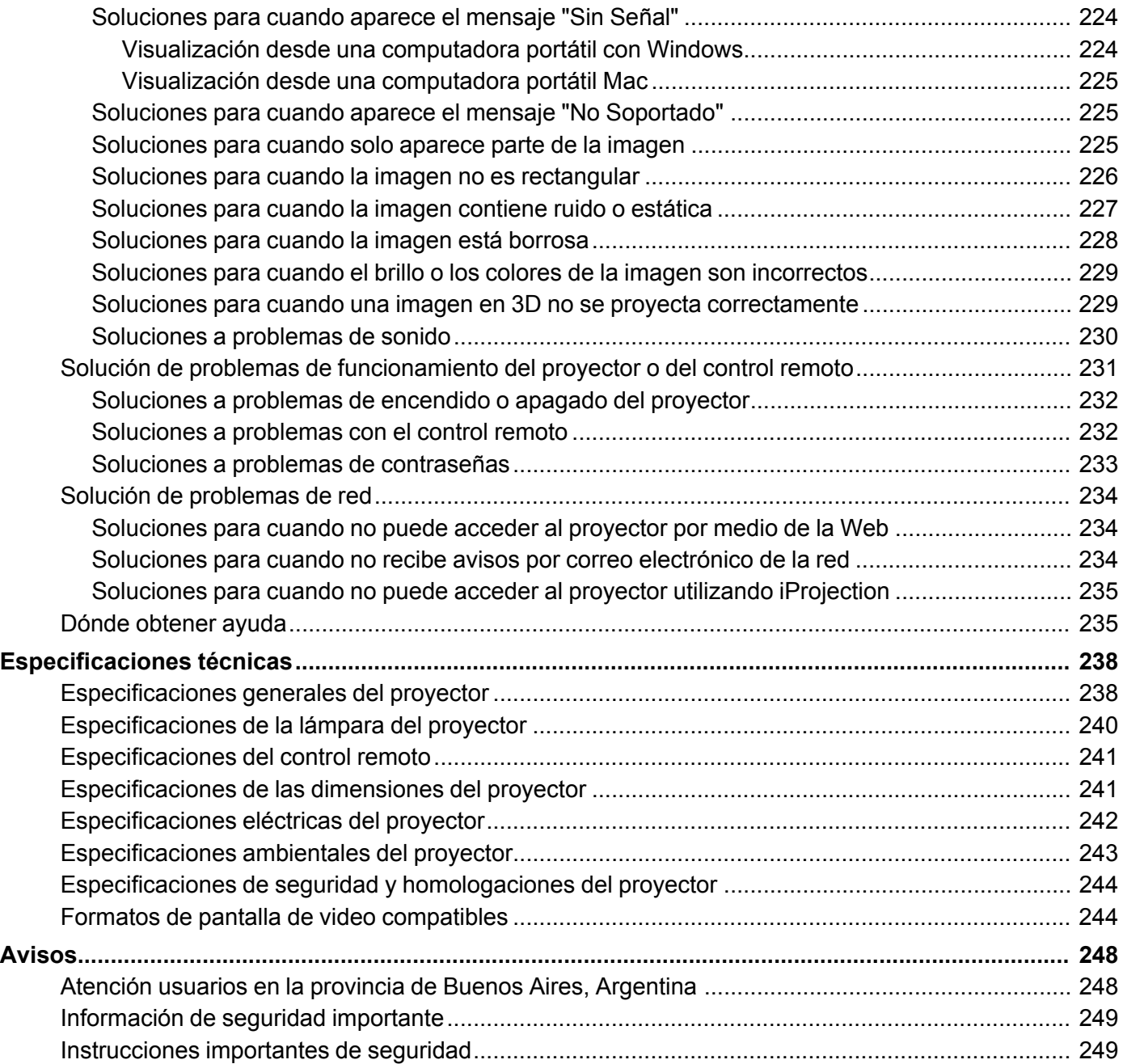

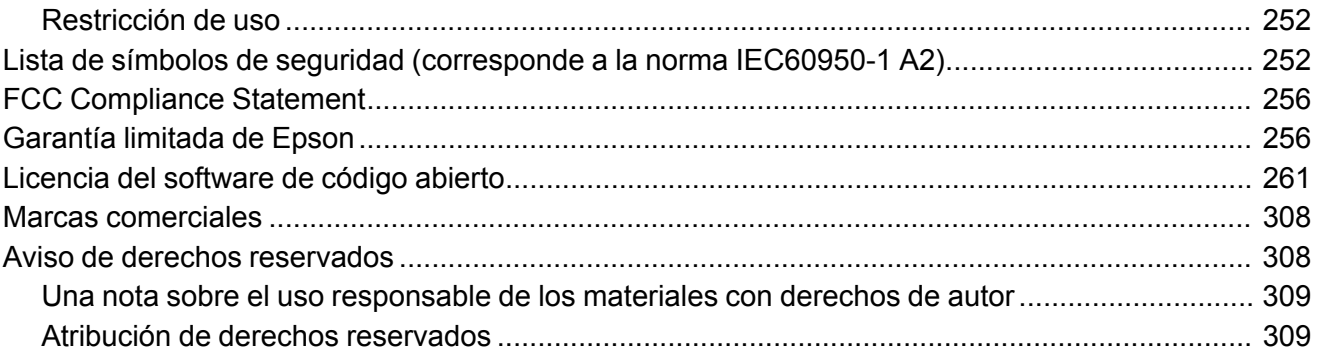

## <span id="page-10-0"></span>**Manual del usuario Pro G7000W/G7100/G7200W/G7400U/G7500U/G7805/G7905U**

Bienvenido al *Manual del usuario* de los proyectores Pro G7000W/G7100/G7200W/G7400U/G7500U/G7805/G7905U.

Para una versión PDF imprimible de esta guía, [haga](https://files.support.epson.com/docid/cpd5/cpd51163.pdf) clic aquí.

## <span id="page-11-0"></span>**Introducción**

Consulte las siguientes secciones para obtener más información acerca del proyector y de este manual.

[Funciones](#page-11-1) del proyector Anotaciones utilizadas en la [documentación](#page-18-1) Dónde obtener más [información](#page-18-2) [Ubicación](#page-18-3) de las piezas del proyector

### <span id="page-11-1"></span>**Funciones del proyector**

Los proyectores Pro G7000W, G7100, G7200W, G7400U, G7500U, G7805 y G7905U incluyen estas funciones especiales:

#### **Sistema de proyección brillante y de alta resolución**

• Pro G7000W/G7100/G7500U: hasta 6500 lúmenes de luminosidad (emisión de luz blanca y emisión de luz de color)

Pro G7200W: Hasta 7500 lúmenes de luminosidad (emisión de luz blanca y de luz de color)

Pro G7400U: Hasta 5500 lúmenes de luminosidad (emisión de luz blanca y de luz de color)

Pro G7805: Hasta 8000 lúmenes de luminosidad (emisión de luz blanca y de luz de color)

Pro G7905U: Hasta 7000 lúmenes de luminosidad (emisión de luz blanca y de luz de color)

**Nota:** La luminosidad de color (emisión de luz de color) y la luminosidad blanca (emisión de luz blanca) varían según las condiciones de uso. La emisión de luz de color se calcula de acuerdo con el estándar IDMS 15.4; la emisión de luz blanca se calcula de acuerdo con el estándar ISO 21118.

• Pro G7000W/G7200W: Resolución nativa de 1280 × 800 píxeles (WXGA)

Pro G7100/G7805: Resolución nativa de 1024 × 768 píxeles (XGA)

Pro G7400U/G7500U/G7905U: Resolución nativa de 1920 × 1200 píxeles (WUXGA)

#### **Conectividad flexible**

- Soporte de red alámbrica e inalámbrica (opcional) para realizar, monitorear y controlar proyecciones a través de una computadora de red remota
- Soporte de red alámbrica para monitorear y controlar proyecciones a través de una computadora de red remota
- Varios métodos de conexión para una computadora o dispositivo de video, incluso HDMI, BNC, DVD-D y HDBaseT
- Puertos para conectar un monitor y altavoces externos

#### **Funciones de configuración y operación fáciles de usar**

- Lentes de bayoneta intercambiables disponibles
- Proyecte imágenes provenientes de dos fuentes de entrada separadas, una al lado de la otra
- Genere una imagen grande continua proyectando desde varios proyectores con la función Mezcla de bordes
- Funciones Instant Off y Direct Power On de Epson para encender y apagar el proyector rápidamente
- Soporte para sistemas de control de red Crestron RoomView
- Sistema de difusión de mensajes en red para proyectar mensajes rápidamente desde todos los proyectores conectados (Windows solamente)

**Nota:** El proyector Pro G7905U con la lente de zoom estándar se muestra en la mayoría de las ilustraciones de este manual, a menos que se indique lo contrario.

#### [Contenido](#page-12-0) de la caja del producto

[Componentes](#page-14-0) adicionales Software y manuales [adicionales](#page-15-0) del proyector Equipo [adicional](#page-16-0) y piezas de repuesto [Información](#page-18-0) de garantía

**Tema principal:** [Introducción](#page-11-0)

#### **Conceptos relacionados**

[Ubicación](#page-18-3) de las piezas del proyector

#### <span id="page-12-0"></span>**Contenido de la caja del producto**

Guarde todo el material de embalaje por si necesita transportar el proyector. Siempre utilice el embalaje original (o su equivalente) para expedir el proyector.

Asegúrese de que la caja del proyector incluya todas estas piezas:

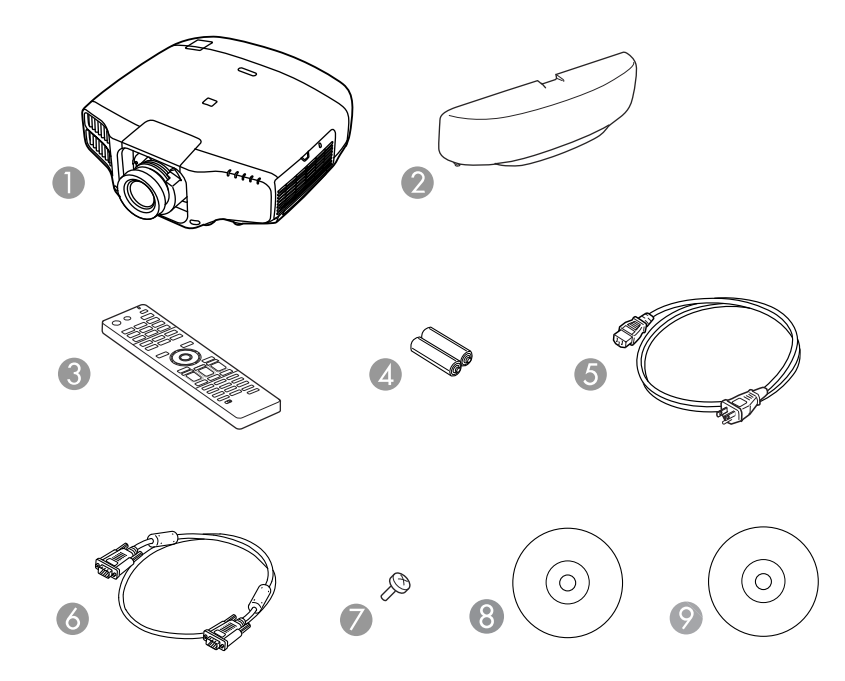

- Proyector con lente de zoom estándar\*
- Cubierta de cables
- Control remoto
- Pilas para el control remoto (dos pilas AA alcalinas)
- Cable de alimentación
- Cable VGA para computadora
- Tornillo de la lente\*
- CD con la documentación del proyector
- CD con el software del proyector

\* La lente y el tornillo de la lente no se incluyen con los proyectores Pro G7000WNL/G7100NL/G7200WNL/G7400UNL/G7500UNL/G7805NL/G7905UNL. **Tema principal:** [Funciones](#page-11-1) del proyector

#### **Conceptos relacionados**

[Conexiones](#page-37-0) del proyector

#### <span id="page-14-0"></span>**Componentes adicionales**

Dependiendo de cómo planee utilizar el proyector, puede ser necesario obtener componentes adicionales:

**Nota:** Para conectar una computadora Mac que no tiene un puerto de salida de video compatible, es necesario obtener un adaptador que le permita conectarla a un puerto de entrada del proyector. Póngase en contacto con Apple para obtener información sobre las opciones de adaptadores compatibles. Es posible que necesite un adaptador para conectar un teléfono inteligente o una tableta al proyector. Esto le permite reproducir la pantalla de su teléfono inteligente o tableta, ver películas y más. Póngase en contacto con el fabricante de su dispositivo para obtener información sobre las opciones de adaptadores compatibles.

A menos que se indique en la siguiente tabla que está disponible a través de Epson, consulte a su distribuidor local de productos de informática o electrónica para obtener información de compra.

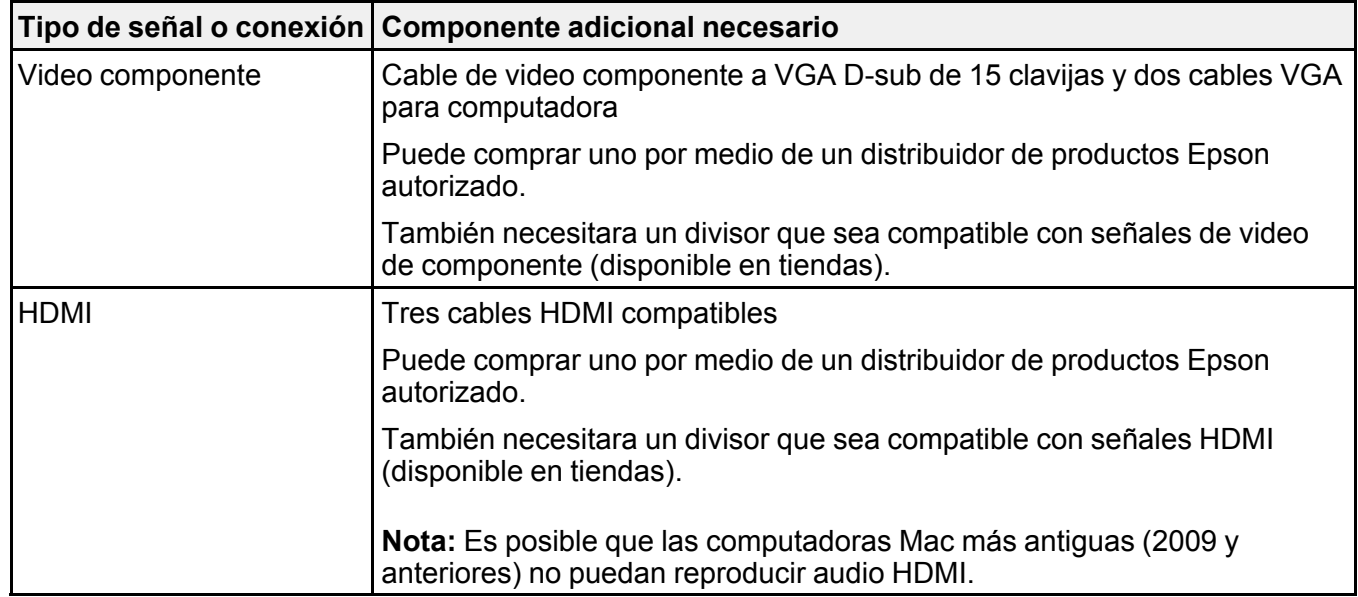

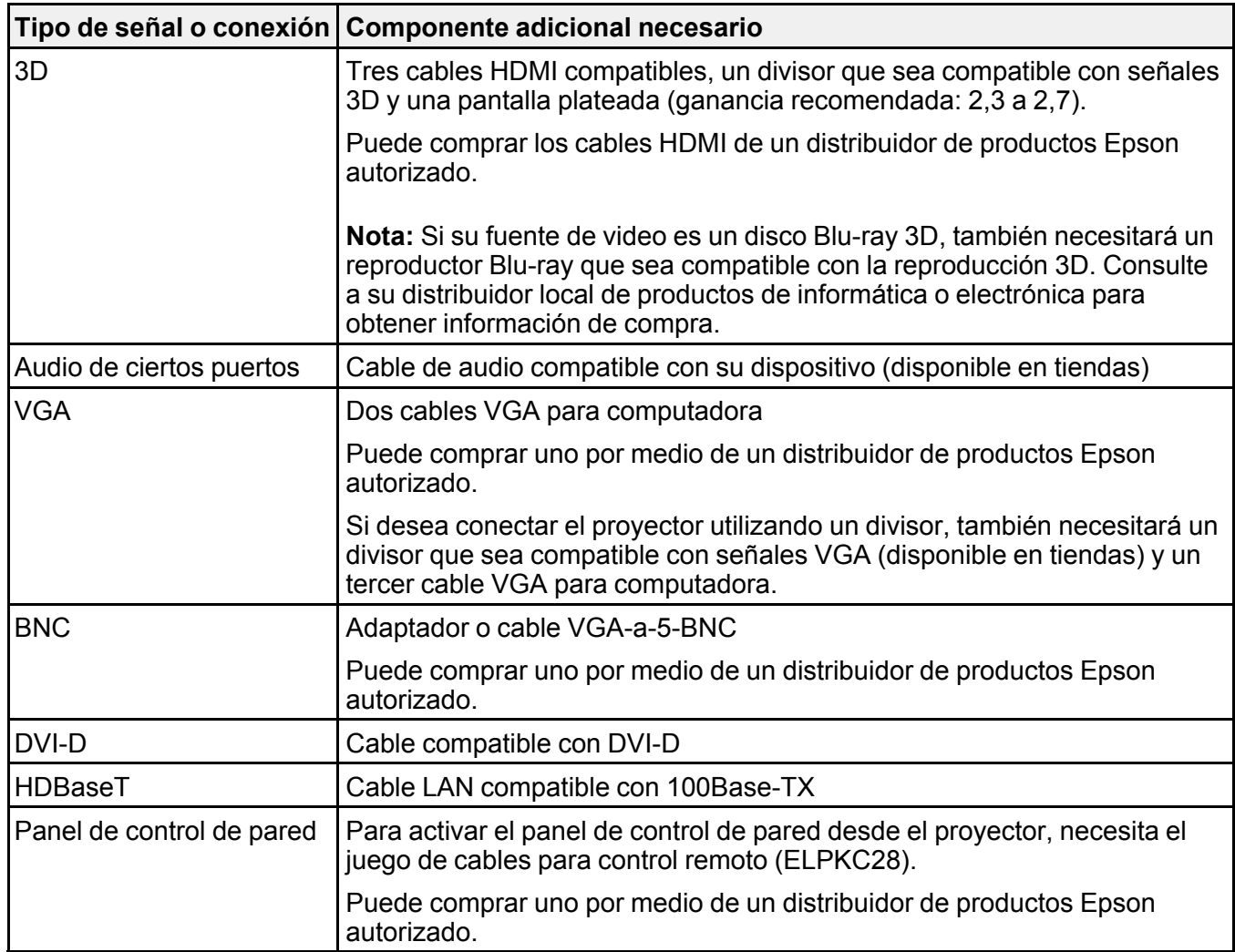

**Tema principal:** [Funciones](#page-11-1) del proyector

### <span id="page-15-0"></span>**Software y manuales adicionales del proyector**

Después de conectar y configurar el proyector, instale el software del CD incluido con el proyector o descargue el software y los manuales, según sea necesario.

Puede instalar los programas de software del proyector que aparecen a continuación y ver los manuales para obtener instrucciones sobre cómo utilizarlos.

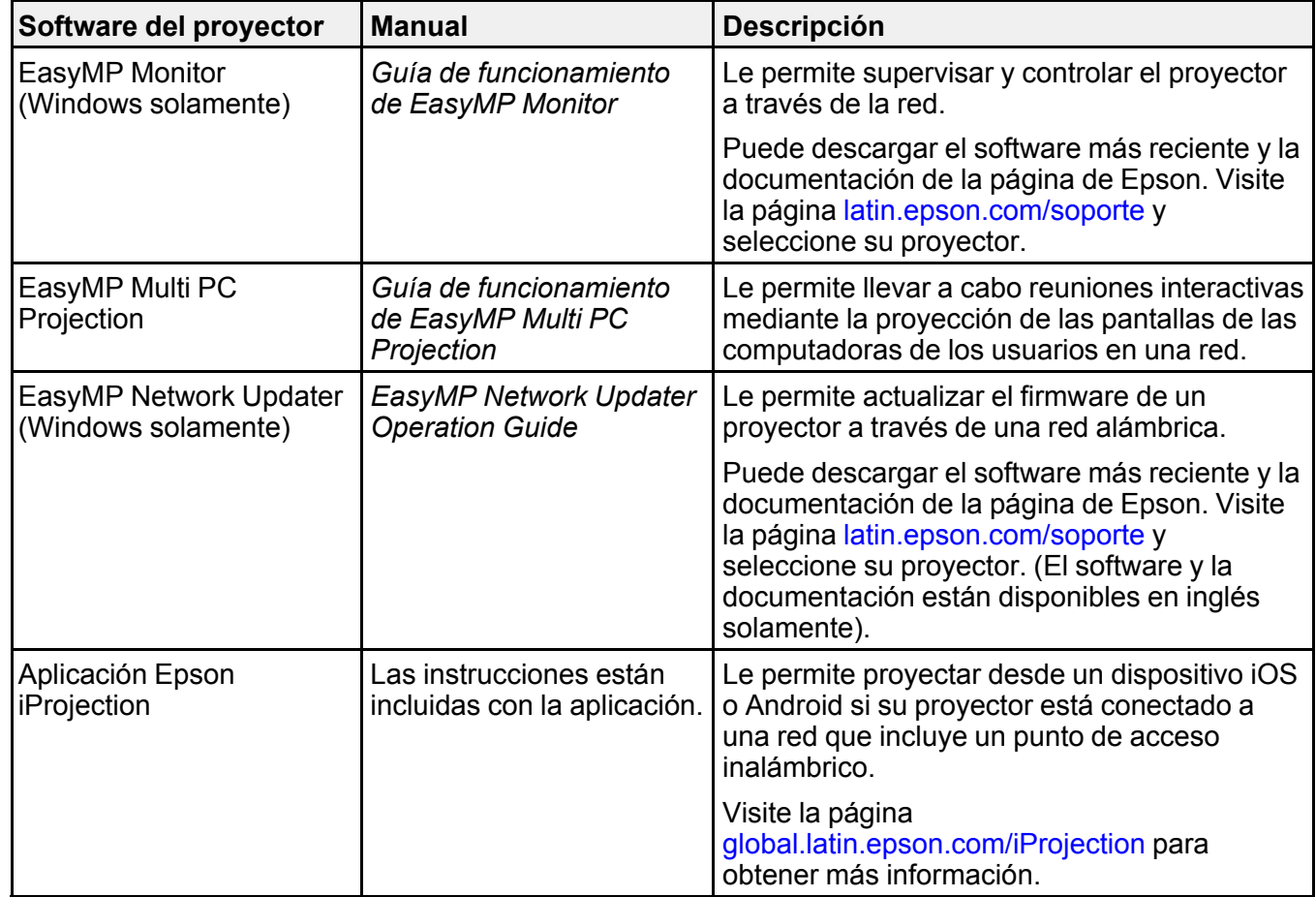

**Tema principal:** [Funciones](#page-11-1) del proyector

### <span id="page-16-0"></span>**Equipo adicional y piezas de repuesto**

Puede comprar pantallas, accesorios opcionales y piezas de repuesto de un distribuidor de productos Epson autorizado. Para encontrar el distribuidor más cercano, visite la página [latin.epson.com.](https://latin.epson.com) O bien, puede comunicarse con la oficina de ventas más cercana, tal como se describe en la sección "Dónde obtener ayuda".

**Nota:** La disponibilidad de los accesorios varía según el país.

Epson ofrece los siguientes accesorios opcionales y piezas de repuesto para el proyector:

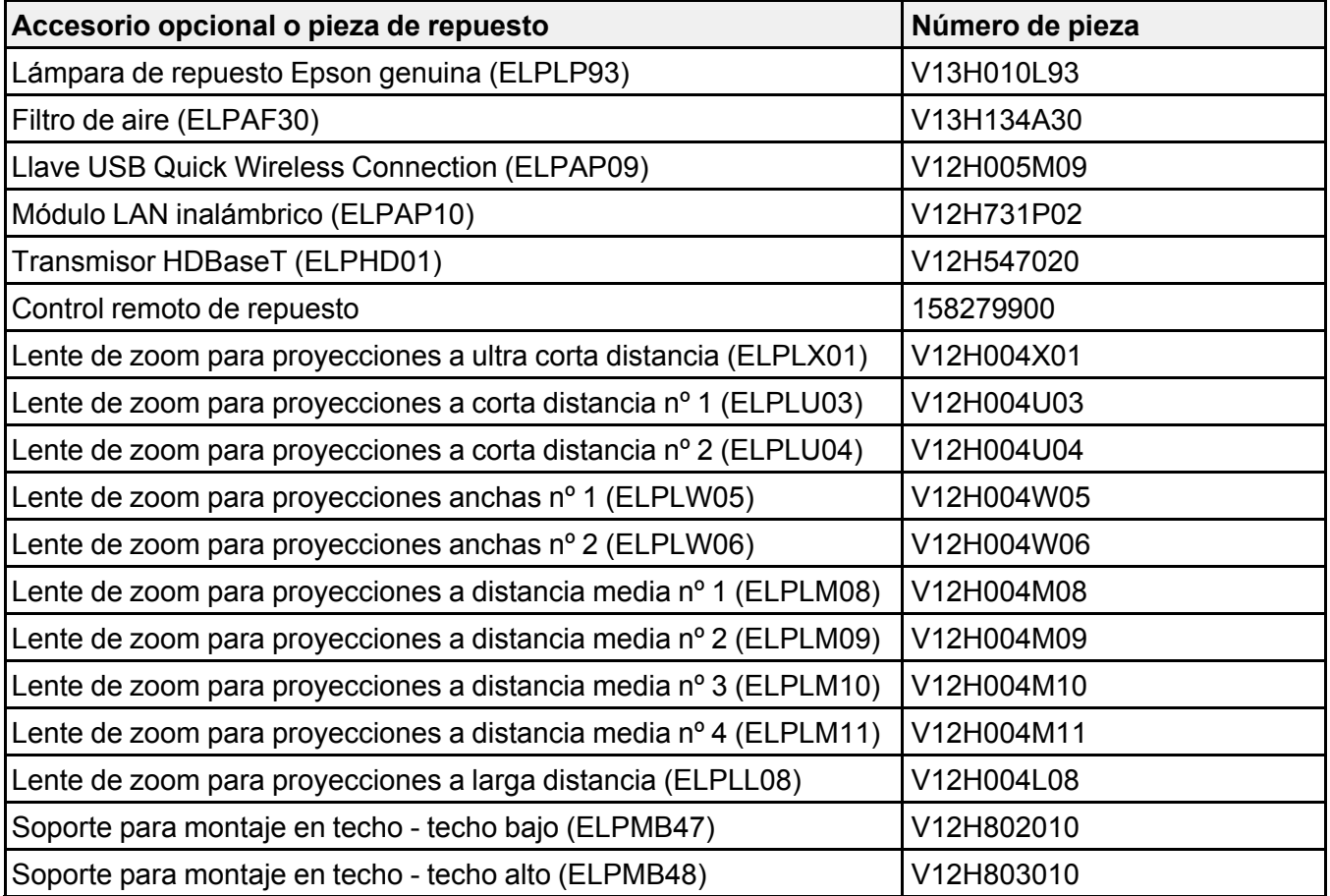

<sup>1</sup> Compatible con las lentes ELPLW06, ELPLM08, ELPLM09, ELPLM10, ELPLW04, ELPLS04 y ELPLM06.

**Tema principal:** [Funciones](#page-11-1) del proyector

### <span id="page-18-0"></span>**Información de garantía**

El proyector incluye una garantía que le permite proyectar con confianza. Para obtener más información, consulte la garantía de su producto.

**Tema principal:** [Funciones](#page-11-1) del proyector

#### **Temas relacionados**

[Garantía](#page-255-1) limitada de Epson

### <span id="page-18-1"></span>**Anotaciones utilizadas en la documentación**

Siga estas directrices al leer la documentación:

- Las **Advertencias** se deben seguir cuidadosamente para evitar lesiones corporales.
- Las **Precauciones** se deben respetar para evitar daños al equipo.
- Las **Notas** contienen información importante sobre el proyector.
- Los **Consejos** contienen sugerencias adicionales para la proyección.

**Tema principal:** [Introducción](#page-11-0)

### <span id="page-18-2"></span>**Dónde obtener más información**

¿Necesita ayuda rápida sobre el uso del proyector? Búsquela aquí:

• Sistema de ayuda integrado

Pulse el botón **Home** del control remoto o del proyector, seleccione **Ayuda** y pulse el botón **Enter** para obtener soluciones rápidas a problemas comunes.

• [latin.epson.com/soporte](https://latin.epson.com/sl/s)

Consulte las preguntas frecuentes y envíe sus preguntas por correo electrónico al departamento de soporte técnico de Epson, disponible las 24 horas al día.

**Tema principal:** [Introducción](#page-11-0)

**Referencias relacionadas**

Dónde [obtener](#page-234-1) ayuda

### <span id="page-18-3"></span>**Ubicación de las piezas del proyector**

Revise las ilustraciones de las piezas del proyector para obtener más información acerca de ellas.

**Nota:** El proyector Pro G7900W con la lente de zoom estándar se muestra en la mayoría de las ilustraciones de este manual, a menos que se indique lo contrario.

Piezas del proyector: [Frontal/Superior](#page-19-0) Piezas del [proyector:](#page-20-0) Posterior Piezas del [proyector:](#page-21-0) Puertos de interfaz Piezas del [proyector:](#page-22-0) Base Piezas del [proyector:](#page-23-0) Panel de control Piezas del [proyector:](#page-24-0) Control remoto **Tema principal:** [Introducción](#page-11-0)

### <span id="page-19-0"></span>**Piezas del proyector: Frontal/Superior**

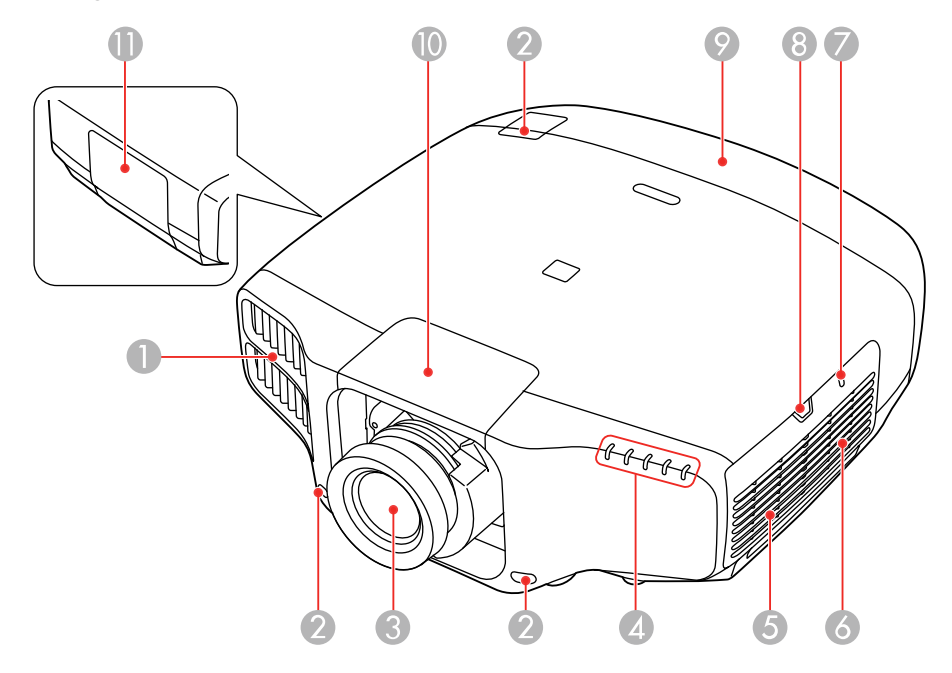

- 1 Salida de aire
- 2 Receptor del control remoto
- 3 Lente de proyección
- Indicadores de estado
- Altavoz
- Filtro de aire/toma de aire
- Indicador del módulo LAN inalámbrico
- Seguro de la tapa del filtro de aire
- Cubierta de cables
- Tapa de la lente
- Tapa de la lámpara

**Tema principal:** [Ubicación](#page-18-3) de las piezas del proyector

### <span id="page-20-0"></span>**Piezas del proyector: Posterior**

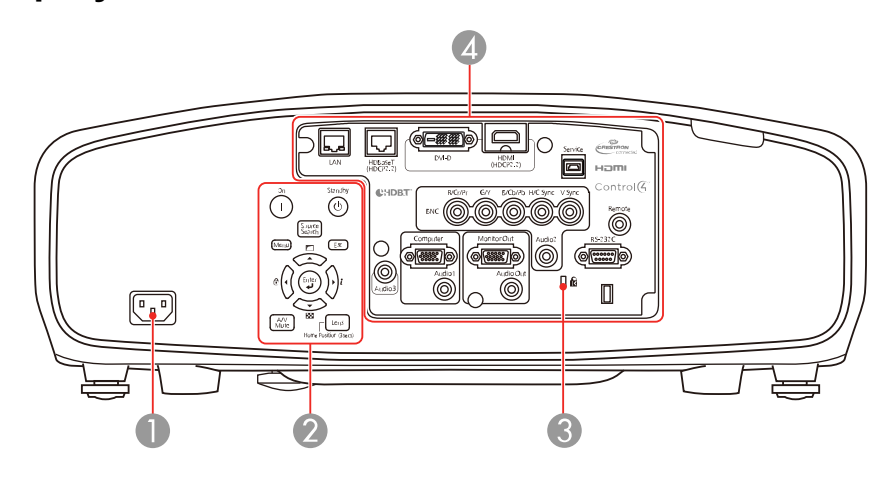

- Puerto de entrada de CA
- Panel de control
- Ranura para dispositivo de seguridad Kensington
- Puertos de interfaz

**Tema principal:** [Ubicación](#page-18-3) de las piezas del proyector

### <span id="page-21-0"></span>**Piezas del proyector: Puertos de interfaz**

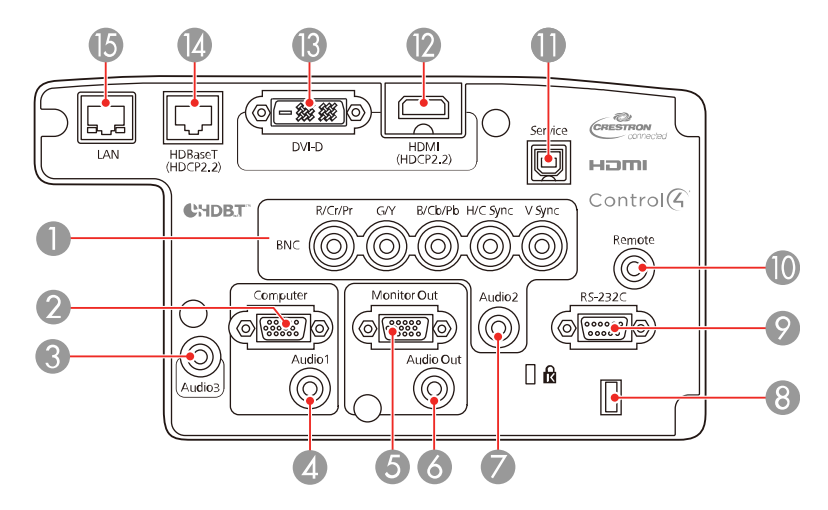

- Puertos **BNC**
- Puerto **Computer**
- Puerto **Audio3**
- Puerto **Audio1**
- Puerto **Monitor Out**
- Puerto **Audio Out**
- Puerto **Audio2**
- Soporte para cables
- Puerto **RS-232C**
- Puerto **Remote**
- Puerto **Service**
- Puerto **HDMI**
- Conector **DVI-D**
- Puerto **HDBaseT**
- Puerto de red **LAN**

**Tema principal:** [Ubicación](#page-18-3) de las piezas del proyector

### <span id="page-22-0"></span>**Piezas del proyector: Base**

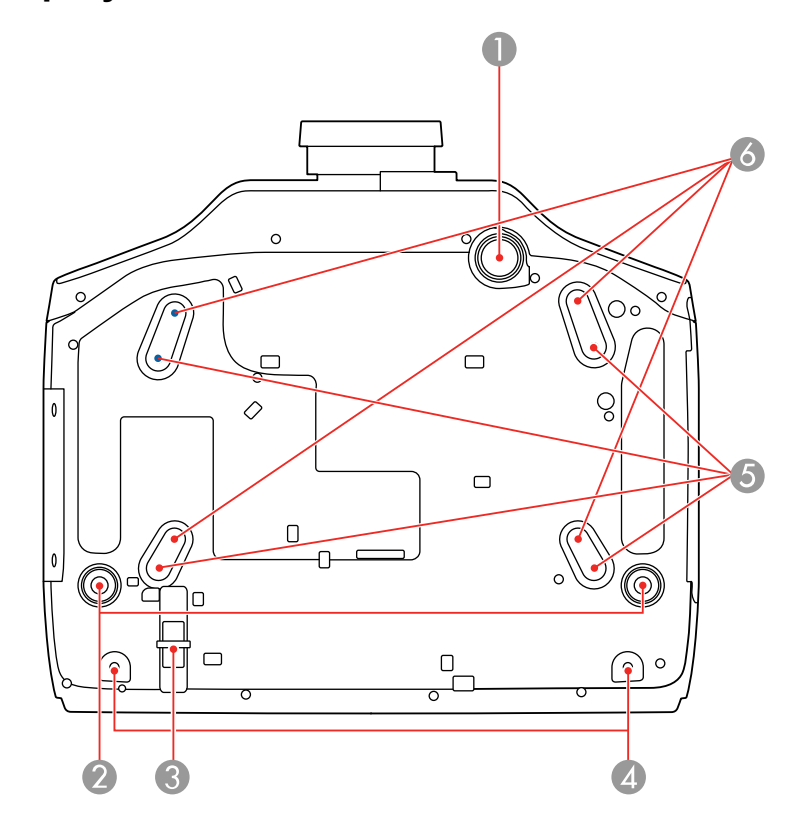

- Pata ajustable delantera
- Patas traseras
- Punto de conexión del cable de seguridad
- Orificios para los tornillos de la cubierta de cables
- Orificios para soporte de montaje de ELPMB47/ELPMB48
- Orificios para soporte de montaje de ELPMB22

**Tema principal:** [Ubicación](#page-18-3) de las piezas del proyector

### <span id="page-23-0"></span>**Piezas del proyector: Panel de control**

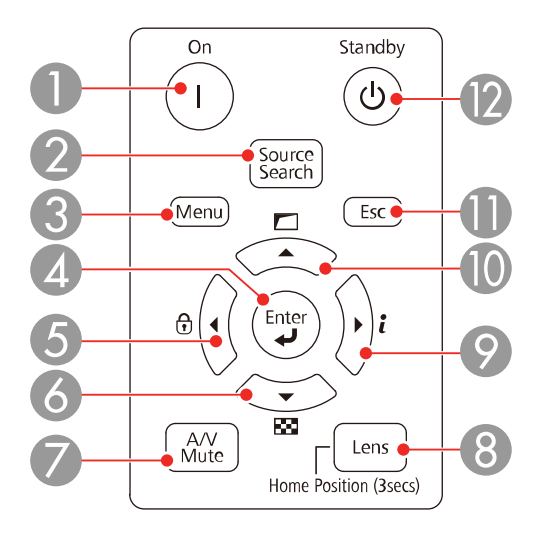

Botón **On** (enciende el proyector)

- Botón **Source Search** (busca las fuentes conectadas al proyector)
- Botón **Menu** (accede al sistema de menús del proyector)
- Botón **Enter** (selecciona opciones)
- Botón de flecha izquierda y muestra la pantalla Bloqueo funcionam.
- Botón de flecha hacia abajo y muestra un patrón de prueba
- Botón **A/V Mute** (activa o desactiva el video y el audio)
- Botón **Lens** (muestra las pantallas de ajuste de desplazamiento de la lente, zoom, enfoque y distorsión; mantenga presionado por 3 segundos para volver la lente a la posición de inicio)
- Botón de flecha derecha y muestra el menú Información
- Botón de flecha hacia arriba y muestra opciones de ajuste de pantalla
- Botón **Esc** (cancela/sale de funciones)
- Botón **Standby** (apaga el proyector)

**Tema principal:** [Ubicación](#page-18-3) de las piezas del proyector

#### **Referencias relacionadas**

Piezas del [proyector:](#page-24-0) Control remoto

### <span id="page-24-0"></span>**Piezas del proyector: Control remoto**

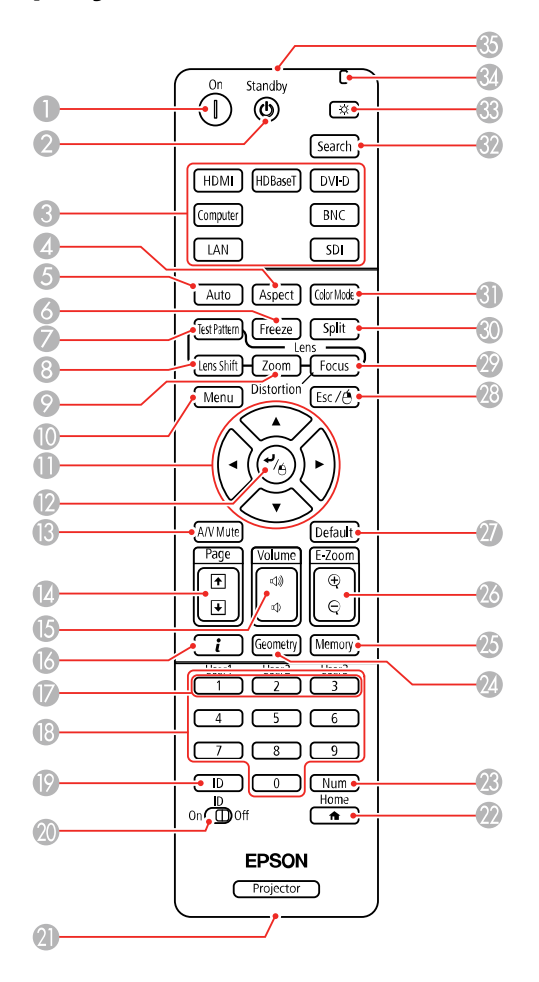

- 1 Botón **On** (enciende el proyector)
- 2 Botón **Standby** (apaga el proyector)
- 3 Botones de fuente (selecciona una fuente de imagen)
- Botón **Aspect** (selecciona la relación de aspecto de la imagen)
- Botón **Auto** (automáticamente ajusta las imágenes de computadora)
- Botón **Freeze** (detiene la acción del video)
- Botón **Test Pattern** (muestra un patrón de prueba)
- Botón **Lens Shift** (ajusta la posición de la imagen)
- Botón **Zoom** (cambia el tamaño de la imagen)
- Botón **Menu** (accede al sistema de menús del proyector)
- Botones de flecha (para navegar por las opciones en pantalla y mover el puntero)
- Botón Enter (selecciona opciones y el botón izquierdo del mouse)
- Botón **A/V Mute** (activa o desactiva el video y el audio)
- Botones **Page** hacia arriba y hacia abajo (para desplazarse por los archivos de imagen cuando proyecta desde una computadora a través de una conexión de red)
- Botones **Volume** hacia arriba o hacia abajo (ajustan el volumen del altavoz)
- Botón **i** (muestra el menú Información)
- Botones **User1**, **User2** y **User3** (abren los menús asignados por el usuario)
- Botones numéricos (ingresan números)
- Botón **ID** (mantenga presionado y use los botones numéricos para seleccionar un proyector para controlar)
- Interruptor **ID** (controla uno o todos los proyectores)
- Puerto del control remoto (punto de conexión para un cable para control remoto)
- Botón **Home** (muestra la pantalla de inicio)
- Botón **Num** (mantenga presionado y use los botones numéricos para ingresar números)
- Botón **Geometry** (corrige la distorsión de la imagen)
- Botón **Memory** (guarda y aplica los ajustes predefinidos)
- Botones **E-Zoom +/–** (acercan y alejan la imagen)
- Botón **Default** (restaura los ajustes a sus valores predeterminados en el sistema de menús del proyector)
- Botón **Esc** (cancela/sale de funciones y botón derecho del mouse)
- Botón **Focus** (ajusta el enfoque de la imagen)
- Botón **Split** (divide la pantalla entre dos fuentes de entrada)
- Botón **Color Mode** (selecciona los modos de visualización)
- Botón **Search** (busca las fuentes conectadas)
- Botón de iluminación (ilumina los botones del control remoto temporalmente)
- Indicador luminoso (se ilumina cuando el control remoto está en uso)
- Emisor de señales del control remoto (emite señales del control remoto)

**Tema principal:** [Ubicación](#page-18-3) de las piezas del proyector

## <span id="page-27-0"></span>**Configuración del proyector**

Siga las instrucciones de las siguientes secciones para configurar el proyector.

[Colocación](#page-27-1) del proyector [Conexiones](#page-37-0) del proyector [Acoplamiento](#page-47-0) y retiro de una lente [Acoplamiento](#page-51-0) y retiro de la cubierta de cables [Instalación](#page-52-0) de las pilas del control remoto

### <span id="page-27-1"></span>**Colocación del proyector**

Puede colocar el proyector en casi cualquier superficie plana para proyectar imágenes.

También puede instalar el proyector en un soporte para montaje en el techo si desea usarlo en una ubicación fija.

Tenga en cuenta estas recomendaciones cuando seleccione una ubicación para el proyector:

- Coloque el proyector en una superficie resistente y nivelada o instálelo con un soporte de montaje compatible.
- Deje suficiente espacio alrededor y por debajo del proyector para proporcionar una ventilación adecuada y no lo coloque sobre o cerca de elementos que puedan bloquear las ranuras de ventilación.
- Coloque el proyector dentro del alcance de una toma de corriente o de un cable de extensión con conexión a tierra.

Opciones de [configuración](#page-27-2) e instalación del proyector Distancia de [proyección](#page-30-0)

**Tema principal:** [Configuración](#page-27-0) del proyector

### <span id="page-27-2"></span>**Opciones de configuración e instalación del proyector**

Puede configurar o instalar el proyector en las siguientes posiciones:

### Frontal

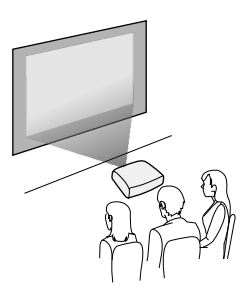

Posterior

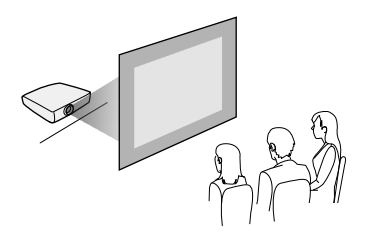

Frontal/Techo

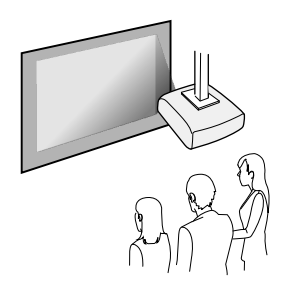

Posterior/Techo

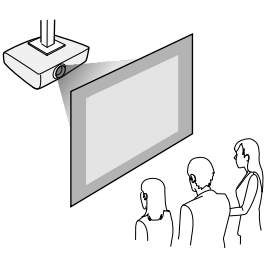

**Nota:** Deje por lo menos 20 pulg. (50 cm) de espacio enfrente de las salidas y tomas de aire y, cuando vaya a instalar varios proyectores, deje 20 pulg. (50 cm) de espacio entre los proyectores.

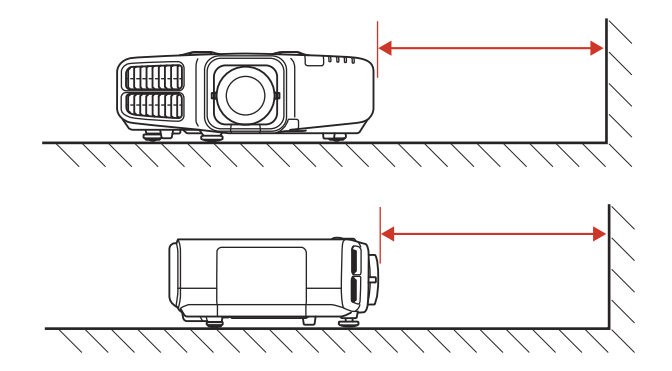

Si monta el proyector en el techo, instálelo dentro de los siguientes ángulos:

• **Vertical**: Cualquier ángulo en un círculo completo de 360 grados.

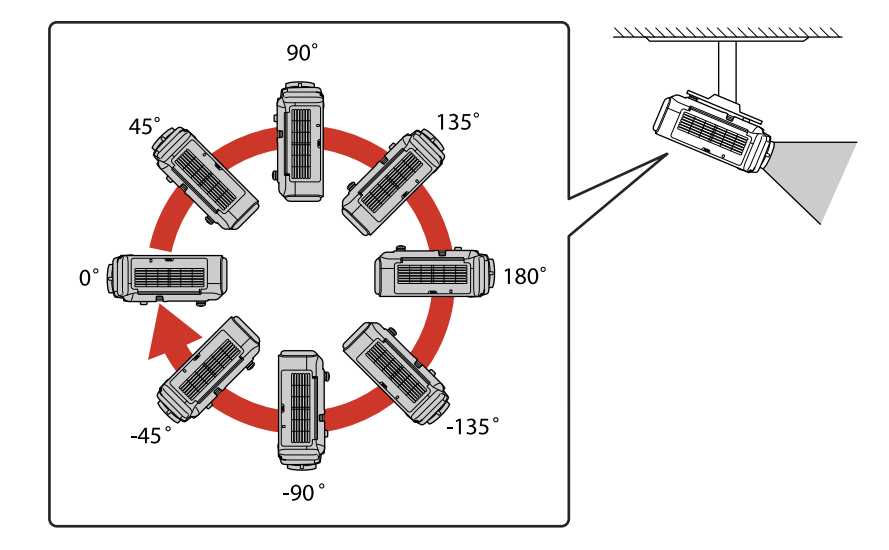

• **Horizontal**: Dentro del alcance de ajuste de las patas traseras ajustables.

Si proyecta desde el techo o por detrás de la pantalla, seleccione el ajuste **Proyección** correcto y, si es necesario, active el ajuste **Botón Inv dirección**. Si instaló el proyector en un ángulo, seleccione el ajuste **Dirección**.

**Nota:** Si selecciona un ajuste **Dirección** incorrecto, puede acortar la vida útil de la lámpara.

**Tema principal:** [Colocación](#page-27-1) del proyector

#### **Referencias relacionadas**

Ajustes de [configuración](#page-180-0) del proyector: Menú Extendida

### <span id="page-30-0"></span>**Distancia de proyección**

La distancia a la cual coloca el proyector de la pantalla determina el tamaño aproximado de la imagen. El tamaño de la imagen aumenta entre más lejos esté el proyector de la pantalla, pero puede variar dependiendo del factor de zoom, la relación de aspecto y otros ajustes.

Use las tablas que se presentan a continuación para determinar aproximadamente qué tan lejos colocar el proyector de la pantalla en base al tamaño de la imagen proyectada. (Es posible que las cifras de conversión se hayan redondeado hacia arriba o hacia abajo).

También puede utilizar el calculador de distancias en la página [files.support.epson.com.](https://files.support.epson.com/pdc/es/Index.html)

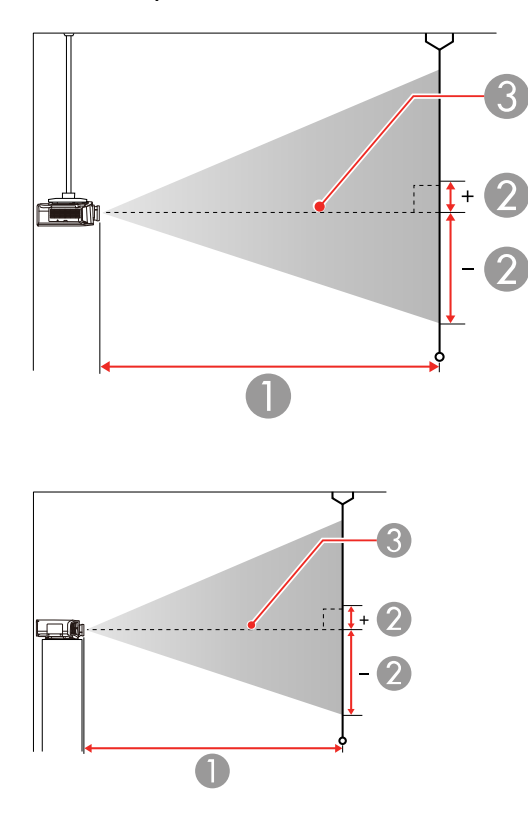

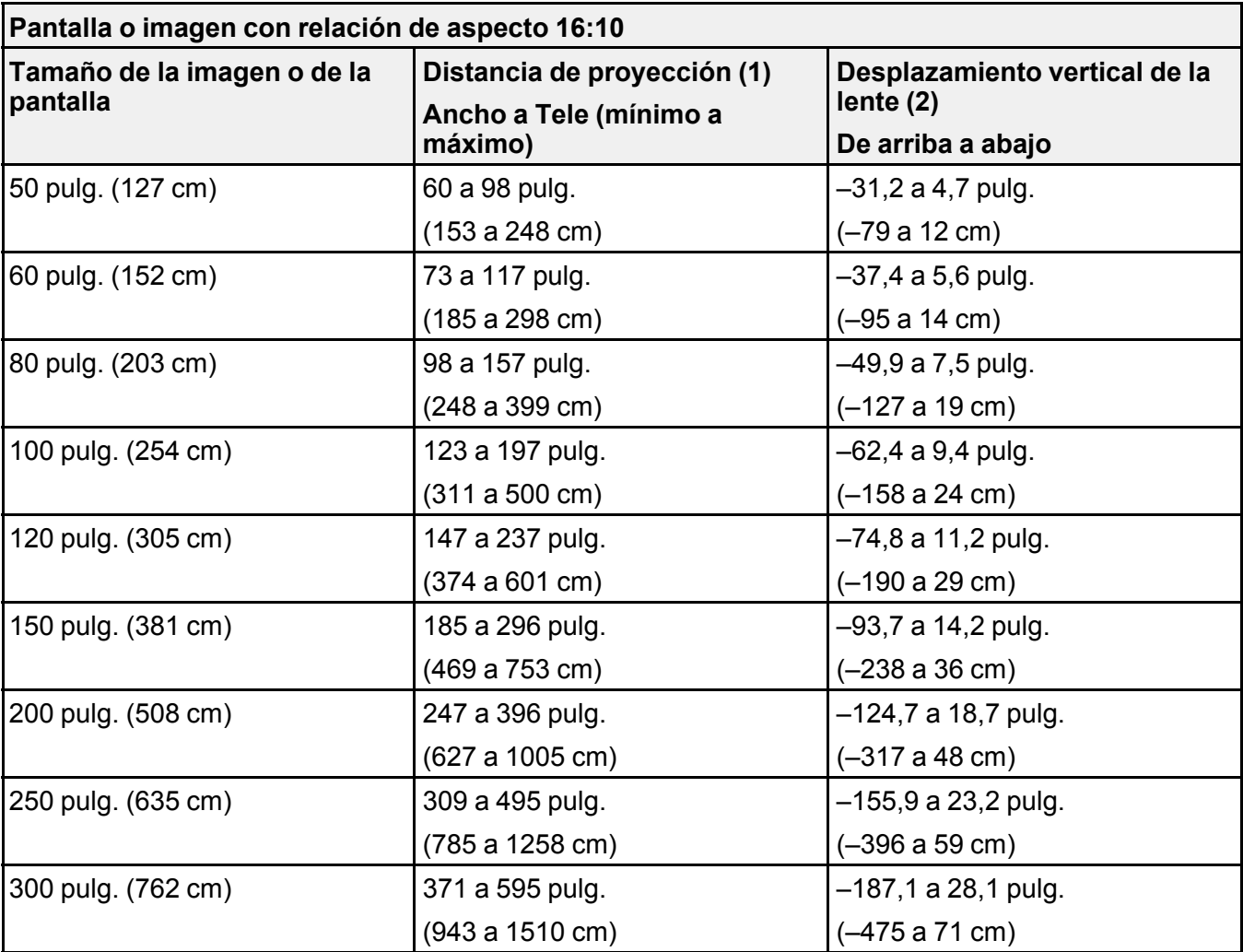

### **Pro G7000W/G7200W/G7400U/G7500U/G7905U (lente de zoom estándar)**

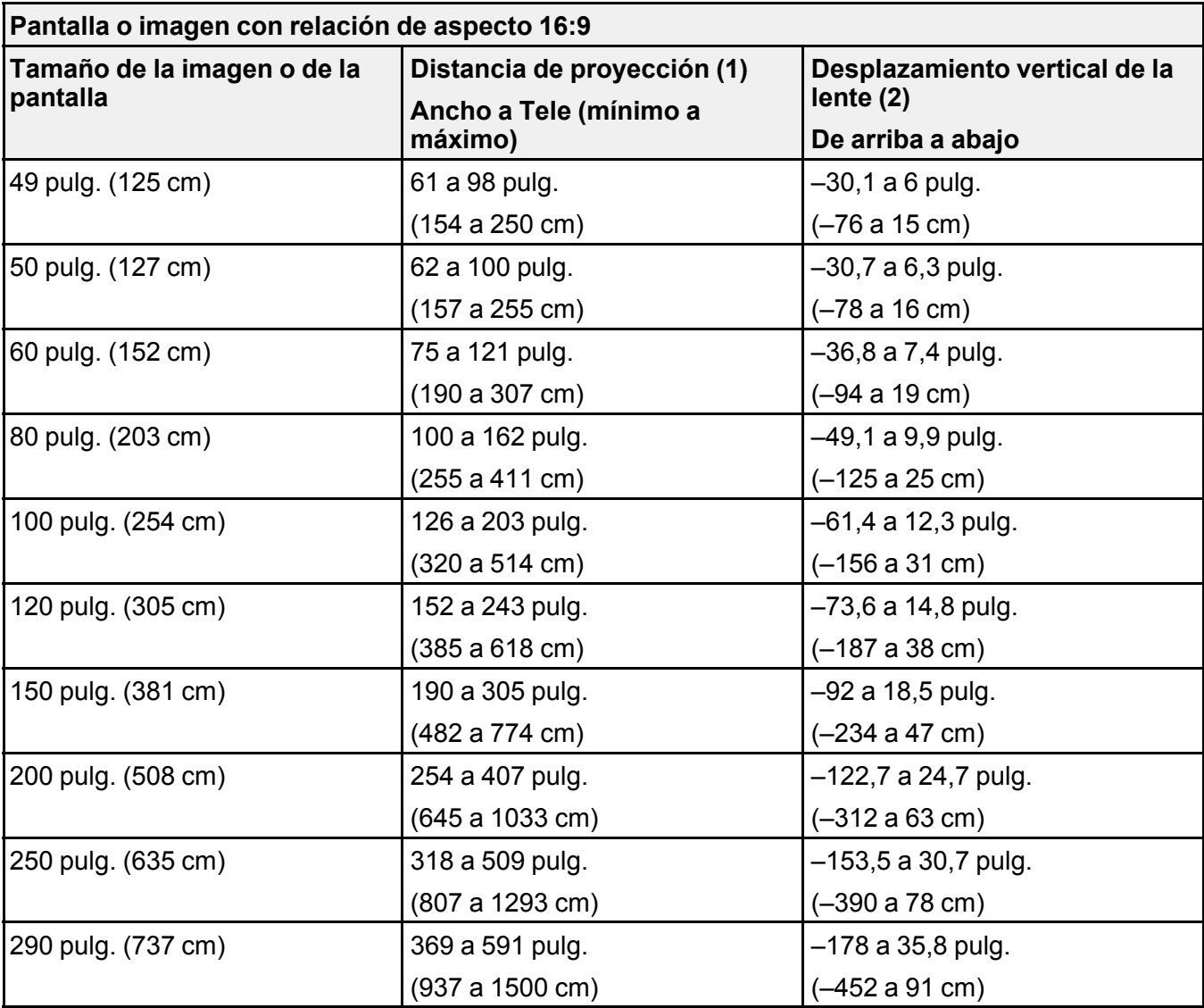

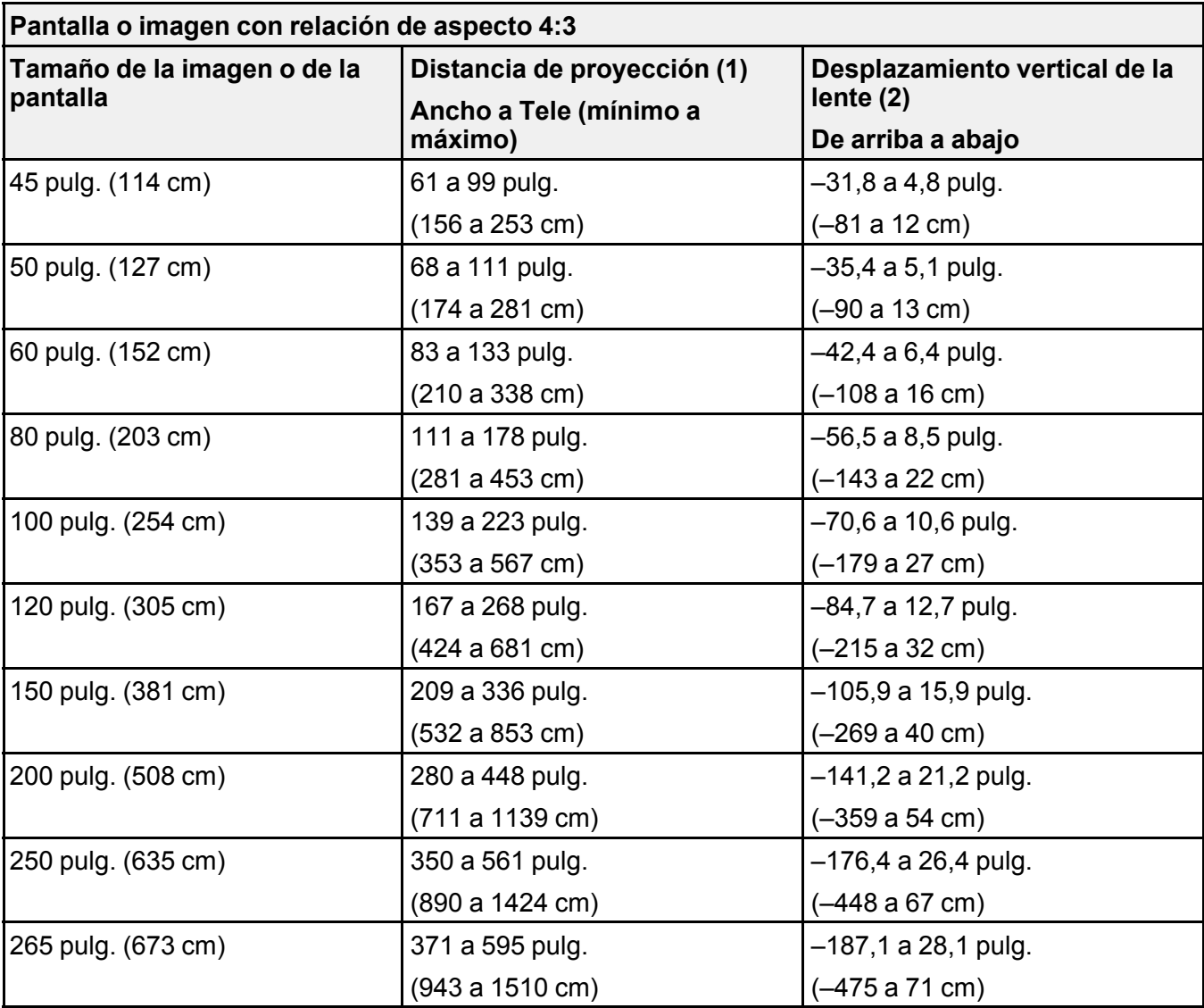

### **Pro G7100/G7805 (Lente de zoom estándar)**

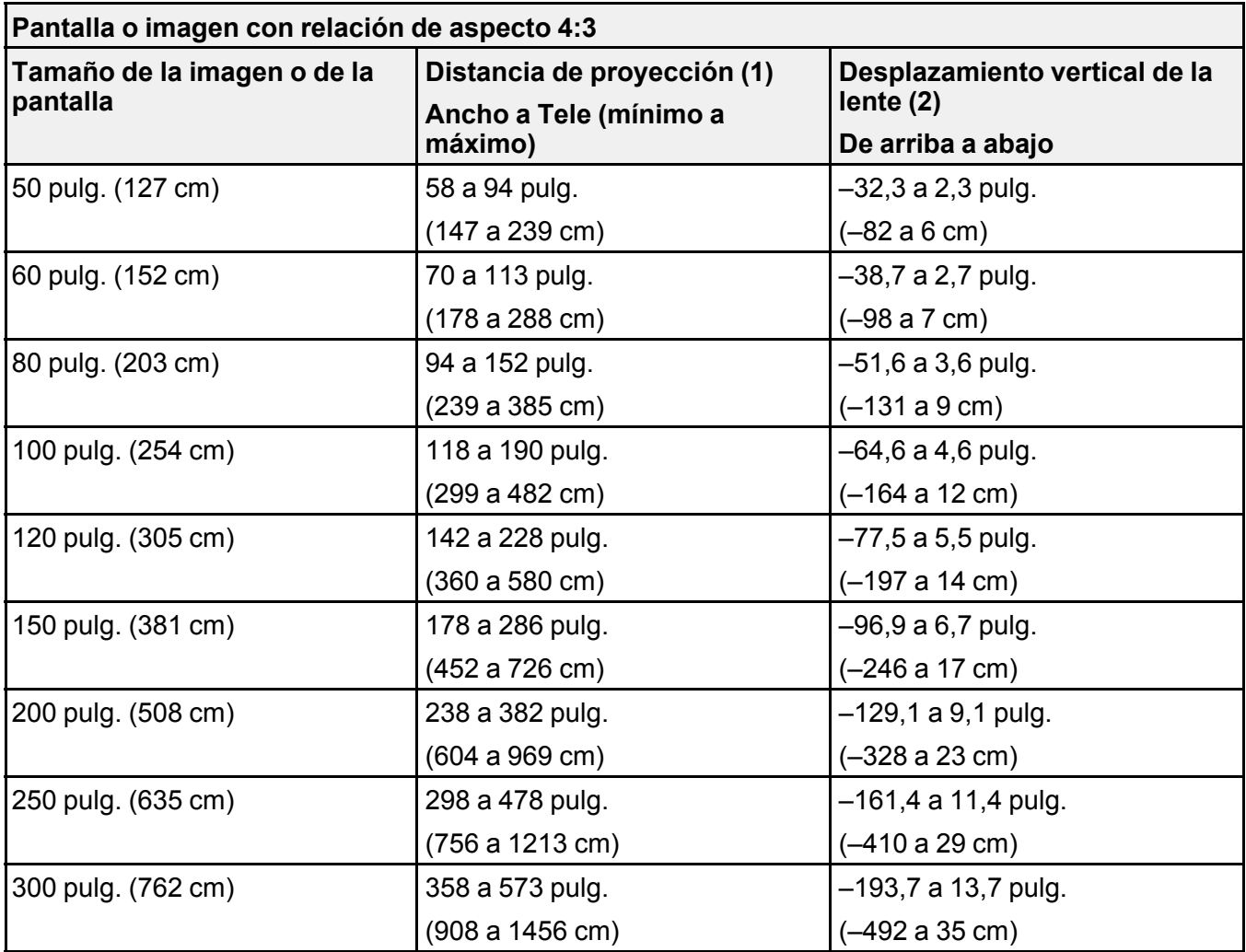
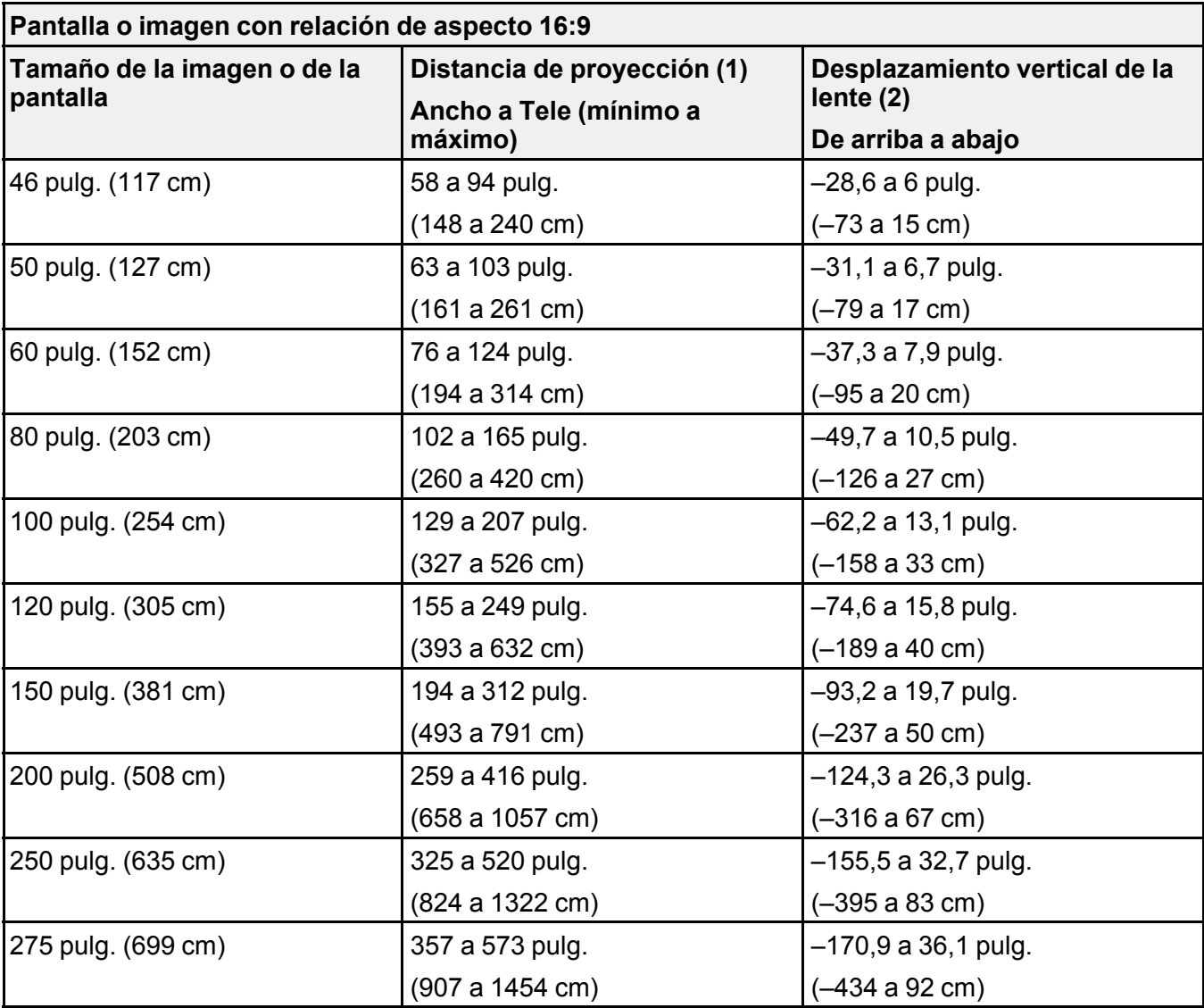

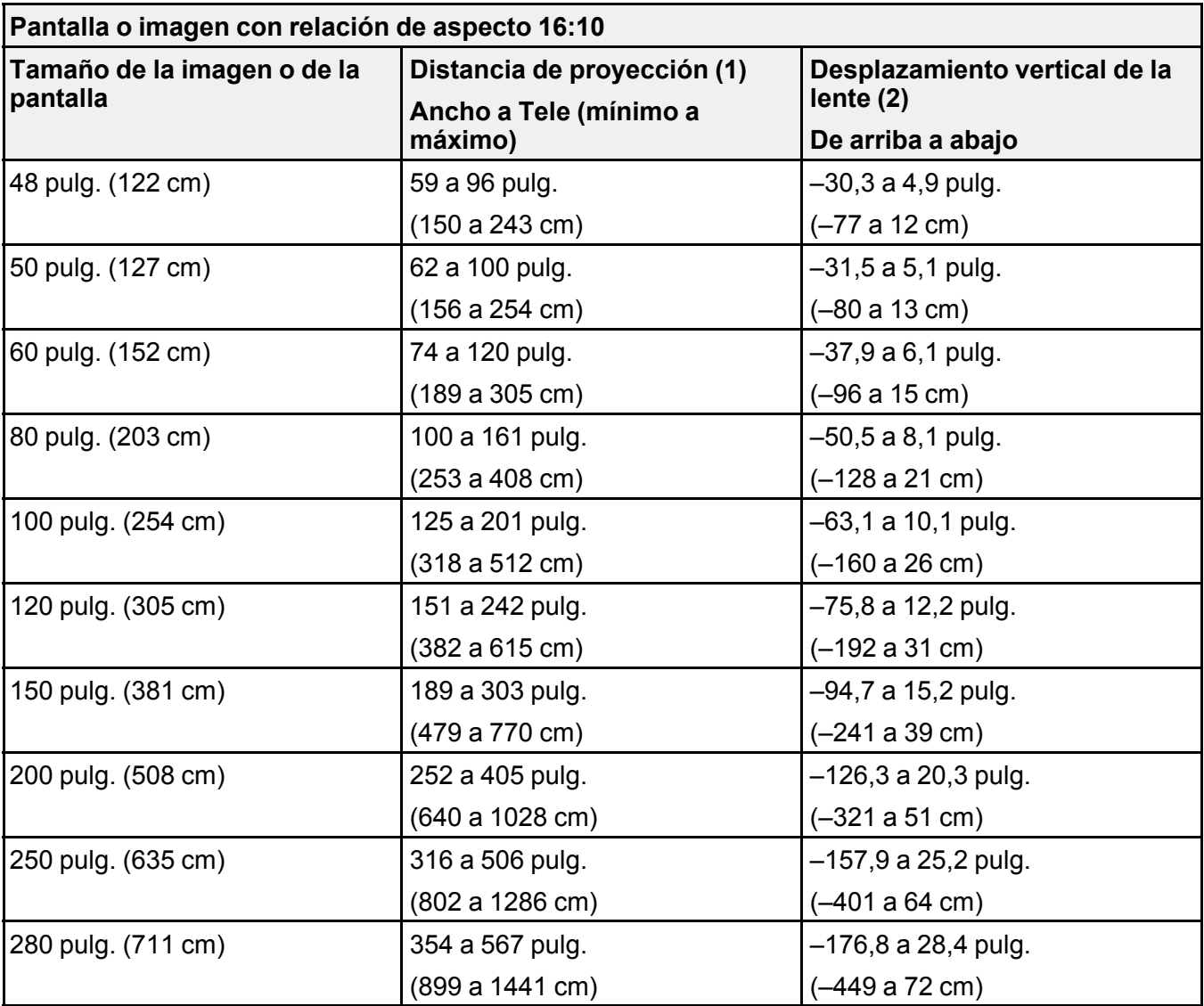

**Tema principal:** [Colocación](#page-27-0) del proyector

# <span id="page-37-0"></span>**Conexiones del proyector**

Consulte las siguientes secciones para conectar el proyector a una variedad de fuentes de proyección.

**Precaución:** Si usa el proyector en altitudes superiores a los 4921 pies (1500 m), active el ajuste **Modo alta altitud** para asegurar que la temperatura interna del proyector se regule correctamente.

Conexión de fuentes de [computadora](#page-38-0) [Conexión](#page-41-0) de fuentes de video Conexión de un [transmisor](#page-44-0) HDBaseT Conexión de un monitor de [computadora](#page-45-0) externo Conexión de [altavoces](#page-46-0) externos

**Tema principal:** [Configuración](#page-27-1) del proyector

**Referencias relacionadas**

Ajustes de [configuración](#page-180-0) del proyector: Menú Extendida [Contenido](#page-12-0) de la caja del producto

## <span id="page-38-0"></span>**Conexión de fuentes de computadora**

Siga las instrucciones de las siguientes secciones para conectar una computadora al proyector.

Conexión de una [computadora](#page-38-1) para video VGA

Conexión de una [computadora](#page-39-0) para video y audio HDMI

Conexión de una [computadora](#page-40-0) para video DVI-D

Conexión de una [computadora](#page-40-1) para video 5 BNC

Conexión de una [computadora](#page-41-1) para sonido

**Tema principal:** [Conexiones](#page-37-0) del proyector

### <span id="page-38-1"></span>**Conexión de una computadora para video VGA**

Puede conectar el proyector a su computadora con un cable VGA para computadora.

**Nota:** Para conectar una computadora Mac que tenga solo un puerto Mini DisplayPort, Thunderbolt o mini-DVI para salida de video, es necesario obtener un adaptador que le permita conectarla al puerto de video VGA del proyector. Póngase en contacto con Apple para obtener información sobre las opciones de adaptadores compatibles.

- 1. Si es necesario, desconecte el cable de monitor de la computadora.
- 2. Conecte el cable VGA para computadora al puerto de monitor de la computadora.

3. Conecte el otro extremo a un puerto **Computer** del proyector.

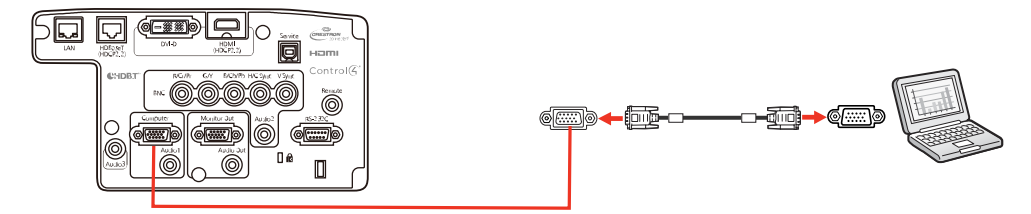

4. Apriete los tornillos del conector VGA.

**Tema principal:** Conexión de fuentes de [computadora](#page-38-0)

### <span id="page-39-0"></span>**Conexión de una computadora para video y audio HDMI**

Si su computadora tiene un puerto HDMI, puede conectarla al proyector con un cable HDMI (no incluido).

**Nota:** Para conectar una computadora Mac que tenga solo un puerto Mini DisplayPort, Thunderbolt o mini-DVI para salida de video, es necesario obtener un adaptador que le permita conectarla al puerto **HDMI** del proyector. Póngase en contacto con Apple para obtener información sobre las opciones de adaptadores compatibles. Es posible que las computadoras Mac más antiguas (2009 y anteriores) no puedan reproducir audio a través del puerto **HDMI**.

- 1. Conecte un extremo del cable HDMI al puerto de salida HDMI de la computadora.
- 2. Conecte el otro extremo al puerto **HDMI** del proyector.

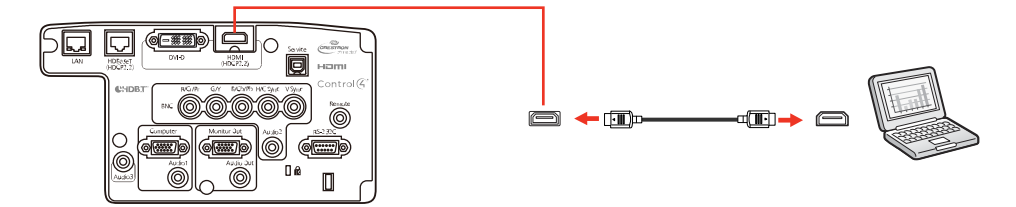

**Nota:** El proyector convierte la señal de audio digital emitida por la computadora en una señal analógica mono para el altavoz interno o en una señal analógica estéreo si va a conectar altavoces externos.

**Nota:** Si no puede oír el audio por medio de la conexión HDMI, puede utilizar el puerto **Audio3** para reproducir sonido. Conecte un extremo de un cable de audio con mini conexión estéreo de 3,5 mm (no incluido) al puerto **Audio3** y el otro extremo al puerto de salida de audio de la computadora. Luego, seleccione **Audio3** como el ajuste **Salida de audio HDMI** en el menú Extendida.

**Tema principal:** Conexión de fuentes de [computadora](#page-38-0)

### <span id="page-40-0"></span>**Conexión de una computadora para video DVI-D**

Si su computadora tiene un conector DVI-D, puede conectarla al proyector utilizando un cable DVI-D (no incluido).

- 1. Conecte el cable DVI-D al conector DVI-D de la computadora.
- 2. Conecte el otro extremo al conector **DVI-D** del proyector.

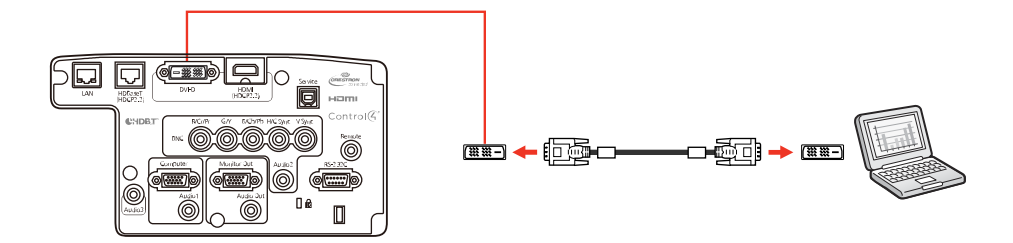

### **Tema principal:** Conexión de fuentes de [computadora](#page-38-0)

### <span id="page-40-1"></span>**Conexión de una computadora para video 5 BNC**

Puede conectar el proyector a su computadora con un cable VGA a 5 BNC (no incluido).

- 1. Conecte el conector VGA al puerto de monitor de su computadora.
- 2. Conecte los 5 conectores BNC a los puertos **BNC** del proyector.

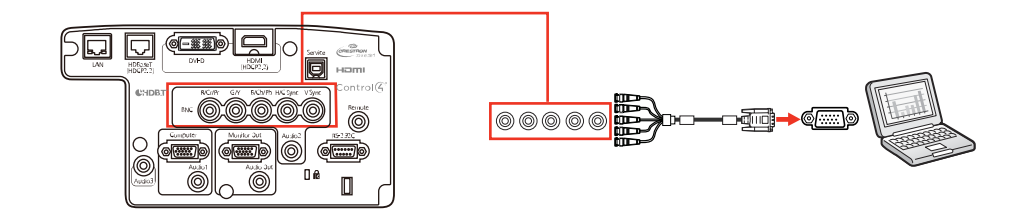

### **Tema principal:** Conexión de fuentes de [computadora](#page-38-0)

#### <span id="page-41-1"></span>**Conexión de una computadora para sonido**

Si la presentación que está realizando desde una computadora incluye sonido y no conectó la computadora al puerto **HDMI** del proyector, de todas formas puede reproducir sonido a través del sistema de altavoces del proyector. Simplemente conecte un cable de audio con mini conexión estéreo de 3,5 mm (no incluido), tal como se describe a continuación.

- 1. Conecte el cable de audio al enchufe para auriculares o de salida de audio de su computadora portátil o al puerto de salida de audio o de altavoces de su computadora de escritorio.
- 2. Conecte el otro extremo al puerto **Audio** que corresponde al puerto **Computer** que está usando.

**Nota:** Si va a proyectar video por medio del puerto **DVI-D** del proyector, conecte el extremo del cable de audio al puerto **Audio3**.

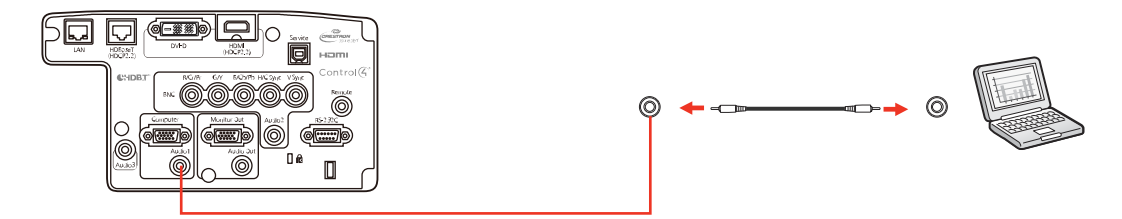

**Tema principal:** Conexión de fuentes de [computadora](#page-38-0)

### <span id="page-41-0"></span>**Conexión de fuentes de video**

Siga las instrucciones de las siguientes secciones para conectar dispositivos de video al proyector.

[Conexión](#page-41-2) de una fuente de video HDMI

Conexión de una fuente de video [componente](#page-42-0) a BNC

Conexión de una fuente de video [componente](#page-43-0)

[Conexión](#page-43-1) de una fuente de video para sonido

**Tema principal:** [Conexiones](#page-37-0) del proyector

### <span id="page-41-2"></span>**Conexión de una fuente de video HDMI**

Si su fuente de video tiene un puerto HDMI, puede conectarla al proyector con un cable HDMI (no incluido). La conexión HDMI proporciona la mejor calidad de imagen.

1. Conecte un extremo del cable HDMI al puerto de salida HDMI de la fuente de video.

2. Conecte el otro extremo al puerto **HDMI** del proyector.

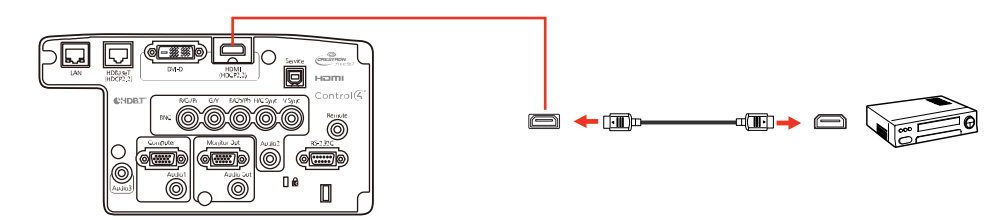

**Nota:** El proyector convierte la señal de audio digital emitida por la fuente de video en una señal analógica mono para el altavoz interno o en una señal analógica estéreo si va a conectar altavoces externos.

**Nota:** Si no puede oír el audio por medio de la conexión HDMI, puede utilizar el puerto **Audio3** para reproducir sonido. Conecte un extremo de un cable de audio con mini conexión estéreo de 3,5 mm (no incluido) al puerto **Audio3** y el otro extremo al puerto de salida de audio de la computadora. Luego, seleccione **Audio3** como el ajuste **Salida de audio HDMI** en el menú Extendida.

### **Tema principal:** [Conexión](#page-41-0) de fuentes de video

### <span id="page-42-0"></span>**Conexión de una fuente de video componente a BNC**

Si la fuente de video tiene puertos de video componente, puede conectarla al proyector con un cable de video componente a BNC (no incluido). Dependiendo de los puertos de componentes, es posible que sea necesario utilizar un cable adaptador junto con el cable de video componente.

- 1. Conecte los conectores de componentes a los puertos de salida de video componente del color correspondiente de la fuente, los cuales generalmente se denominan **Y**, **Pb**, **Pr** o **Y**, **Cb**, **Cr**. Si usa un adaptador, conecte estos conectores al cable de video componente.
- 2. Conecte los conectores BNC a los puertos **R/Cr/Pr**, **G/Y** y **B/Cb/Pb** del proyector.

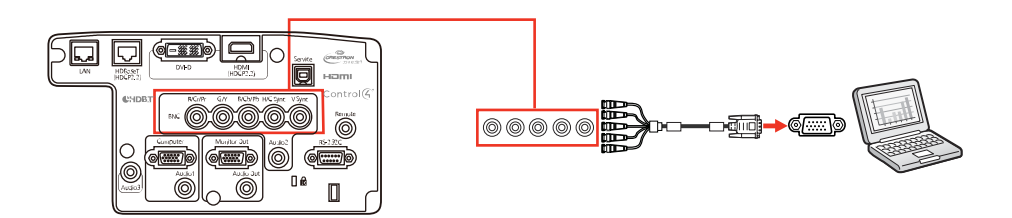

### **Tema principal:** [Conexión](#page-41-0) de fuentes de video

### <span id="page-43-0"></span>**Conexión de una fuente de video componente**

Si la fuente de video tiene puertos de video componente, puede conectarla al proyector con un cable de video componente a VGA (no incluido). Dependiendo de los puertos de componentes, es posible que sea necesario utilizar un cable adaptador junto con el cable de video componente.

- 1. Conecte los conectores de componentes a los puertos de salida de video componente del color correspondiente de la fuente, los cuales generalmente se denominan **Y**, **Pb**, **Pr** o **Y**, **Cb**, **Cr**. Si usa un adaptador, conecte estos conectores al cable de video componente.
- 2. Conecte el conector VGA a un puerto **Computer** del proyector.

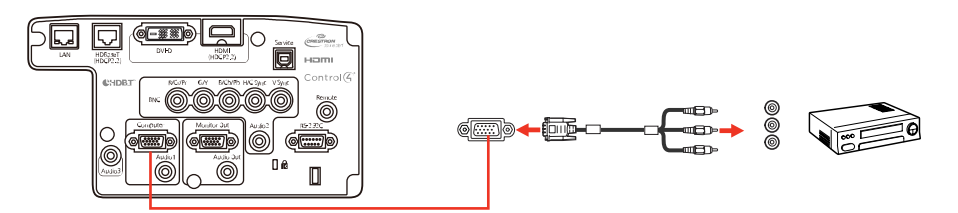

3. Apriete los tornillos del conector VGA.

Si los colores de la imagen aparecen incorrectos, quizás tenga que cambiar el ajuste **Señal de entrada** en el menú Señal del proyector.

**Tema principal:** [Conexión](#page-41-0) de fuentes de video

### <span id="page-43-1"></span>**Conexión de una fuente de video para sonido**

Puede reproducir sonido por medio del sistema de altavoces del proyector si la fuente de video tiene puertos de salida de audio. Simplemente conecte un cable de audio con mini conexión estéreo (no incluido), tal como se describe a continuación.

**Nota:** Si conectó una fuente de video al proyector utilizando un cable HDMI, la señal de audio se transfiere con la señal de video; no necesita un cable adicional para el sonido.

1. Conecte un extremo del cable de audio a los puertos de salida de audio de la fuente de video.

2. Conecte el otro extremo del cable al puerto **Audio** del proyector que corresponde al puerto **Computer** o **BNC** que está usando para video.

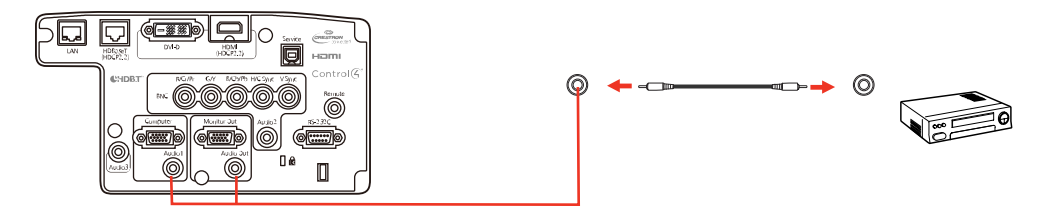

**Tema principal:** [Conexión](#page-41-0) de fuentes de video

## <span id="page-44-0"></span>**Conexión de un transmisor HDBaseT**

Para enviar una señal HDMI o RS-232C a larga distancia, puede conectar el proyector a un transmisor HDBaseT (no incluido) con un cable de red 100Base-TX. Esto es útil cuando desea enviar una señal al proyector o controlarlo desde una ubicación remota, tal como un salón o un lugar de eventos, ya que puede utilizar un cable de red de 328 pies (100 m) de largo. Para garantizar que la transmisión de datos ocurra correctamente, use un cable de categoría 5e STP o superior.

1. Apague el proyector y el transmisor HDBaseT.

**Nota:** Asegure que el proyector y el transmisor HDBaseT estén apagados cuando conecte o desconecte un cable de red entre los dispositivos.

- 2. Conecte un extremo del cable de red al puerto **HDBaseT** del transmisor.
- 3. Conecte el otro extremo al puerto **HDBaseT** del proyector.

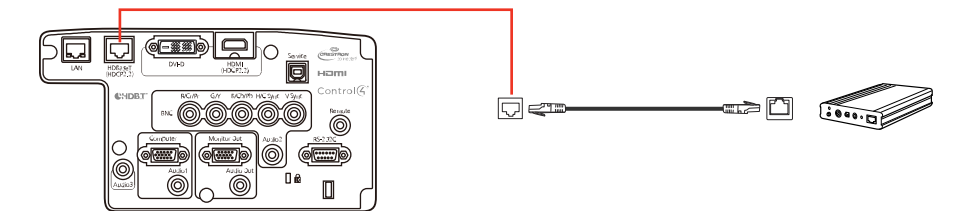

**Nota:** Consulte la documentación incluida con el transmisor HDBaseT para obtener instrucciones sobre cómo conectarlo a su dispositivo de video o computadora.

4. Encienda el proyector y el transmisor HDBaseT.

**Nota:** Para habilitar la comunicación entre los puertos de serie y Ethernet del transmisor, seleccione **On** como el ajuste **Control Comunic.** en el menú Extendida del proyector. Cuando activa este ajuste, se deshabilitan los puertos **LAN**, **RS-232C** y **Remote** del proyector. Si conectó un transmisor o conmutador Extron XTP al puerto **HDBaseT**, seleccione **On** como el ajuste **Extron XTP** en el menú Extendida del proyector.

**Tema principal:** [Conexiones](#page-37-0) del proyector

### **Referencias relacionadas**

Ajustes de [configuración](#page-180-0) del proyector: Menú Extendida

**Tareas relacionadas**

Conexión de un monitor de [computadora](#page-45-0) externo

### <span id="page-45-0"></span>**Conexión de un monitor de computadora externo**

Si conectó una computadora al puerto **Computer** o **BNC** del proyector, también puede conectar un monitor externo al proyector. Esto le permite ver la presentación en el monitor externo incluso cuando la imagen proyectada no esté visible.

Si desea transmitir imágenes a un monitor externo cuando el proyector esté apagado, necesita seleccionar **Comunic. activ.** para el ajuste **Modo en espera** y **Siempre** para el ajuste **Salida de A/V** en el menú Extendida del proyector.

**Nota:** Es posible que los monitores que utilizan una frecuencia de actualización inferior a 60 Hz no muestren las imágenes correctamente.

- 1. Asegúrese de que la computadora esté conectada al puerto **Computer** o **BNC** del proyector.
- 2. Conecte el cable del monitor externo al puerto **Monitor Out** del proyector.

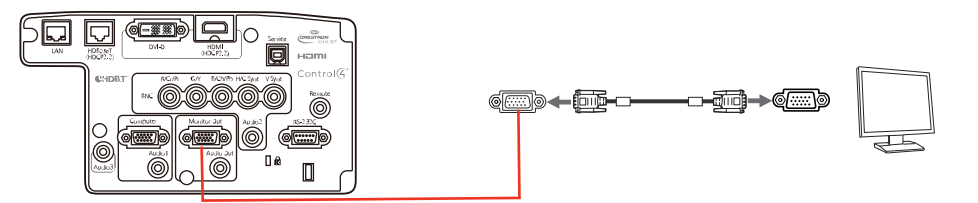

**Nota:** Si no ve una imagen en el monitor externo, es posible que tenga que cambiar el ajuste **Puerto Salida monitr** en el menú Extendida.

**Tema principal:** [Conexiones](#page-37-0) del proyector

### <span id="page-46-0"></span>**Conexión de altavoces externos**

Para mejorar el sonido de su presentación, puede conectar el proyector a altavoces externos autoalimentados. Puede controlar el volumen mediante el control remoto del proyector.

También puede conectar el proyector a un amplificador con altavoces.

Si desea reproducir audio desde altavoces externos cuando el proyector esté apagado, necesita seleccionar **Comunic. activ.** para el ajuste **Modo en espera** y **Siempre** para el ajuste **Salida de A/V** en el menú Extendida del proyector.

**Nota:** El sistema de altavoz incorporado del proyector se desactiva cuando conecta altavoces externos.

- 1. Asegúrese de que la computadora o la fuente de video esté conectada al proyector con cables de audio y video, según sea necesario.
- 2. Utilice el cable apropiado para conectar los altavoces externos, como un cable con miniconexión estéreo a conexión de clavija u otro tipo de cable o adaptador.
- 3. Conecte un extremo del cable a los altavoces externos, según sea necesario.
- 4. Conecte el extremo de miniconexión estéreo del cable al puerto **Audio Out** del proyector.

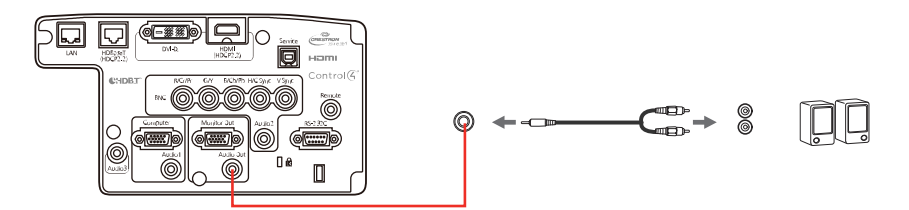

**Tema principal:** [Conexiones](#page-37-0) del proyector **Referencias relacionadas** [Soluciones](#page-229-0) a problemas de sonido

## <span id="page-47-1"></span>**Acoplamiento y retiro de una lente**

Siga las instrucciones de las siguientes secciones para acoplar o retirar una lente compatible.

[Acoplamiento](#page-47-0) de una lente

[Retiro](#page-50-0) de una lente

**Tema principal:** [Configuración](#page-27-1) del proyector

## <span id="page-47-0"></span>**Acoplamiento de una lente**

Puede acoplar una lente compatible al proyector.

**Precaución:** Desconecte el cable de alimentación del proyector antes de acoplar la lente. No toque la lente con las manos descubiertas para evitar dejar huellas en la superficie de la lente o dañarla.

1. Retire la tapa de la lente del proyector.

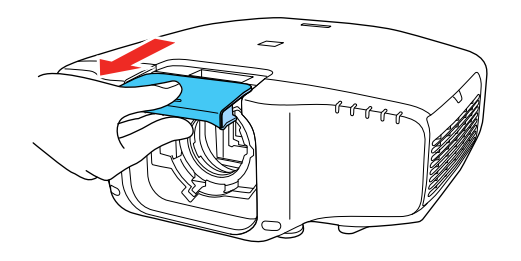

2. Cuando utilice una de las siguientes lentes, coloque el tapón del conector de la lente: ELPLS04, ELPLU02, ELPLR04, ELPLW04, ELPLM06, ELPLM07 o ELPLL07.

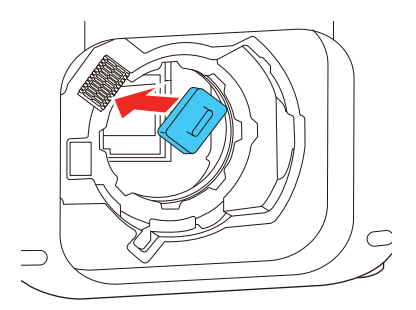

3. Deslice la palanca del seguro a la posición **Release**, tal como se muestra a continuación, hasta que escuche un clic.

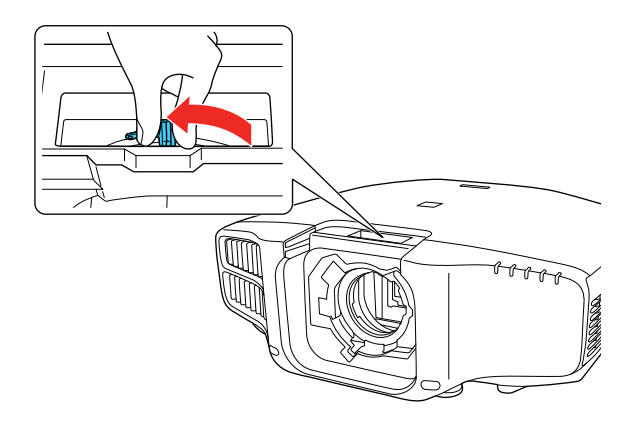

4. Introduzca la lente directamente en el casquillo del proyector con el punto blanco orientado hacia arriba.

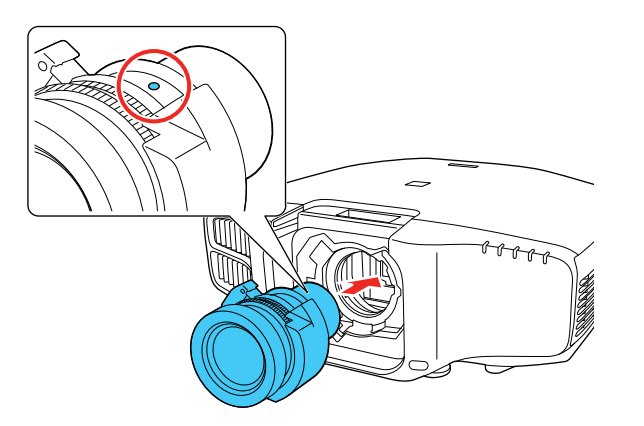

5. Sujete la lente firmemente y deslice la palanca del seguro a la posición **Lock**, tal como se muestra a continuación, hasta que encaje en su lugar.

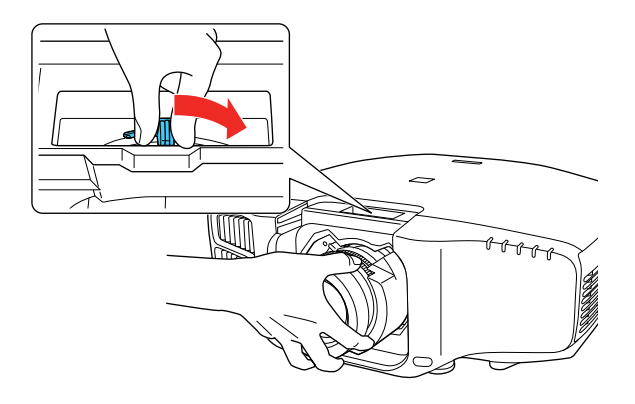

6. Vuelva a colocar la tapa de la lente.

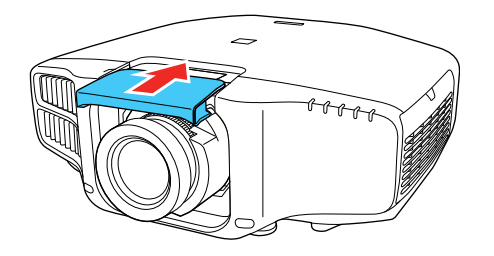

7. Si aparece un mensaje preguntándole si desea calibrar la lente, seleccione **Sí**.

**Nota:** La calibración de la lente ayuda al proyector a obtener la posición de la lente y el rango de ajuste correctamente y puede tomar hasta 100 segundos. Cuando la calibración termine, la lente regresa a la misma posición en la que estaba antes de la calibración. (La lente ELPX01 regresa a la posición estándar).

8. Cuando esté utilizando una de las siguientes lentes, seleccione el tipo de lente en el menú **Extendida**: ELPLS04, ELPLU02, ELPLR04, ELPLW04, ELPLM06, ELPLM07 o ELPLL07.

**Tema principal:** [Acoplamiento](#page-47-1) y retiro de una lente

## <span id="page-50-0"></span>**Retiro de una lente**

Puede retirar una lente para reemplazarla con una lente diferente.

**Precaución:** Solo retire la lente cuando sea necesario y asegure que la parte frontal del proyector no esté orientada hacia arriba al retirar la lente. Esto previene que entre suciedad o polvo en el proyector y que disminuya la calidad de la proyección. No toque la lente con las manos descubiertas para evitar dejar huellas en la superficie de la lente o dañarla.

- 1. Centre la lente con el botón **Lens Shift** del control remoto o el botón **Lens** del panel de control.
- 2. Apague el proyector y desconecte el cable de alimentación.
- 3. Retire la tapa de la lente del proyector.

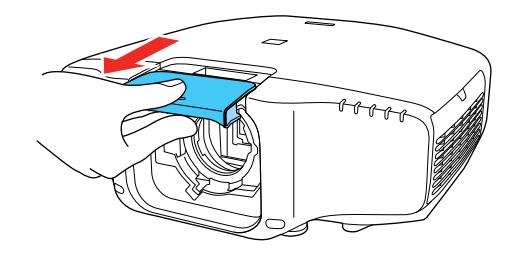

4. Sujete la lente firmemente mientras que desliza la palanca del seguro a la posición **Release**, tal como se muestra a continuación, hasta que escuche un clic.

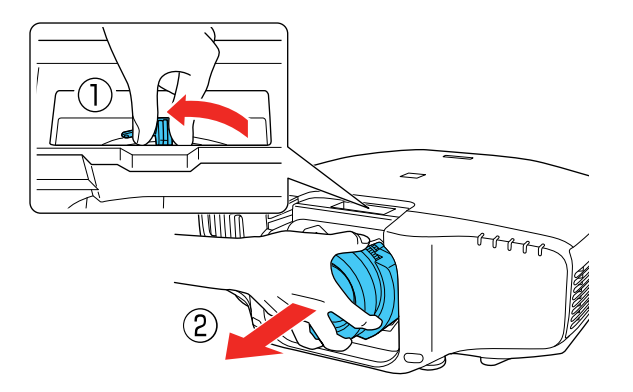

5. Retire la lente del proyector con cuidado.

**Tema principal:** [Acoplamiento](#page-47-1) y retiro de una lente

## **Acoplamiento y retiro de la cubierta de cables**

Puede acoplar la cubierta de cables incluida con el proyector para que no se vean los cables conectados al proyector.

1. Ate los cables con una banda u otro tipo de cierre (no incluido).

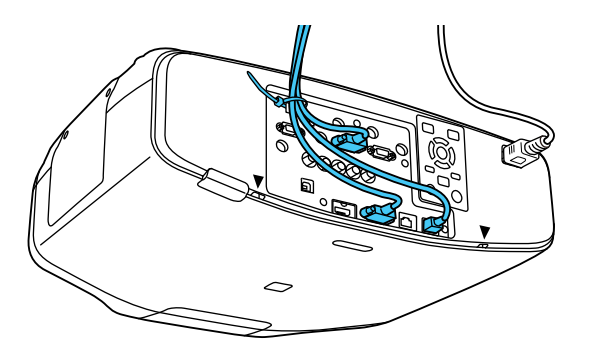

**Precaución:** No ate el cable de alimentación a los otros cables. De lo contrario, podría provocar un incendio.

2. Coloque la cubierta de cables en el proyector, tal como se muestra a continuación, pasando los cables por la muesca en la base de la cubierta.

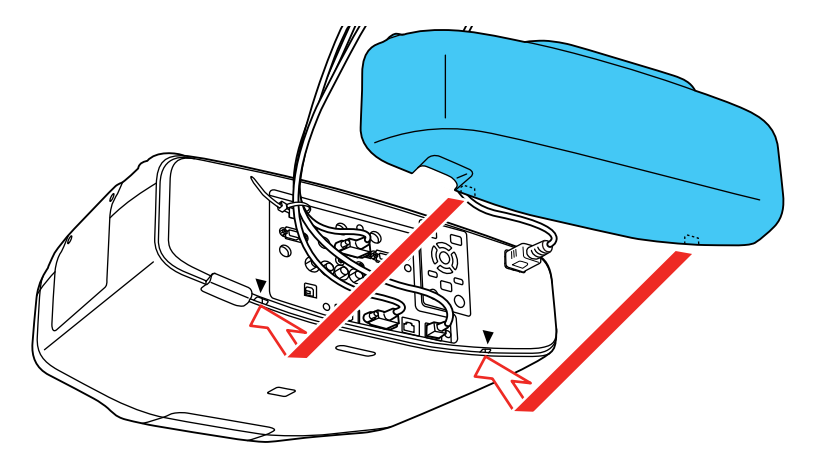

3. Apriete los dos tornillos de la cubierta de cables.

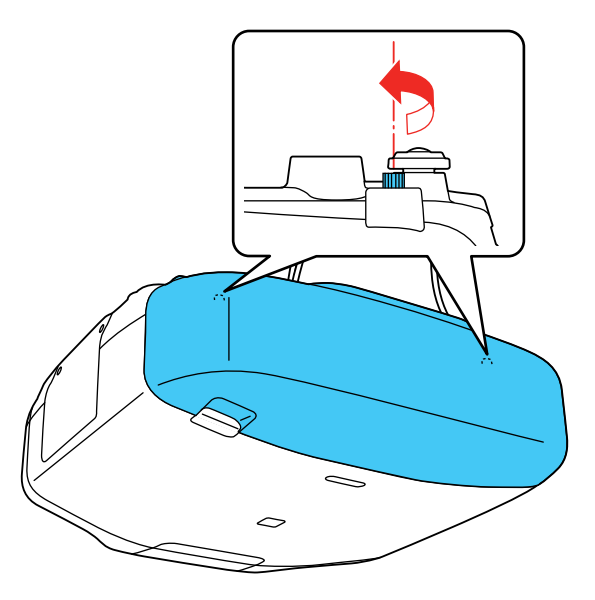

Para retirar la cubierta, afloje los dos tornillos y quite la cubierta del proyector.

**Tema principal:** [Configuración](#page-27-1) del proyector

## **Instalación de las pilas del control remoto**

El control remoto usa las dos pilas AA que se proporcionan con el proyector.

**Precaución:** Utilice solo el tipo de pilas especificadas en este manual. No instale pilas de diferentes tipos y no mezcle pilas nuevas y viejas.

1. Retire la tapa del compartimiento de las pilas.

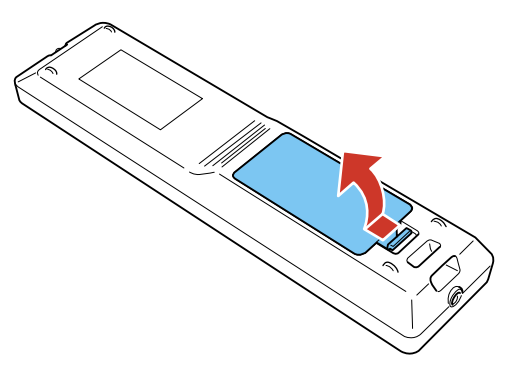

2. Coloque las pilas con los polos **+** y **–** tal como se muestra en la imagen.

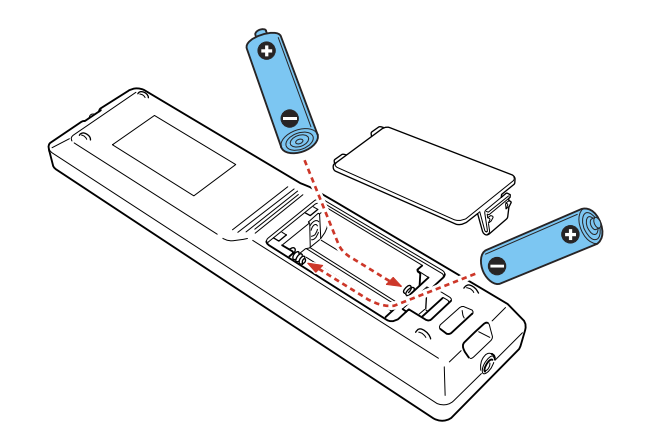

3. Vuelva a colocar la tapa del compartimiento de las pilas y presiónela hasta que encaje en su lugar.

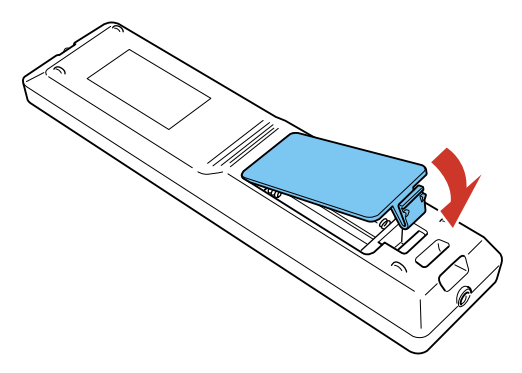

**Advertencia:** Deseche las pilas usadas de acuerdo con la normativa local. No exponga las pilas al calor o al fuego. Mantenga las pilas fuera del alcance de los niños; implican riesgos de asfixia y son muy peligrosas si se ingieren.

**Tema principal:** [Configuración](#page-27-1) del proyector

# <span id="page-55-2"></span>**Uso del proyector en una red**

Siga las instrucciones de las siguientes secciones para configurar el proyector para uso en una red.

[Proyección](#page-55-0) en una red alámbrica Proyección en una red [inalámbrica](#page-59-0) [Configuración](#page-69-0) de avisos por correo electrónico del proyector a través de la red [Selección](#page-70-0) de otros ajustes de red Control de un proyector en la red con un [navegador](#page-72-0) Web Soporte de Crestron [RoomView](#page-79-0)

## <span id="page-55-0"></span>**Proyección en una red alámbrica**

Puede proyectar a través de una red alámbrica. Para ello, conecte el proyector a la red y luego configure el proyector y la computadora para proyección en una red.

Después de conectar y configurar el proyector tal como se describe aquí, instale el software de red del CD incluido con el proyector o descargue el software y los manuales, según sea necesario.

**Nota:** Si el proyector está conectado por medio de un cable LAN a una red que incluye un punto de acceso inalámbrico, puede conectar el proyector de forma inalámbrica a través del punto de acceso utilizando el software de red de Epson.

Conexión a una red [alámbrica](#page-55-1) Selección de ajustes de red [alámbrica](#page-56-0)

**Tema principal:** Uso del [proyector](#page-55-2) en una red

**Referencias relacionadas**

Ajustes de red del [proyector:](#page-187-0) Menú Red

## <span id="page-55-1"></span>**Conexión a una red alámbrica**

Para conectar el proyector a una red de área local (LAN) alámbrica, use un cable de red 100Base-TX o 10Base-T. Para garantizar que la transmisión de datos ocurra correctamente, use un cable blindado de categoría 5 o superior.

1. Conecte un extremo del cable de red al concentrador, interruptor o router de la red.

2. Conecte el otro extremo del cable al puerto **LAN** del proyector.

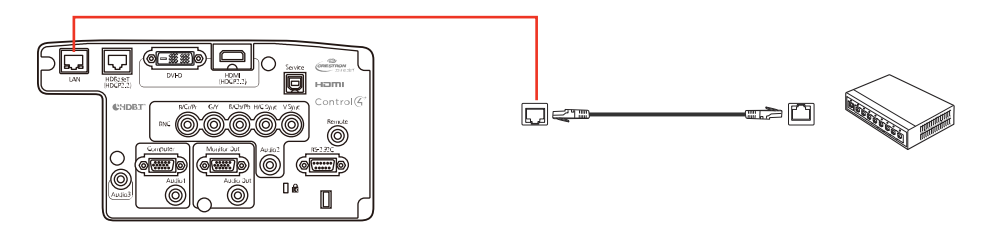

**Tema principal:** [Proyección](#page-55-0) en una red alámbrica

## <span id="page-56-0"></span>**Selección de ajustes de red alámbrica**

Antes de proyectar desde computadoras en la red, debe seleccionar los ajustes de red para el proyector mediante el sistema de menús.

**Nota:** Asegúrese de haber conectado el proyector a la red alámbrica mediante el puerto **LAN**.

- 1. Encienda el proyector.
- 2. Pulse el botón **Menu**.
- 3. Seleccione el menú **Red** y pulse el botón **Enter**.

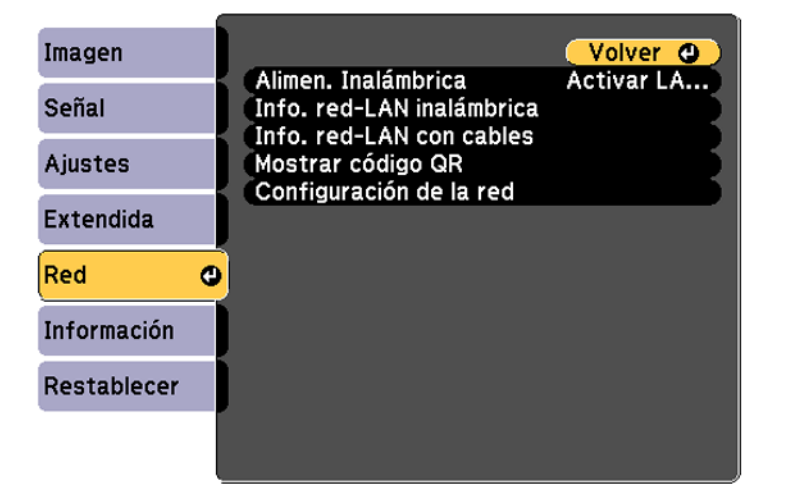

- 4. Seleccione **Configuración de la red** y pulse el botón **Enter**.
- 5. Seleccione el menú **Básica** y pulse el botón **Enter**.

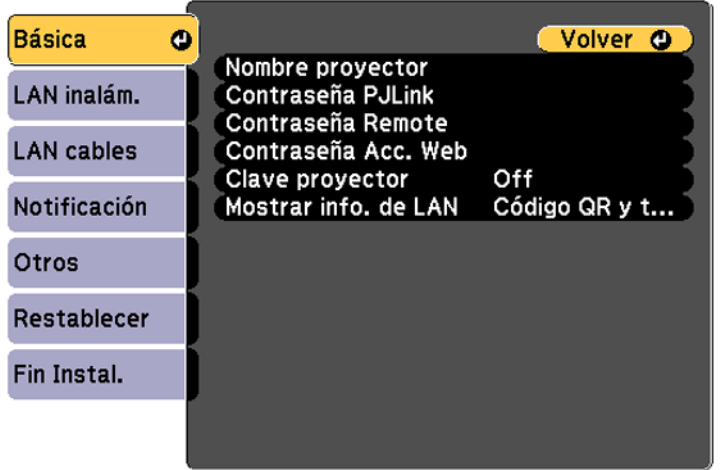

- 6. Seleccione las siguientes opciones generales según sea necesario:
	- **Nombre proyector** permite ingresar un nombre de hasta 16 caracteres alfanuméricos para identificar al proyector en la red.
	- **Contraseña PJLink** permite ingresar una contraseña de hasta 32 caracteres alfanuméricos para usar el protocolo PJLink para el control del proyector.
	- **Contraseña Remote** permite ingresar una contraseña de hasta 8 caracteres alfanuméricos para acceder a la pantalla Remote o Control básico en Epson Web Control. (El nombre de usuario predeterminado es **EPSONREMOTE** y la contraseña predeterminada es **guest**).
	- **Contraseña Acc. Web** permite ingresar una contraseña de hasta 8 caracteres alfanuméricos para acceder a Epson Web Control. (El nombre de usuario predeterminado es **EPSONWEB**; la contraseña predeterminada es **admin**).
	- **Clave proyector** permite activar una contraseña de seguridad para evitar el acceso al proyector de cualquier persona que no se encuentre presente en la habitación donde está el proyector.

Para obtener acceso al proyector, debe ingresar una contraseña aleatoria que se muestra desde una computadora mediante el uso del software EasyMP Multi PC Projection.

**Nota:** Use el teclado virtual para ingresar el nombre, las contraseñas y la palabra clave. Pulse los botones de flecha del control remoto para resaltar caracteres y pulse el botón **Enter** para seleccionarlos.

7. Seleccione el menú **LAN cables** y pulse el botón **Enter**.

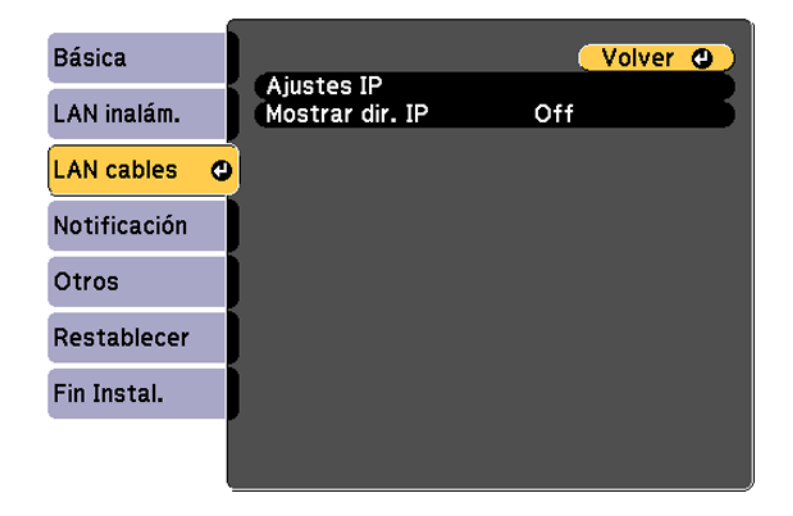

- 8. Seleccione los Ajustes IP, según sea necesario:
	- Si su red asigna direcciones automáticamente, active el ajuste **DHCP**.
	- Si debe definir direcciones manualmente, desactive el ajuste **DHCP** e ingrese la **Dirección IP**, la **Máscara de subred** y la **Dir. pta enlace** (Dirección de puerta de enlace), según sea necesario.

**Nota:** Para resaltar los números que desea del teclado virtual, pulse los botones de flecha del control remoto. Para seleccionar el número resaltado, pulse el botón **Enter**.

- 9. Para que no se muestre la dirección IP en la pantalla cuando el proyector esté en modo de espera, desactive el ajuste **Mostrar dir. IP**.
- 10. Cuando termine de seleccionar los ajustes, seleccione **Fin Instal.** y siga las instrucciones que aparecen en pantalla para guardar los ajustes y salir del sistema de menús.

**Tema principal:** [Proyección](#page-55-0) en una red alámbrica

## <span id="page-59-0"></span>**Proyección en una red inalámbrica**

Puede proyectar a través de una red inalámbrica. Para ello, debe configurar el proyector y la computadora para la proyección inalámbrica.

**Nota:** El módulo LAN inalámbrico Epson 802.11b/g/n no está incluido con el proyector y es un accesorio opcional.

Hay dos formas de conectar el proyector a su red inalámbricamente:

- Con la llave USB Quick Wireless Connection opcional (Windows solamente); su computadora no tiene que estar conectada a una red inalámbrica y tampoco necesita software de red adicional para utilizar esta opción.
- Configurando manualmente la conexión mediante los menús Red del proyector

Después de conectar y configurar el proyector tal como se describe aquí, instale el software de red del CD incluido con el proyector o descargue el software y los manuales, según sea necesario.

**Nota:** Si el proyector está conectado por medio de un cable LAN a una red que incluye un punto de acceso inalámbrico, puede conectar el proyector de forma inalámbrica por medio del punto de acceso utilizando el software de red Epson.

### Instalación del módulo LAN [inalámbrico](#page-59-1)

Uso de Quick Wireless [Connection](#page-62-0) (Windows solamente) Selección manual de los ajustes de red [inalámbrica](#page-64-0) Selección de los ajustes de red [inalámbrica](#page-68-0) en OS X Selección de los ajustes de red [inalámbrica](#page-68-1) en Windows

**Tema principal:** Uso del [proyector](#page-55-2) en una red

### **Referencias relacionadas**

Equipo [adicional](#page-16-0) y piezas de repuesto

## <span id="page-59-1"></span>**Instalación del módulo LAN inalámbrico**

Para usar el proyector en una red inalámbrica, instale el módulo LAN inalámbrico Epson 802.11b/g/n opcional. No instale ningún otro tipo de módulo LAN inalámbrico.

**Precaución:** No retire el módulo mientras el indicador esté iluminado de color verde o parpadeando, o mientras proyecte de forma inalámbrica. Puede dañar el módulo o perder los datos.

- 1. Apague el proyector y desconecte el cable de alimentación.
- 2. Deslice el seguro de la tapa del filtro de aire y abra la tapa.

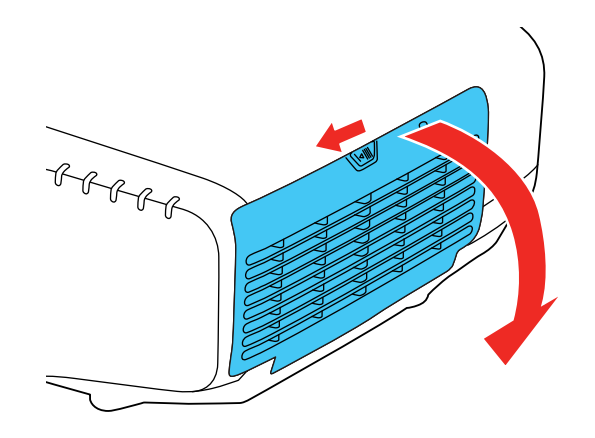

3. Retire el tornillo que sujeta el parador del módulo LAN inalámbrico, luego retire el parador.

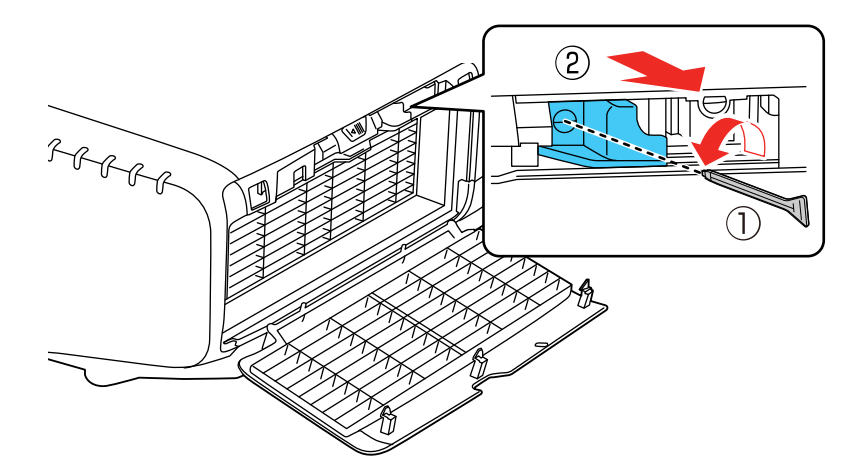

4. Introduzca el módulo LAN inalámbrico en el puerto.

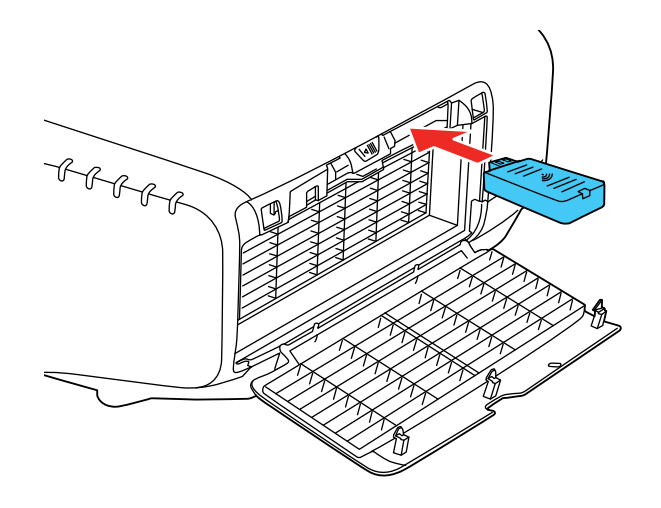

5. Vuelva a colocar el parador y fíjelo con los tornillos que retiró.

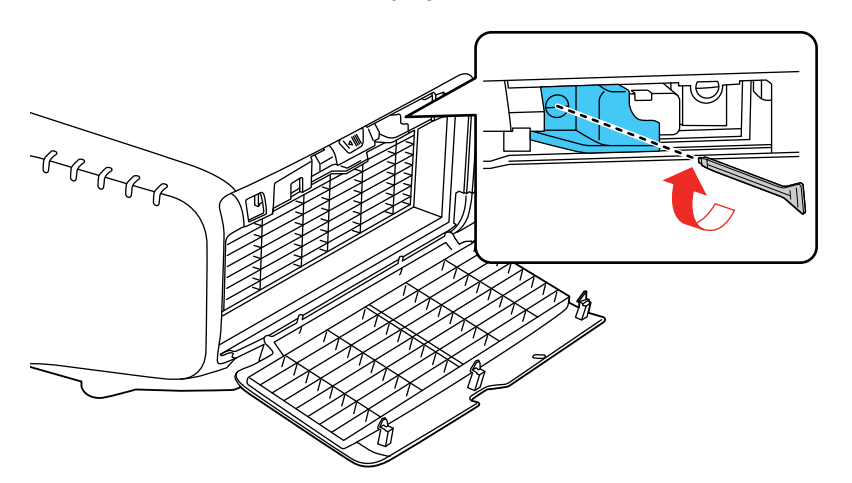

- 6. Cierre la tapa del filtro de aire.
- 7. Conecte el proyector y enciéndalo.

**Tema principal:** Proyección en una red [inalámbrica](#page-59-0)

#### **Referencias relacionadas**

Equipo [adicional](#page-16-0) y piezas de repuesto

### <span id="page-62-0"></span>**Uso de Quick Wireless Connection (Windows solamente)**

Puede usar la llave USB Quick Wireless Connection para conectar rápidamente su computadora al proyector de forma inalámbrica. Luego, puede proyectar su presentación y retirar la llave cuando termine.

**Nota:** La llave USB Quick Wireless Connection no está incluida con el proyector y es un accesorio opcional.

**Nota:** Asegure que el módulo LAN inalámbrico esté instalado. El módulo LAN inalámbrico no está incluido con el proyector y es un accesorio opcional.

- 1. Encienda el proyector.
- 2. Pulse el botón **LAN** del control remoto.

Verá una pantalla como esta:

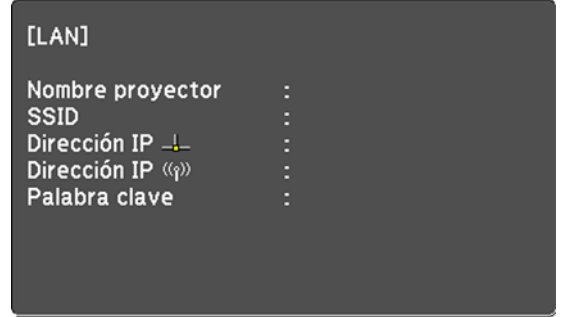

3. Verifique que un SSID y una dirección IP aparezcan en la pantalla, luego retire el módulo LAN inalámbrico del proyector, si es necesario.

4. Introduzca la llave USB Quick Wireless Connection en el mismo puerto utilizado para el módulo LAN inalámbrico.

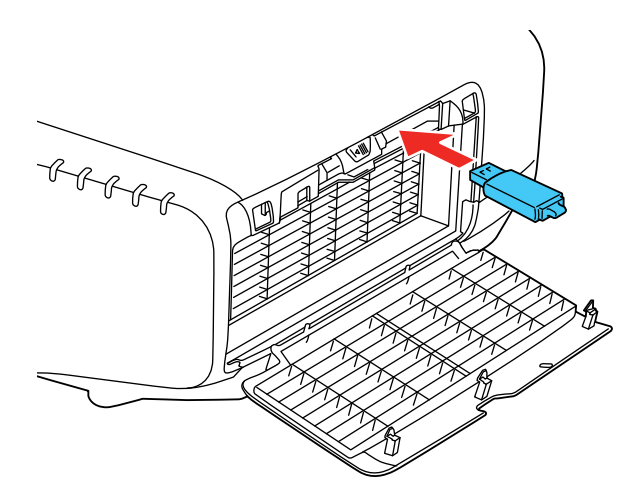

Verá un mensaje proyectado indicando que la actualización de la información de la red ha concluido.

- 5. Retire la llave USB.
- 6. Vuelva a introducir el módulo LAN inalámbrico en el proyector.
- 7. Conecte la llave USB a un puerto USB de su computadora de escritorio o portátil.

**Nota:** Si está utilizando Windows Vista y aparece la ventana Reproducción automática, seleccione **Ejecutar LaunchQWRD.exe**, luego seleccione **Permitir** en la siguiente pantalla.

8. Siga las instrucciones que aparecen en pantalla para instalar el driver de Quick Wireless Connection.

**Nota:** Si ve un mensaje de Windows Firewall, haga clic en **Sí** para desactivar el firewall para esta aplicación.

Luego de unos minutos, la imagen de la computadora se mostrará a través del proyector. Si no aparece, pulse el botón **LAN** del control remoto o reinicie su computadora.

9. Ejecute su presentación según sea necesario.

10. Cuando termine de proyectar de forma inalámbrica, seleccione la opción **Quitar hardware de forma segura** en la barra de tareas de Windows, luego retire la llave USB de la computadora.

**Nota:** Es posible que necesite reiniciar la computadora para reactivar la conexión LAN inalámbrica.

**Tema principal:** Proyección en una red [inalámbrica](#page-59-0)

## <span id="page-64-0"></span>**Selección manual de los ajustes de red inalámbrica**

Antes de proyectar desde la red inalámbrica, debe seleccionar los ajustes de red para el proyector mediante el sistema de menús.

- 1. Encienda el proyector.
- 2. Pulse el botón **Menu**.
- 3. Seleccione el menú **Red** y pulse el botón **Enter**.

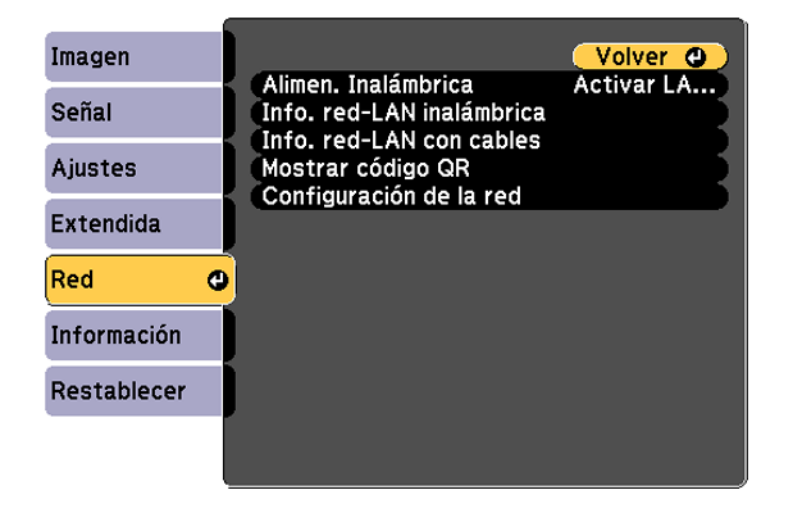

- 4. Asegure que el ajuste **Alimen. Inalámbrica** esté configurado en **Activar LAN inal**.
- 5. Seleccione **Configuración de la red** y pulse el botón **Enter**.

6. Seleccione el menú **Básica** y pulse el botón **Enter**.

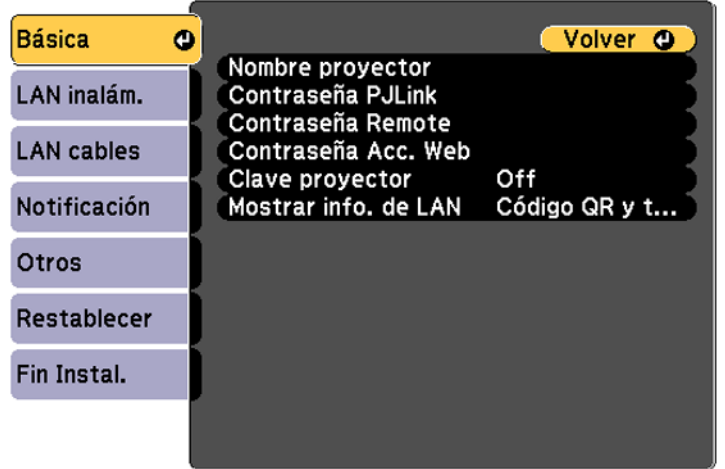

- 7. Seleccione las siguientes opciones generales según sea necesario:
	- **Nombre proyector** permite ingresar un nombre de hasta 16 caracteres alfanuméricos para identificar al proyector en la red.
	- **Contraseña PJLink** permite ingresar una contraseña de hasta 32 caracteres alfanuméricos para usar el protocolo PJLink para el control del proyector.
	- **Contraseña Remote** permite ingresar una contraseña de hasta 8 caracteres alfanuméricos para acceder a la pantalla Remote o Basic Control en Epson Web Control. (El nombre de usuario predeterminado es **EPSONREMOTE** y la contraseña predeterminada es **guest**).
	- **Contraseña Acc. Web** permite ingresar una contraseña de hasta 8 caracteres alfanuméricos para acceder al proyector por la red.
	- **Clave proyector** permite activar una contraseña de seguridad para evitar el acceso al proyector de cualquier persona que no se encuentre presente en la habitación donde está el proyector. Para obtener acceso al proyector, debe ingresar una contraseña aleatoria que se muestra desde una computadora mediante el uso del software EasyMP Multi PC Projection.

• **Mostrar info. de LAN** permite seleccionar cómo el proyector muestra la información de la red. Puede seleccionar una opción para mostrar un código QR que le permite conectar sus dispositivos iOS o Android rápidamente usando la aplicación Epson iProjection.

**Nota:** Use el teclado virtual para ingresar el nombre, las contraseñas y la palabra clave. Pulse los botones de flecha del control remoto para resaltar caracteres y pulse el botón **Enter** para seleccionarlos.

8. Seleccione el menú **LAN inalám.** y pulse el botón **Enter**.

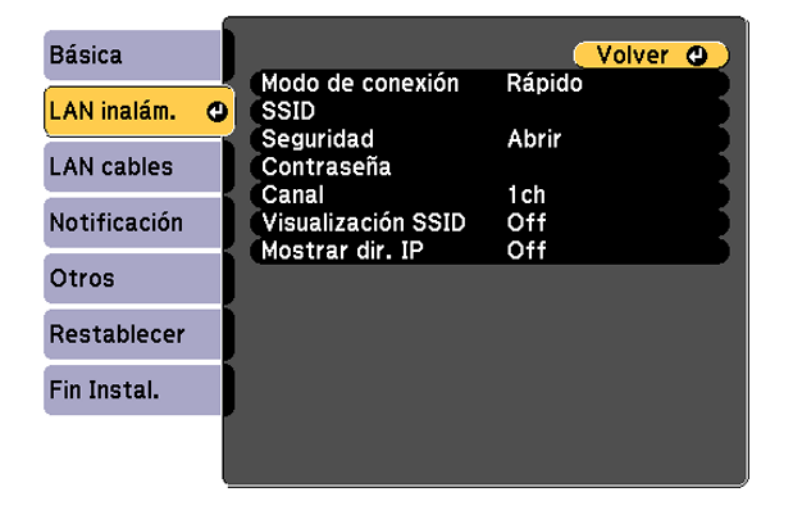

- 9. Seleccione los ajustes del menú **LAN inalám.** según sea necesario para su red.
- 10. Cuando termine de seleccionar los ajustes, seleccione **Fin Instal.** y siga las instrucciones que aparecen en pantalla para guardar los ajustes y salir del sistema de menús.

Después de establecer los ajustes inalámbricos para el proyector, debe seleccionar la red inalámbrica en su computadora, o dispositivo iOS o Android.

Ajustes del menú LAN [inalámbrica](#page-67-0)

**Tema principal:** Proyección en una red [inalámbrica](#page-59-0)

### <span id="page-67-0"></span>**Ajustes del menú LAN inalámbrica**

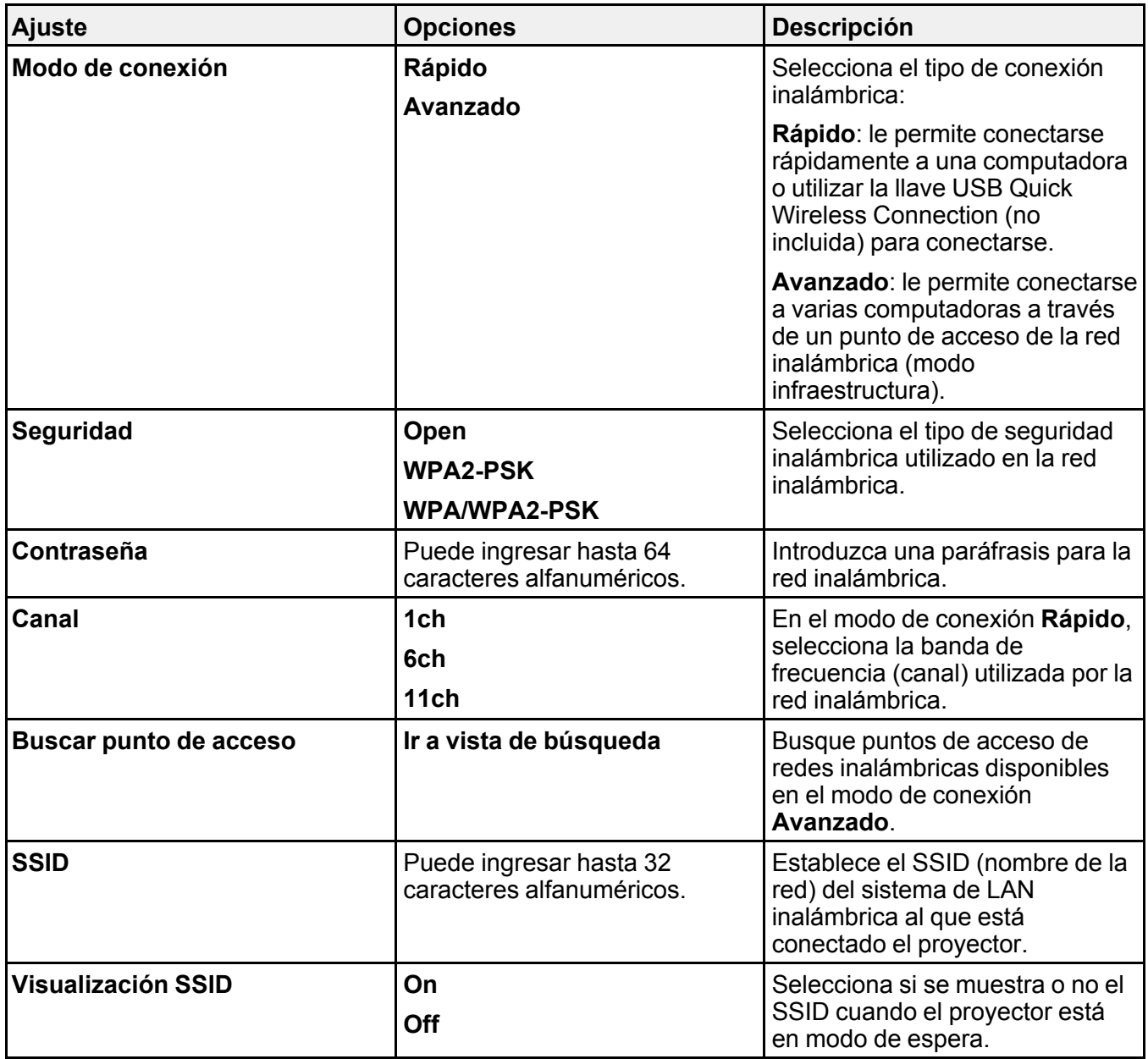

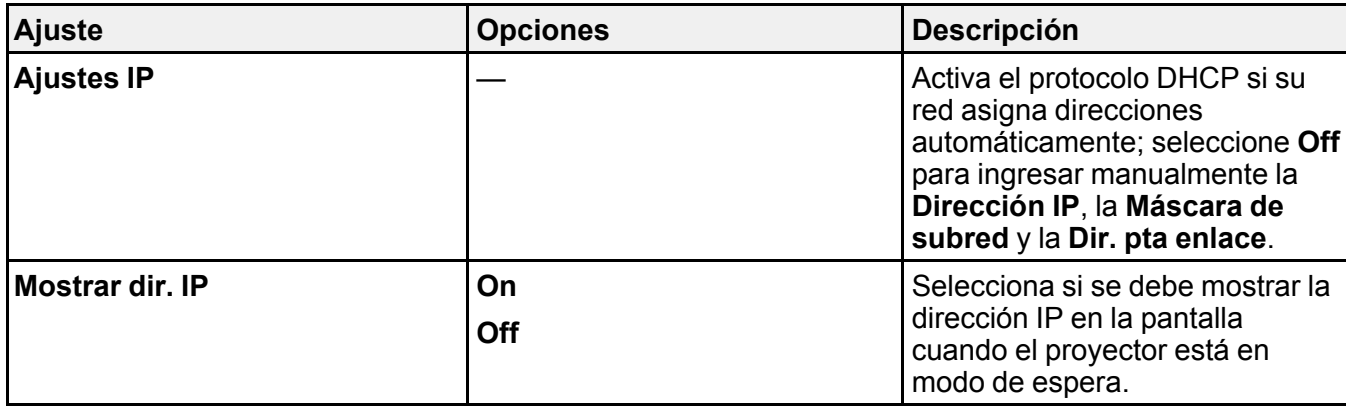

**Tema principal:** Selección manual de los ajustes de red [inalámbrica](#page-64-0)

## <span id="page-68-0"></span>**Selección de los ajustes de red inalámbrica en OS X**

Antes de conectar el proyector, seleccione la red inalámbrica correcta en OS X.

- 1. Haga clic en el icono de AirPort de la barra de menús en la parte superior de la pantalla.
- 2. Asegúrese de que AirPort esté activado y luego realice una de las siguientes acciones:
	- Si el proyector está configurado en una red existente (modo Avanzado), seleccione el nombre de la red (SSID).
	- Si el proyector está configurado para el modo Rápido, seleccione el SSID del proyector.

**Tema principal:** Proyección en una red [inalámbrica](#page-59-0)

## <span id="page-68-1"></span>**Selección de los ajustes de red inalámbrica en Windows**

Antes de conectar el proyector, seleccione la red inalámbrica correcta en su computadora.

- 1. Para acceder al software de su utilidad inalámbrica, haga doble clic en el icono de red en la barra de tareas de Windows.
- 2. Realice una de las siguientes acciones:
	- Si el proyector está configurado en una red existente (modo Avanzado), seleccione el nombre de la red (SSID).
	- Si el proyector está configurado para el modo Rápido, seleccione el SSID del proyector.
- 3. Haga clic en **Conectar**.

**Tema principal:** Proyección en una red [inalámbrica](#page-59-0)

## <span id="page-69-0"></span>**Configuración de avisos por correo electrónico del proyector a través de la red**

Puede configurar el proyector para que envíe un aviso por correo electrónico a través de la red si hay algún problema con el proyector.

- 1. Pulse el botón **Menu**.
- 2. Seleccione el menú **Red** y pulse el botón **Enter**.
- 3. Seleccione **Configuración de la red** y pulse el botón **Enter**.
- 4. Seleccione el menú **Notificación** y pulse el botón **Enter**.

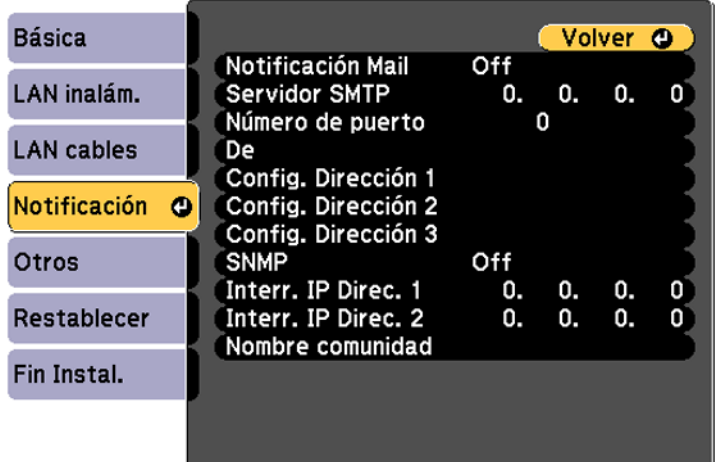

- 5. Active el ajuste **Notificación Mail**.
- 6. Ingrese la dirección IP para el ajuste **Servidor SMTP**.

**Nota:** Para ingresar la dirección IP con las teclas numéricas del control remoto, pulse y mantenga presionado el botón **Num**. No utilice estas direcciones: 127.x.x.x ó 224.0.0.0 a 255.255.255.255 (donde x es un número del 0 al 255).

7. Seleccione un número para el ajuste **Número de puerto** del servidor SMTP, del 1 al 65535 (el número predefinido es 25).

- 8. Elija un campo **Config. Dirección**, ingrese la dirección de correo electrónico y seleccione los avisos que desea recibir. Puede ingresar hasta tres direcciones repitiendo estos pasos. La dirección de correo electrónico puede incluir hasta 32 caracteres alfanuméricos.
- 9. Cuando termine de seleccionar los ajustes, seleccione **Fin Instal.** y siga las instrucciones en pantalla para guardar los ajustes y salir del sistema de menús.

**Nota:** Si el proyector se apaga a causa de algún problema grave, es posible que no reciba un mensaje de alerta por correo electrónico.

Mensajes de aviso por correo [electrónico](#page-70-1) del proyector en red

**Tema principal:** Uso del [proyector](#page-55-2) en una red

## <span id="page-70-1"></span>**Mensajes de aviso por correo electrónico del proyector en red**

Cuando ocurre un problema con un proyector en la red y optó por recibir avisos por correo electrónico, recibirá un correo con la siguiente información:

- **Epson Projector** en la línea de asunto
- El nombre del proyector con el problema
- La dirección IP del proyector afectado
- Información detallada acerca del problema

**Nota:** Si el proyector se apaga a causa de algún problema grave, es posible que no reciba un mensaje de alerta por correo electrónico.

**Tema principal:** [Configuración](#page-69-0) de avisos por correo electrónico del proyector a través de la red

## <span id="page-70-0"></span>**Selección de otros ajustes de red**

Puede seleccionar ajustes de red opcionales en el menú Otros.

- 1. Pulse el botón **Menu**.
- 2. Seleccione el menú **Red** y pulse el botón **Enter**.
- 3. Seleccione **Configuración de la red** y pulse el botón **Enter**.

4. Seleccione el menú **Otros** y pulse el botón **Enter**.

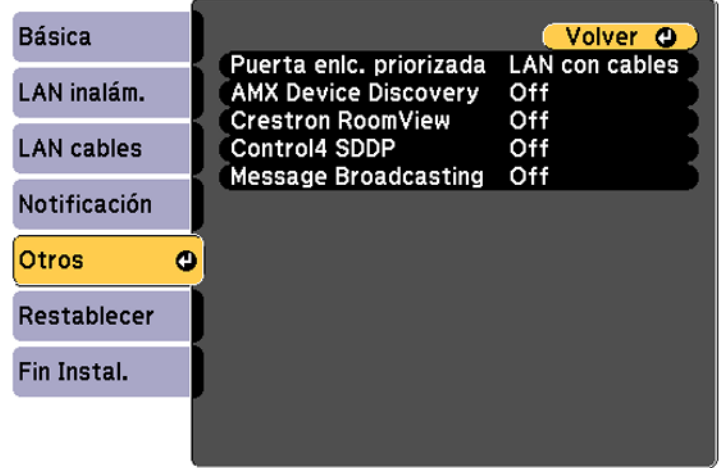

- 5. Si está disponible, seleccione el ajuste **Puerta enlc. priorizada** para su red.
- 6. Si el entorno de red usa un controlador AMX, active el ajuste **AMX Device Discovery** para permitir la detección del proyector.
- 7. Si el entorno de red usa un controlador Crestron RoomView, active el ajuste **Crestron RoomView** para permitir la detección del proyector.

**Nota:** Cuando activa el ajuste Crestron RoomView, se deshabilita la función Epson Message Broadcasting en el software EasyMP Monitor.

- 8. Si el entorno de red usa un controlador Control4 o Control4 SDDP, active el ajuste **Control4 SDDP** para permitir la detección del proyector.
- 9. Si desea que este proyector reciba mensajes transmitidos a través de la red, active el ajuste **Message Broadcasting**. Los administradores pueden transmitir mensajes a través de la red utilizando el plug-in de difusión de mensajes Message Broadcasting para EasyMP Monitor (Windows solamente).
- 10. Cuando termine de seleccionar los ajustes, seleccione **Fin Instal.** y siga las instrucciones que aparecen en pantalla para guardar los ajustes y salir del sistema de menús.

**Tema principal:** Uso del [proyector](#page-55-2) en una red
# <span id="page-72-0"></span>**Control de un proyector en la red con un navegador Web**

Una vez que haya conectado el proyector a su red, puede seleccionar los ajustes del proyector y controlar la proyección con un navegador Web compatible. Esto le permite acceder al proyector de forma remota.

**Nota:** Las funciones de configuración y control de la red son compatibles con Microsoft Internet Explorer 9.0 o posterior y Safari en las redes que no utilizan un servidor proxy para la conexión. No puede seleccionar todos los ajustes de los menús del proyector o controlar todas las funciones del proyector con un navegador Web.

**Nota:** Si configura el ajuste Modo en espera en **Comunic. activ.**, puede utilizar un navegador Web para seleccionar los ajustes y controlar la proyección, incluso si el proyector está en modo de espera.

- 1. Compruebe que el proyector esté encendido.
- 2. Inicie su navegador Web en una computadora o un dispositivo conectado a la red.
- 3. Escriba la dirección IP del proyector en el campo de dirección del navegador y pulse la tecla **Enter** de la computadora.

**Nota:** Es posible que tenga que iniciar sesión antes de que vea la pantalla Epson Web Control. Si aparece una ventana de inicio de sesión, ingrese su nombre de usuario y contraseña. (El nombre de usuario predeterminado es **EPSONWEB** y la contraseña predeterminada es **admin**).

Verá la pantalla Epson Web Control.

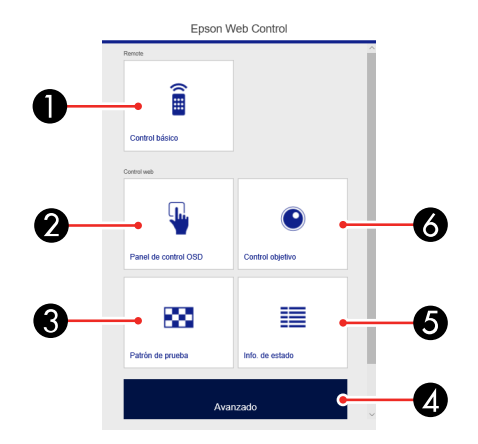

- 1 Seleccione **Control básico** para controlar el proyector de forma remota.
- 2 Seleccione **Panel de control OSD** para cambiar los ajustes de los menús del proyector.
- 3 Seleccione **Patrón de prueba** para proyectar un patrón de prueba.
- 4 Seleccione **Avanzado** para abrir la pantalla del menú avanzado.
- 5 Seleccione **Info. de estado** para ver el estado del proyector.
- 6 Seleccione **Control objetivo** para ajustar la lente (enfoque, zoom y desplazamiento de la lente).
- 4. Seleccione la opción que corresponde a la función del proyector que desea controlar.

[Opciones](#page-73-0) de Epson Web Control

**Tema principal:** Uso del [proyector](#page-55-0) en una red

#### **Referencias relacionadas**

Ajustes de [configuración](#page-180-0) del proyector: Menú Extendida

## <span id="page-73-0"></span>**Opciones de Epson Web Control**

### **Control básico**

**Nota:** Si el ajuste Contraseña Remote está configurado en **On**, necesita ingresar su nombre de usuario y contraseña. (El nombre de usuario predeterminado es **EPSONREMOTE** y la contraseña predeterminada es **guest**).

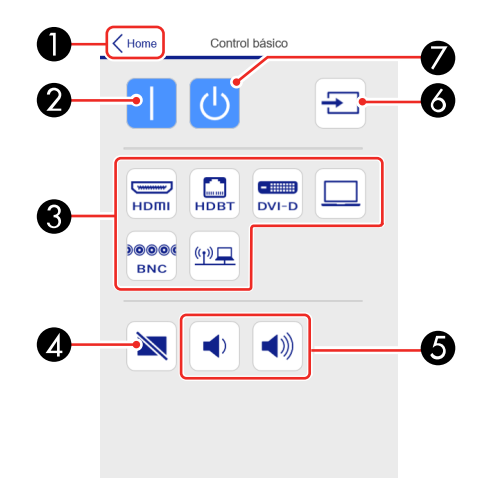

- Regresa al menú de inicio
- Enciende el proyector
- Controles para seleccionar la fuente de entrada
- Control del botón **A/V Mute**
- Controles de los botones **Volume**
- Busca las fuentes
- Apaga el proyector

## **Panel de control OSD**

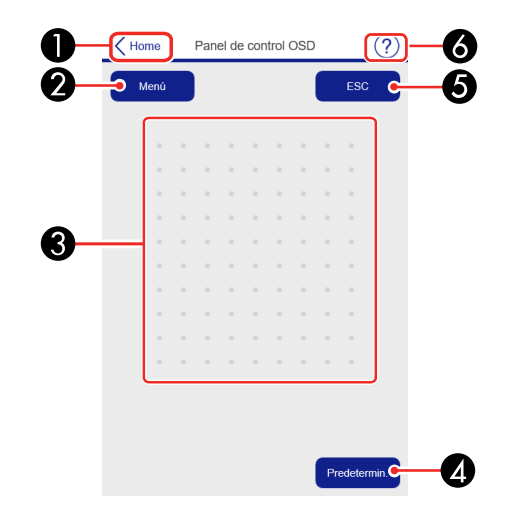

- Regresa al menú de inicio
- Muestra los menús de ajustes del proyector
- Utilice su dedo o el mouse para navegar por los menús
- Restablece todos los ajustes a sus valores predeterminados
- Regresa el menú anterior
- Muestra los temas de ayuda

**Nota:** No puede cambiar algunos ajustes utilizando Epson Web Control.

**Control objetivo**

**Pantalla de Enfoque/Distorsión**

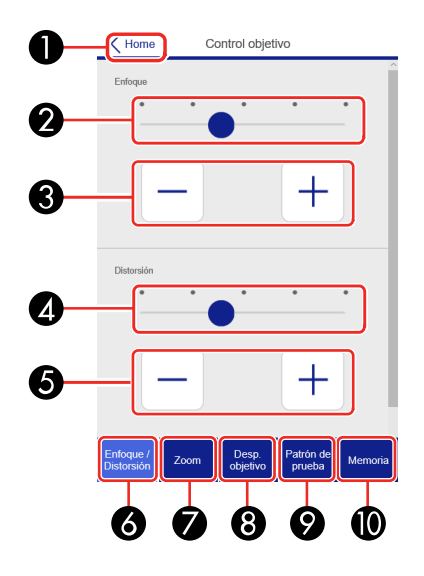

- Regresa al menú de inicio
- Control deslizante del ajuste de enfoque
- Botones del ajuste de enfoque
- Control deslizante del ajuste de distorsión (no disponible para la lente ELPLU02)
- Botones del ajuste de distorsión (no disponible para la lente ELPLU02)
- Muestra la pantalla de enfoque/distorsión
- Muestra la pantalla Zoom
- Muestra la pantalla Desp. objetivo
- Muestra la pantalla Patrón de prueba
- Muestra la pantalla Memoria

### **Pantalla Zoom**

**Nota:** Zoom no está disponible para las lentes ELPLX01 y ELPLR04.

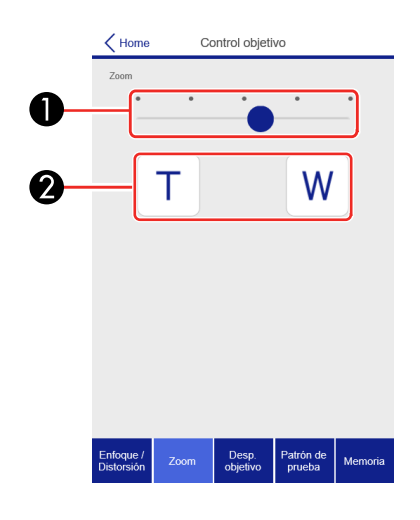

- 1 Control deslizante del ajuste de zoom
- 2 Botones del ajuste de zoom

## **Pantalla Desp. objetivo**

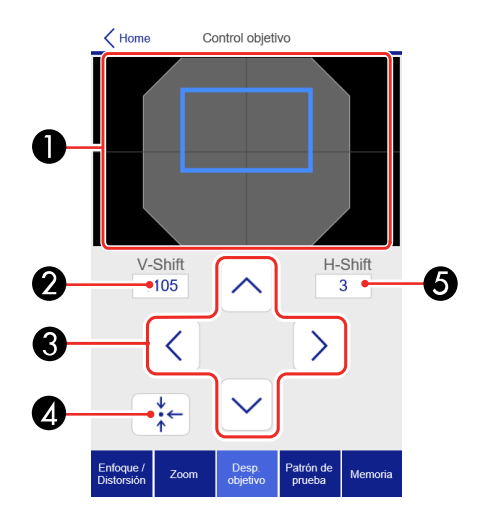

- La posición de la imagen actual se muestra como un cuadro azul y la posición de la imagen nueva aparece como un cuadro rojo
- Muestra la posición vertical de la imagen; seleccione esta opción para cambiar el valor
- Mueve la posición de la imagen hacia arriba, hacia la izquierda o hacia la derecha
- Mueve la lente a la posición de inicio
- Muestra la posición horizontal de la imagen; seleccione esta opción para cambiar el valor

### **Pantalla Patrón de prueba**

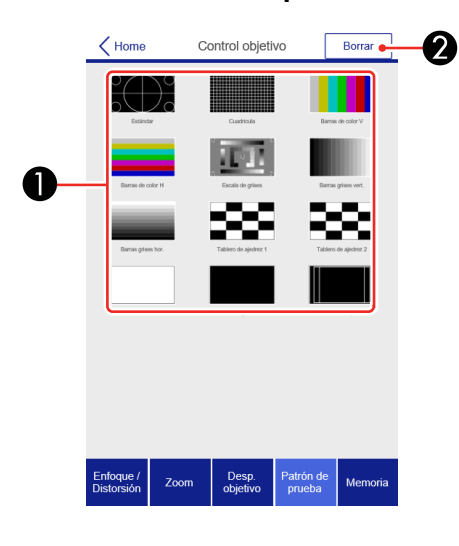

- Muestra los patrones de prueba disponibles; seleccione esta opción para proyectar un patrón de prueba
- Apaga la proyección del patrón de prueba

### **Pantalla Memoria**

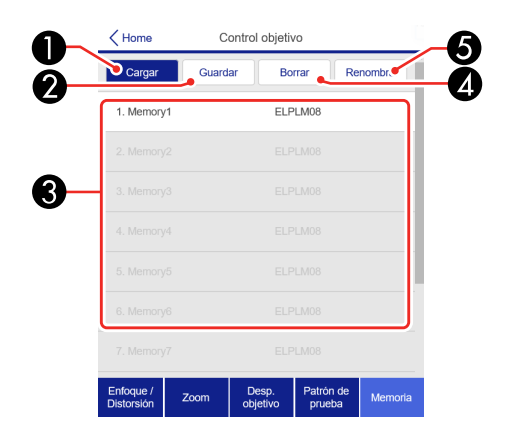

- Sobrescribe los ajustes actuales con los ajustes guardados
- Guarda los ajustes actuales a la memoria
- Muestra una lista de los bancos de memoria guardados
- Borra un banco de memoria guardado
- Cambia el nombre de un banco de memoria guardado

### **Información de estado**

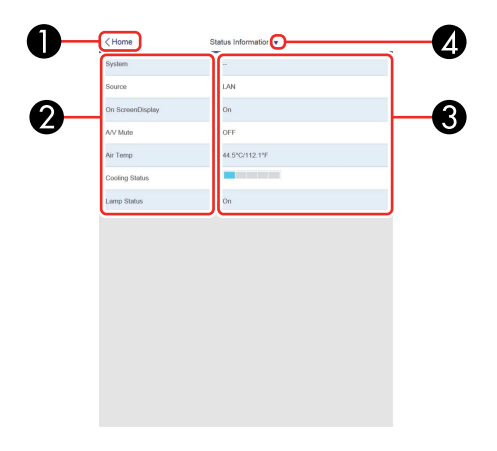

- 1 Regresa al menú de inicio
- 2 Muestra una lista de los elementos monitoreados
- 3 Muestra el estado de los elementos
- 4 Seleccione esta opción para ver información diferente del estado

**Tema principal:** Control de un proyector en la red con un [navegador](#page-72-0) Web

## <span id="page-79-1"></span>**Soporte de Crestron RoomView**

Si está utilizando el sistema de supervisión y control de la red Crestron RoomView, puede configurar el proyector para usarlo en el sistema. Crestron RoomView le permite controlar y supervisar su proyector mediante un navegador Web.

**Nota:** No puede utilizar la función Epson Web Control cuando utiliza Crestron RoomView.

Para obtener información adicional acerca de Crestron RoomView, póngase en contacto con Crestron.

[Configuración](#page-79-0) del soporte Crestron RoomView

Control de un proyector de red con Crestron [RoomView](#page-80-0)

**Tema principal:** Uso del [proyector](#page-55-0) en una red

## <span id="page-79-0"></span>**Configuración del soporte Crestron RoomView**

Para configurar el proyector para supervisarlo y controlarlo mediante el sistema de Crestron RoomView, asegure que su computadora y el proyector estén conectados a la red.

**Nota:** Si desea utilizar el sistema Crestron RoomView cuando el proyector esté apagado, necesita configurar los ajustes **Modo en espera** en el menú Extendida.

- 1. Pulse el botón **Menu**.
- 2. Seleccione el menú **Red** y pulse el botón **Enter**.
- 3. Seleccione **Configuración de la red** y pulse el botón **Enter**.

4. Seleccione el menú **Otros** y pulse el botón **Enter**.

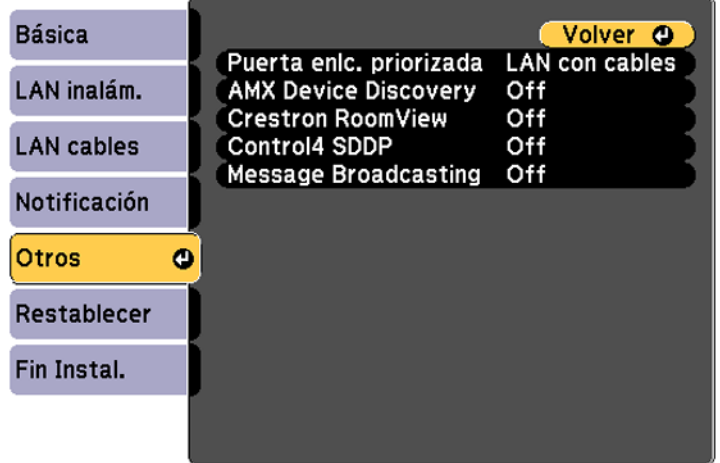

- 5. Configure el ajuste **Crestron RoomView** en **On** para permitir que el proyector sea detectado.
- 6. Cuando termine de seleccionar los ajustes, seleccione **Fin Instal.** y siga las instrucciones que aparecen en pantalla para guardar los ajustes y salir del sistema de menús.
- 7. Apague el proyector, luego vuelva a encenderlo para activar el ajuste.

**Tema principal:** Soporte de Crestron [RoomView](#page-79-1)

#### **Referencias relacionadas**

Ajustes de [configuración](#page-180-0) del proyector: Menú Extendida

## <span id="page-80-0"></span>**Control de un proyector de red con Crestron RoomView**

Una vez que haya configurado el proyector para usar Crestron RoomView, puede controlar y supervisar la proyección usando un navegador Web compatible.

- 1. Inicie su navegador Web en una computadora conectada a la red.
- 2. Escriba la dirección IP del proyector en el campo de dirección del navegador y pulse la tecla **Enter** de la computadora.

#### Verá esta pantalla:

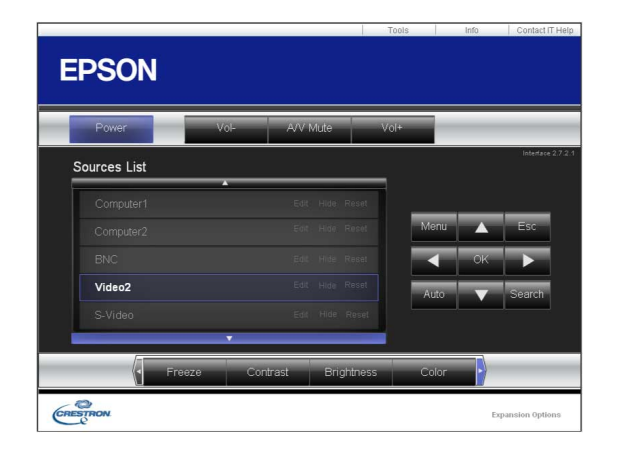

- 3. Seleccione la fuente de entrada que desea controlar en el cuadro Sources List. Puede desplazarse por las fuentes disponibles utilizando las flechas hacia arriba y hacia abajo en el cuadro.
- 4. Para controlar la proyección de forma remota, haga clic en los botones en pantalla que corresponden a los botones del control remoto del proyector. Puede desplazarse por las opciones de los botones en la parte inferior de la pantalla.

**Nota:** Los siguientes botones en pantalla no corresponden directamente a los botones del control remoto del proyector:

- El botón **OK** actúa como el botón **Enter**.
- El botón **Menu** muestra el menú del proyector.
- 5. Para ver información sobre el proyector, haga clic en la ficha **Info**.
- 6. Para cambiar los ajustes del proyector, del software Crestron y de la contraseña, haga clic en la ficha **Tools**, seleccione los ajustes en la pantalla que aparece y haga clic en **Send**.
- 7. Cuando termine de seleccionar los ajustes, haga clic en **Exit** para salir del programa.

**Tema principal:** Soporte de Crestron [RoomView](#page-79-1)

# <span id="page-82-1"></span>**Uso de las funciones básicas del proyector**

Siga las instrucciones de las siguientes secciones para usar las funciones básicas del proyector.

[Encendido](#page-82-0) del proyector Apagado del [proyector](#page-84-0) [Selección](#page-84-1) del idioma de los menús del proyector [Reajuste](#page-85-0) del tamaño de la imagen con el botón Zoom [Enfoque](#page-86-0) de la imagen con el botón Focus [Configuración](#page-89-0) del tipo de lente Ajuste del tipo de [pantalla](#page-90-0) Ajuste de la posición de la imagen con el [desplazamiento](#page-91-0) de la lente Ajuste de la posición de la imagen con [Posición](#page-91-1) pantalla [Proyección](#page-92-0) de un patrón de prueba Ajuste de la altura de la [imagen](#page-93-0) Forma de la [imagen](#page-94-0) [Selección](#page-112-0) de una fuente de imagen [Operación](#page-113-0) del control remoto Modos de [proyección](#page-115-0) [Relación](#page-116-0) de aspecto de la imagen [Modo](#page-119-0) de color Control del [volumen](#page-121-0) con los botones de volumen [Configuración](#page-122-0) de la fecha y la hora

# <span id="page-82-0"></span>**Encendido del proyector**

Encienda la computadora o el equipo de video que desee usar antes de encender el proyector, de modo que pueda mostrar la fuente de imagen.

1. Conecte el cable de alimentación al puerto de entrada de CA del proyector.

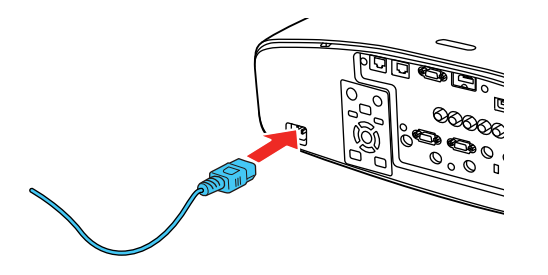

2. Conecte el otro extremo del cable de alimentación a una toma de corriente.

El indicador On/Standby del proyector se ilumina de color azul. Esto indica que el proyector está recibiendo corriente, pero aún no se ha encendido (está en modo de reposo).

**Nota:** Con la función Direct Power On activada, el proyector se enciende al momento de conectarlo.

3. Pulse el botón **On** del proyector o del control remoto para encender el proyector.

El proyector emite un pitido y el indicador de estado parpadea de color azul mientras se calienta el aparato. Después de 30 segundos, el indicador de estado deja de parpadear y se ilumina de color azul.

**Advertencia:** No mire directamente la lente del proyector cuando la lámpara esté encendida. Esto podría lastimarle la vista y es especialmente peligroso para los niños y los mascotas.

**Nota:** Si el ajuste **Búsq. aut. de fuente** en el menú Extendida está activado, el proyector automáticamente detecta la señal de entrada cuando lo enciende.

Si no ve una imagen proyectada de inmediato, pruebe lo siguiente:

- Encienda la computadora o el dispositivo de video conectado al producto.
- Inserte un DVD u otro medio de video y pulse el botón de reproducción (si es necesario).
- Pulse el botón **Source Search** del proyector o el botón **Search** del control remoto para detectar la fuente de video.

**Tema principal:** Uso de las [funciones](#page-82-1) básicas del proyector

#### **Referencias relacionadas**

Ajustes de [configuración](#page-180-0) del proyector: Menú Extendida

# <span id="page-84-0"></span>**Apagado del proyector**

Antes de apagar el proyector, apague la computadora conectada a él, de modo que pueda ver la pantalla de la computadora mientras se esté apagando.

**Nota:** Para prolongar la vida útil del proyector, apáguelo cuando no lo esté usando. La vida útil de la lámpara puede variar dependiendo del modo seleccionado, las condiciones ambientales y el uso que se le dé al producto. La luminosidad disminuye con el tiempo.

- 1. Pulse el botón **Standby** del proyector o del control remoto.
- 2. Si aparece una pantalla de confirmación del apagado, pulse el botón **Standby** del proyector o del control remoto otra vez. (Para dejar el proyector encendido, pulse cualquier otro botón).

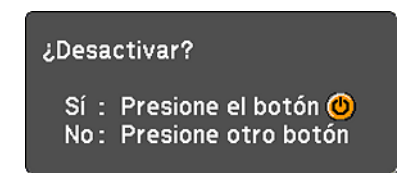

El proyector emite dos pitidos, la lámpara se apaga y el indicador Status se apaga.

**Nota:** Con la tecnología Instant Off de Epson, no es necesario esperar a que el proyector se enfríe, de modo que puede empacarlo de inmediato para transportarlo (si es necesario).

**Precaución:** No encienda el proyector inmediatamente después de apagarlo. Encender y apagar el proyector frecuentemente puede acortar la vida útil de la lámpara.

3. Para transportar o guardar el proyector, asegúrese de que el indicador Status esté apagado, luego desconecte el cable de alimentación.

**Precaución:** Para no dañar el proyector o la lámpara, nunca desconecte el cable de alimentación cuando el indicador Status esté encendido o parpadeando de color azul.

**Tema principal:** Uso de las [funciones](#page-82-1) básicas del proyector

# <span id="page-84-1"></span>**Selección del idioma de los menús del proyector**

Si desea ver los menús y los mensajes del proyector en otro idioma, puede cambiar el ajuste Idioma.

- 1. Encienda el proyector.
- 2. Pulse el botón **Menu**.
- 3. Seleccione el menú **Extendida** y pulse el botón **Enter**.

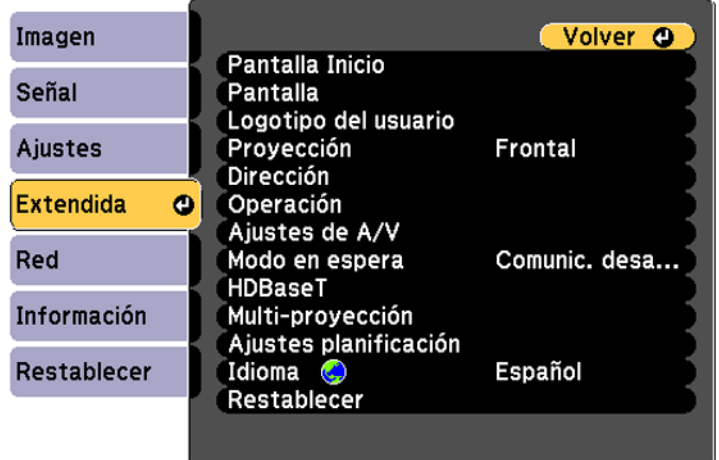

- 4. Seleccione el ajuste **Idioma** y pulse el botón **Enter**.
- 5. Seleccione el idioma que desee usar y pulse el botón **Enter**.
- 6. Pulse el botón **Menu** o **Esc** para salir del sistema de menús.

**Tema principal:** Uso de las [funciones](#page-82-1) básicas del proyector

# <span id="page-85-0"></span>**Reajuste del tamaño de la imagen con el botón Zoom**

Puede ajustar el tamaño de la imagen con los botones de zoom.

**Nota:** Para conseguir la máxima precisión, espere 20 minutos después de encender el proyector antes de ajustar el enfoque, el zoom y el desplazamiento de la lente.

1. Encienda el proyector y proyecte una imagen.

2. Pulse el botón **Lens** del panel de control repetidas veces hasta que aparezca la pantalla de ajuste del zoom o pulse el botón **Zoom** del control remoto.

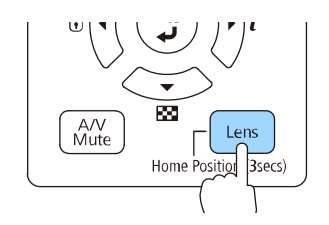

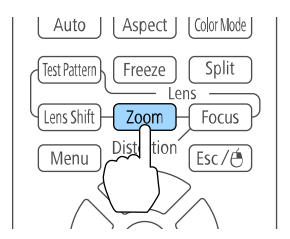

- 3. Pulse y mantenga presionados los botones de flecha del panel de control o del control remoto del proyector para cambiar el tamaño de la imagen.
- 4. Pulse el botón **Esc** del panel de control o del control remoto del proyector cuando termine.

**Tema principal:** Uso de las [funciones](#page-82-1) básicas del proyector

# <span id="page-86-0"></span>**Enfoque de la imagen con el botón Focus**

Puede ajustar la nitidez de la imagen proyectada con los botones de enfoque.

**Nota:** Para conseguir la máxima precisión, espere 20 minutos después de encender el proyector antes de ajustar el enfoque, el zoom y el desplazamiento de la lente.

1. Encienda el proyector y proyecte una imagen.

2. Pulse el botón **Lens** del panel de control repetidas veces hasta que aparezca la pantalla de ajuste del enfoque o pulse el botón **Focus** del control remoto.

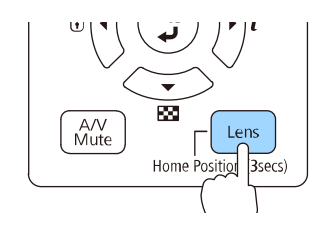

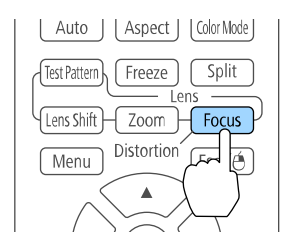

- 3. Pulse y mantenga presionados los botones de flecha del panel de control o del control remoto del proyector para ajustar el enfoque.
- 4. Pulse el botón **Esc** del panel de control o del control remoto del proyector cuando termine.

Enfoque de la imagen con la lente de corta [distancia](#page-87-0) opcional

**Tema principal:** Uso de las [funciones](#page-82-1) básicas del proyector

## <span id="page-87-0"></span>**Enfoque de la imagen con la lente de corta distancia opcional**

Si instaló la lente de zoom para proyecciones a corta distancia opcional (ELPLU02/ELPLU03/ELPLU04) y movió la lente con la función de desplazamiento de la lente, puede enfocar la imagen utilizando los anillos de distorsión y enfoque.

1. Encienda el proyector y proyecte una imagen.

**Nota:** Puede proyectar un patrón que le ayudará a ajustar la imagen proyectada utilizando el menú Ajustes.

**Nota:** También puede proyectar un patrón que le ayudará con el ajuste de la imagen proyectada utilizando el botón **Test Pattern** del control remoto.

2. Gire con cuidado el anillo de distorsión hacia la izquierda.

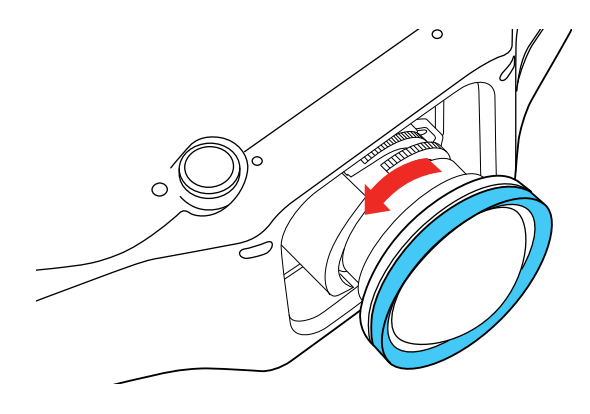

**Nota:** Tenga cuidado de no desplazar la lente de corta distancia cuando la esté ajustando para que no se mueva la imagen proyectada.

3. Sostenga la parte delantera de la lente con una mano y utilice la otra mano para girar con cuidado el anillo de enfoque hasta que el centro de la imagen quede enfocada.

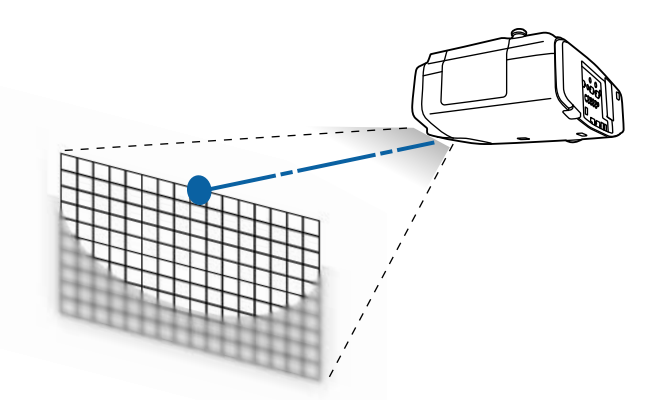

4. Gire el anillo de distorsión hasta que los bordes de la imagen también estén enfocados.

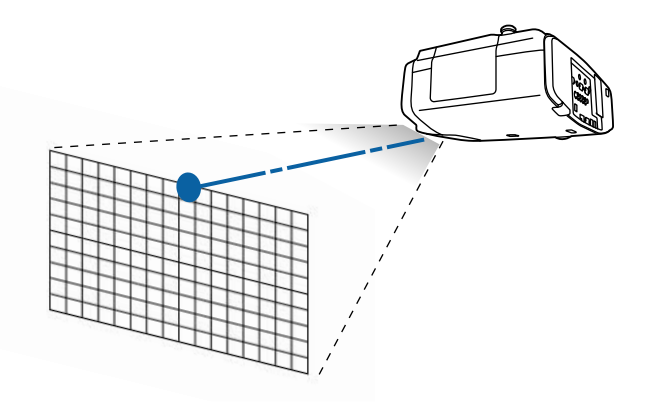

- 5. Gire el anillo de enfoque otra vez para enfocar toda la imagen en pantalla.
- 6. Si el centro de la imagen no está enfocado, gire el anillo de distorsión otra vez para enfocarlo.

**Tema principal:** [Enfoque](#page-86-0) de la imagen con el botón Focus

### **Tareas relacionadas**

Ajuste de la posición de la imagen con el [desplazamiento](#page-91-0) de la lente Ajuste de la posición de la imagen con [Posición](#page-91-1) pantalla

# <span id="page-89-0"></span>**Configuración del tipo de lente**

Después de instalar una de las siguientes lentes, necesita seleccionar el número de modelo de la lente: ELPLS04, ELPLU02, ELPLR04, ELPLW04, ELPLM06, ELPLM07 o ELPLL07.

- 1. Encienda el proyector y proyecte una imagen.
- 2. Pulse el botón **Menu**.
- 3. Seleccione el menú **Extendida** y pulse el botón **Enter**.
- 4. Seleccione **Operación** > **Avanzado** > **Tipo de lente**.

Verá esta pantalla:

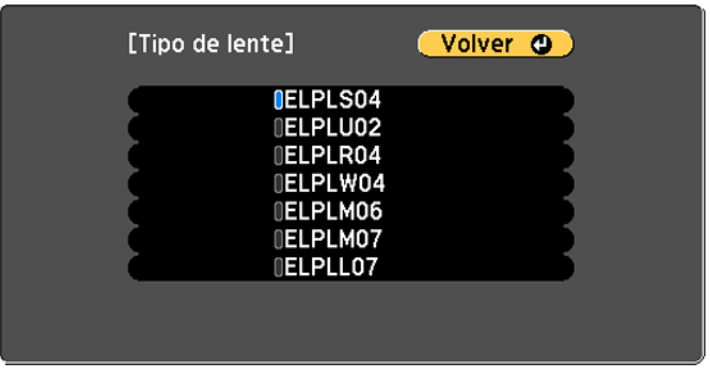

- 5. Seleccione el número de modelo de la lente y pulse el botón **Enter**.
- 6. Pulse el botón **Menu** para salir del menú.

**Tema principal:** Uso de las [funciones](#page-82-1) básicas del proyector

# <span id="page-90-0"></span>**Ajuste del tipo de pantalla**

Puede utilizar el ajuste Tipo de pantalla para hacer coincidir la relación de aspecto de la imagen proyectada a la pantalla que está utilizando.

- 1. Encienda el proyector y proyecte una imagen.
- 2. Pulse el botón **Menu**.
- 3. Seleccione el menú **Extendida** y pulse el botón **Enter**.
- 4. Seleccione **Pantalla** > **Pantalla** > **Tipo de pantalla**.

Verá esta pantalla:

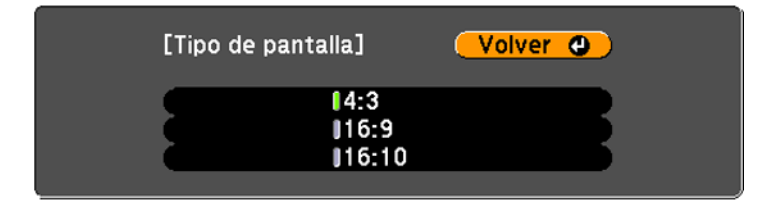

- 5. Seleccione la relación de aspecto de la pantalla y pulse el botón **Enter**.
- 6. Pulse el botón **Menu** para salir del menú.
- 7. Ajuste la relación de aspecto para la imagen proyectada, si es necesario.

**Tema principal:** Uso de las [funciones](#page-82-1) básicas del proyector

#### **Conceptos relacionados**

[Relación](#page-116-0) de aspecto de la imagen

# <span id="page-91-0"></span>**Ajuste de la posición de la imagen con el desplazamiento de la lente**

Si no puede instalar el proyector directamente enfrente de la pantalla, puede ajustar la posición de la imagen proyectada utilizando la función de desplazamiento de la lente.

**Nota:** Para conseguir la máxima precisión, espere 20 minutos después de encender el proyector antes de ajustar el enfoque, el zoom y el desplazamiento de la lente. La función de desplazamiento de la lente no es compatible con la lente ELPLR04.

- 1. Encienda el proyector y proyecte una imagen.
- 2. Pulse el botón **Lens Shift** del control remoto o el botón **Lens** del panel de control.
- 3. Pulse los botones de flecha para ajustar la posición de la imagen proyectada, según sea necesario.
- 4. Cuando termine, pulse el botón **Esc** del panel de control o del control remoto.

**Nota:** Cuando ajuste la altura de la imagen, coloque la imagen en una posición inferior a donde desea que esté y luego muévala hacia arriba. Esto ayudará a evitar que la imagen se mueva hacia abajo después de ajustarla. La imagen se ve más clara cuando la lente está en la posición de inicio. Para mover la lente a la posición de inicio, pulse y mantenga presionado el botón **Lens Shift** del control remoto o el botón **Lens** del panel de control durante por lo menos tres segundos.

**Tema principal:** Uso de las [funciones](#page-82-1) básicas del proyector

## <span id="page-91-1"></span>**Ajuste de la posición de la imagen con Posición pantalla**

Puede ajustar la posición de la imagen si existen márgenes entre el borde de la imagen y el marco de la pantalla proyectada.

**Nota:** No puede ajustar la posición de la pantalla si el ajuste Tipo de pantalla está configurado en **16:10** para un proyector de modelo WXGA/WUXGA o **4:3** para una proyector de modelo XGA.

- 1. Encienda el proyector y proyecte una imagen.
- 2. Pulse el botón **Menu**.
- 3. Seleccione el menú **Extendida** y pulse el botón **Enter**.
- 4. Seleccione **Pantalla** > **Pantalla** > **Posición pantalla**.
- 5. Utilice los botones de flecha del control remoto o del proyector para ajustar la posición de la imagen.

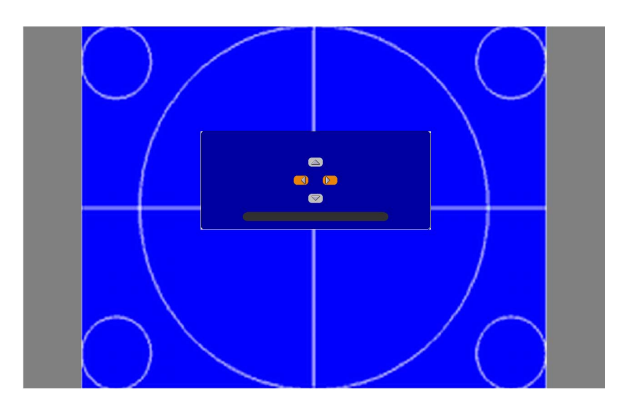

6. Cuando termine, pulse el botón **Menu**.

**Tema principal:** Uso de las [funciones](#page-82-1) básicas del proyector

# <span id="page-92-0"></span>**Proyección de un patrón de prueba**

Puede mostrar un patrón de prueba para ajustar la imagen proyectada sin conectar una computadora o un dispositivo de video.

**Nota:** La forma del patrón de prueba se determina por el ajuste Tipo de pantalla. Asegúrese de seleccionar el tipo de pantalla correcto antes de realizar ajustes con el patrón de prueba.

- 1. Encienda el proyector.
- 2. Pulse el botón **Test Pattern** del control remoto o el botón de flecha hacia abajo del panel de control.
- 3. Pulse los botones de flecha izquierda o derecha del control remoto o pulse el botón **Enter** del panel de control para ver los patrones de prueba disponibles.
- 4. Ajuste la imagen, según sea necesario.
- 5. Pulse el botón **Esc** para eliminar el patrón de prueba.

Ajustes de imagen [disponibles](#page-93-1) con patrón de prueba

**Tema principal:** Uso de las [funciones](#page-82-1) básicas del proyector

**Tareas relacionadas**

Ajuste del tipo de [pantalla](#page-90-0)

## <span id="page-93-1"></span>**Ajustes de imagen disponibles con patrón de prueba**

Puede configurar los siguientes ajustes cuando proyecta un patrón de prueba.

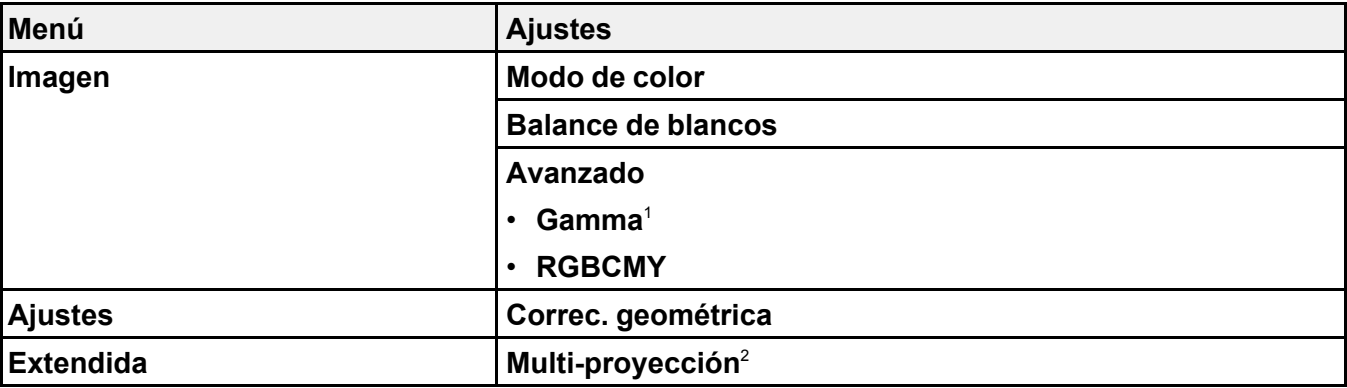

<sup>1</sup> Excepto para los ajustes **Gamma** personalizados

<sup>2</sup> Excepto para los ajustes **Escala**, **Uniformidad de color** y **Nivel negro**

**Tema principal:** [Proyección](#page-92-0) de un patrón de prueba

# <span id="page-93-0"></span>**Ajuste de la altura de la imagen**

Si proyecta desde una mesa u otra superficie plana y la imagen es demasiado alta o baja, puede ajustar la altura de la imagen con las patas ajustables del proyector.

1. Encienda el proyector y proyecte una imagen.

2. Para ajustar la altura de la imagen, gire la pata delantera para extender o replegarla.

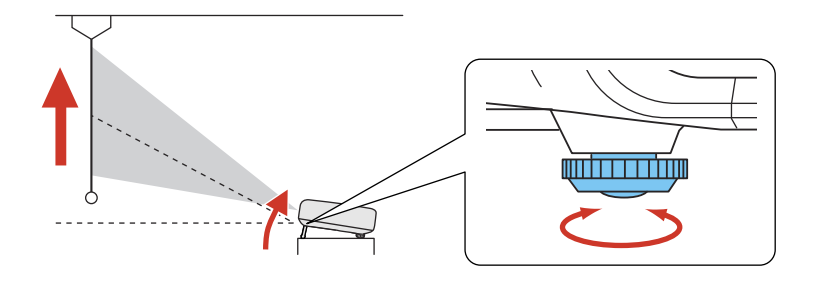

3. Si la imagen está inclinada, gire las patas traseras para ajustar su altura.

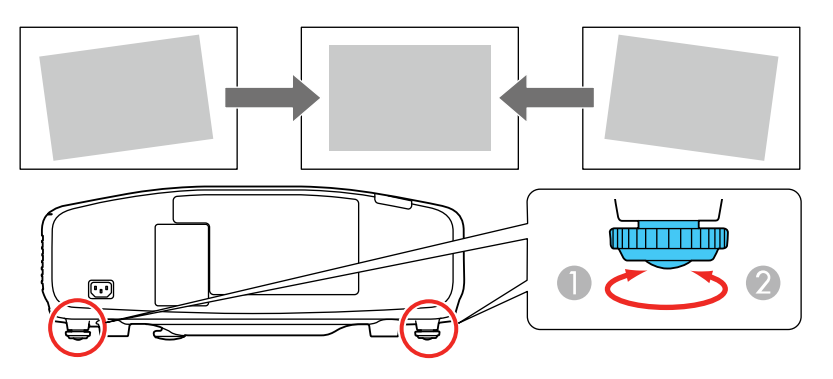

Si la imagen proyectada no es perfectamente rectangular, ajuste la forma de la imagen.

**Tema principal:** Uso de las [funciones](#page-82-1) básicas del proyector

**Conceptos relacionados**

Forma de la [imagen](#page-94-0)

**Referencias relacionadas**

Ajustes de las [características](#page-176-0) del proyector: Menú Ajustes

# <span id="page-94-0"></span>**Forma de la imagen**

Puede proyectar una imagen uniformemente rectangular si coloca el proyector directamente enfrente del centro de la pantalla y lo mantiene nivelado. Si coloca el proyector en un ángulo hacia la pantalla,

inclinado hacia arriba o hacia abajo, o a un lado, es posible que necesite corregir la forma de la imagen para obtener la mejor calidad de visualización.

**Nota:** No puede combinar varios métodos de ajuste de imagen. Sin embargo, puede cambiar el ajuste **Corrección punto** después de configurar los ajustes **Superficie curva** o **Pared en esquina**.

[Corrección](#page-95-0) de la forma de la imagen con H/V Keystone [Corrección](#page-98-0) de la forma de la imagen con Quick Corner [Corrección](#page-100-0) de la forma de la imagen con Superficie curva Corrección de la forma de la imagen con [Corrección](#page-104-0) punto [Corrección](#page-106-0) de la forma de la imagen con Pared en esquina **Tema principal:** Uso de las [funciones](#page-82-1) básicas del proyector

## <span id="page-95-0"></span>**Corrección de la forma de la imagen con H/V Keystone**

Puede utilizar el ajuste H/V Keystone del proyector para corregir la forma de una imagen que no es perfectamente rectangular en los costados.

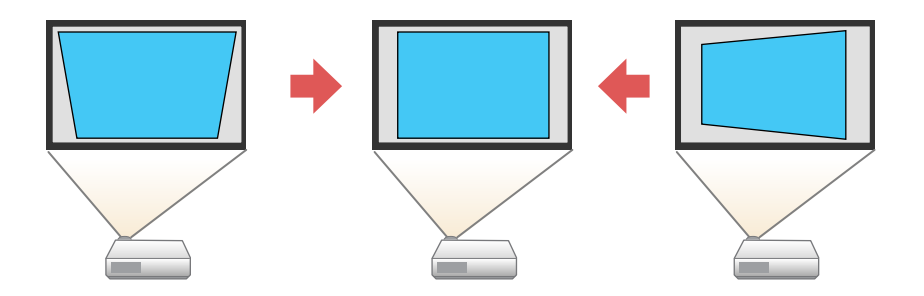

1. Encienda el proyector y proyecte una imagen.

**Nota:** Puede proyectar un patrón que le ayudará a ajustar la imagen proyectada utilizando el menú Ajustes.

**Nota:** También puede proyectar un patrón que le ayudará con el ajuste de la imagen proyectada utilizando el botón **Test Pattern** del control remoto.

2. Pulse el botón **Menu**.

3. Seleccione el menú **Ajustes** y pulse el botón **Enter**.

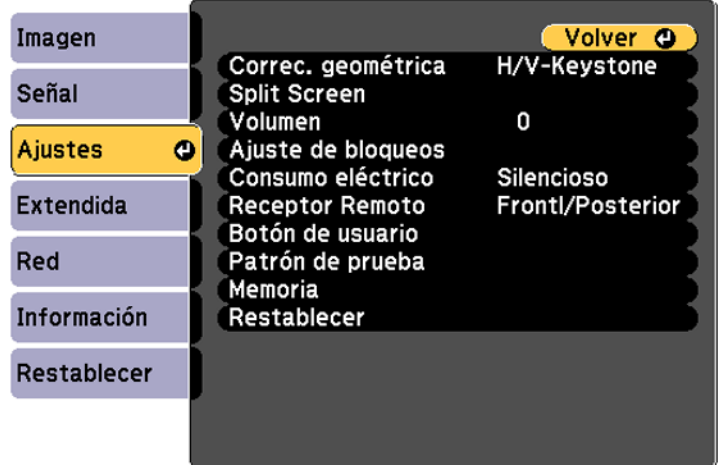

- 4. Seleccione el ajuste **Correc. geométrica** y pulse el botón **Enter**.
- 5. Seleccione el ajuste **H/V-Keystone** y pulse el botón **Enter**. Luego, pulse el botón **Enter** otra vez. Verá la pantalla de ajuste H/V-Keystone:

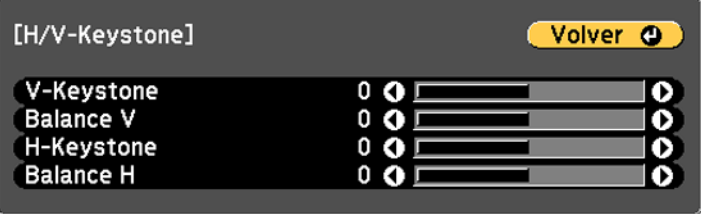

6. Utilice los botones de flecha del proyector o del control remoto para seleccionar entre la corrección trapezoidal vertical y horizontal, y para ajustar la forma de la imagen, según sea necesario.

## **V-Keystone**

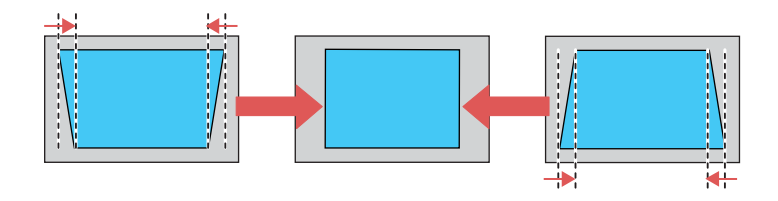

**Balance V**

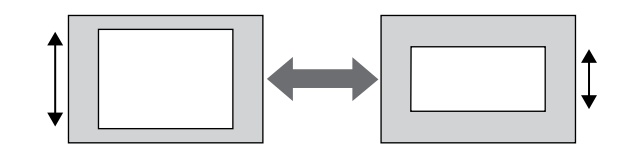

## **H-Keystone**

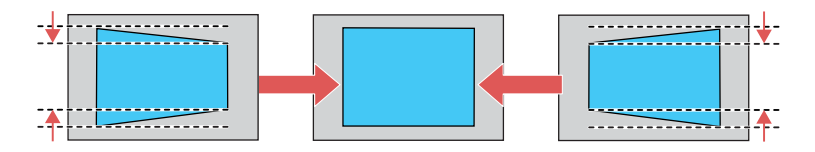

**Balance H**

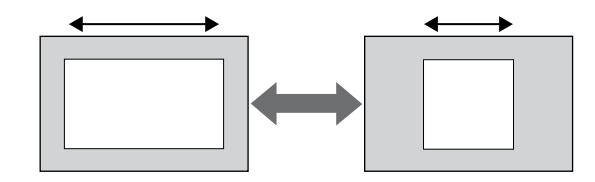

7. Cuando termine, pulse el botón **Esc**.

Después de corregir la forma, la imagen aparece ligeramente más pequeña.

**Tema principal:** Forma de la [imagen](#page-94-0)

### **Referencias relacionadas**

Ajustes de las [características](#page-176-0) del proyector: Menú Ajustes

### **Tareas relacionadas**

[Proyección](#page-92-0) de un patrón de prueba

## <span id="page-98-0"></span>**Corrección de la forma de la imagen con Quick Corner**

Puede usar el ajuste Quick Corner del proyector para corregir la forma y el tamaño de una imagen disparejamente rectangular.

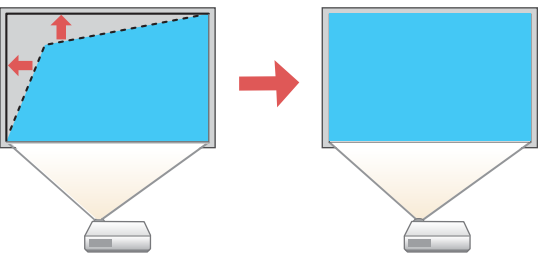

1. Encienda el proyector y proyecte una imagen.

**Nota:** Puede proyectar un patrón que le ayudará a ajustar la imagen proyectada utilizando el menú Ajustes.

**Nota:** También puede proyectar un patrón que le ayudará con el ajuste de la imagen proyectada utilizando el botón **Test Pattern** del control remoto.

2. Pulse el botón **Menu**.

3. Seleccione el menú **Ajustes** y pulse el botón **Enter**.

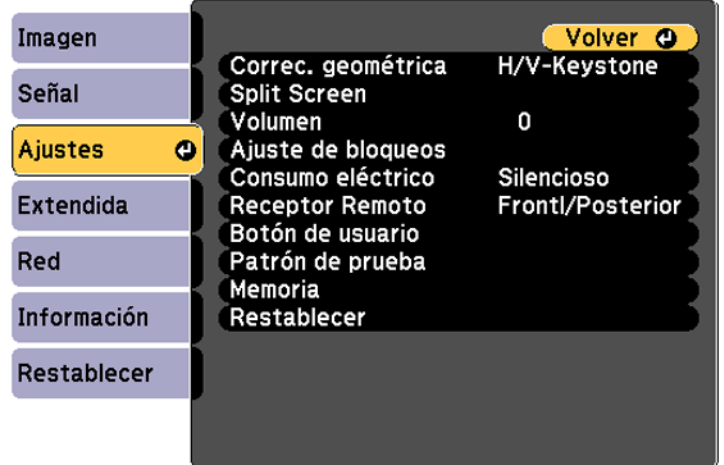

- 4. Seleccione el ajuste **Correc. geométrica** y pulse el botón **Enter**.
- 5. Seleccione el ajuste **Quick Corner** y pulse el botón **Enter**. Luego, pulse el botón **Enter** otra vez. Verá la pantalla de ajuste Quick Corner:

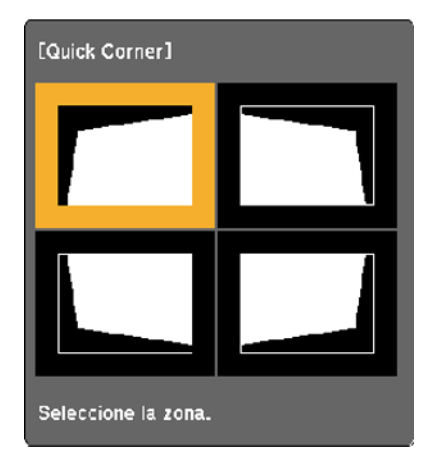

- 6. Use los botones de flecha del proyector o del control remoto para seleccionar la esquina de la imagen que desee ajustar. Luego, pulse el botón **Enter**.
- 7. Pulse los botones de flecha para ajustar la forma de la imagen, según sea necesario.
- 8. Cuando termine, pulse el botón **Esc**.

**Tema principal:** Forma de la [imagen](#page-94-0)

#### **Referencias relacionadas**

Ajustes de las [características](#page-176-0) del proyector: Menú Ajustes

### **Tareas relacionadas**

[Proyección](#page-92-0) de un patrón de prueba

## <span id="page-100-0"></span>**Corrección de la forma de la imagen con Superficie curva**

Puede utilizar el ajuste Superficie curva del proyector para ajustar la forma de una imagen proyectada sobre una superficie curvada o esférica.

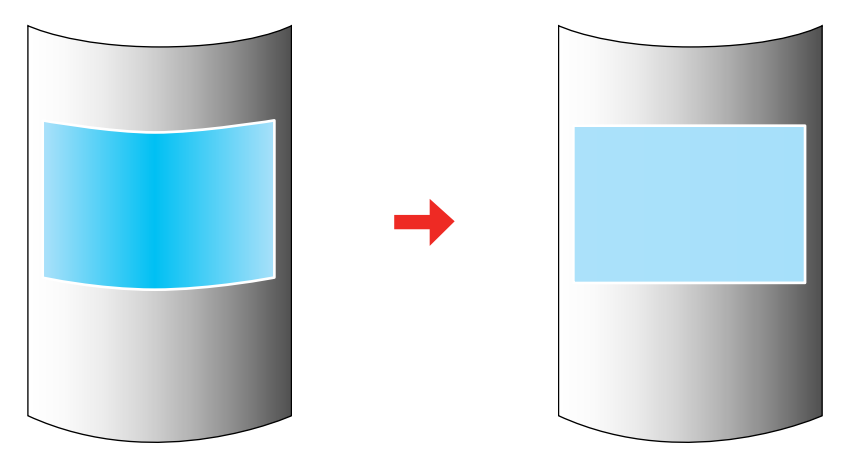

1. Encienda el proyector y proyecte una imagen.

**Nota:** Puede proyectar un patrón que le ayudará a ajustar la imagen proyectada utilizando el menú Ajustes.

**Nota:** También puede proyectar un patrón que le ayudará con el ajuste de la imagen proyectada utilizando el botón **Test Pattern** del control remoto.

- 2. Pulse el botón **Menu**.
- 3. Seleccione el menú **Ajustes** y pulse el botón **Enter**.

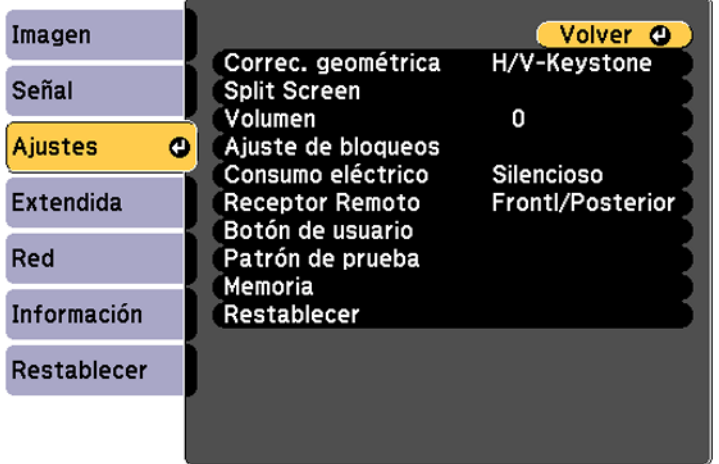

- 4. Seleccione el ajuste **Correc. geométrica** y pulse el botón **Enter**.
- 5. Seleccione el ajuste **Superficie curva** y pulse el botón **Enter**.

**Nota:** Si aparece un mensaje de confirmación, pulse el botón **Enter**.

Verá esta pantalla:

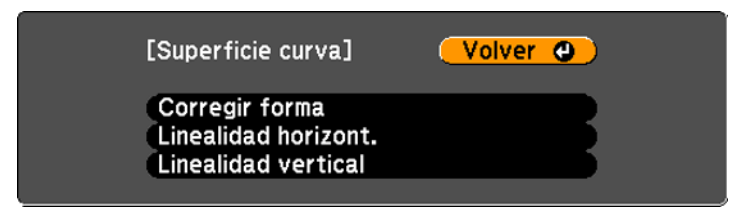

6. Seleccione el ajuste **Corregir forma** y pulse el botón **Enter**.

7. Use los botones de flecha del proyector o del control remoto para seleccionar el área que desee ajustar. Luego, pulse el botón **Enter**.

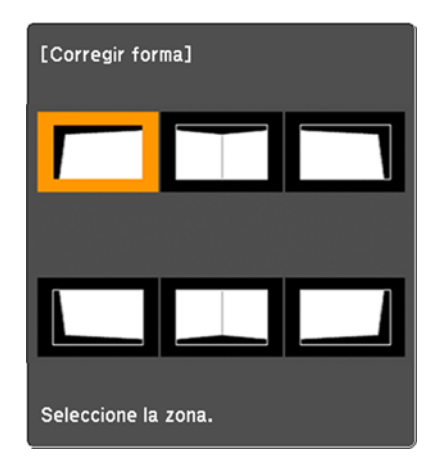

**Nota:** Para restaurar los cambios realizados, pulse y mantenga presionado el botón **Esc** durante por lo menos 2 segundos para mostrar una pantalla de reinicio. Luego, seleccione **Sí**.

8. Utilice los botones de flecha del proyector para ajustar la forma de la imagen.

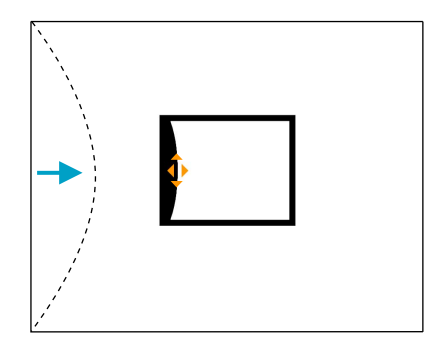

**Nota:** Si el triángulo de ajuste se pone gris, no puede seguir ajustando la forma en esa dirección.

- 9. Pulse el botón **Esc** para volver a la pantalla del menú Superficie curva.
- 10. Repita los tres pasos anteriores para ajustar otras áreas de la imagen, según sea necesario.

Si la imagen se expande o se contrae, continúe con el siguiente paso para ajustar la linealidad.

- 11. Seleccione una de las siguientes opciones de la pantalla del menú Superficie curva:
	- **Linealidad horizont.**: Ajusta la expansión o contracción horizontal.
	- **Linealidad vertical**: Ajusta la expansión o contracción vertical.
- 12. Seleccione una línea en la pantalla para usar como punto de partida y pulse el botón **Enter**.

La línea seleccionada parpadea en rojo y blanco.

- 13. Realice una de las siguientes acciones para ajustar la linealidad:
	- Pulse el botón de flecha izquierda para contraer la distancia entre las líneas más cercanas al punto de partida.

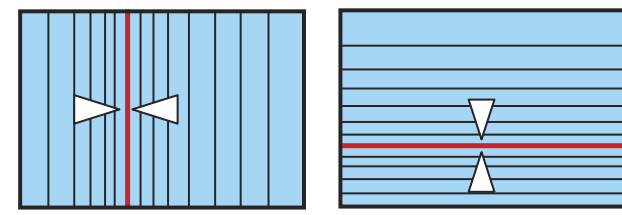

• Pulse el botón de flecha derecha para expandir la distancia entre las líneas más cercanas al punto de partida.

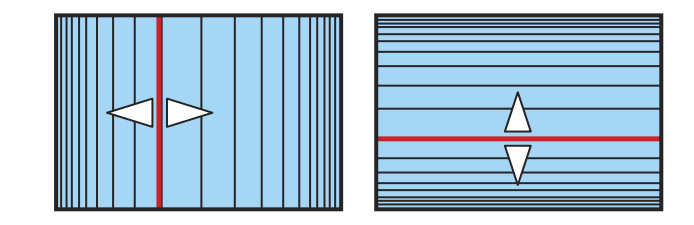

14. Cuando termine, pulse el botón **Menu**.

**Nota:** Si es necesario, puede ajustar los cambios realizados por medio del ajuste Superficie curva utilizando el ajuste Corrección punto.

**Tema principal:** Forma de la [imagen](#page-94-0)

#### **Referencias relacionadas**

Ajustes de las [características](#page-176-0) del proyector: Menú Ajustes

**Tareas relacionadas**

[Proyección](#page-92-0) de un patrón de prueba

Corrección de la forma de la imagen con [Corrección](#page-104-0) punto

## <span id="page-104-0"></span>**Corrección de la forma de la imagen con Corrección punto**

Puede utilizar la función Corrección punto del proyector para ajustar la forma de la imagen por medio de puntos en una cuadrícula. Esto es útil para ajustar las áreas superpuestas en múltiples imágenes proyectadas que no se alinean correctamente.

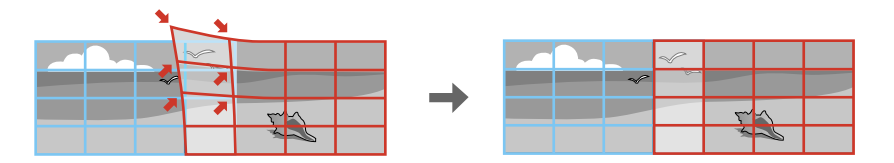

1. Encienda el proyector y proyecte una imagen.

**Nota:** Puede proyectar un patrón que le ayudará a ajustar la imagen proyectada utilizando el menú Ajustes.

**Nota:** También puede proyectar un patrón que le ayudará con el ajuste de la imagen proyectada utilizando el botón **Test Pattern** del control remoto.

- 2. Pulse el botón **Menu**.
- 3. Seleccione el menú **Ajustes** y pulse el botón **Enter**.
- 4. Seleccione el ajuste **Correc. geométrica** y pulse el botón **Enter**.
- 5. Seleccione el ajuste **Corrección punto** y pulse el botón **Enter**.

**Nota:** Si aparece un mensaje de confirmación, pulse el botón **Enter**.

Verá esta pantalla:

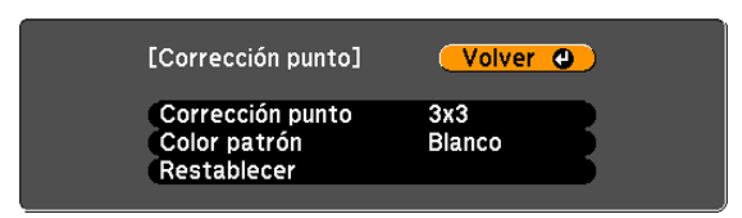

- 6. Seleccione el ajuste **Corrección punto** y pulse el botón **Enter**.
- 7. Seleccione el número de líneas de cuadrícula que desee mostrar y pulse el botón **Enter**.

**Nota:** Si necesita cambiar el color de las líneas de cuadrícula, seleccione el ajuste **Color patrón** y seleccione un color adecuado.

8. Use los botones de flecha del proyector o del control remoto para mover hacia el punto en la cuadrícula que desee ajustar. Luego, pulse el botón **Enter**.

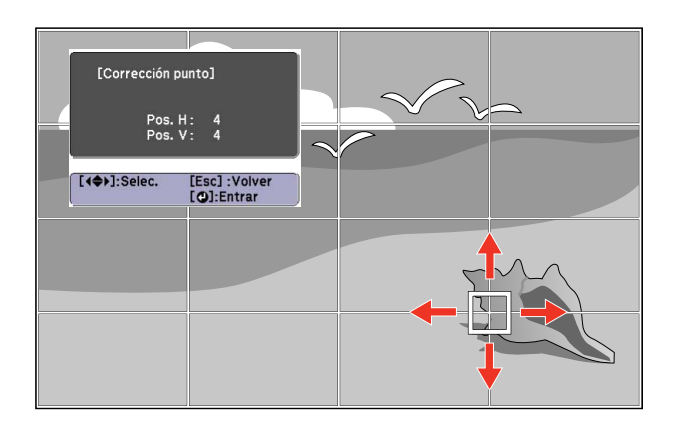

El recuadro cambia de un recuadro de línea sencilla a uno de línea doble.

9. Use los botones de flecha para corregir la forma de la imagen en todas las direcciones necesarias.

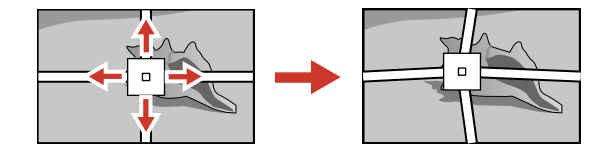

**Nota:** Puede pulsar el botón **Enter** para mostrar u ocultar la imagen y la cuadrícula para revisar los resultados.

- 10. Pulse el botón **Esc** para volver a la pantalla anterior y seleccione otro punto para corregir, si es necesario.
- 11. Cuando termine, pulse el botón **Menu**.

**Tema principal:** Forma de la [imagen](#page-94-0)

#### **Referencias relacionadas**

Ajustes de las [características](#page-176-0) del proyector: Menú Ajustes

### **Tareas relacionadas**

[Proyección](#page-92-0) de un patrón de prueba

## <span id="page-106-0"></span>**Corrección de la forma de la imagen con Pared en esquina**

Puede utilizar el ajuste Pared en esquina del proyector para ajustar la forma de una imagen proyectada sobre una superficie con ángulos rectos, tal como un pilar rectangular o la esquina de una cuarto.

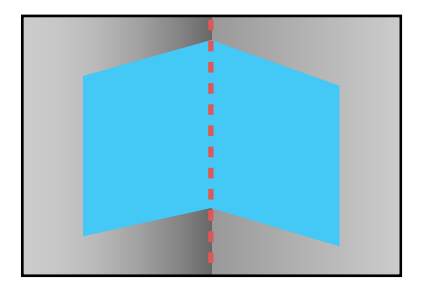

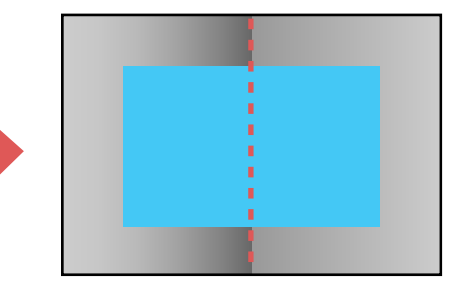

**Nota:** Para obtener los mejores resultados, proyecte desde enfrente de la pantalla en una superficie con un ángulo derecho y con la lente centrada horizontalmente utilizando la función de desplazamiento de la lente. Es posible que la imagen no se enfoque uniformemente, incluso después de realizar los siguientes pasos. Si está utilizando la lente para proyecciones a corta distancia opcional (ELPLU01), es posible que no pueda modificar el ajuste Pared en esquina.

1. Encienda el proyector y proyecte una imagen.

**Nota:** Puede proyectar un patrón que le ayudará a ajustar la imagen proyectada utilizando el menú Ajustes.

**Nota:** También puede proyectar un patrón que le ayudará con el ajuste de la imagen proyectada utilizando el botón **Test Pattern** del control remoto.

- 2. Pulse el botón **Menu**.
- 3. Seleccione el menú **Ajustes** y pulse el botón **Enter**.

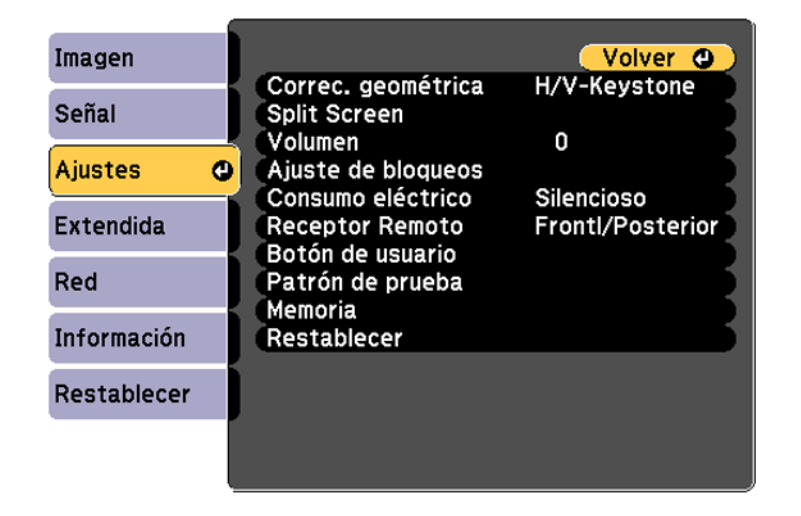

- 4. Seleccione el ajuste **Correc. geométrica** y pulse el botón **Enter**.
- 5. Seleccione el ajuste **Pared en esquina** y pulse el botón **Enter**.

**Nota:** Si aparece un mensaje de confirmación, pulse el botón **Enter**.
Verá esta pantalla:

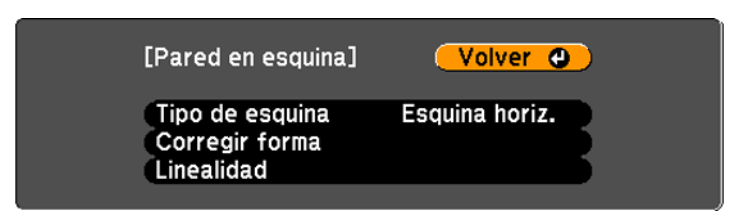

- 6. Seleccione el ajuste **Tipo de esquina** y pulse el botón **Enter**.
- 7. Seleccione una de las siguientes opciones:
	- **Esquina horiz.** cuando las superficies están alineadas horizontalmente.

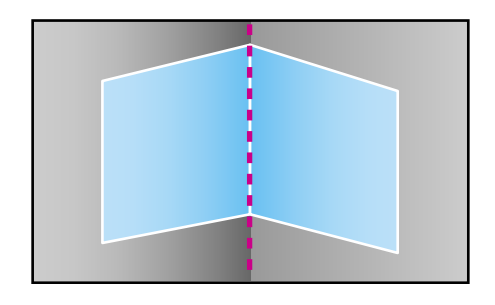

• **Esquina vertical** cuando las superficies están alineadas verticalmente.

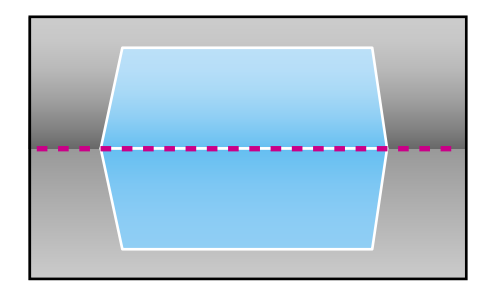

- 8. Pulse el botón **Esc** para volver a la pantalla del menú Esquina de pared.
- 9. Seleccione el ajuste **Corregir forma** y pulse el botón **Enter**.

10. Ajuste la posición del proyector y utilice la función de desplazamiento de la lente para centrar la imagen sobre el punto donde las dos superficies se encuentran. (El resto de estos pasos muestran Esquina horiz. como el ajuste Tipo de esquina seleccionado, pero los pasos son los mismos para Esquina vertical).

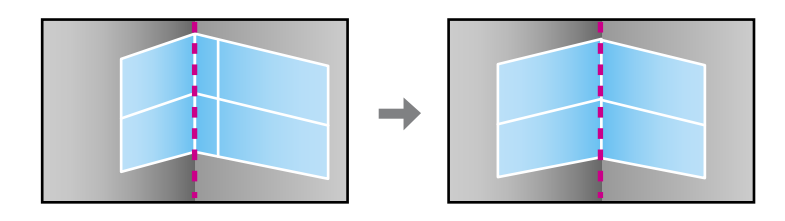

**Nota:** Puede pulsar el botón **Enter** para mostrar u ocultar la imagen y la cuadrícula para revisar los resultados.

11. Use los botones de flecha del proyector o del control remoto para seleccionar el área que desee ajustar. Luego, pulse el botón **Enter**.

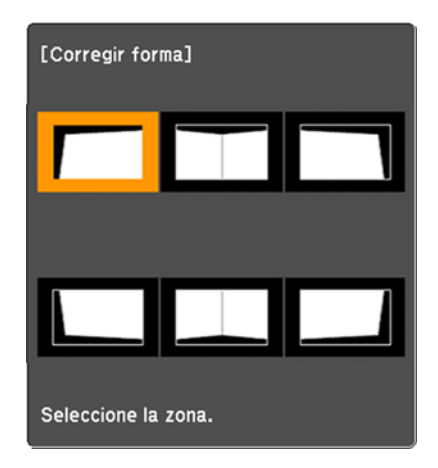

• Para las esquinas horizontales, ajuste el área superior utilizando el punto más bajo (indicado por la flecha azul) como referencia. Ajuste el área inferior utilizando el punto más alto (indicado por la flecha rosa) como referencia.

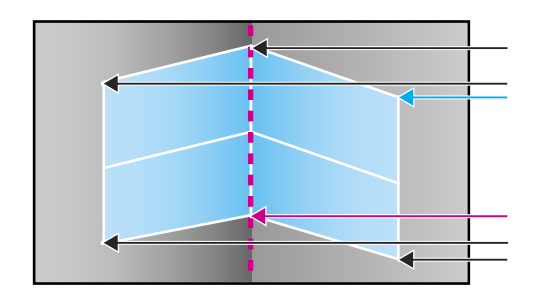

• Para las esquinas verticales, ajuste las áreas izquierda y derecha utilizando los puntos más cercanos al centro de la imagen como sus puntos de referencia.

**Nota:** Para restaurar los cambios realizados, pulse y mantenga presionado el botón **Esc** durante por lo menos 2 segundos para mostrar una pantalla de reinicio. Luego, seleccione **Sí**.

- 12. Pulse y mantenga presionados los botones de flecha del proyector o del control remoto para ajustar la forma de la imagen.
- 13. Repita los dos pasos anteriores según sea necesario para ajustar otras áreas de la imagen.

Si la imagen se expande o se contrae, continúe con el siguiente paso para ajustar la linealidad.

- 14. Pulse el botón **Esc** para volver a la pantalla Esquina de pared.
- 15. Seleccione el ajuste **Linealidad** y pulse el botón **Enter**.
- 16. Realice las siguientes acciones para ajustar la linealidad, según sea necesario:
	- Pulse y mantenga presionado el botón de flecha izquierda para contraer la distancia entre las líneas más cercanas al lado izquierdo o superior de la imagen.

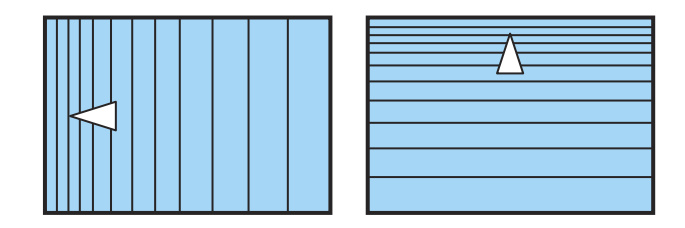

• Pulse y mantenga presionado el botón de flecha derecha para contraer la distancia entre las líneas más cercanas al lado derecho o inferior de la imagen.

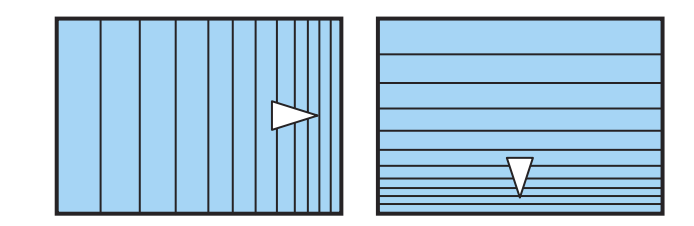

17. Cuando termine, pulse el botón **Menu**.

**Nota:** Si es necesario, puede ajustar los cambios realizados por medio del ajuste Esquina de pared utilizando el ajuste Corrección punto.

**Tema principal:** Forma de la [imagen](#page-94-0)

#### **Referencias relacionadas**

Ajustes de las [características](#page-176-0) del proyector: Menú Ajustes

#### **Tareas relacionadas**

[Proyección](#page-92-0) de un patrón de prueba Corrección de la forma de la imagen con [Corrección](#page-104-0) punto

# **Selección de una fuente de imagen**

Si ha conectado varias fuentes de imagen al proyector, como una computadora y un reproductor de DVD, puede pasar de una fuente de imagen a otra.

- 1. Asegúrese de que la fuente de imagen conectada que desee usar esté encendida.
- 2. Para fuentes de imagen de video, introduzca un DVD u otro medio de video y pulse el botón de reproducción, si es necesario.
- 3. Realice una de las siguientes acciones:
	- Pulse el botón **Source Search** del proyector o el botón **Search** del control remoto hasta que vea la imagen de la fuente que desee usar.

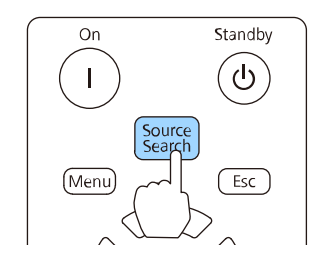

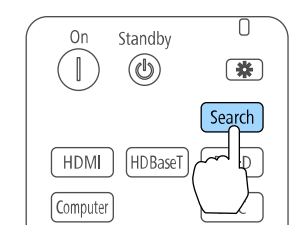

• Pulse el botón del control remoto que corresponde a la fuente que desee usar.

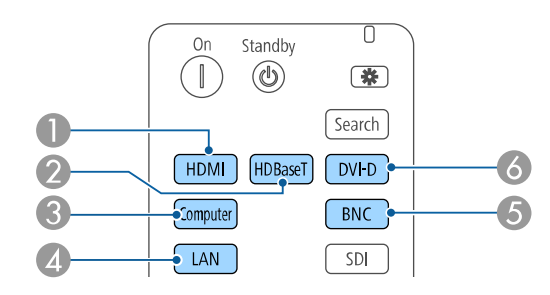

- 1 Fuente del puerto HDMI
- 2 Fuente del puerto HDBaseT
- 3 Fuente del puerto Computer
- 4 Fuente del puerto de red
- 5 Fuente BNC
- 6 Fuente DVI-D

**Tema principal:** Uso de las [funciones](#page-82-0) básicas del proyector

# **Operación del control remoto**

El control remoto le permite controlar el proyector desde casi cualquier lugar de la habitación, hasta una distancia máxima de 98,4 pies (30 m). Puede apuntarlo hacia la parte frontal o posterior del proyector.

Apunte el control remoto a los receptores del proyector dentro de los ángulos que se indican a continuación.

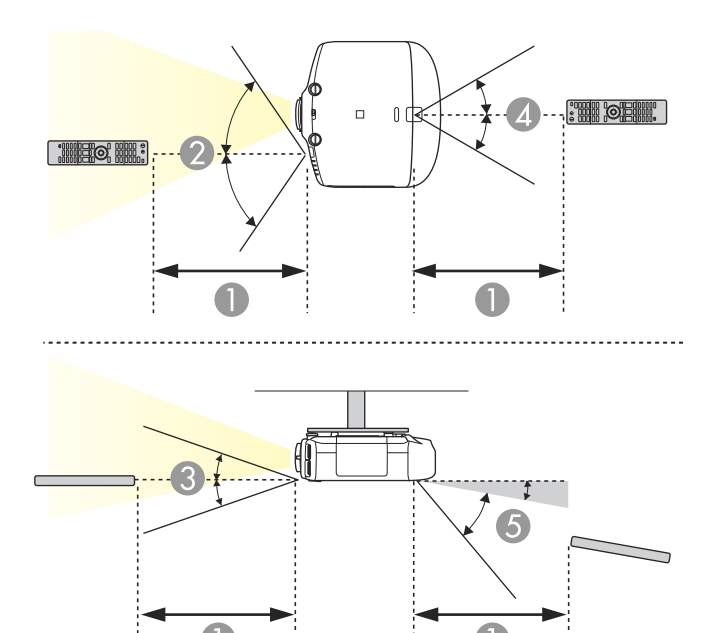

- 1 98 pies (30 m)
- 2 ±60°
- 3  $\pm 20^\circ$
- 4 ±30°
- 5  $+10^{\circ}$  a  $+50^{\circ}$

**Nota:** No utilice el control remoto donde hayan luces fluorescentes brillantes o bajo la luz solar directa, o es posible que el proyector no responda a los comandos. Si no va a usar el control remoto durante un largo periodo, retire las pilas.

**Tema principal:** Uso de las [funciones](#page-82-0) básicas del proyector

### **Tareas relacionadas**

[Reemplazo](#page-205-0) de las pilas del control remoto

# <span id="page-115-1"></span>**Modos de proyección**

Dependiendo de cómo colocó el proyector, es posible que tenga que cambiar el modo de proyección para que las imágenes se proyecten correctamente.

- **Frontal** (ajuste predeterminado) le permite proyectar desde una mesa colocada en frente de la pantalla.
- **Frontal/Techo** invierte la imagen verticalmente para proyectar al revés cuando el proyector está instalado en el techo o en una pared.
- **Posterior** invierte la imagen horizontalmente para proyectar por detrás de una pantalla translúcida.
- **Posterior/Techo** invierte la imagen vertical y horizontalmente para proyectar desde el techo y por detrás de una pantalla translúcida (retroproyección).

**Nota:** Para ver imágenes en 3D, debe proyectar sobre la parte frontal de una pantalla plateada diseñada para imágenes 3D pasivas.

Cambio del modo de [proyección](#page-115-0) con el control remoto Cambio del modo de [proyección](#page-116-0) mediante los menús **Tema principal:** Uso de las [funciones](#page-82-0) básicas del proyector

# <span id="page-115-0"></span>**Cambio del modo de proyección con el control remoto**

Puede cambiar el modo de proyección para invertir la imagen verticalmente.

- 1. Encienda el proyector y proyecte una imagen.
- 2. Mantenga presionado el botón **A/V Mute** del control remoto durante cinco segundos.

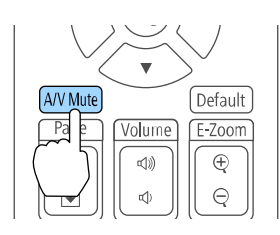

La imagen desaparece brevemente y reaparece invertida.

3. Para volver al modo de proyección original, mantenga presionado el botón **A/V Mute** durante cinco segundos nuevamente.

**Tema principal:** Modos de [proyección](#page-115-1)

## <span id="page-116-0"></span>**Cambio del modo de proyección mediante los menús**

Puede cambiar el modo de proyección para invertir la imagen vertical (de arriba a abajo) u horizontalmente (de izquierda a derecha) con los menús del proyector.

- 1. Encienda el proyector y proyecte una imagen.
- 2. Pulse el botón **Menu**.
- 3. Seleccione el menú **Extendida** y pulse el botón **Enter**.

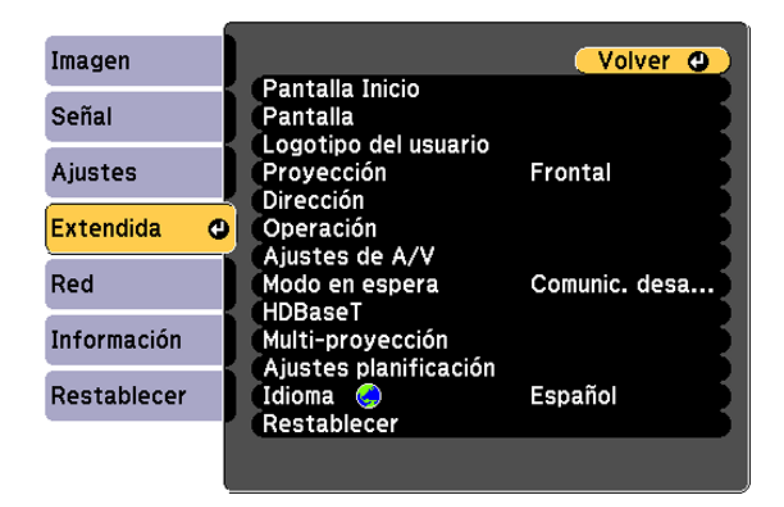

- 4. Seleccione el ajuste **Proyección** y pulse el botón **Enter**.
- 5. Seleccione un modo de proyección y pulse el botón **Enter**.
- 6. Pulse el botón **Menu** o **Esc** para salir del sistema de menús.

**Tema principal:** Modos de [proyección](#page-115-1)

# <span id="page-116-1"></span>**Relación de aspecto de la imagen**

El proyector puede mostrar imágenes en diferentes proporciones de ancho a altura denominadas relaciones de aspecto. Normalmente, la señal de entrada de la fuente de video determina la relación de aspecto de la imagen. Sin embargo, puede cambiar la relación de aspecto de ciertas imágenes para que se ajusten a la pantalla pulsando un botón del control remoto.

Si siempre desea usar la misma relación de aspecto para una fuente de entrada de video particular, puede seleccionarla mediante los menús del proyector.

Cambio de la relación de [aspecto](#page-117-0) de la imagen Relaciones de aspecto de imagen [disponibles](#page-118-0)

**Tema principal:** Uso de las [funciones](#page-82-0) básicas del proyector

**Referencias relacionadas**

Ajustes de calidad de la [imagen:](#page-170-0) Menú Imagen

# <span id="page-117-0"></span>**Cambio de la relación de aspecto de la imagen**

Puede cambiar la relación de aspecto de la imagen proyectada para modificar su tamaño.

**Nota:** Configure el ajuste **Tipo de pantalla** en el menú Extendida del proyector antes de cambiar la relación de aspecto.

- 1. Encienda el proyector y elija la fuente de imagen que desee usar.
- 2. Pulse el botón **Aspect** del control remoto.

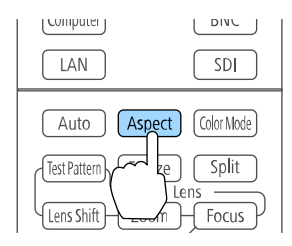

La forma y el tamaño de la imagen proyectada cambia y el nombre de la relación de aspecto aparece brevemente en la pantalla.

3. Para alternar entre las relaciones de aspecto disponibles para la señal de entrada, pulse el botón **Aspect** varias veces.

**Tema principal:** [Relación](#page-116-1) de aspecto de la imagen

## <span id="page-118-0"></span>**Relaciones de aspecto de imagen disponibles**

Puede seleccionar las siguientes relaciones de aspecto de imagen, dependiendo del ajuste Tipo de pantalla y la señal de entrada de la fuente de imagen.

**Nota:** Es posible que se proyecten bandas negras e imágenes recortadas o estiradas en ciertas relaciones de aspecto, dependiendo de la relación de aspecto y la resolución de la señal de entrada.

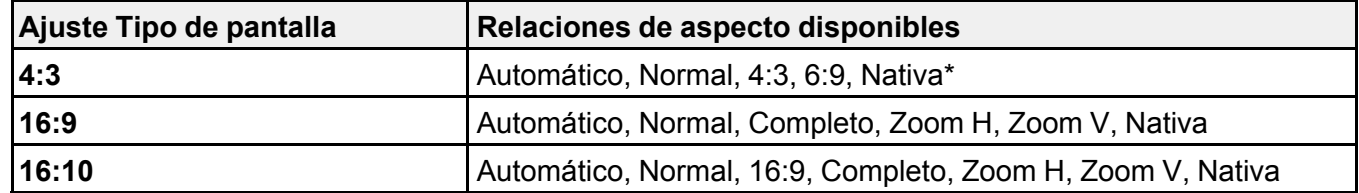

\*Solamente disponible cuando proyecta imágenes provenientes de una computadora o de fuentes conectadas al puerto **HDMI**.

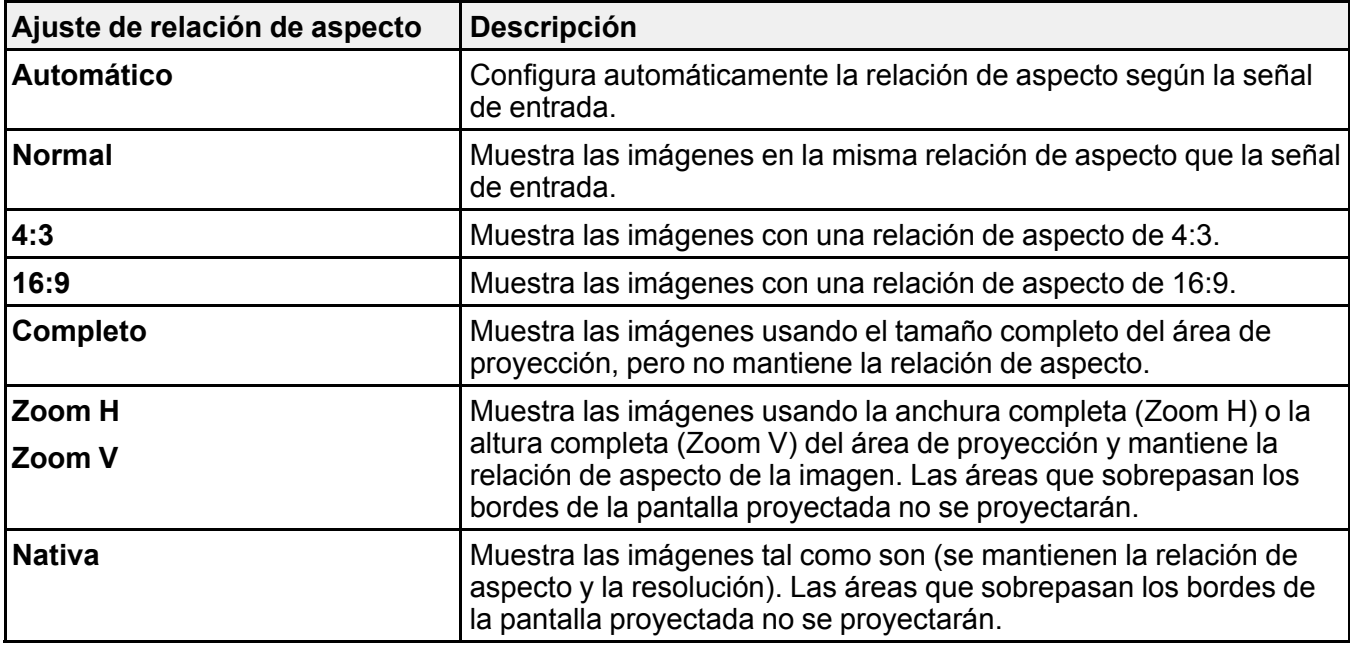

**Tema principal:** [Relación](#page-116-1) de aspecto de la imagen

#### **Tareas relacionadas**

Ajuste del tipo de [pantalla](#page-90-0)

# <span id="page-119-1"></span>**Modo de color**

El proyector ofrece distintos modos de color para proporcionar óptimos niveles de brillo, contraste y color para una variedad de entornos de visualización y tipos de imágenes. Puede seleccionar un modo diseñado para coincidir con su imagen y entorno, o experimentar con los modos disponibles.

Si siempre desea usar el mismo modo de color para una fuente de entrada de video particular, puede seleccionarlo mediante los menús del proyector.

[Cambio](#page-119-0) del modo de color Modos de color [disponibles](#page-120-0) Activación del Iris [automático](#page-120-1)

**Tema principal:** Uso de las [funciones](#page-82-0) básicas del proyector

### **Referencias relacionadas**

Ajustes de calidad de la [imagen:](#page-170-0) Menú Imagen Ajustes de calidad de la [imagen:](#page-170-0) Menú Imagen

## <span id="page-119-0"></span>**Cambio del modo de color**

Puede cambiar el modo de color del proyector con el control remoto para optimizar la imagen para su entorno de visualización.

- 1. Encienda el proyector y elija la fuente de imagen que desee usar.
- 2. Si va a proyectar desde un reproductor de DVD u otra fuente de video, introduzca un disco u otro medio de video y pulse el botón de reproducción, si es necesario.
- 3. Pulse el botón **Color Mode** del control remoto para cambiar el Modo de color.

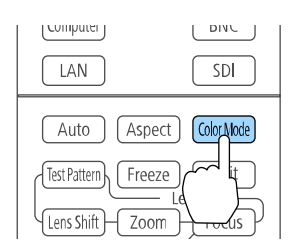

La apariencia de la imagen cambia y el nombre del Modo de color aparece brevemente en la pantalla.

4. Para alternar entre todos los Modos de color disponibles para la señal de entrada, pulse el botón **Color Mode** varias veces.

**Tema principal:** [Modo](#page-119-1) de color

## <span id="page-120-0"></span>**Modos de color disponibles**

Puede configurar el proyector para que use los siguientes Modos de color, dependiendo de la fuente de entrada que utilice:

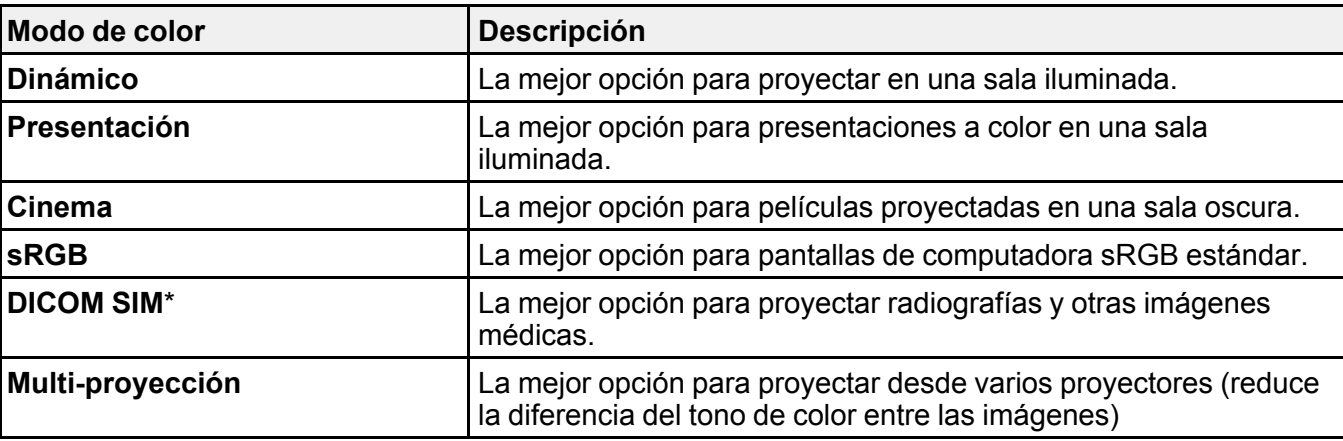

\* Disponible solo cuando se utiliza una señal de entrada RGB

**Nota:** El Modo de color **DICOM SIM** no se debe utilizar para hacer diagnósticos médicos; sirve únicamente como una herramienta de referencia.

**Tema principal:** [Modo](#page-119-1) de color

## <span id="page-120-1"></span>**Activación del Iris automático**

En algunos modos de color, puede activar el ajuste Iris automático para optimizar automáticamente la imagen en base al brillo del contenido que proyecte.

**Nota:** El ajuste Iris automático se desactiva cuando activa el ajuste **Mezcla de bordes**.

1. Encienda el proyector y elija la fuente de imagen que desee usar.

- 2. Pulse el botón **Menu**.
- 3. Seleccione el menú **Imagen** y pulse el botón **Enter**.

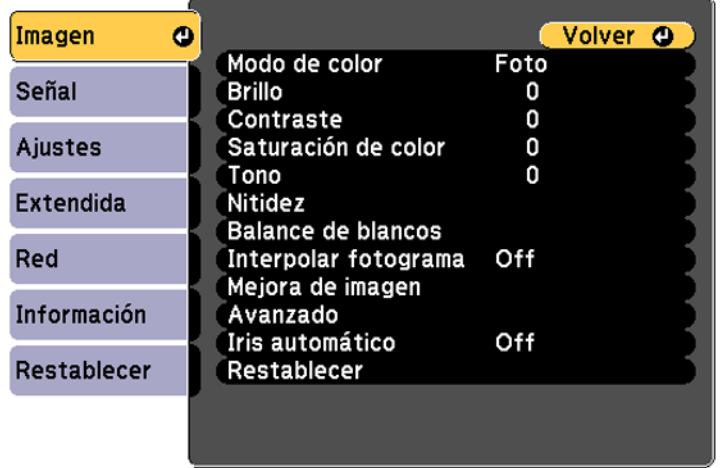

4. Seleccione el ajuste **Iris automático** y seleccione **On**.

**Nota:** Puede activar o desactivar el ajuste **Iris automático** para cada Modo de color que sea compatible con la función. No puede cambiar el ajuste **Iris automático** cuando esté utilizando el ajuste **Subtítulo**.

5. Pulse el botón **Menu** o **Esc** para salir del sistema de menús.

**Tema principal:** [Modo](#page-119-1) de color

# **Control del volumen con los botones de volumen**

Puede usar los botones **Volume** del control remoto para ajustar el volumen cuando proyecte una presentación con audio. Los botones de volumen controlan el sistema de altavoz interno del proyector o cualquier altavoz externo conectado al proyector.

Debe ajustar el volumen por separado para cada fuente de entrada conectada al proyector.

1. Encienda el proyector y comience una presentación que incluya audio.

2. Para bajar o subir el volumen, pulse los botones **Volume** del control remoto.

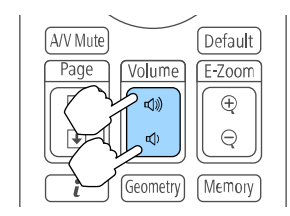

Aparecerá un regulador de volumen en la pantalla.

3. Para configurar el volumen en un nivel específico para una fuente de entrada, utilice el sistema de menús del proyector.

**Tema principal:** Uso de las [funciones](#page-82-0) básicas del proyector

# **Configuración de la fecha y la hora**

Puede configurar la fecha y la hora del proyector.

- 1. Pulse el botón **Menu**.
- 2. Seleccione el menú **Extendida** y pulse el botón **Enter**.
- 3. Seleccione el ajuste **Operación** y pulse el botón **Enter**.
- 4. Seleccione el ajuste **Fecha y Hora** y pulse el botón **Enter**. Verá una pantalla como esta:

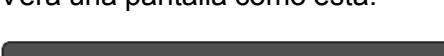

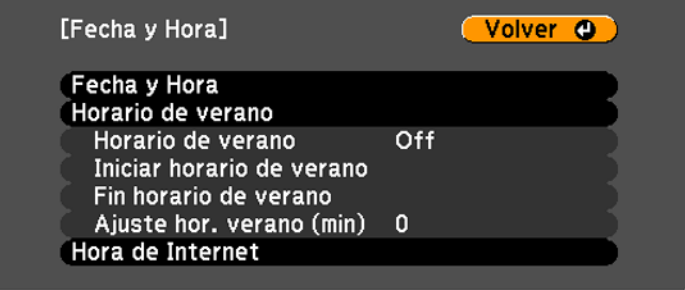

5. Seleccione el ajuste **Fecha y Hora** y pulse el botón **Enter**.

- 6. Utilice el teclado virtual para ingresar la fecha y la hora.
- 7. Cuando termine, pulse el botón **Menu** para salir.

**Tema principal:** Uso de las [funciones](#page-82-0) básicas del proyector

# <span id="page-124-1"></span>**Ajuste de las funciones del proyector**

Siga las instrucciones de las siguientes secciones para usar los ajustes del proyector.

[Apagado](#page-124-0) temporal de la imagen y del sonido [Interrupción](#page-125-0) temporal de la imagen de video [Ampliación](#page-126-0) y reducción del tamaño de las imágenes Recursos de [seguridad](#page-127-0) del proyector [Proyección](#page-135-0) de dos imágenes de forma simultánea Uso de múltiples [proyectores](#page-137-0) Activación de la emulación de [protocolos](#page-155-0) [Visualización](#page-156-0) de imágenes en 3D [Almacenamiento](#page-156-1) de ajustes en la memoria y uso de los ajustes guardados [Programación](#page-158-0) de un evento [Transferencia](#page-160-0) de ajustes del menú entre proyectores

# <span id="page-124-0"></span>**Apagado temporal de la imagen y del sonido**

Puede apagar temporalmente la imagen y el sonido si desea desviar la atención del público durante una presentación. Sin embargo, el sonido y el video continúan y, por lo tanto, no puede reanudar la proyección desde el punto en que la detuvo.

Si desea mostrar una imagen cuando la presentación se detenga, como un logotipo o la imagen de su empresa, puede configurar esta función con los menús del proyector.

**Nota:** Si la imagen y el sonido están apagados durante más de 30 minutos, el proyector se apaga automáticamente. Puede cambiar este ajuste utilizando el sistema de menús del proyector.

**Nota:** La lámpara sigue encendida cuando utiliza la función de A/V Mute y las horas de la lámpara se siguen acumulando.

1. Pulse el botón **A/V Mute** del control remoto para detener la proyección momentáneamente y silenciar cualquier sonido.

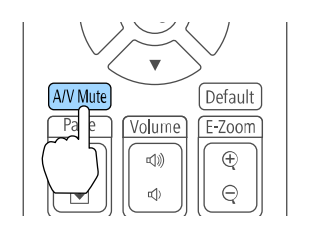

2. Para reactivar la imagen y el sonido, pulse el botón **A/V Mute** nuevamente.

**Tema principal:** Ajuste de las [funciones](#page-124-1) del proyector

# <span id="page-125-0"></span>**Interrupción temporal de la imagen de video**

Puede detener temporalmente la acción de un video o de una presentación de computadora y conservar la imagen actual en la pantalla. Sin embargo, el sonido y el video continúan y, por lo tanto, no puede reanudar la proyección desde el punto en que la detuvo.

1. Pulse el botón **Freeze** del control remoto para detener la acción del video.

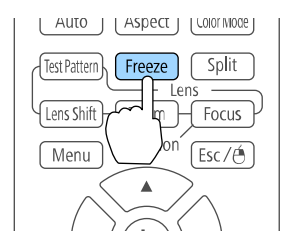

2. Para reiniciar la acción del video en curso, pulse nuevamente el botón **Freeze**.

**Tema principal:** Ajuste de las [funciones](#page-124-1) del proyector

# <span id="page-126-0"></span>**Ampliación y reducción del tamaño de las imágenes**

Puede resaltar partes de una presentación acercando una porción de la imagen y ampliándola en la pantalla.

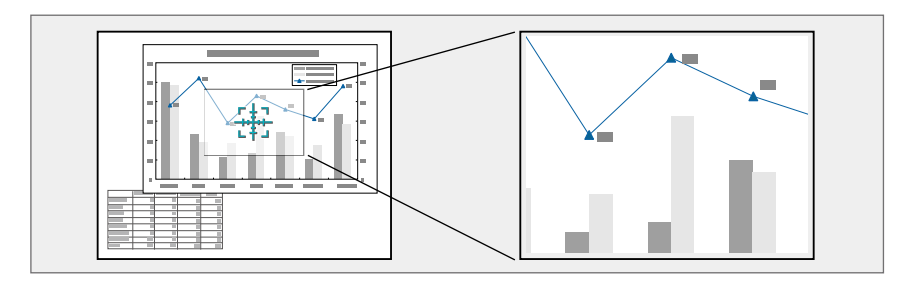

1. Pulse el botón **E-Zoom +** del control remoto.

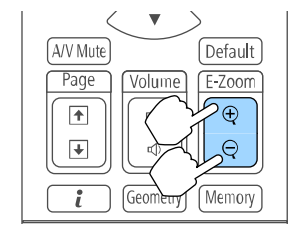

Verá un puntero en forma de cruz en la pantalla que indica el centro de la zona de ampliación.

- 2. Utilice los siguientes botones del control remoto para ajustar la imagen ampliada:
	- Utilice los botones de flecha para colocar el puntero en forma de cruz en el área de la imagen que desee ampliar.
	- Pulse el botón **E-Zoom +** varias veces para ampliar el área de la imagen, agrandándola según sea necesario.
	- Para recorrer el área de la imagen ampliada, use los botones de flecha.
	- Para reducir la imagen, pulse el botón **E-Zoom –** según sea necesario.
	- Para volver la imagen al tamaño original, pulse el botón **Esc**.

**Tema principal:** Ajuste de las [funciones](#page-124-1) del proyector

# <span id="page-127-0"></span>**Recursos de seguridad del proyector**

Puede proteger el proyector contra el robo o uso no autorizado mediante la configuración de los siguientes recursos de seguridad:

- Seguridad por contraseña para impedir que se encienda el proyector y evitar que se realicen cambios a la pantalla de inicio y a otros ajustes.
- Seguridad por bloqueo de los botones para bloquear el funcionamiento del proyector mediante los botones del panel de control o del control remoto.
- Cableado de seguridad para fijar físicamente el proyector en un lugar con un cable.

Tipos de seguridad por [contraseña](#page-127-1) Bloqueo de los botones del [proyector](#page-133-0) [Instalación](#page-134-0) de un cable de seguridad

**Tema principal:** Ajuste de las [funciones](#page-124-1) del proyector

## <span id="page-127-1"></span>**Tipos de seguridad por contraseña**

Puede configurar estos tipos de seguridad por contraseña utilizando una contraseña compartida:

- La contraseña **Protec. aliment.** evita que alguien use el proyector sin antes ingresar una contraseña.
- La contraseña **Prote. logo usuario** evita que alguien cambie la pantalla personalizada que el proyector muestra cuando se enciende o cuando usa la función Pausa A/V. La presencia de la pantalla personalizada disuade el robo ya que identifica al propietario del proyector.
- La contraseña **Red protegida** evita que alguien cambie los ajustes de red en los menús del proyector.
- La contraseña **Protec Planificación** evita que alguien cambie los ajustes de hora o planificación del proyector.

[Configuración](#page-127-2) de una contraseña Selección de tipos de seguridad por [contraseña](#page-129-0) Ingreso de una [contraseña](#page-130-0) para usar el proyector [Captura](#page-131-0) de una imagen de logotipo para mostrar

**Tema principal:** Recursos de [seguridad](#page-127-0) del proyector

### <span id="page-127-2"></span>**Configuración de una contraseña**

Para usar la seguridad por contraseña, debe primero configurar una contraseña.

1. Mantenga presionado el botón **Freeze** del control remoto durante aproximadamente 5 segundos o hasta que aparezca el siguiente menú.

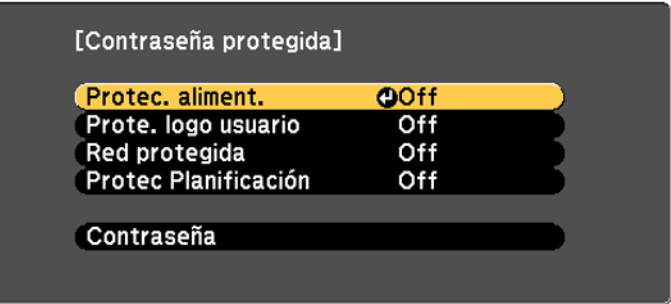

2. Pulse la flecha hacia abajo para seleccionar **Contraseña** y pulse el botón **Enter**.

Verá el mensaje, "¿Cambiar la contraseña?".

- 3. Seleccione **Sí** y pulse el botón **Enter**.
- 4. Pulse y mantenga presionado el botón **Num** del control remoto y utilice los botones numéricos para configurar una contraseña de cuatro dígitos.

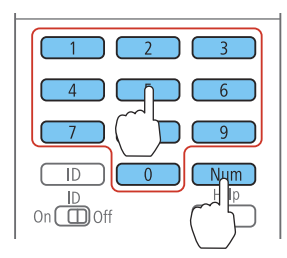

La contraseña aparece como \*\*\*\* a medida que la introduce. Después, verá un mensaje de confirmación.

5. Vuelva a ingresar la contraseña.

Verá el mensaje "Contraseña aceptada".

- 6. Pulse el botón **Esc** para volver al menú.
- 7. Anote la contraseña y guárdela en un lugar seguro en caso de que la olvide.

### **Tema principal:** Tipos de seguridad por [contraseña](#page-127-1)

### <span id="page-129-0"></span>**Selección de tipos de seguridad por contraseña**

Después de configurar una contraseña, verá este menú donde puede seleccionar los tipos de seguridad por contraseña que desea utilizar.

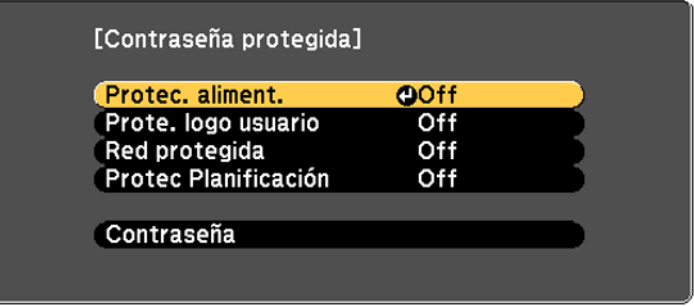

Si no ve este menú, mantenga presionado el botón **Freeze** del control remoto durante cinco segundos o hasta que aparezca el menú.

- 1. Para evitar el uso no autorizado del proyector, seleccione **Protec. aliment.**, pulse el botón **Enter**, seleccione **On**, pulse el botón **Enter** otra vez y pulse el botón **Esc**.
- 2. Para impedir que se realicen cambios a la pantalla Logotipo del usuario o a los ajustes de pantalla relacionados, seleccione **Prote. logo usuario**, pulse el botón **Enter**, seleccione **On**, pulse el botón **Enter** otra vez y pulse el botón **Esc**.
- 3. Para impedir que se realicen cambios a los ajustes de red, seleccione **Red protegida**, pulse el botón **Enter**, seleccione **On**, pulse el botón **Enter** otra vez y pulse el botón **Esc**.
- 4. Para impedir que se realicen cambios a los ajustes de hora o planificación del proyector, seleccione **Protec Planificación**, pulse el botón **Enter**, seleccione **On**, pulse el botón **Enter** otra vez y pulse el botón **Esc**.

**Nota:** Guarde el control remoto en un lugar seguro; si lo pierde, no podrá ingresar la contraseña para usar el proyector.

**Tema principal:** Tipos de seguridad por [contraseña](#page-127-1)

### <span id="page-130-0"></span>**Ingreso de una contraseña para usar el proyector**

Si configura una contraseña y activa una contraseña **Protec. aliment.**, verá un mensaje que le solicitará esta contraseña cada vez que encienda el proyector.

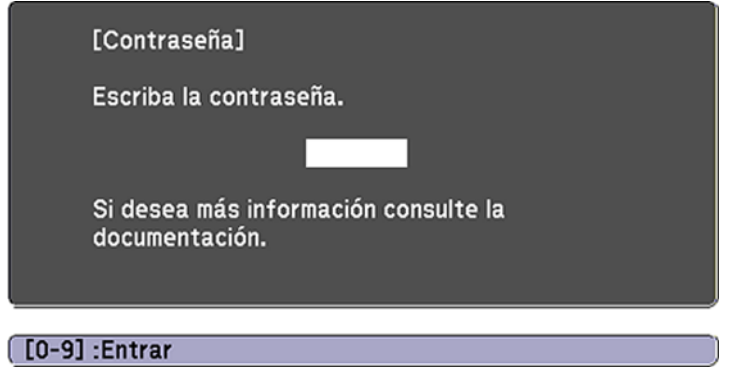

Debe ingresar la contraseña correcta para usar el proyector.

1. Pulse y mantenga presionado el botón **Num** del control remoto mientras ingresa la contraseña con los botones numéricos.

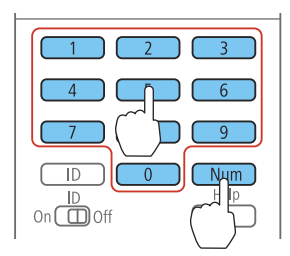

**Nota:** La contraseña predeterminada es **0000**.

Se cierra la ventana de contraseña.

- 2. Si la contraseña es incorrecta, puede ocurrir lo siguiente:
	- Verá un mensaje de "Contraseña incorrecta" y se le solicitará que intente nuevamente. Ingrese la contraseña correcta para continuar.

• Si introduce una contraseña incorrecta varias veces seguidas, el proyector muestra el Código solicitado y un mensaje indicándole que debe ponerse en contacto con el soporte técnico de Epson. No intente ingresar la contraseña otra vez. Cuando hable con el soporte técnico de Epson, proporcione el Código solicitado mostrado en la pantalla y una prueba de propiedad para obtener ayuda para desbloquear el proyector.

#### **Tema principal:** Tipos de seguridad por [contraseña](#page-127-1)

### <span id="page-131-0"></span>**Captura de una imagen de logotipo para mostrar**

Puede transferir una imagen al proyector y luego mostrarla cada vez que se encienda el proyector. También puede mostrar la imagen cuando el proyector no reciba una señal de entrada o cuando detenga la proyección temporalmente (con la función Pausa A/V). Esta imagen transferida se conoce como la pantalla Logotipo del usuario.

La imagen que seleccione como el Logotipo del usuario puede ser una fotografía, un gráfico o un logotipo de empresa, el cual es útil para identificar al propietario del proyector para ayudar a disuadir el robo. Puede evitar cambios a la pantalla Logotipo del usuario mediante la configuración de una contraseña de protección.

1. Muestre la imagen que desee proyectar como el Logotipo del usuario.

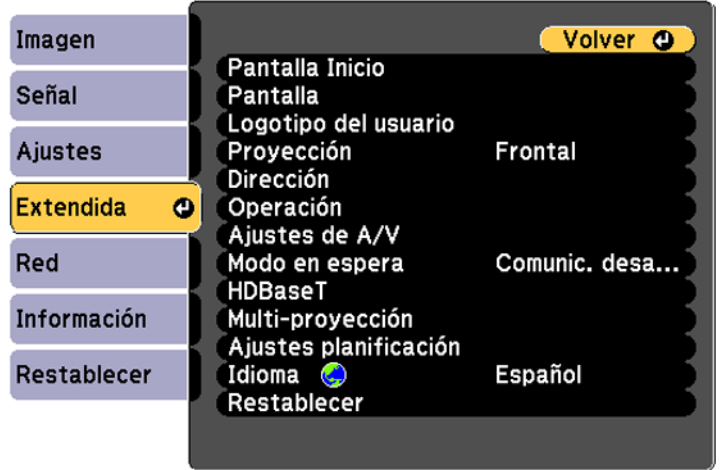

2. Pulse el botón **Menu**, seleccione el menú **Extendida** y pulse el botón **Enter**.

3. Seleccione el ajuste **Logotipo del usuario** y pulse el botón **Enter**.

Verá un mensaje preguntándole si desea usar la imagen mostrada como un logotipo de usuario.

4. Seleccione **Sí** y pulse el botón **Enter**.

Verá un cuadro de selección superpuesto en la imagen.

5. Use los botones de flecha del control remoto o del panel de control para seleccionar el área que desee usar como el Logotipo del usuario y pulse el botón **Enter**.

Verá un mensaje preguntándole si desea seleccionar esta área de imagen.

6. Seleccione **Sí** y pulse el botón **Enter**. (Si desea cambiar el área seleccionada, seleccione **No**, pulse el botón **Enter** y repita el último paso).

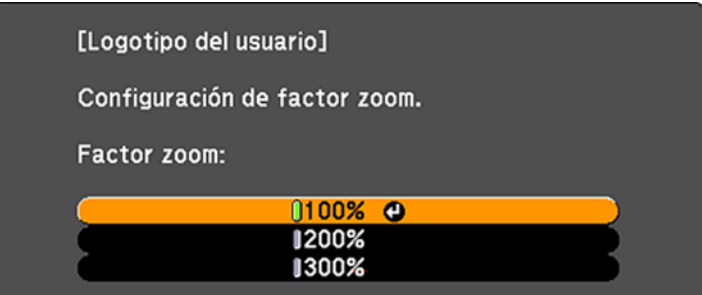

Verá el menú Factor zoom de Logotipo del usuario.

7. Seleccione un porcentaje de zoom y pulse el botón **Enter**.

Verá un mensaje que le preguntará si desea guardar la imagen como el Logotipo del usuario.

8. Seleccione **Sí** y pulse el botón **Enter**.

Verá un mensaje de finalización.

- 9. Pulse el botón **Esc** para salir de la pantalla del mensaje.
- 10. Seleccione el menú **Extendida** y pulse el botón **Enter**.
- 11. Seleccione **Pantalla** y pulse el botón **Enter**.
- 12. Seleccione cuándo desea mostrar la pantalla Logotipo del usuario:
	- Para mostrarla cada vez que no haya una señal de entrada, seleccione el ajuste **Visualizar fondo** y configúrelo en **Logo**.
	- Para mostrarla cada vez que enciende el proyector, seleccione **Pantalla de inicio** y configúrelo en **On**.

• Para mostrarla cada vez que pulse el botón **A/V Mute**, seleccione el ajuste **Pausa A/V** y configúrelo en **Logo**.

Para evitar que alguien cambie los ajustes de la pantalla Logotipo del usuario sin antes ingresar una contraseña, configure una contraseña y active la seguridad de Logotipo del usuario.

**Tema principal:** Tipos de seguridad por [contraseña](#page-127-1)

## <span id="page-133-0"></span>**Bloqueo de los botones del proyector**

Puede bloquear los botones del panel de control del proyector para evitar que alguien lo use. Puede bloquear todos los botones o todos los botones excepto el botón de encendido.

- 1. Pulse el botón **Menu**.
- 2. Seleccione el menú **Ajustes** y pulse el botón **Enter**.

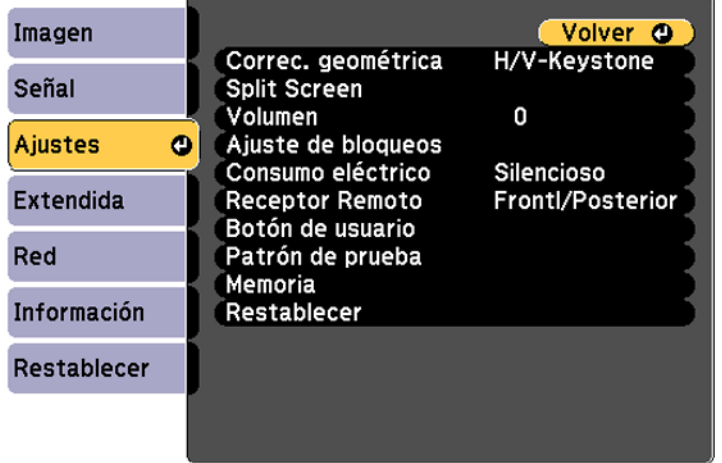

- 3. Seleccione **Ajuste de bloqueos** y pulse el botón **Enter**.
- 4. Seleccione el ajuste **Bloqueo funcionam.** y pulse el botón **Enter**.
- 5. Seleccione uno de estos tipos de bloqueo y pulse el botón **Enter**:
	- Para bloquear todos los botones del proyector, seleccione **Bloqueo Total**.
	- Para bloquear todos los botones, excepto el botón de encendido, seleccione **Bloqueo parcial**. Verá un mensaje de confirmación.

6. Seleccione **Sí** y pulse el botón **Enter**.

[Desbloqueo](#page-134-1) de los botones del proyector

**Tema principal:** Recursos de [seguridad](#page-127-0) del proyector

**Referencias relacionadas**

Piezas del [proyector:](#page-23-0) Panel de control

### <span id="page-134-1"></span>**Desbloqueo de los botones del proyector**

Si se han bloqueado los botones del proyector, mantenga presionado el botón **Enter** del panel de control del proyector durante 7 segundos para desbloquearlos.

**Tema principal:** Bloqueo de los botones del [proyector](#page-133-0)

## <span id="page-134-0"></span>**Instalación de un cable de seguridad**

Puede instalar dos tipos de cables de seguridad en el proyector para protegerlo contra robo.

- Utilice la ranura de seguridad del proyector para sujetar un dispositivo de bloqueo Kensington. Consulte a su distribuidor local de productos de informática o electrónica para obtener información de compra.
- Utilice el punto de conexión del cable de seguridad del proyector para atar un cable y fijarlo a un elemento fijo o a un mueble pesado en la habitación.

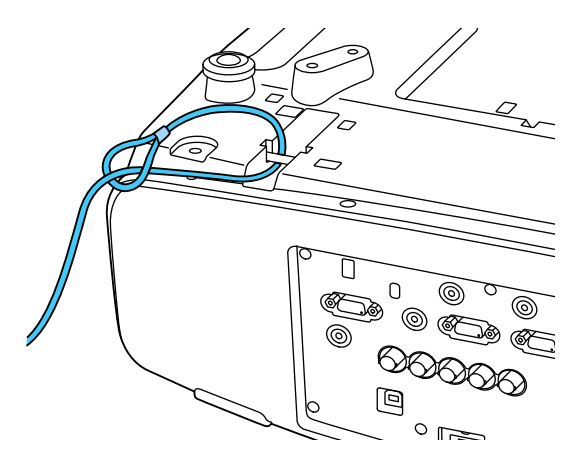

**Nota:** Cuando instale el proyector en la pared o en el techo, no pase los cables para prevención de caídas por el punto de conexión del cable de seguridad.

**Tema principal:** Recursos de [seguridad](#page-127-0) del proyector

**Referencias relacionadas**

Piezas del [proyector:](#page-20-0) Posterior

# <span id="page-135-0"></span>**Proyección de dos imágenes de forma simultánea**

Puede utilizar la función de pantalla dividida Split Screen para proyectar simultáneamente dos imágenes provenientes de dos fuentes de imagen diferentes que estén colocadas una al lado de la otra. Puede controlar la función utilizando el control remoto o los menús del proyector.

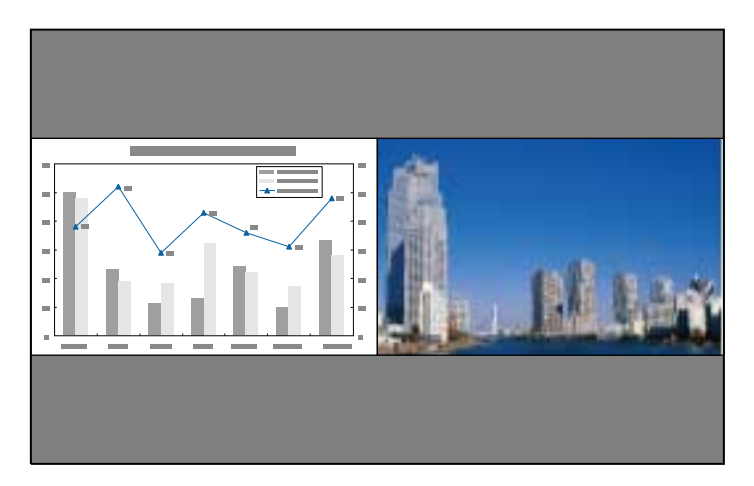

**Nota:** Mientras que esté utilizando la función Split Screen, es posible que algunas funciones del proyector no estén disponibles y que algunos ajustes se apliquen automáticamente a ambas imágenes.

1. Pulse el botón **Split** del control remoto.

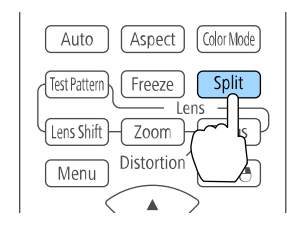

La imagen de la fuente de entrada actualmente seleccionada se mueve al lado izquierdo de la pantalla.

2. Pulse el botón **Menu**.

Verá esta pantalla:

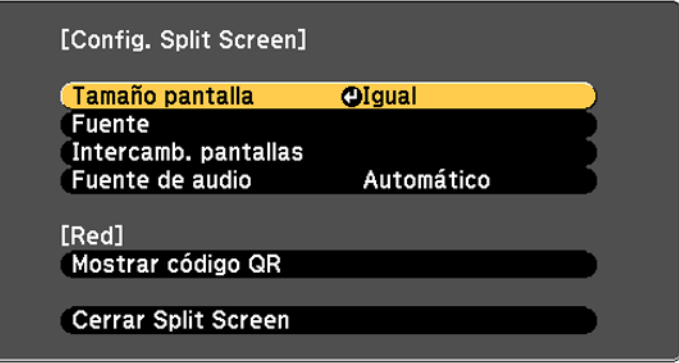

- 3. Para seleccionar una fuente de entrada para la otra imagen, seleccione el ajuste **Fuente**, pulse el botón **Enter**, seleccione la fuente de entrada, seleccione **Ejecutar** y pulse el botón **Enter**. (También puede cambiar las fuentes de imagen, si es necesario).
- 4. Para intercambiar las imágenes, seleccione el ajuste **Intercamb. pantallas** y pulse el botón **Enter**.
- 5. Para cambiar el tamaño de las imágenes, seleccione el ajuste **Tamaño pantalla**, pulse el botón **Enter**, seleccione una opción de tamaño, pulse el botón **Enter** otra vez y pulse el botón **Menu** para salir del menú.

**Nota:** Dependiendo de las señales de entrada de video, es posible que las imágenes no aparezcan del mismo tamaño aún si selecciona el ajuste **Igual**.

6. Para elegir el audio que desea escuchar, seleccione el ajuste **Fuente de audio**, pulse el botón **Enter**, seleccione una opción de audio, pulse el botón **Enter** otra vez y pulse el botón **Menu** para salir del menú.

**Nota:** Seleccione **Automático** para escuchar el audio proveniente de la pantalla más grande o de la pantalla izquierda.

7. Para salir de la función Split Screen, pulse el botón **Split** o **Esc**.

### **Tema principal:** Ajuste de las [funciones](#page-124-1) del proyector

# <span id="page-137-0"></span>**Uso de múltiples proyectores**

Puede combinar las imágenes proyectadas de dos o más proyectores para crear una imagen grande. Las siguientes opciones están disponibles:

• Puede proyectar diferentes imágenes de cada proyector para crear una imagen continua.

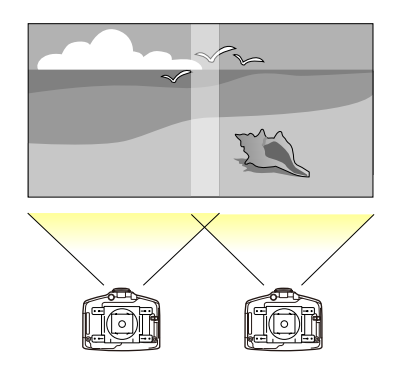

• Puede proyectar la misma imagen de cada proyector y usar la función Escala para crear una imagen continua.

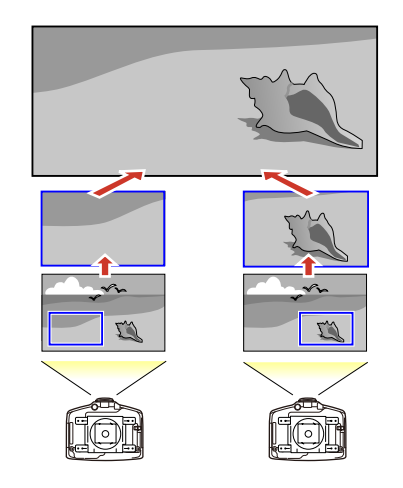

Siga las instrucciones de las siguientes secciones para configurar y proyectar con varios proyectores. Sistema de [identificación](#page-138-0) del proyector para control de múltiples proyectores Ajuste de la posición de la imagen proyectada desde múltiples [proyectores](#page-140-0) Escala de una [imagen](#page-141-0) Ajuste de la [luminosidad](#page-142-0) de la lámpara Mezcla de los bordes de la [imagen](#page-143-0) [Ajuste](#page-146-0) del nivel negro [Igualación](#page-148-0) de los colores de la imagen Ajuste del tono de color [\(Uniformidad](#page-150-0) de color) Ajuste de la [convergencia](#page-151-0) de colores (Alineación del panel) [Configuración](#page-154-0) de mosaico **Tema principal:** Ajuste de las [funciones](#page-124-1) del proyector

## <span id="page-138-0"></span>**Sistema de identificación del proyector para control de múltiples proyectores**

Puede manejar varios proyectores con un solo control remoto para realizar presentaciones más elaboradas. Para ello, asigne un número de identificación a cada proyector y al control remoto. De esta forma, puede manejar todos los proyectores a la vez o de forma individual.

También puede hacer coincidir los colores que muestran los proyectores que planea usar uno cerca del otro.

**Precaución:** Deje al menos 20 pulg. (50 cm) de espacio entre los proyectores para evitar que se sobrecalienten.

[Configuración](#page-138-1) del número de ID del proyector [Configuración](#page-139-0) del número de ID del control remoto

**Tema principal:** Uso de múltiples [proyectores](#page-137-0)

#### <span id="page-138-1"></span>**Configuración del número de ID del proyector**

Si desea controlar varios proyectores utilizando un solo control remoto, asígnele a cada proyector un número de ID único.

- 1. Pulse el botón **Menu**.
- 2. Seleccione el menú **Extendida** y pulse el botón **Enter**.
- 3. Seleccione el ajuste **Multi-proyección** y pulse el botón **Enter**.

4. Seleccione **ID del proyector** y pulse el botón **Enter**.

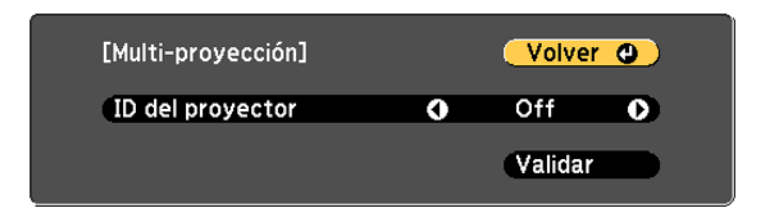

5. Pulse el botón de flecha izquierda o derecha del control remoto para seleccionar el número de identificación que desea usar para el proyector. Luego, seleccione **Validar** y pulse el botón **Enter**.

Repita estos pasos para todos los demás proyectores que desee controlar desde un control remoto.

**Nota:** Si no sabe el número de ID del proyector, mantenga presionado el botón **ID** y pulse el botón **Home** para mostrar temporalmente el número de ID del proyector en la pantalla.

**Tema principal:** Sistema de [identificación](#page-138-0) del proyector para control de múltiples proyectores

### <span id="page-139-0"></span>**Configuración del número de ID del control remoto**

El número de ID del control remoto está configurado de manera predeterminada en **0**, de modo que pueda funcionar con cualquier proyector compatible. Si desea configurar el control remoto para que funcione solo con un proyector en particular, debe configurar el número de ID del control remoto para que coincida con el número de ID del proyector.

- 1. Encienda el proyector que desea manejar exclusivamente con el control remoto.
- 2. Coloque el interruptor **ID** del control remoto en la posición **On**.

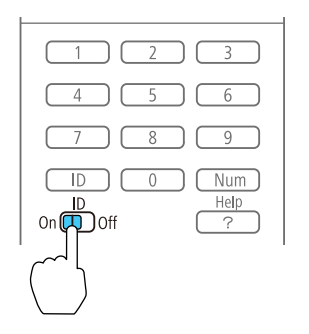

3. Mantenga presionado el botón **ID** del control remoto mientras pulsa el botón numérico que coincide con el número de ID del proyector. Luego, suelte los botones.

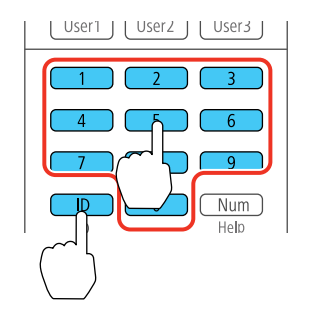

**Nota:** Si no sabe el número de ID del proyector, mantenga presionado el botón **ID** y pulse el botón **Home** para mostrar temporalmente el número de ID del proyector en la pantalla. Si deja el control remoto sin pilas por un periodo extendido, el número de ID del control remoto vuelve a su ajuste predeterminado.

**Tema principal:** Sistema de [identificación](#page-138-0) del proyector para control de múltiples proyectores

## <span id="page-140-0"></span>**Ajuste de la posición de la imagen proyectada desde múltiples proyectores**

Si necesita ajustar la posición de una imagen proyectada desde múltiples proyectores, realice los ajustes en el siguiente orden.

**Nota:** Puede proyectar un patrón que le ayudará a ajustar la imagen proyectada utilizando el menú Ajustes.

**Nota:** También puede proyectar un patrón que le ayudará con el ajuste de la imagen proyectada utilizando el botón **Test Pattern** del control remoto.

- 1. Ajuste la posición física del proyector y el ángulo hacia la pantalla.
- 2. Utilice las funciones de zoom y desplazamiento de la lente del proyector.

**Nota:** Espere 20 minutos después de encender el proyector antes de ajustar el zoom y el desplazamiento de la lente para conseguir la máxima precisión.

- 3. Modifique la forma de la imagen utilizando los siguientes ajustes de Correc. geométrica:
	- **Quick Corner**
	- **Corrección punto**

**Tema principal:** Uso de múltiples [proyectores](#page-137-0)

### **Conceptos relacionados**

[Colocación](#page-27-0) del proyector

## **Tareas relacionadas**

[Proyección](#page-92-0) de un patrón de prueba Ajuste de la posición de la imagen con el [desplazamiento](#page-91-0) de la lente Ajuste de la posición de la imagen con [Posición](#page-91-1) pantalla [Corrección](#page-98-0) de la forma de la imagen con Quick Corner Corrección de la forma de la imagen con [Corrección](#page-104-0) punto

## <span id="page-141-0"></span>**Escala de una imagen**

Puede proyectar la misma imagen de múltiples proyectores y utilizar la función Escala para recortar y combinarlas en una imagen grande.

- 1. Pulse el botón **Menu**.
- 2. Seleccione el menú **Señal** y pulse el botón **Enter**.
- 3. Seleccione el ajuste **Escala** y pulse el botón **Enter**.

Verá esta pantalla:

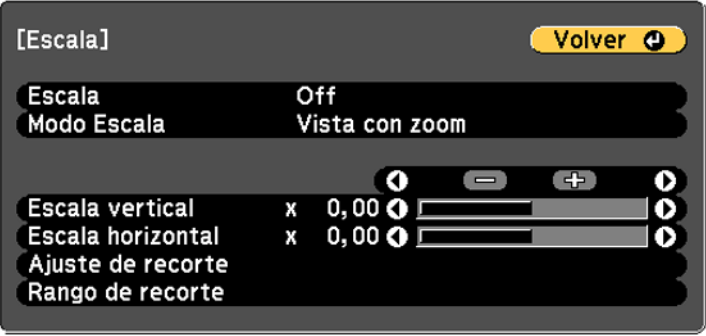

4. Seleccione el ajuste **Escala** y seleccione **Manual**.

- 5. Seleccione el ajuste **Modo Escala** y seleccione una de las siguientes opciones:
	- **Vista con zoom**: Mantiene la relación de aspecto de la imagen a medida que modifica la escala de la imagen.
	- **Vista completa**: Ajusta la imagen al tamaño de la pantalla del proyector a medida que modifica la escala de la imagen.
- 6. Seleccione una o más de las siguientes opciones de escala y configúrela según sea necesario:
	- **–** o **+**: Modifica la escala de la imagen horizontal y verticalmente al mismo tiempo.
	- **Escala vertical**: Modifica solo la escala de la imagen verticalmente.
	- **Escala horizontal**: Modifica solo la escala de la imagen horizontalmente.
- 7. Seleccione el ajuste **Rango vista imagen** y utilice los botones de flecha para ajustar las coordinadas y el tamaño de cada imagen mientras que mira la pantalla.
- 8. Cuando termine, pulse el botón **Menu**.

### **Tema principal:** Uso de múltiples [proyectores](#page-137-0)

## <span id="page-142-0"></span>**Ajuste de la luminosidad de la lámpara**

Cuando proyecta con múltiples proyectores, debe ajustar el ajuste de luminosidad para que las lámparas de todos los proyectores brillen al mismo nivel que la lámpara más oscura .

**Nota:** Es posible que la luminosidad de cada lámpara no sea exactamente igual aún después de ajustar los niveles de brillo.

- 1. Encienda todos los proyectores y muestre la misma imagen.
- 2. Seleccione **Normal** como el ajuste **Consumo eléctrico**.
- 3. Seleccione **Multi-proyección** o **Multi-proyección 3D** (para imágenes en 3D) para el modo de color.
- 4. Pulse el botón **Menu**.
- 5. Seleccione el menú **Extendida** y pulse el botón **Enter**.
- 6. Seleccione el ajuste **Multi-proyección** y pulse el botón **Enter**.
- 7. Seleccione el ajuste **Nivel brillo** y pulse el botón **Enter**.
- 8. Seleccione un nivel de brillo.
- 9. Pulse el botón **Esc** para volver a la pantalla anterior.

**Tema principal:** Uso de múltiples [proyectores](#page-137-0)

**Conceptos relacionados**

[Modo](#page-119-1) de color

**Referencias relacionadas**

Ajustes de las [características](#page-176-0) del proyector: Menú Ajustes

## <span id="page-143-0"></span>**Mezcla de los bordes de la imagen**

Puede utilizar la función Mezcla de bordes del proyector para crear una imagen continua con múltiples proyectores.

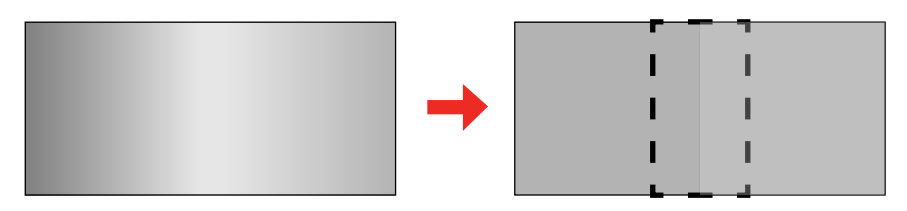

- 1. Pulse el botón **Menu**.
- 2. Seleccione el menú **Extendida** y pulse el botón **Enter**.
- 3. Seleccione el ajuste **Multi-proyección** y pulse el botón **Enter**.
- 4. Seleccione el ajuste **Mezcla de bordes** y pulse el botón **Enter**.
Verá esta pantalla:

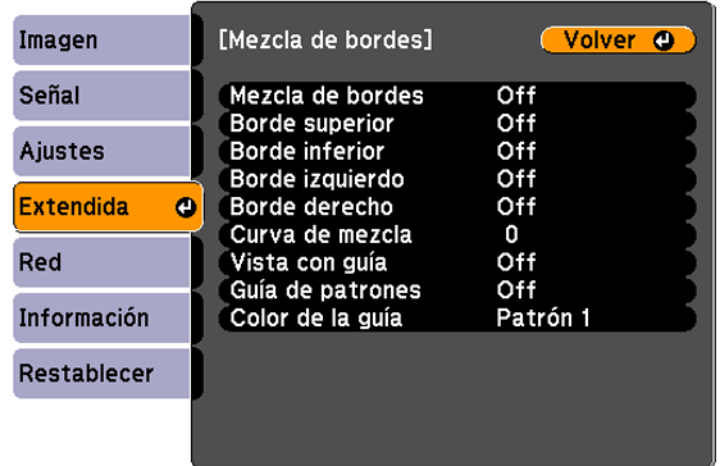

5. Active los ajustes **Mezcla de bordes**, **Vista con guía** y **Guía de patrones**.

**Nota:** Si la guía proyectada se ve borrosa, cambie el ajuste **Color de la guía**.

6. Seleccione el borde que desea mezclar y pulse el botón **Enter**. Verá una pantalla como esta:

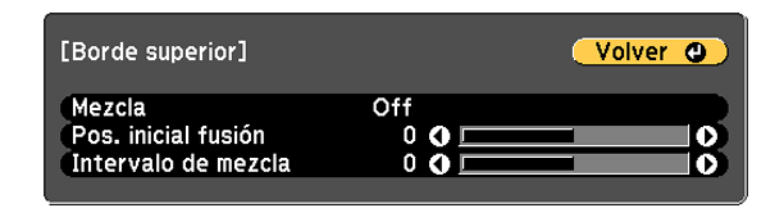

- 7. Seleccione el ajuste **Mezcla** y seleccione **On**.
- 8. Seleccione el ajuste **Pos. inicial fusión** y ajuste el punto donde comienza la mezcla de los bordes.

9. Seleccione el ajuste **Intervalo de mezcla** y seleccione el ancho del área mezclada de modo que las guías proyectadas estén colocadas en los bordes del área superpuesta entre las dos imágenes.

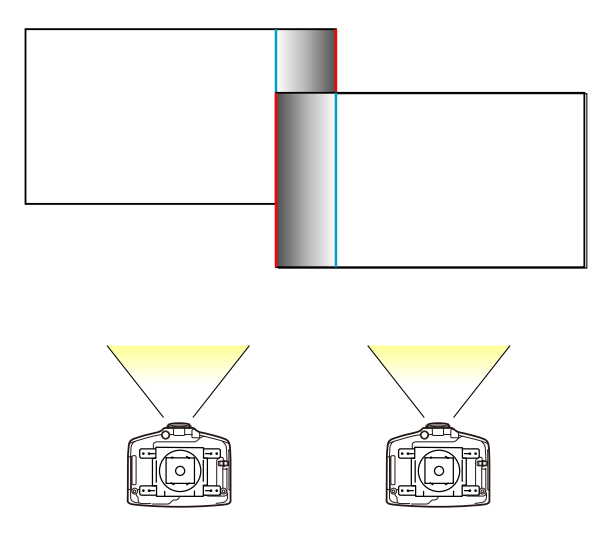

- 10. Pulse el botón **Esc** para volver a la pantalla anterior.
- 11. Seleccione el ajuste **Curva de mezcla** y seleccione un gradiente para el área sombreada.
- 12. Cuando los bordes están mezclados, desactive los ajustes **Vista con guía** y **Guía de patrones** para revisar los ajustes finales.
- 13. Cuando termine, pulse el botón **Menu**.

**Tema principal:** Uso de múltiples [proyectores](#page-137-0)

## **Ajuste del nivel negro**

Cuando dos imágenes se superponen, el área superpuesta puede tener una apariencia diferente de las áreas que no están superpuestas. Puede utilizar el ajuste Nivel negro del proyector para hacer la diferencia menos evidente.

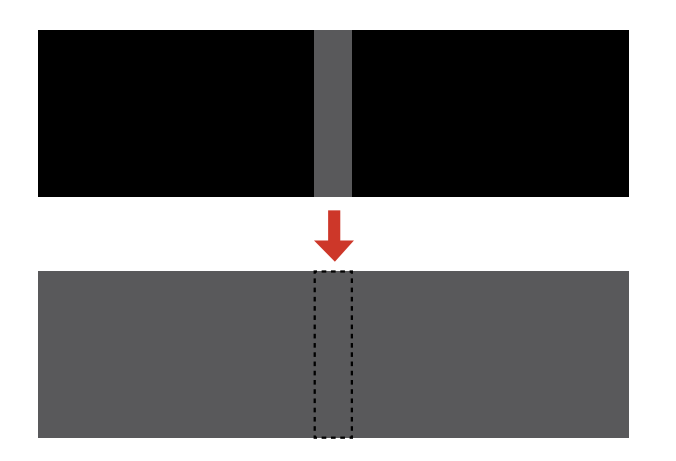

**Nota:** No puede ajustar el nivel negro cuando está proyectando un patrón de prueba. El brillo y el tono de las áreas superpuestas pueden diferir del resto de la imagen aún después de ajustar el nivel negro.

- 1. Pulse el botón **Menu**.
- 2. Seleccione el menú **Extendida** y pulse el botón **Enter**.
- 3. Seleccione el ajuste **Multi-proyección** y pulse el botón **Enter**.
- 4. Seleccione el ajuste **Nivel negro** y pulse el botón **Enter**. Verá esta pantalla:
- 5. Seleccione el ajuste **Ajuste de Color** y pulse el botón **Enter**.
- 6. Seleccione el área que desea ajustar y pulse el botón **Enter**.

**Nota:** Cuando varias pantallas están superpuestas, comience con el área con la mayor cantidad de superposición (el área más brillante).

Verá esta pantalla:

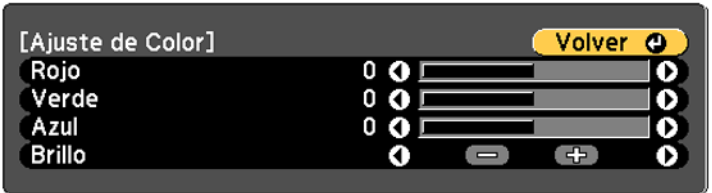

- 7. Utilice los controles deslizantes de ajuste que aparecen en la pantalla para ajustar el brillo y el tono de las áreas que no están superpuestas para que coincidan con las áreas superpuestas. Repita este paso para todas las áreas superpuestas.
- 8. Pulse el botón **Esc** para volver a la pantalla del menú Nivel negro.
- 9. Seleccione el ajuste **Corrección de área** y pulse el botón **Enter**.
- 10. Seleccione el ajuste **Iniciar ajustes** y pulse el botón **Enter**.

Verá una pantalla como la que aparece a continuación mostrando los puntos que puede utilizar para configurar el nivel negro:

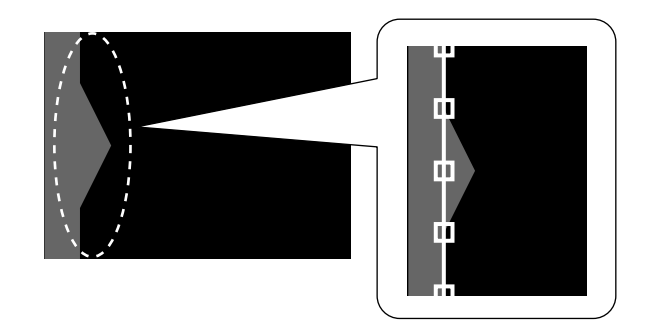

**Nota:** Los puntos que aparecen son diferentes según los ajustes **Mezcla de bordes** y **Corrección punto**.

11. Utilice los botones de flecha para seleccionar un punto de ajuste y pulse el botón **Enter**.

El punto seleccionado se pone anaranjado.

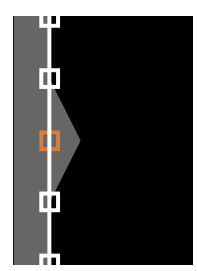

12. Utilice los botones de flecha para mover el punto al borde del área de ajuste.

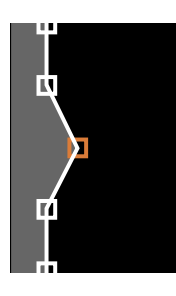

- 13. Para mover otro punto, pulse el botón **Esc** y repitas los dos pasos anteriores.
- 14. Cuando termine, pulse el botón **Esc** dos veces.
- 15. Cuando vea el mensaje de confirmación, seleccione **Sí** para volver a la pantalla del menú Nivel negro.
- 16. Cuando termine, pulse el botón **Menu**.

**Nota:** Si cambia cualquiera de los ajustes **Mezcla de bordes**, se restablece el ajuste **Nivel negro** a su valor predeterminado.

#### **Tema principal:** Uso de múltiples [proyectores](#page-137-0)

## **Igualación de los colores de la imagen**

Puede hacer coincidir la calidad de pantalla de varios proyectores que proyectarán el uno cerca del otro.

**Nota:** Asegúrese de seleccionar **Multi-proyección** para el modo de color. Es posible que el brillo y los colores no coincidan exactamente aún después de realizar los siguientes pasos.

- 1. Pulse el botón **Menu**.
- 2. Seleccione el menú **Extendida** y pulse el botón **Enter**.
- 3. Seleccione el ajuste **Multi-proyección** y pulse el botón **Enter**.
- 4. Seleccione el ajuste **Coincidencia colores** y pulse el botón **Enter**. Verá esta pantalla:

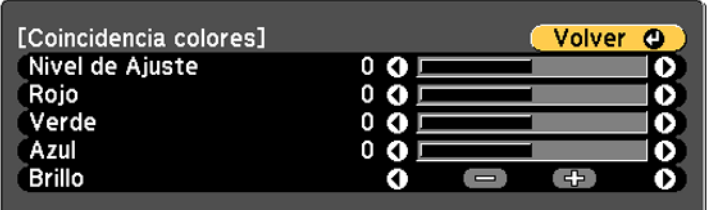

**Nota:** Pulse el botón **Enter** para alternar entre la imagen proyectada y la pantalla de ajuste.

- 5. Configure el ajuste **Nivel de Ajuste** en **1** y pulse el botón **Enter**.
- 6. Configure el número de ID del control remoto para que coincida con el segundo proyector.
- 7. Acceda al ajuste **Coincidencia colores** del menú Extendida del segundo proyector y configure el ajuste **Nivel de Ajuste** en **1**.
- 8. Configure los ajustes de tono de color para **Rojo**, **Verde** y **Azul** en ambos proyectores de la misma manera.
- 9. Configure el ajuste **Correc. brillo** del proyector con la pantalla más oscura, de modo que coincida con la pantalla más clara y pulse el botón **Enter**. (Es posible que necesite alternar el número de ID del control remoto para realizar ajustes a cada proyector en todos los pasos).
- 10. Cambie el ajuste **Nivel de Ajuste** a **5** en cada proyector, pero esta vez haga coincidir la pantalla más clara con la más oscura.
- 11. Configure el ajuste **Correc. brillo** en **Nivel de Ajuste 2**, **3** y **4** de la misma forma.
- 12. Si necesita hacer coincidir más proyectores, repita estos pasos para hacer coincidir el proyector 3 con el 2, el proyector 4 con el 3, y así sucesivamente.

**Tema principal:** Uso de múltiples [proyectores](#page-137-0)

#### **Conceptos relacionados**

[Modo](#page-119-0) de color

## **Ajuste del tono de color (Uniformidad de color)**

Puede usar la función de Uniformidad de color para ajustar manualmente el balance de los tonos de color de la imagen proyectada.

- 1. Pulse el botón **Menu**.
- 2. Seleccione el menú **Extendida** y pulse el botón **Enter**.

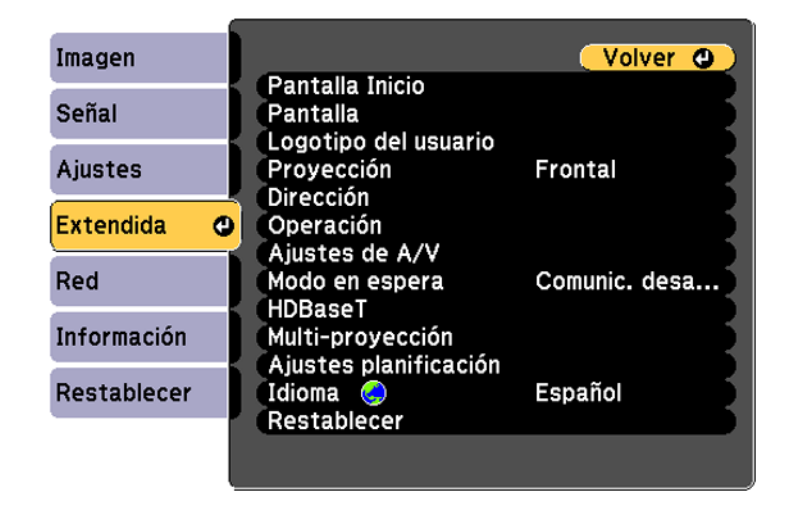

- 3. Seleccione el ajuste **Pantalla** o **Multi-proyección** y pulse el botón .
- 4. Seleccione el ajuste **Uniformidad de color** y pulse el botón **Enter**.
- 5. Pulse el botón **Enter** y seleccione **On**.
- 6. Pulse el botón **Esc**.
- 7. Seleccione el ajuste **Nivel de Ajuste** y pulse el botón **Enter**.
- 8. Pulse los botones de flecha derecha e izquierda para ajustar el nivel, luego pulse el botón **Esc**.

9. Seleccione el ajuste **Iniciar ajustes** y pulse el botón **Enter**.

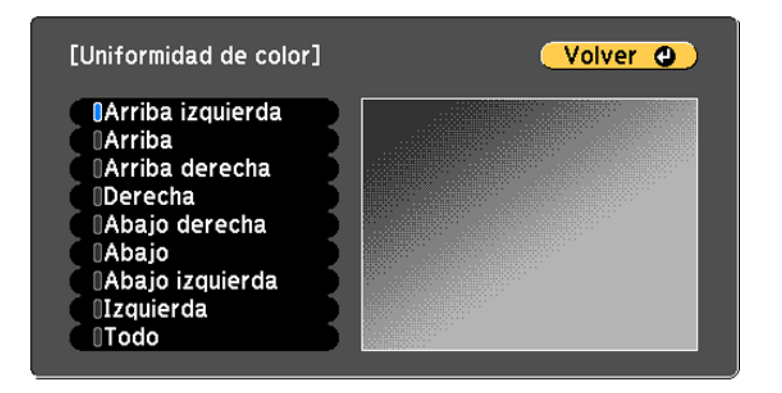

- 10. Seleccione el área de la pantalla que desea ajustar y pulse el botón **Enter**.
- 11. Seleccione el color (**Rojo**, **Verde**, o **Azul**) que desea ajustar, y use el botón de flecha izquierda para atenuar el tono del color y el botón de flecha derecha para intensificar el tono del color.
- 12. Pulse el botón **Esc**.
- 13. Repita los pasos 10 y 11 para cada área que desee ajustar.
- 14. Cuando termine, pulse el botón **Menu**.

**Tema principal:** Uso de múltiples [proyectores](#page-137-0)

### **Ajuste de la convergencia de colores (Alineación del panel)**

Puede utilizar la función Alineación del panel para ajustar manualmente la convergencia de colores (la alineación de los colores rojo, verde y azul) en la imagen proyectada.

**Nota:** Deje que el proyector se caliente durante por lo menos 10 a 15 minutos y asegure que la imagen esté enfocada antes de utilizar la función Alineación del panel. La imagen proyectada debe tener un tamaño mínimo de 60 pulg. (152 cm) en diagonal y la superficie de proyección no debe tener color o textura; de lo contrario, será difícil alinear los cuadros de ajuste.

1. Pulse el botón **Menu**.

2. Seleccione el menú **Extendida** y pulse el botón **Enter**.

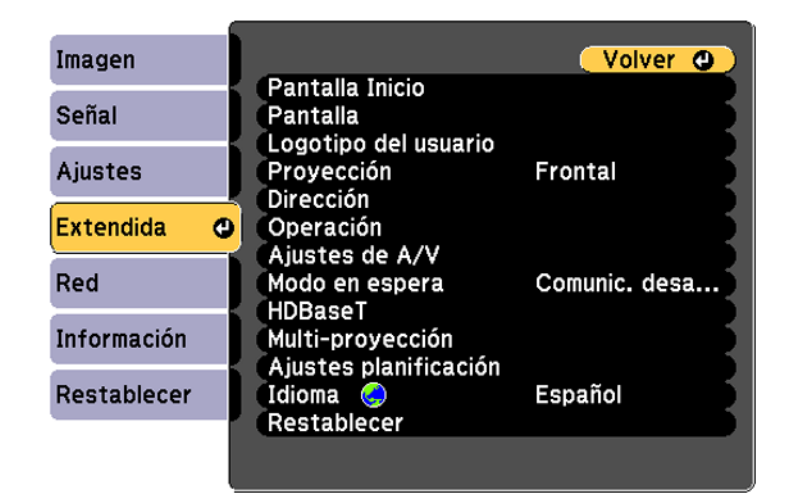

- 3. Seleccione el ajuste **Pantalla** y pulse el botón **Enter**.
- 4. Seleccione el ajuste **Alineación del panel** y pulse el botón **Enter**.
- 5. Pulse el botón **Enter** y seleccione **On**.
- 6. Pulse el botón **Esc**.
- 7. Seleccione el ajuste **Seleccionar color** y elija una de las siguientes opciones:
	- **R** para ajustar la convergencia del color rojo
	- **B** para ajustar la convergencia del color azul

**Nota:** Solamente puede ajustar la convergencia de los colores rojo o azul; no puede ajustar el panel de color verde estándar.

- 8. Seleccione el ajuste **Color patrón** y pulse el botón **Enter**.
- 9. Seleccione el patrón que desee utilizar y pulse el botón **Esc**.
- 10. Seleccione el ajuste **Iniciar ajustes** y pulse el botón **Enter** dos veces.

#### Verá esta pantalla:

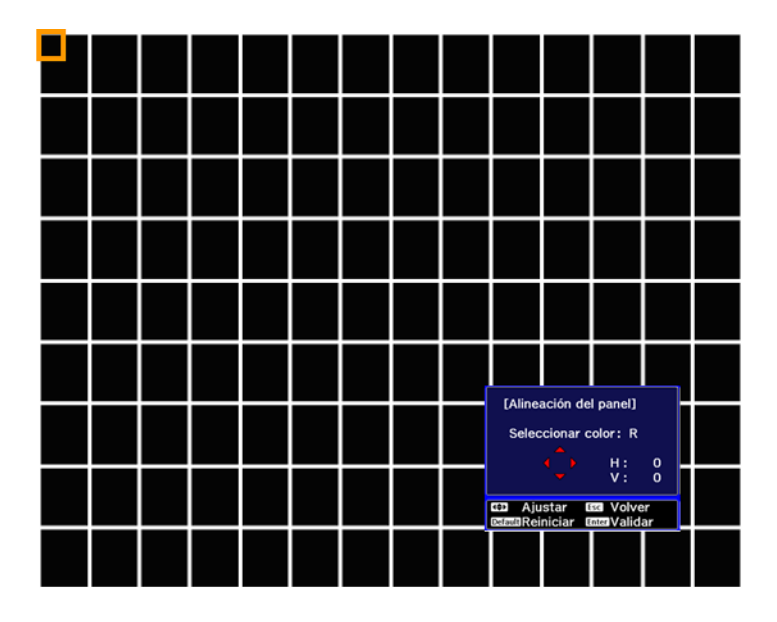

- 11. Utilice los botones de flecha del control remoto para ajustar la alineación de los colores en la esquina de la pantalla resaltada por el cuadro anaranjado.
- 12. Pulse el botón **Enter** para pasar a la siguiente esquina de la pantalla.
- 13. Cuando termine de ajustar cada esquina de la pantalla, pulse el botón **Enter**.

Verá esta pantalla:

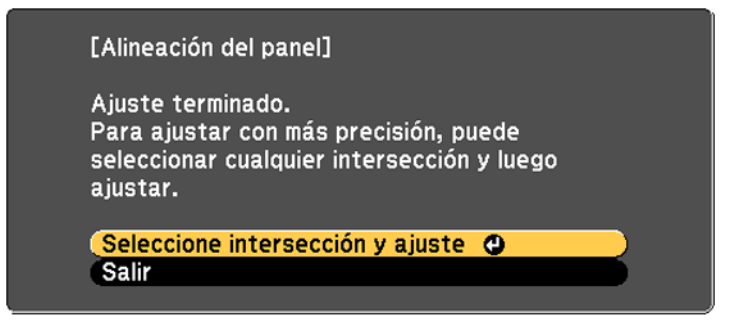

- 14. Realice una de las siguientes acciones:
	- Si la alineación del panel del proyector es correcta, seleccione **Salir** y pulse el botón **Enter** para volver al menú Alineación del panel.
	- Si necesita ajustar la alineación de otro panel para el proyector, seleccione **Seleccione intersección y ajuste** y pulse el botón **Enter**. Utilice los botones de flecha del control remoto para resaltar la esquina de cualquier cuadro en la pantalla que esté desalineado y pulse el botón **Enter** para ajustar la convergencia de colores. Repita este paso según sea necesario.

**Tema principal:** Uso de múltiples [proyectores](#page-137-0)

## **Configuración de mosaico**

Puede proyectar la misma imagen de múltiples proyectores para crear una imagen grande. Puede utilizar hasta nueve proyectores.

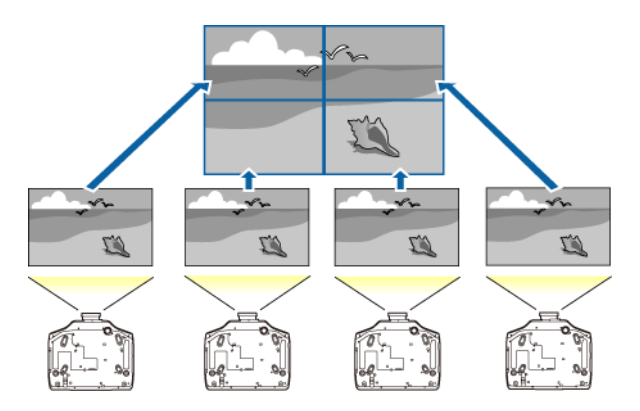

- 1. Configure un número ID para cada proyector y ajuste la posición de las imágenes proyectadas.
- 2. Ajuste las áreas superpuestas de la pantalla utilizando la función **Mezcla de bordes**.
- 3. Seleccione el menú **Extendida** y pulse el botón **Enter**.
- 4. Seleccione el menú **Multi-proyección** y pulse el botón **Enter**.
- 5. Seleccione el menú **Mosaico** y pulse el botón **Enter**.
- 6. Seleccione el menú **Disposición** y pulse el botón **Enter**.
- 7. Configure el número de proyectores en los ajustes **Fila** y **Columna**, seleccione **Validar** y pulse el botón **Enter**.
- 8. Configure los ajustes **Mezcla de bordes** y **Disposición** para cada proyector utilizado para el mosaico.
- 9. Seleccione el menú **Ajuste ubicación** y pulse el botón **Enter**.
- 10. Configure la posición de cada imagen proyectada en **Orden de fila** y **Orden de columna**. **Orden de fila**: Coloque las pantallas de arriba abajo en orden secuencial, empezando con el número **1** en la parte superior.

**Orden de columna**: Coloque las pantallas de izquierda a derecha, empezando con la letra **A** a la izquierda.

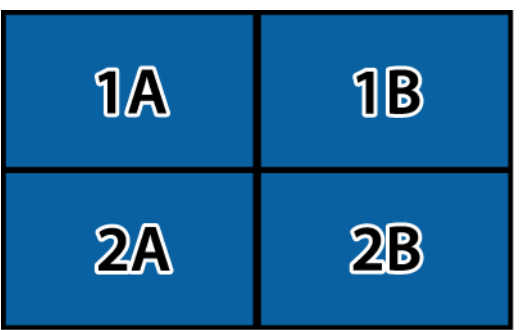

- 11. Elija la señal de entada y proyecte la imagen.
- 12. Seleccione **Extendida** > **Multi-proyección** > **Escala**, seleccione **Automático** y pulse el botón **Enter**.

La escala y el rango de recorte se configuran automáticamente según el ancho de superposición.

13. Ajuste las áreas superpuestas de las pantallas utilizando la función **Mezcla de bordes** o cualquiera de las otras herramientas de corrección de la distorsión.

**Tema principal:** Uso de múltiples [proyectores](#page-137-0)

## **Activación de la emulación de protocolos**

Puede utilizar la emulación de protocolos para controlar el proyector con los mismos códigos de control RS-232 utilizados por los fabricantes de otros proyectores. Esto le permite controlar un grupo de proyectores con un controlador común.

- 1. Compruebe que el proyector esté encendido.
- 2. Conecte un controlador al puerto RS-232C del proyector.
- 3. Realice una de las siguientes acciones:
	- Pulse y mantenga presionado el botón **Test Pattern** del control remoto durante por lo menos cinco segundos.
	- Seleccione el menú **Extendida**, resalte el ajuste **Modo en espera** y mantenga presionado el botón de flecha derecha del control remoto o del panel de control del proyector durante por lo menos cinco segundos.

Verá la pantalla Protocol Emulation (Emulación de protocolo).

- 4. Seleccione una de las siguientes opciones y pulse el botón **Enter**:
	- **Type P** para proyectores Panasonic
	- **Type M** para proyectores Mitsubishi
	- **Type N** para proyectores NEC
	- **Type S** para proyectores Sony
- 5. Apague el proyector y luego vuelva a encenderlo para activar el código de control que seleccionó.

**Tema principal:** Ajuste de las [funciones](#page-124-0) del proyector

## **Visualización de imágenes en 3D**

Utilizando un filtro polarizador y lentes 3D opcionales, puede usar dos proyectores para proyectar y ver imágenes en 3D pasivo. Consulte las instrucciones proporcionadas con el equipo opcional para configurar y usarlo.

Para una experiencia de visualización óptima, seleccione el ajuste **Imágenes 3D** en el menú Señal y seleccione uno de los modos de color 3D.

**Tema principal:** Ajuste de las [funciones](#page-124-0) del proyector

#### **Referencias relacionadas**

Equipo [adicional](#page-16-0) y piezas de repuesto Ajustes de la señal de [entrada:](#page-172-0) Menú Señal

## **Almacenamiento de ajustes en la memoria y uso de los ajustes guardados**

Puede guardar ajustes personalizados para cada una de sus fuentes de entrada y luego seleccionar los ajustes guardados cuando quiera utilizarlos.

1. Encienda el proyector y proyecte una imagen.

2. Pulse el botón **Menu**.

**Nota:** También puede pulsar el botón **Memory** del control remoto para acceder al menú Memoria directamente.

- 3. Seleccione el menú **Ajustes** y pulse el botón **Enter**.
- 4. Seleccione el ajuste **Memoria** y pulse el botón **Enter**.
- 5. Seleccione el ajuste **Memoria** y pulse el botón **Enter**. Verá esta pantalla:

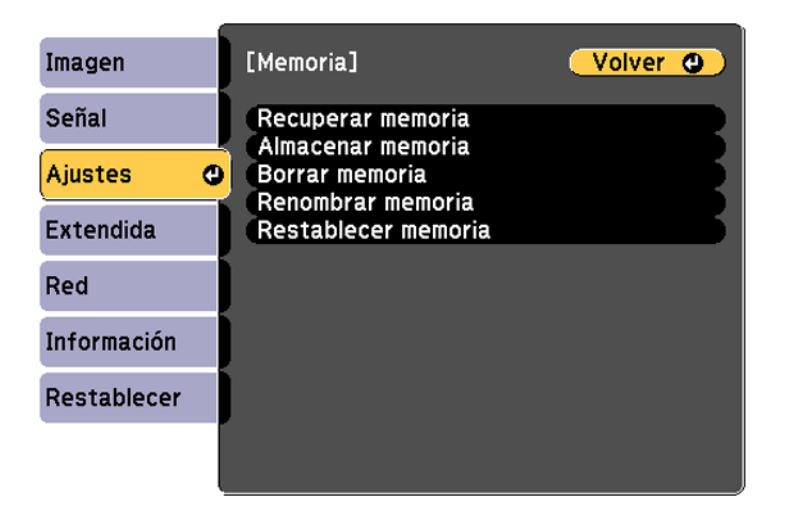

- 6. Seleccione una de las siguientes opciones:
	- **Recuperar memoria**: sobrescribe los ajustes actuales con los ajustes guardados.
	- **Almacenar memoria**: guarda sus ajustes actuales en la memoria (10 bancos de memoria con diferentes nombres están disponibles).

**Nota:** Verá una marca azul si un nombre ya ha sido utilizado. Si guarda los ajustes sobre unos ajustes guardados anteriormente, se sobrescriben esos ajustes con los ajustes actuales.

- **Borrar memoria**: borra los ajustes de memoria seleccionados.
- **Renombrar memoria**: cambia el nombre de un banco de memoria guardado.
- **Restablecer memoria**: Borra todos los bancos de memoria guardados.
- 7. Pulse el botón **Esc** para salir del menú.

**Tema principal:** Ajuste de las [funciones](#page-124-0) del proyector

## <span id="page-158-1"></span>**Programación de un evento**

Puede seleccionar los comandos del proyector que desea realizar y programarlos como un evento.

- 1. Pulse el botón **Menu**.
- 2. Seleccione el menú **Extendida** y pulse el botón **Enter**.
- 3. Seleccione **Ajustes planificación** y pulse el botón **Enter**. Verá la pantalla Ajustes planificación.
- 4. Seleccione el menú **Planificación** y pulse el botón **Enter**.
- 5. Seleccione **Añadir nuevo** y pulse el botón **Enter**.
- 6. En la sección Configurar evento, seleccione los eventos que desea que ocurran. (Seleccione **No modificado** para los eventos que no desea que ocurran).
- 7. En la sección Configurar Fecha/Hora, seleccione la fecha y la hora en las que desea que ocurran los eventos programados.
- 8. Cuando termine, seleccione **Guardar** y pulse el botón **Enter**.
- 9. Para programar más eventos, repita los pasos anteriores según sea necesario.
- 10. Seleccione **Ha finalizado la instalación** y seleccione **Sí** para guardar sus cambios.

Visualización de eventos [programados](#page-158-0) [Modificación](#page-159-0) de un evento programado

**Tema principal:** Ajuste de las [funciones](#page-124-0) del proyector

### <span id="page-158-0"></span>**Visualización de eventos programados**

Puede ver cualquier evento actualmente programado.

- 1. Pulse el botón **Menu**.
- 2. Seleccione el menú **Extendida** y pulse el botón **Enter**.
- 3. Seleccione **Ajustes planificación** y pulse el botón **Enter**.

#### Verá una pantalla como esta:

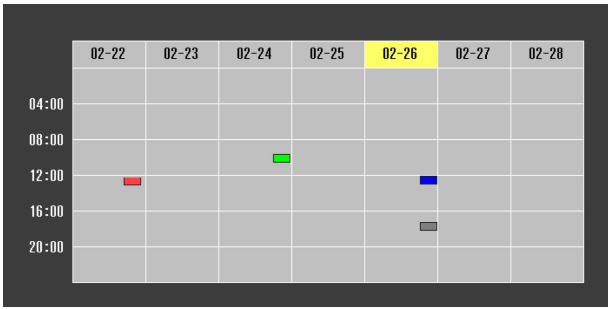

Los cuadros de color en el calendario indican lo siguiente acerca de los eventos programados:

- **Un evento único**
- Un evento recurrente  $\mathcal{L}^{\text{max}}$
- La comunicación está activada/desactivada  $\mathcal{L}_{\text{max}}$
- El evento no es válido

#### **Tema principal:** [Programación](#page-158-1) de un evento

### <span id="page-159-0"></span>**Modificación de un evento programado**

Puede modificar cualquier evento actualmente programado.

- 1. Pulse el botón **Menu**.
- 2. Seleccione el menú **Extendida** y pulse el botón **Enter**.
- 3. Seleccione **Ajustes planificación** y pulse el botón **Enter**.

Verá una pantalla como esta:

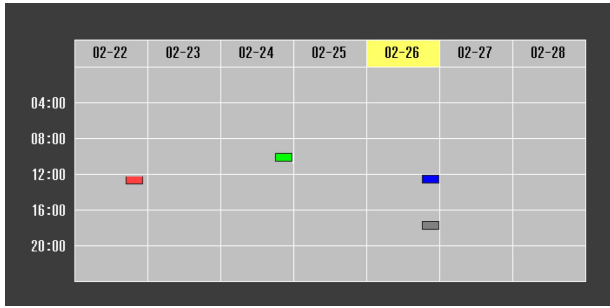

- 4. Pulse los botones de flecha izquierda y derecha para resaltar la fecha en el calendario que contiene el evento programado que desee modificar.
- 5. Pulse los botones de flecha hacia arriba o hacia abajo para resaltar el evento que desee modificar, luego pulse el botón **Esc**.
- 6. Seleccione una de las siguientes opciones:
	- **On/Off**: Le permite activar o desactivar el evento programado.
	- **Editar**: Le permite modificar los ajustes del evento programado.
	- **Borrar**: Le permite borrar el evento programado.
	- **Añadir nuevo**: Le permite añadir un evento nuevo.
- 7. Cuando termine, seleccione **Volver** y pulse el botón **Enter**.
- 8. Seleccione **Ha finalizado la instalación** y seleccione **Sí** para guardar sus cambios.

**Nota:** Para borrar todos los eventos programados, seleccione **Reiniciar planificación** y seleccione **Sí**.

**Tema principal:** [Programación](#page-158-1) de un evento

## <span id="page-160-0"></span>**Transferencia de ajustes del menú entre proyectores**

Después de que haya seleccionado los ajustes en los menús del proyector, los puede transferir a otro proyector del mismo modelo.

**Nota:** Haga una copia de los ajustes del proyector antes de ajustar la imagen proyectada utilizando los ajustes de Corrección geométrica del proyector. Cualquier ajuste de Logotipo del usuario guardado en el proyector será transferido al otro proyector.

**Precaución:** Si el proceso de copia falla debido a un corte del suministro eléctrico, un error de comunicación o cualquier otra razón, Epson no será responsable por cualquier costo de reparación incurrido.

Los siguientes ajustes no son transferibles entre proyectores:

- Opciones del menú Información
- Ajustes del menú Red, excepto los de los submenús Correo y Otros

**Nota:** Además de los métodos cubiertos en esta sección, también puede copiar y transferir ajustes a múltiples proyectores por medio de una red utilizando el software EasyMP Network Updater. Consulte la guía *EasyMP Network Updater Operation Guide* para obtener instrucciones. Puede descargar el software más reciente y la documentación de la página de Epson.

[Guardar](#page-161-0) los ajustes en una unidad flash USB [Transferencia](#page-163-0) de los ajustes de una unidad flash USB Guardar los ajustes en una [computadora](#page-164-0) [Transferencia](#page-166-0) de ajustes desde una computadora **Tema principal:** Ajuste de las [funciones](#page-124-0) del proyector

## <span id="page-161-0"></span>**Guardar los ajustes en una unidad flash USB**

Puede guardar los ajustes del proyector que desea transferir en una unidad flash USB.

**Nota:** Use una unidad flash nueva. Si la unidad contiene otros archivos, es posible que la transferencia no se complete correctamente.

1. Apague el proyector y desconecte el cable de alimentación del proyector.

2. Introduzca la unidad flash en el puerto del módulo LAN inalámbrico.

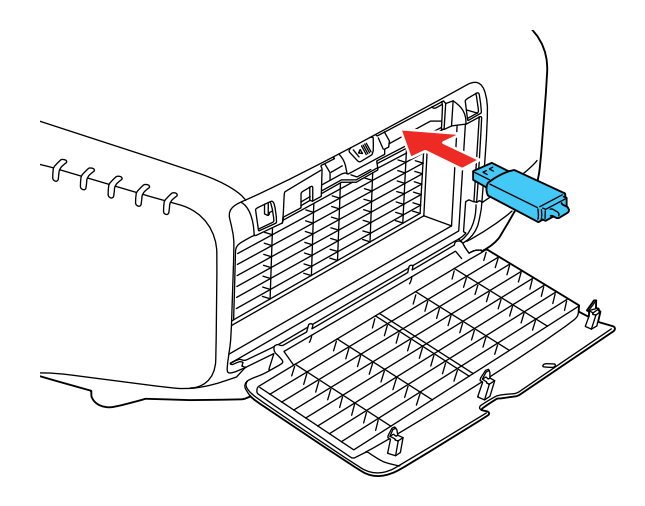

**Nota:** Conecte la unidad flash directamente al proyector. No utilice un concentrador; de lo contrario, es posible que sus ajustes no se guarden correctamente.

3. Mantenga presionado el botón **Esc** del panel de control o del control remoto mientras conecta el cable de alimentación al proyector.

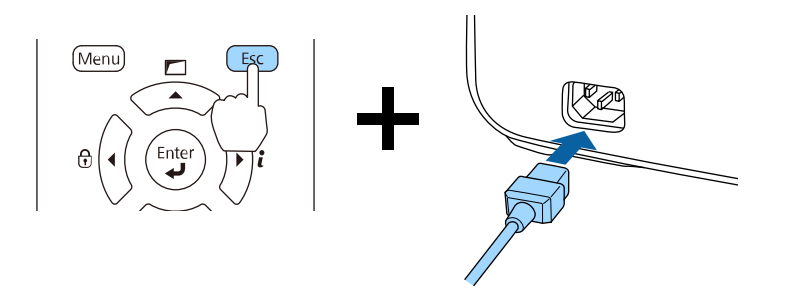

4. Cuando los indicadores de encendido y Status están iluminados de color azul y los indicadores luminosos Lamp y Temp están iluminados de color naranja, suelte el botón **Esc**.

Los indicadores luminosos parpadean para indicar que los ajustes se están transfiriendo a la unidad flash. Cuando los indicadores luminosos dejen de parpadear, el indicador de encendido se iluminará de color azul y el proyector entrará en modo de espera.

**Precaución:** No desconecte el cable de alimentación ni retire la unidad flash mientras los indicadores estén parpadeando. Esto podría dañar el proyector.

5. Una vez que el proyector esté en modo de espera, retire la unidad flash.

**Tema principal:** [Transferencia](#page-160-0) de ajustes del menú entre proyectores

## <span id="page-163-0"></span>**Transferencia de los ajustes de una unidad flash USB**

Después de que haya guardado los ajustes del proyector en una unidad flash USB, los puede transferir a otro proyector del mismo modelo.

**Nota:** Asegúrese de que que la unidad flash USB solo contenga un archivo de ajustes de transferencia de otro proyector del mismo modelo. Los ajustes se encuentran en un archivo con el nombre **pjconfdata.bin**. Si la unidad contiene otros archivos, es posible que la transferencia no se complete correctamente.

No modifique los ajustes de imagen del proyector hasta que haya transferido los ajustes. Si no, tendrá que repetir los pasos para configurar los ajustes.

- 1. Apague el proyector y desconecte el cable de alimentación del proyector.
- 2. Introduzca la unidad flash en el puerto del módulo LAN inalámbrico.

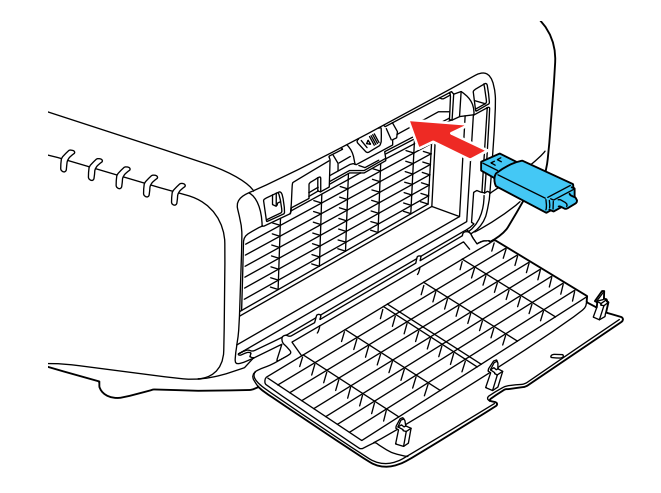

**Nota:** Conecte la unidad flash directamente al proyector. No utilice un concentrador; de lo contrario, es posible que sus ajustes no se guarden correctamente.

3. Mantenga presionado el botón **Menu** del panel de control o del control remoto mientras conecta el cable de alimentación al proyector.

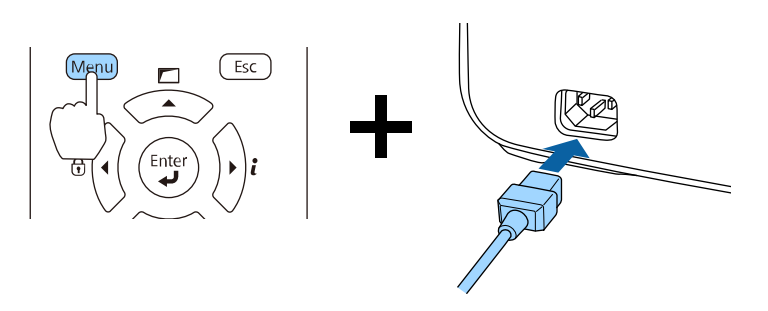

4. Cuando los indicadores de encendido y Status se iluminan de color azul y los indicadores luminosos Lamp y Temp se iluminan de color naranja, suelte el botón **Menu**.

Los indicadores luminosos parpadean para indicar que los ajustes se están transfiriendo al proyector. Cuando los indicadores luminosos dejen de parpadear, el indicador de encendido se iluminará de color azul y el proyector entrará en modo de espera.

**Precaución:** No desconecte el cable de alimentación ni retire la unidad flash mientras los indicadores estén parpadeando. Esto podría dañar el proyector.

5. Una vez que el proyector esté en modo de espera, retire la unidad flash.

**Tema principal:** [Transferencia](#page-160-0) de ajustes del menú entre proyectores

### <span id="page-164-0"></span>**Guardar los ajustes en una computadora**

Puede guardar los ajustes del proyector que quiere transferir a una computadora.

Su computadora debe tener instalado uno de los siguientes sistemas operativos:

- Windows Vista
- Windows 7
- Windows 8.x
- Windows 10
- OS X 10.5.8
- OS X 10.6.x
- OS X 10.7.x
- OS X 10.8.x
- OS X 10.9.x
- OS X 10.10.x
- OS X 10.11. $x$
- 1. Apague el proyector y desconecte el cable de alimentación del proyector.
- 2. Conecte un cable USB al puerto **Service** del proyector.
- 3. Conecte el otro extremo del cable a cualquier puerto USB disponible de la computadora.
- 4. Mantenga presionado el botón **Esc** del panel de control o del control remoto mientras conecta el cable de alimentación al proyector.

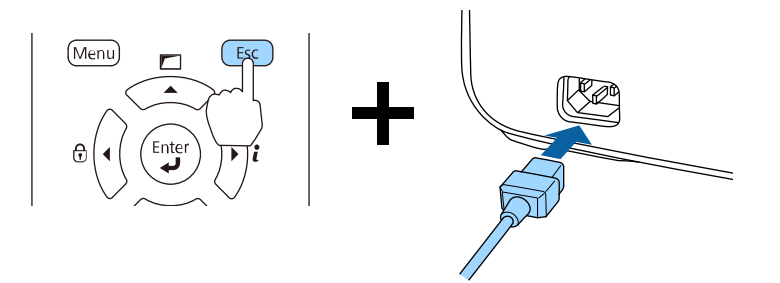

5. Cuando los indicadores de encendido y Status se iluminan de color azul y los indicadores luminosos Lamp y Temp se iluminan de color naranja, suelte el botón **Menu**.

El proyector aparece como un disco extraíble en su computadora.

- 6. Abra el disco extraíble y copie el archivo **pjconfdata.bin** a su computadora.
- 7. Ya que el archivo se haya copiado, realice uno de los siguientes pasos:
	- **Windows**: Abra la utilidad **Mi PC**, **Equipo** o **Explorador de Windows**. Haga clic con el botón derecho del mouse en el nombre de su proyector (que aparece como un disco extraíble) y seleccione **Expulsar**.
	- **OS X**: Arrastre el icono del disco extraíble de su proyector desde el escritorio a la papelera.

El proyector está en modo de espera.

**Tema principal:** [Transferencia](#page-160-0) de ajustes del menú entre proyectores

## <span id="page-166-0"></span>**Transferencia de ajustes desde una computadora**

Después de que haya guardado los ajustes del proyector en una computadora, los puede transferir a otro proyector del mismo modelo.

Su computadora debe tener instalado uno de los siguientes sistemas operativos:

- Windows Vista
- Windows 7
- Windows 8.x
- Windows 10
- OS X 10.5.8
- OS X 10.6.x
- OS X 10.7.x
- OS X 10.8.x
- OS X 10.9.x
- OS X 10.10.x
- OS X 10.11.x

No modifique los ajustes de imagen del proyector hasta que haya transferido los ajustes. Si no, tendrá que repetir los pasos para configurar los ajustes.

- 1. Apague el proyector y desconecte el cable de alimentación del proyector.
- 2. Conecte un cable USB al puerto **Service** del proyector.
- 3. Conecte el otro extremo del cable a cualquier puerto USB disponible de la computadora.
- 4. Mantenga presionado el botón **Menu** del panel de control o del control remoto mientras conecta el cable de alimentación al proyector.

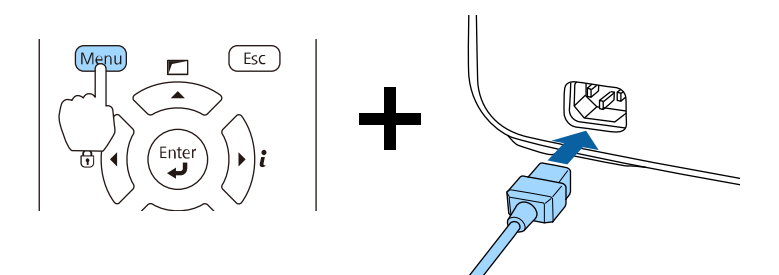

5. Cuando los indicadores de encendido y Status se iluminan de color azul y los indicadores luminosos Lamp y Temp se iluminan de color naranja, suelte el botón **Menu**.

El proyector aparece como un disco extraíble en su computadora.

6. Copie el disco extraíble y copie el archivo **pjconfdata.bin** a su computadora.

**Nota:** No copie ningún otro archivo al disco extraíble.

- 7. Ya que el archivo se haya copiado, realice uno de los siguientes pasos:
	- **Windows**: Abra la utilidad **Mi PC**, **Equipo** o **Explorador de Windows**. Haga clic con el botón derecho del mouse en el nombre de su proyector (que aparece como un disco extraíble) y seleccione **Expulsar**.
	- **OS X**: Arrastre el icono del disco extraíble de su proyector desde el escritorio a la papelera.

Los indicadores luminosos de encendido, Status, Lamp y Temp empezarán a parpadear para indicar que los ajustes del proyector se están actualizando.Cuando los indicadores luminosos dejen de parpadear, el indicador de encendido se iluminará de color azul y el proyector entrará en modo de espera.

**Precaución:** No desconecte el cable de alimentación mientras los indicadores estén parpadeando. Esto podría dañar el proyector.

**Tema principal:** [Transferencia](#page-160-0) de ajustes del menú entre proyectores

# <span id="page-168-1"></span>**Configuración de los ajustes de menús**

Siga las instrucciones de las siguientes secciones para acceder al sistema de menús del proyector y cambiar los ajustes del proyector.

Uso de los menús del [proyector](#page-168-0)

Ajustes de calidad de la [imagen:](#page-170-0) Menú Imagen

Ajustes de la señal de [entrada:](#page-172-0) Menú Señal

Ajustes de las [características](#page-176-0) del proyector: Menú Ajustes

Ajustes de [configuración](#page-180-0) del proyector: Menú Extendida

Ajustes de red del [proyector:](#page-187-0) Menú Red

Pantalla de información del proyector: Menú [Información](#page-188-0)

Opciones de [restablecimiento](#page-191-0) del proyector: Menú Restablecer

## <span id="page-168-0"></span>**Uso de los menús del proyector**

Puede usar los menús del proyector para configurar los ajustes que controlan el funcionamiento del proyector. El proyector muestra los menús en la pantalla.

1. Pulse el botón **Menu** del panel de control o del control remoto.

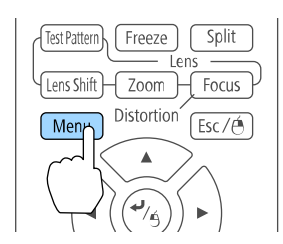

Verá la pantalla de menú que muestra los ajustes del menú Imagen.

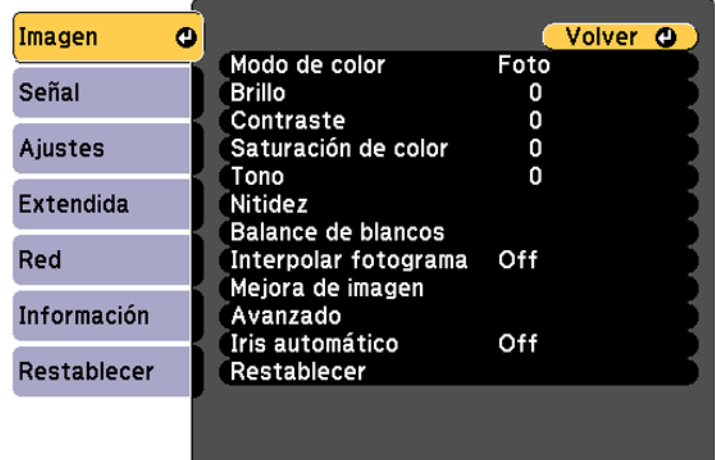

2. Pulse los botones de flecha hacia arriba o hacia abajo para desplazarse por los menús listados a la izquierda. Los ajustes para cada menú aparecen a la derecha.

**Nota:** Los ajustes disponibles dependen de la fuente de entrada seleccionada.

- 3. Para cambiar los ajustes del menú en pantalla, pulse el botón **Enter**.
- 4. Pulse el botón de flecha hacia arriba o hacia abajo para desplazarse por los ajustes.
- 5. Cambie los ajustes con los botones indicados en la parte inferior de las pantallas de los menús.
- 6. Para revertir todos los ajustes del menú a sus valores predeterminados, seleccione **Restablecer**.
- 7. Cuando termine de cambiar los ajustes de un menú, pulse el botón **Esc**.
- 8. Pulse el botón **Menu** o **Esc** para salir del sistema de menús.

**Tema principal:** [Configuración](#page-168-1) de los ajustes de menús

## <span id="page-170-0"></span>**Ajustes de calidad de la imagen: Menú Imagen**

Con los ajustes del menú Imagen puede ajustar la calidad de imagen de la fuente de entrada que está utilizando actualmente. Los ajustes disponibles dependen de la fuente de entrada seleccionada.

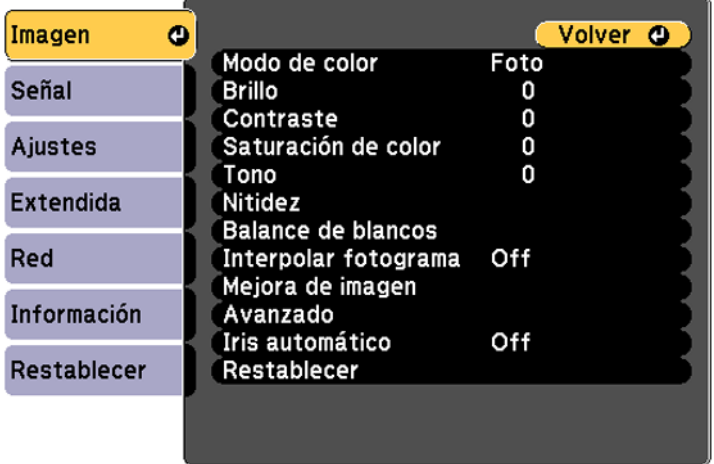

Para cambiar los ajustes para una fuente de entrada, asegúrese de que la fuente esté conectada y luego seleccione dicha fuente.

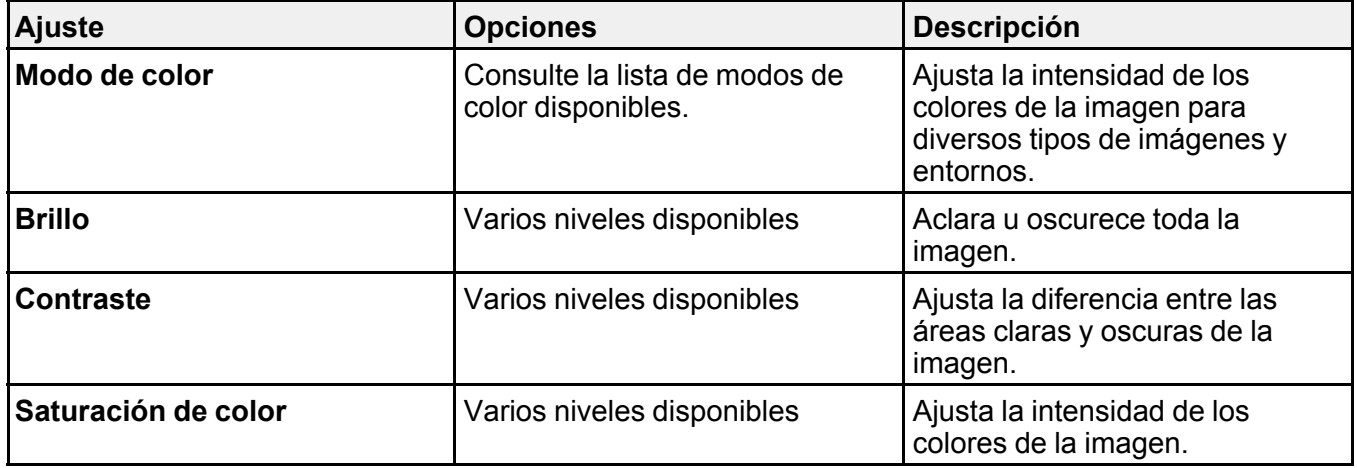

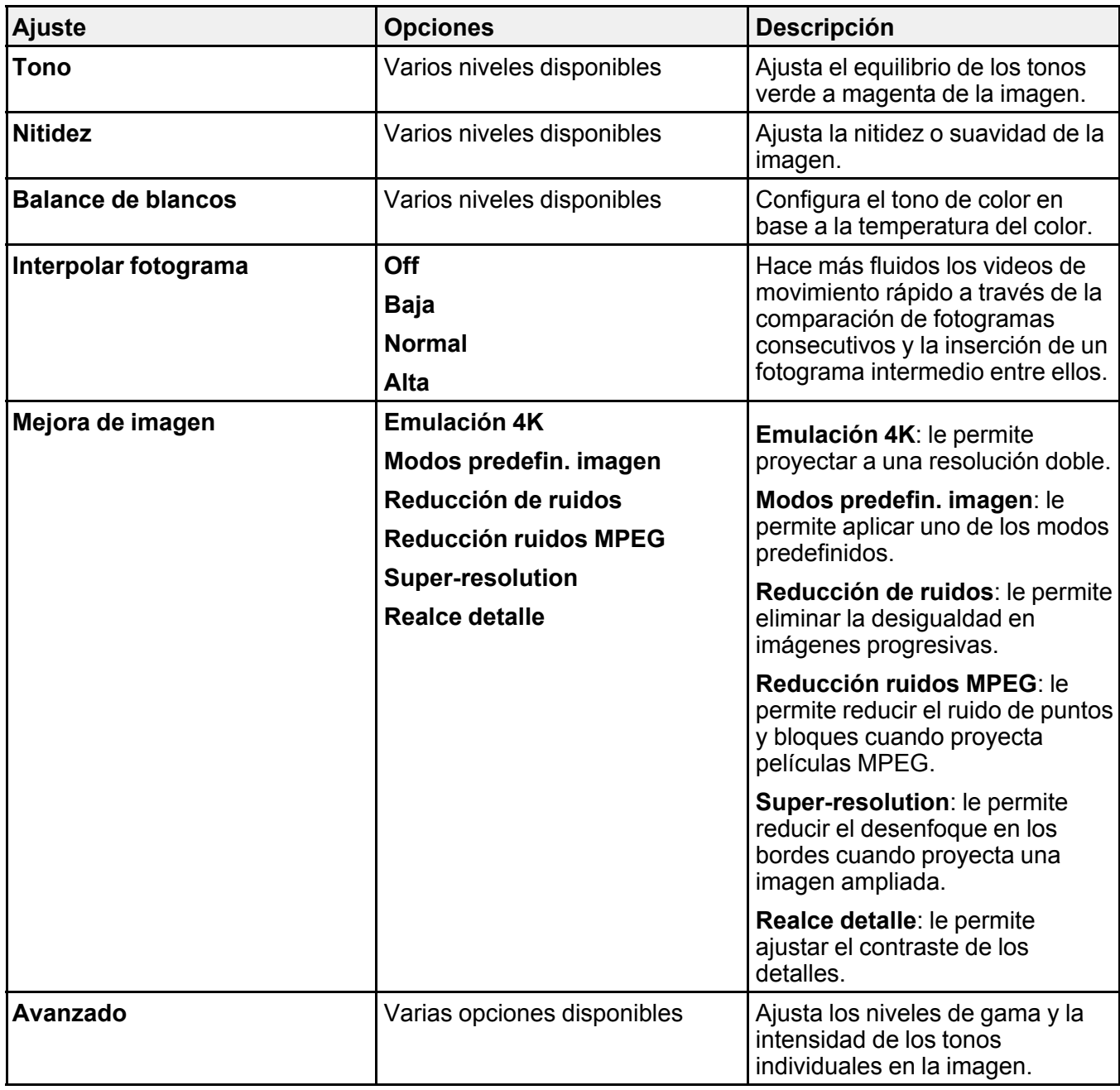

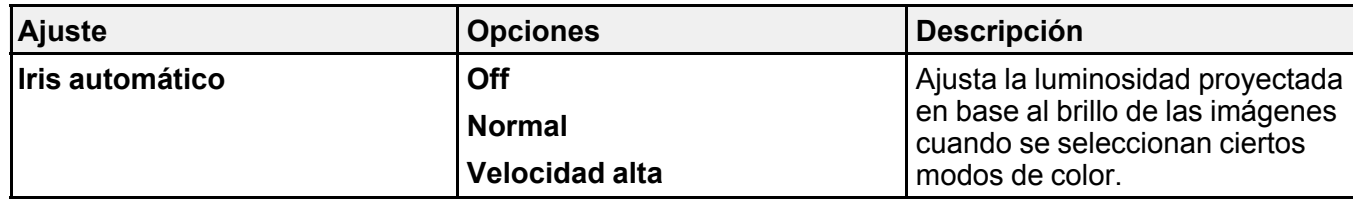

**Nota:** El ajuste **Brillo** no afecta a la luminosidad de la lámpara. Para cambiar el modo de luminosidad de la lámpara, utilice el ajuste **Consumo eléctrico**.

**Tema principal:** [Configuración](#page-168-1) de los ajustes de menús

**Referencias relacionadas**

Modos de color [disponibles](#page-120-0)

## <span id="page-172-0"></span>**Ajustes de la señal de entrada: Menú Señal**

Normalmente, el proyector detecta y optimiza los ajustes de la señal de entrada automáticamente. Para personalizar los ajustes, utilice el menú Señal. Los ajustes disponibles dependen de la fuente de entrada seleccionada.

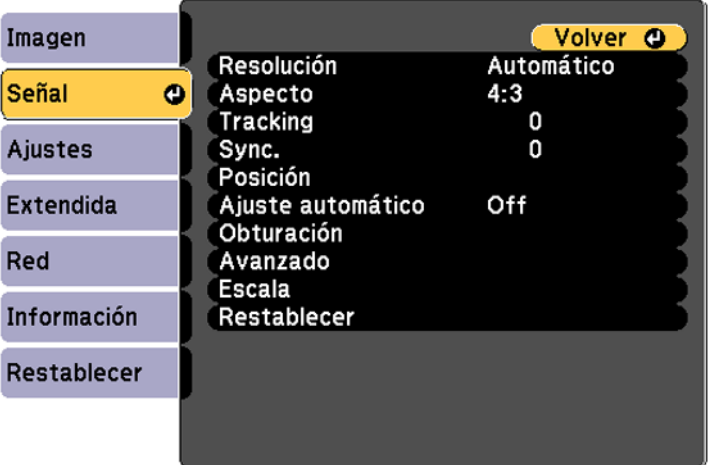

**Nota:** Puede restaurar los valores predeterminados de los ajustes **Posición**, **Tracking** y **Sync.** pulsando el botón **Auto** del control remoto.

Para cambiar los ajustes para una fuente de entrada, asegúrese de que la fuente esté conectada y luego seleccione dicha fuente.

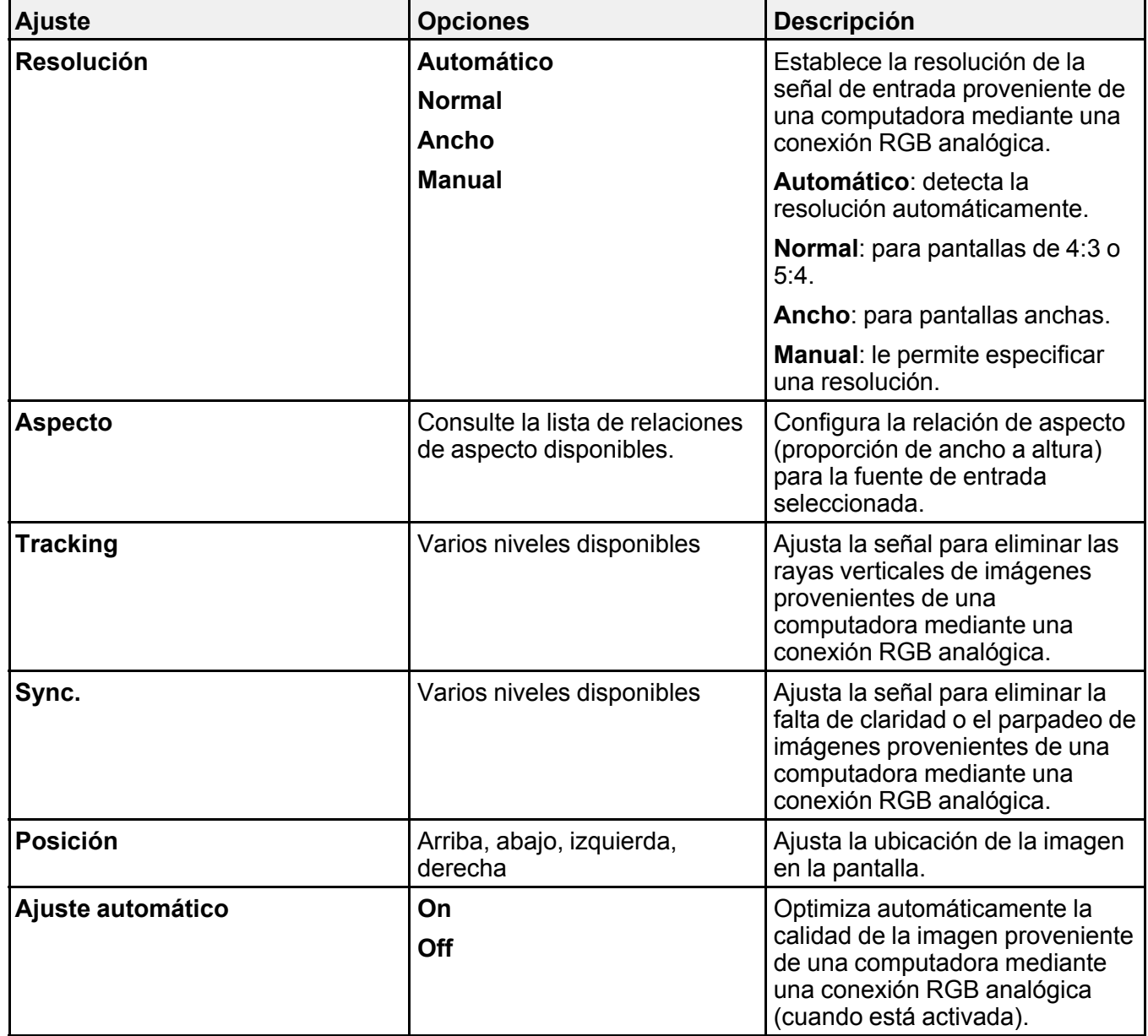

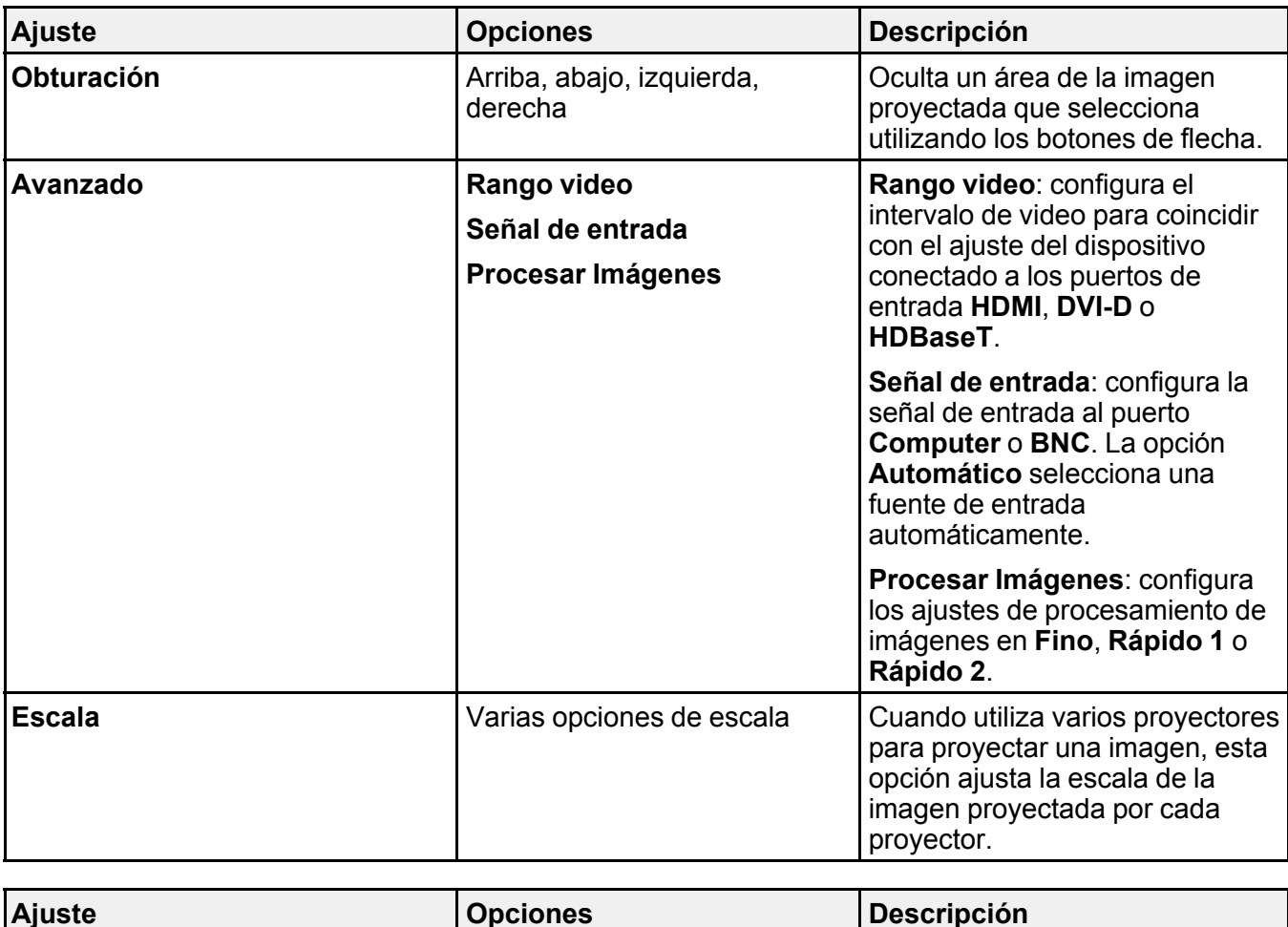

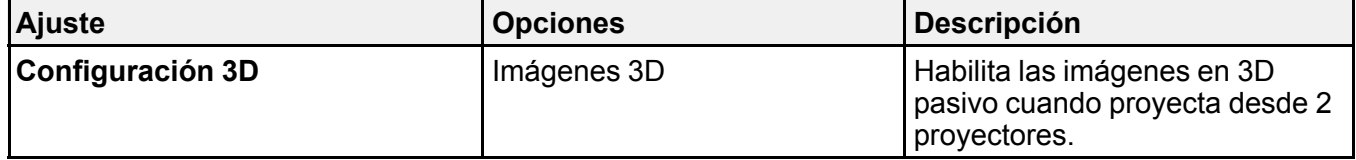

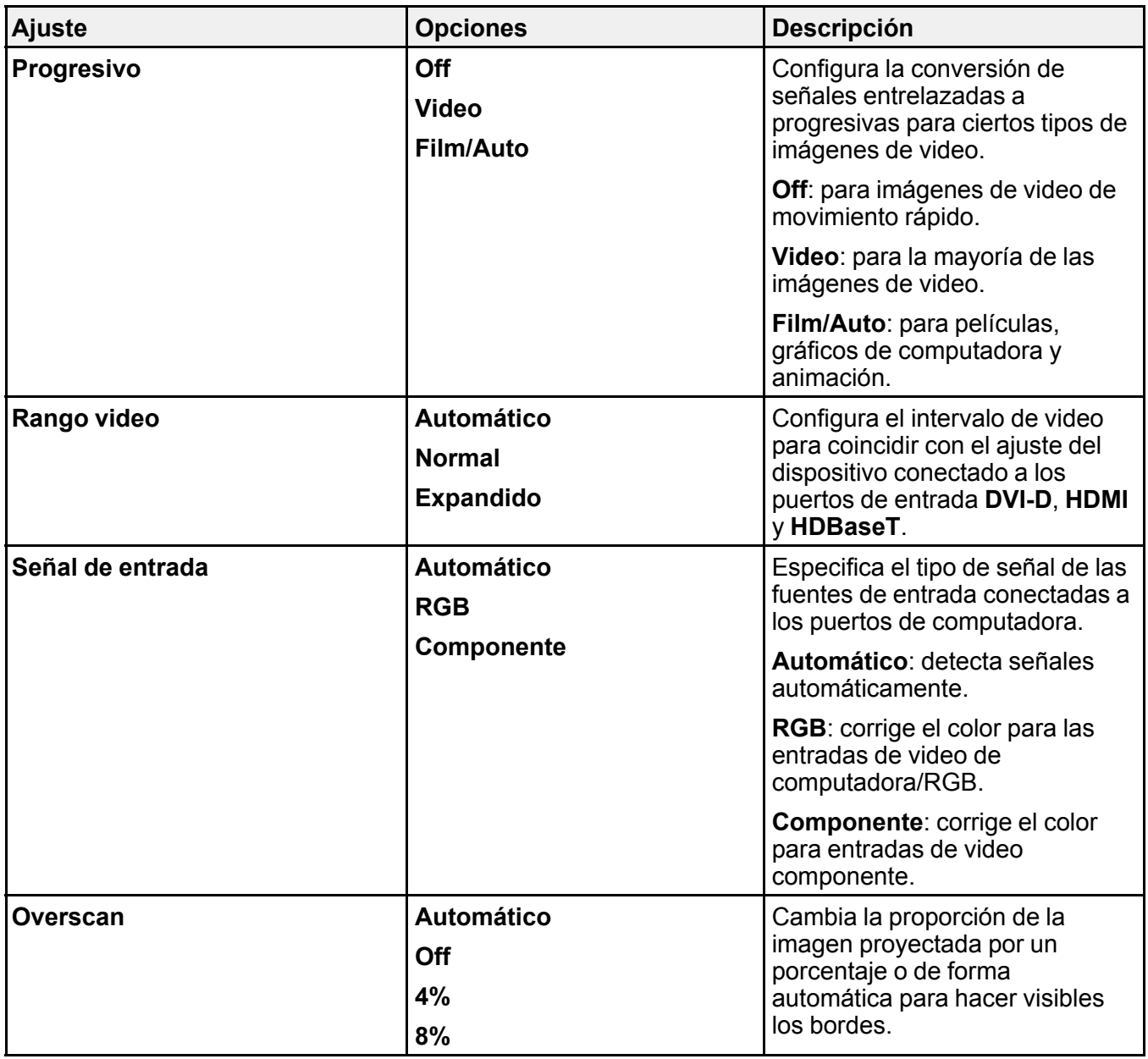

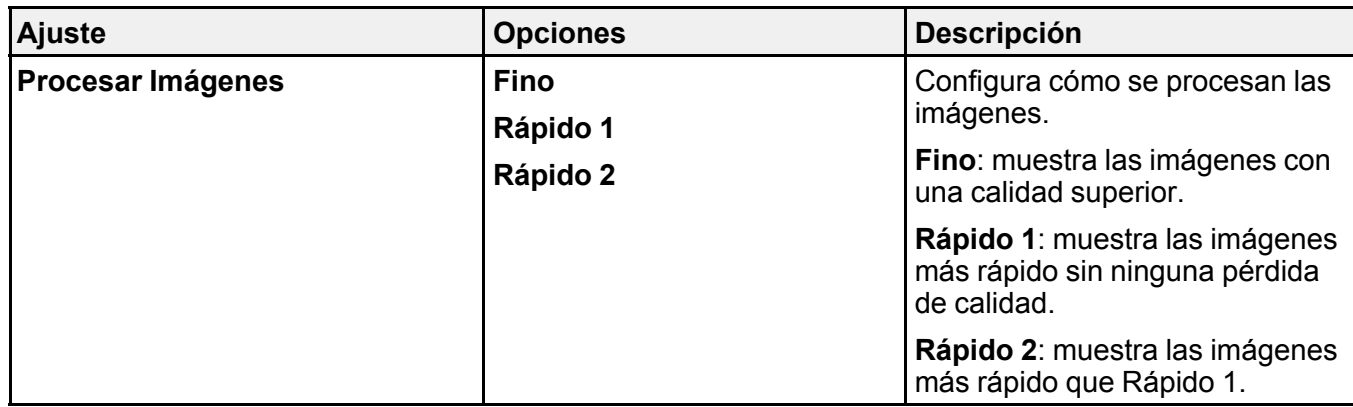

**Tema principal:** [Configuración](#page-168-1) de los ajustes de menús

**Conceptos relacionados**

[Relación](#page-116-0) de aspecto de la imagen

## <span id="page-176-0"></span>**Ajustes de las características del proyector: Menú Ajustes**

Con las opciones del menú Ajustes puede personalizar diversas características del proyector.

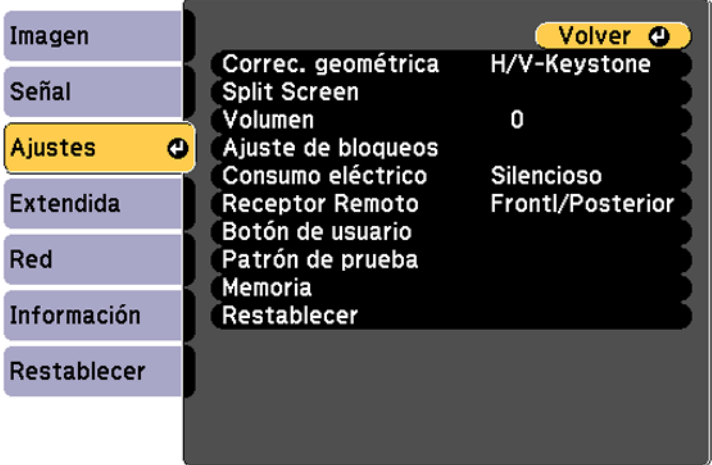

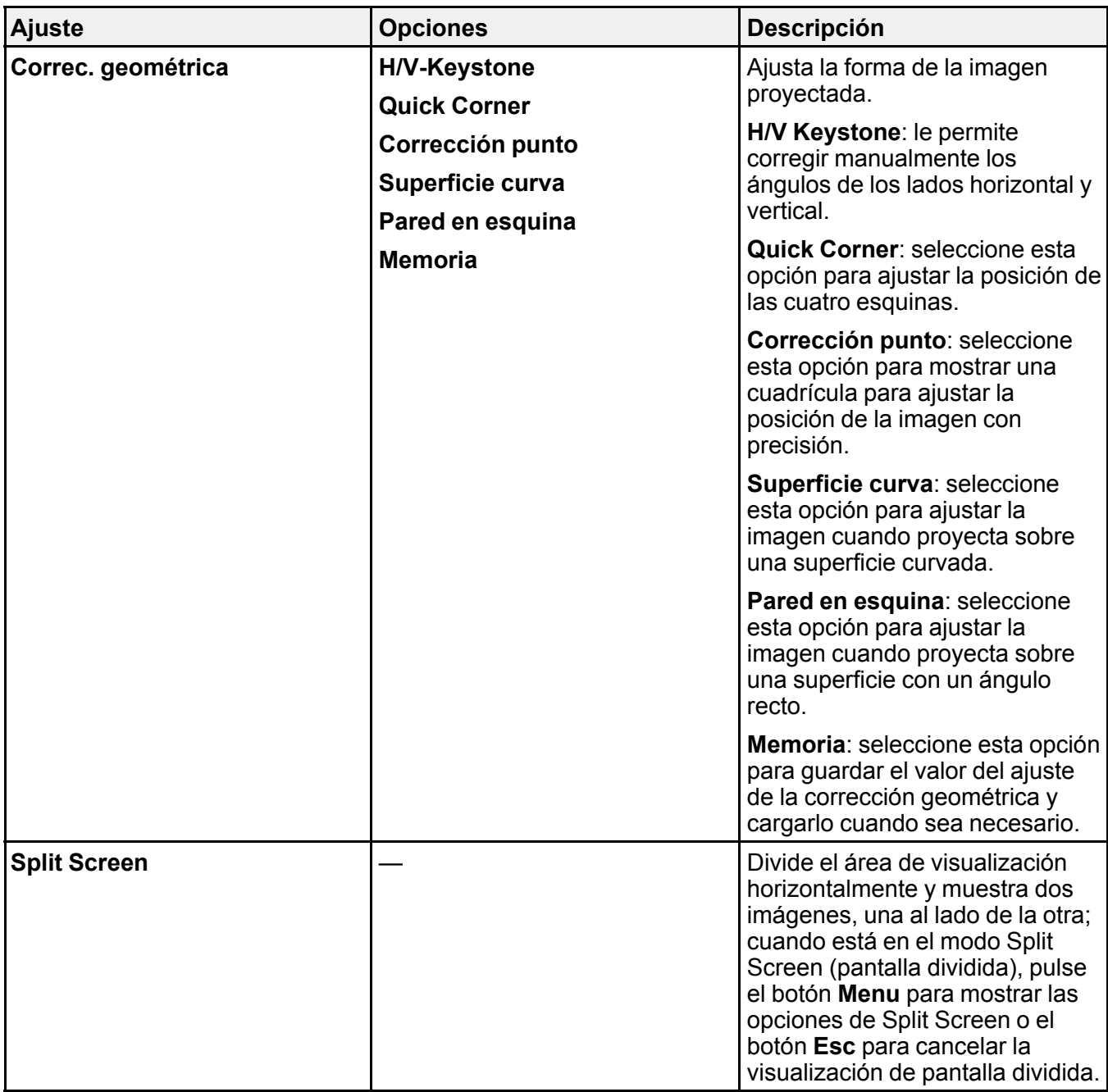

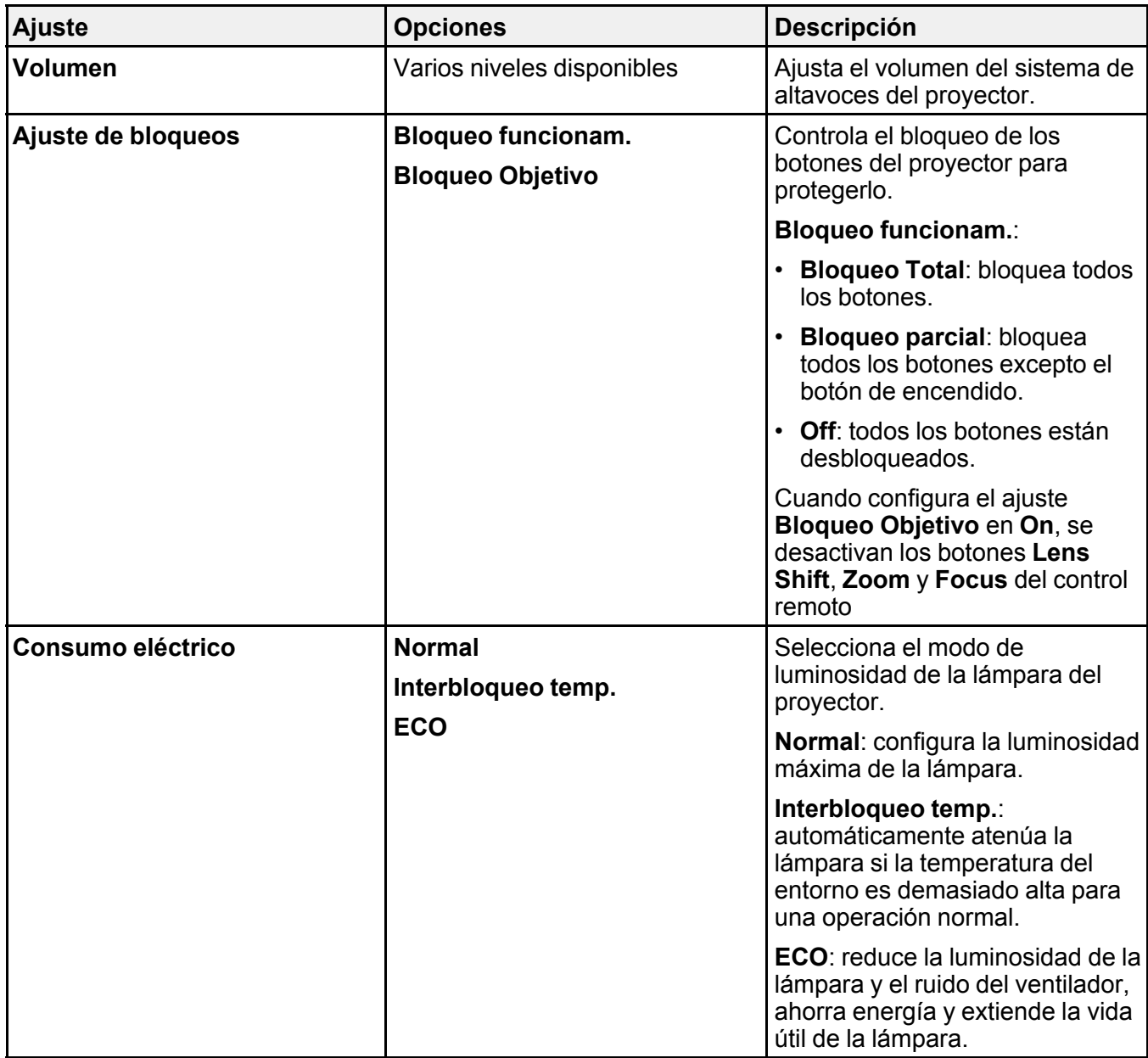

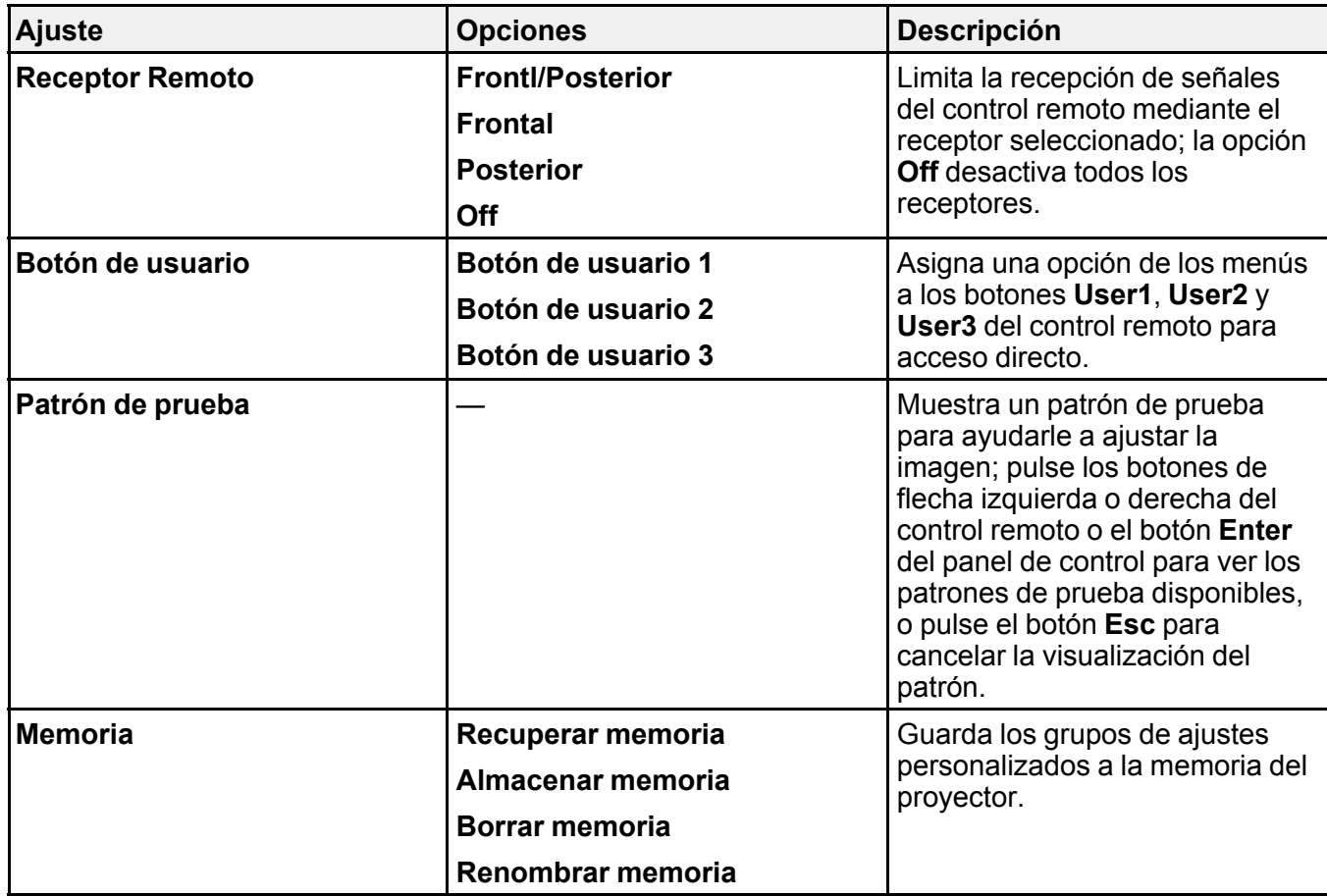

**Tema principal:** [Configuración](#page-168-1) de los ajustes de menús
# <span id="page-180-0"></span>**Ajustes de configuración del proyector: Menú Extendida**

Con los ajustes del menú Extendida puede personalizar diversas funciones de configuración del proyector que controlan su funcionamiento.

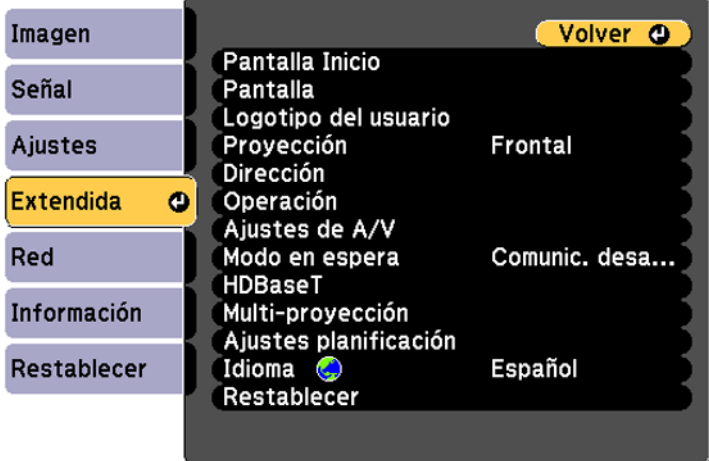

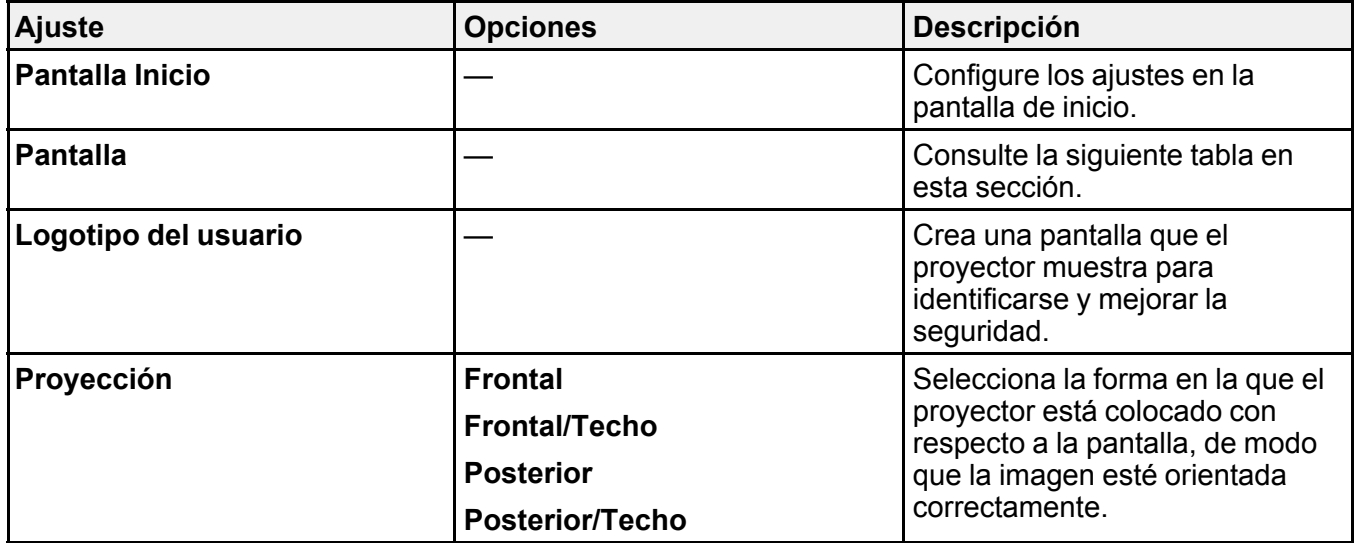

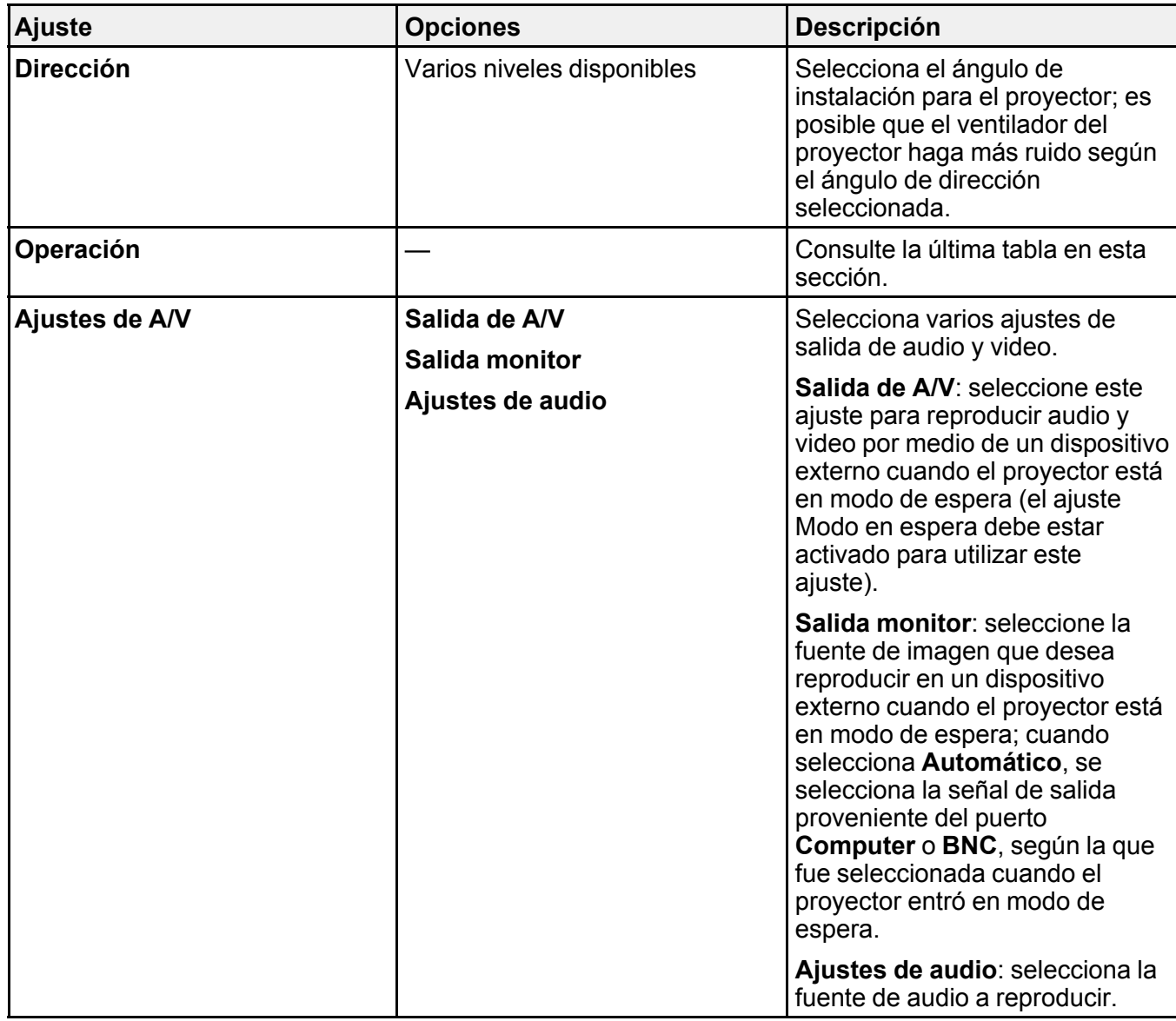

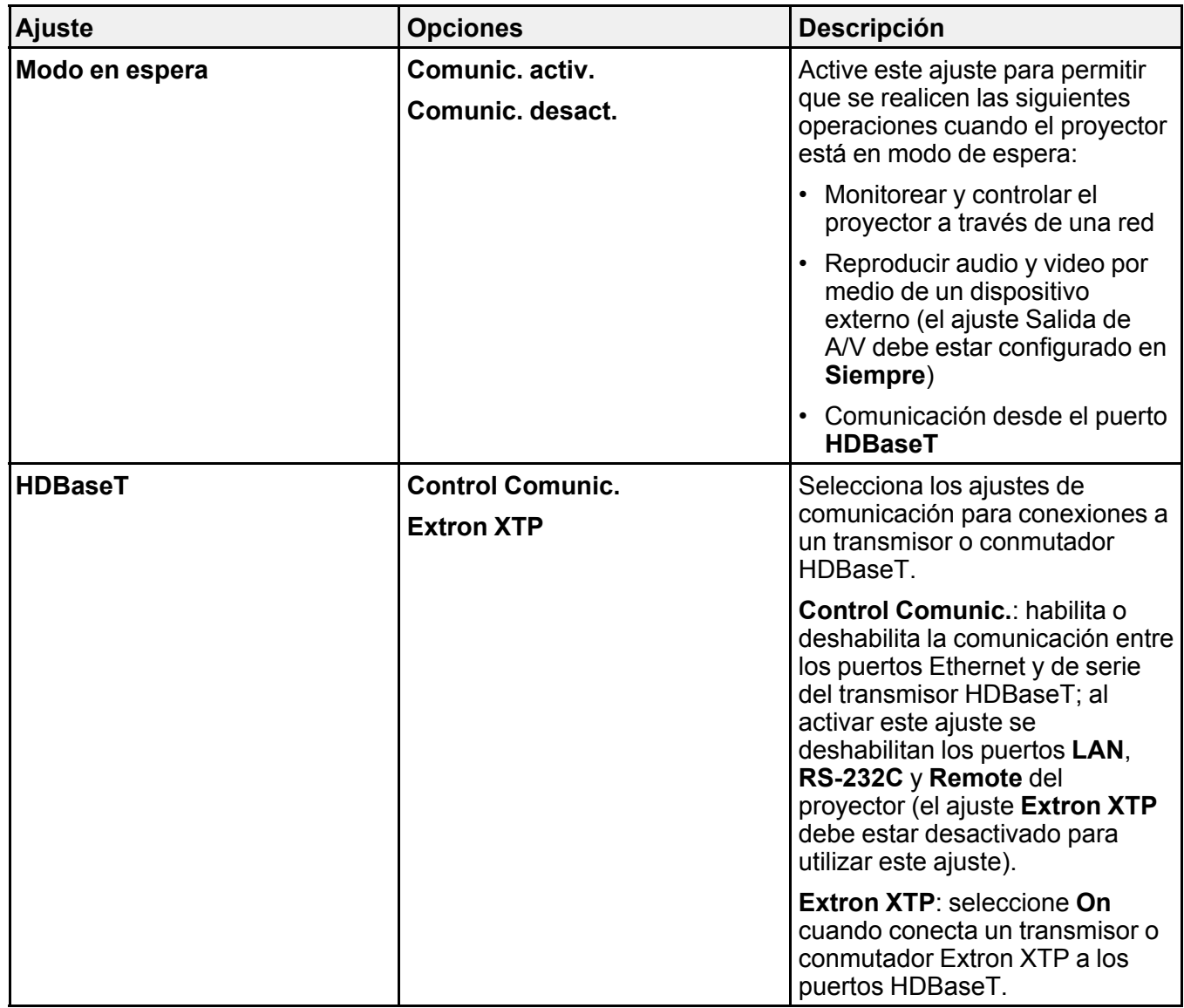

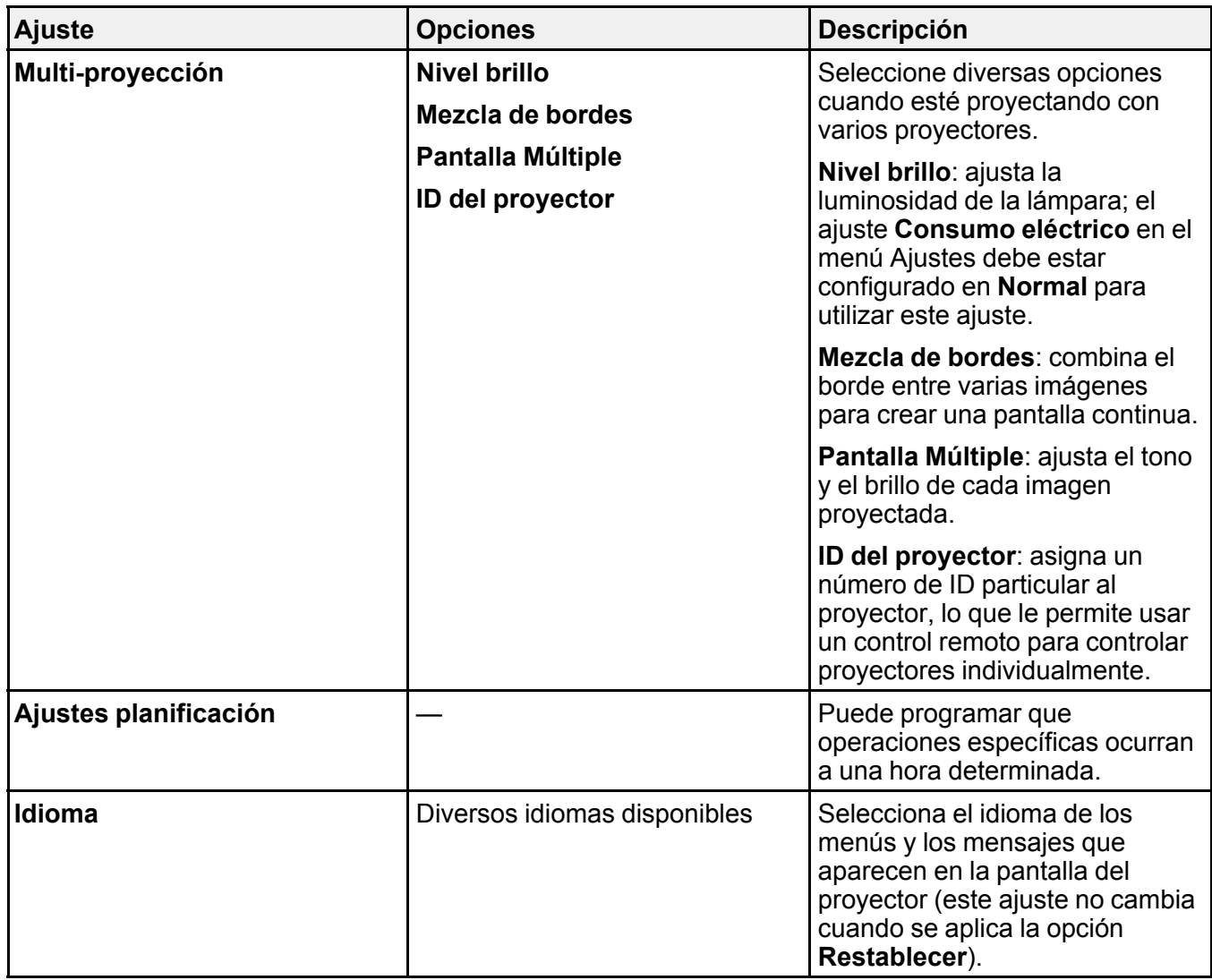

### Ajustes de **Pantalla**

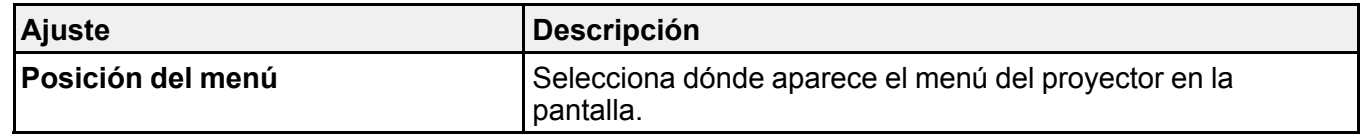

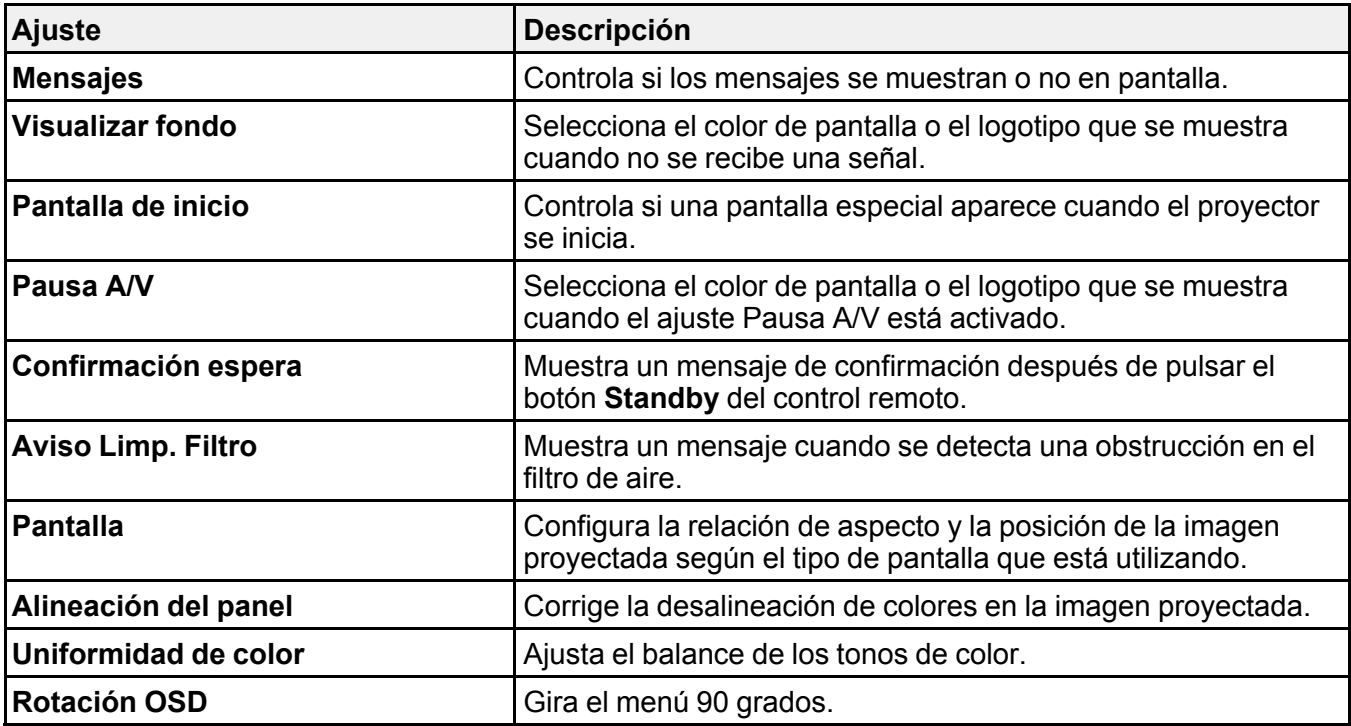

## Ajustes de **Operación**

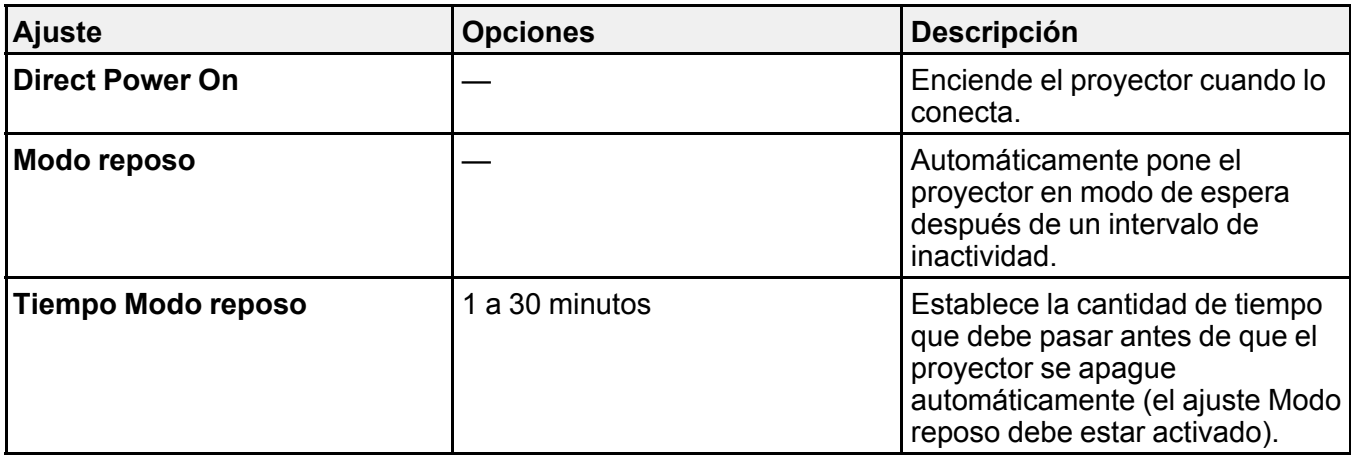

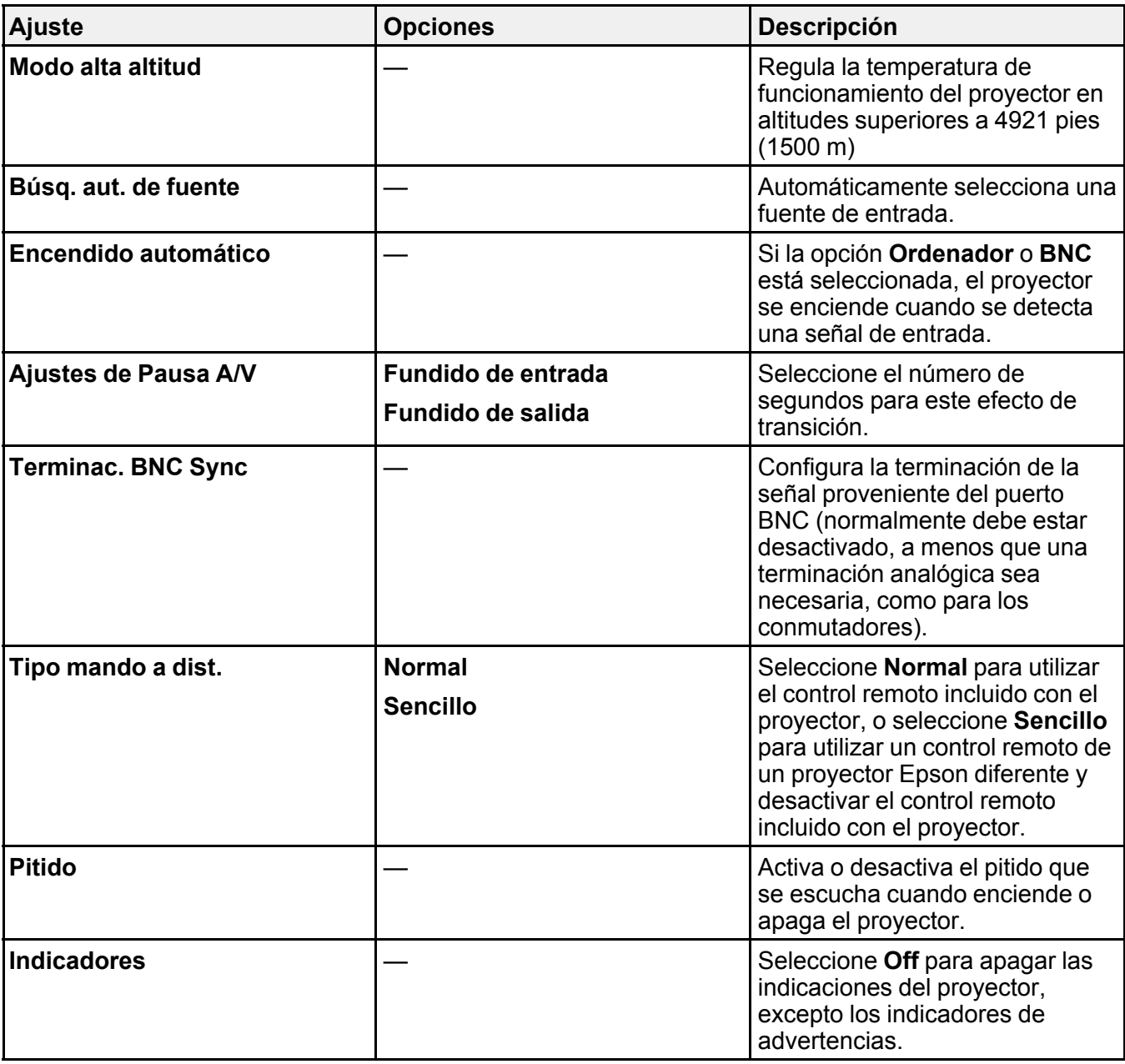

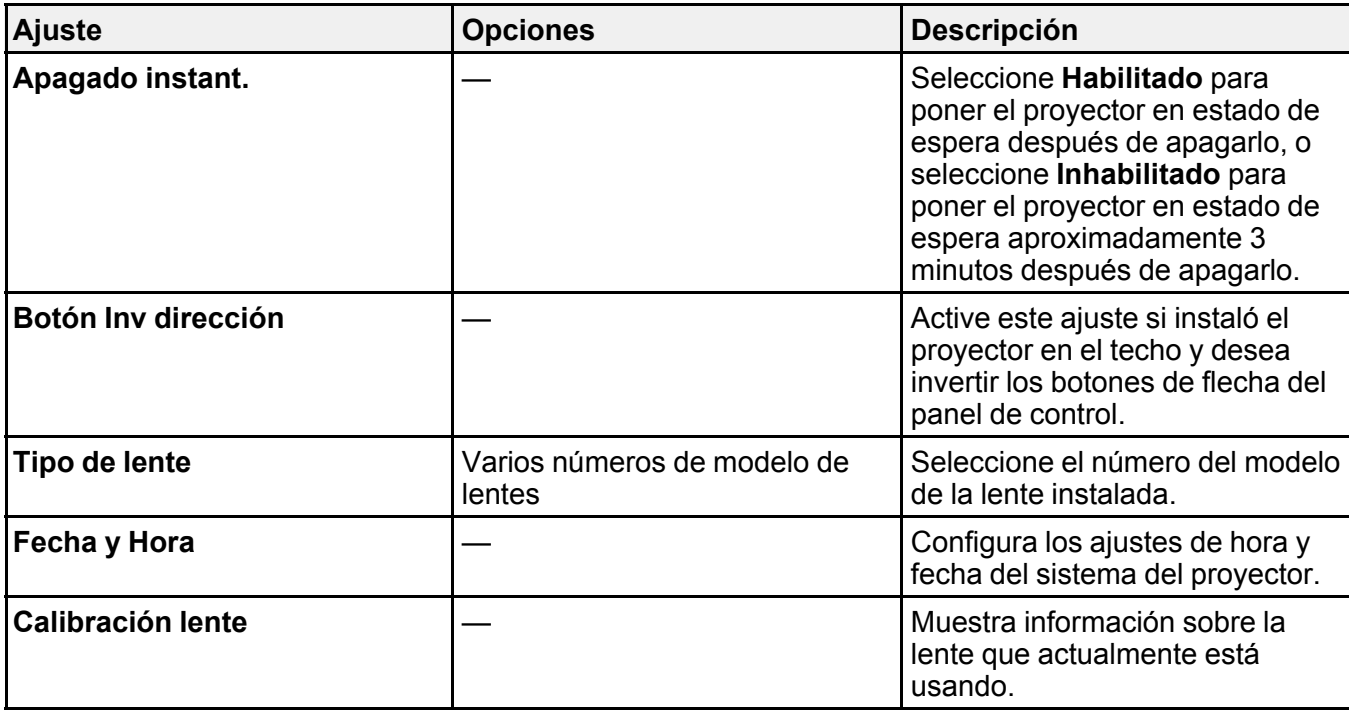

**Tema principal:** [Configuración](#page-168-0) de los ajustes de menús

# **Ajustes de red del proyector: Menú Red**

Los ajustes en el menú Red le permiten ver información de red y configurar el proyector para monitorear y controlarlo a través de una red.

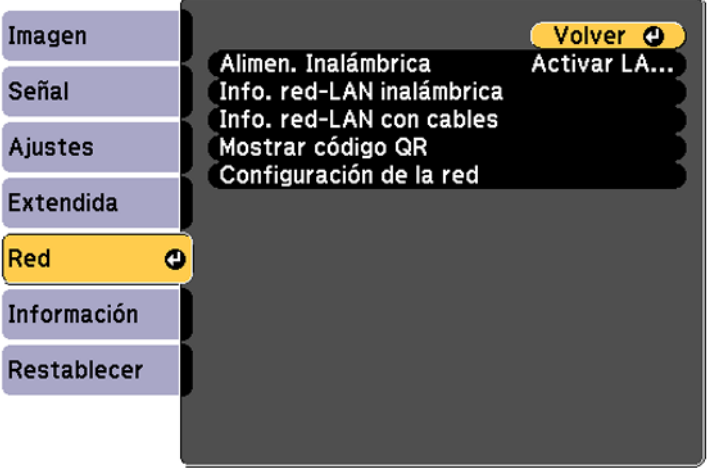

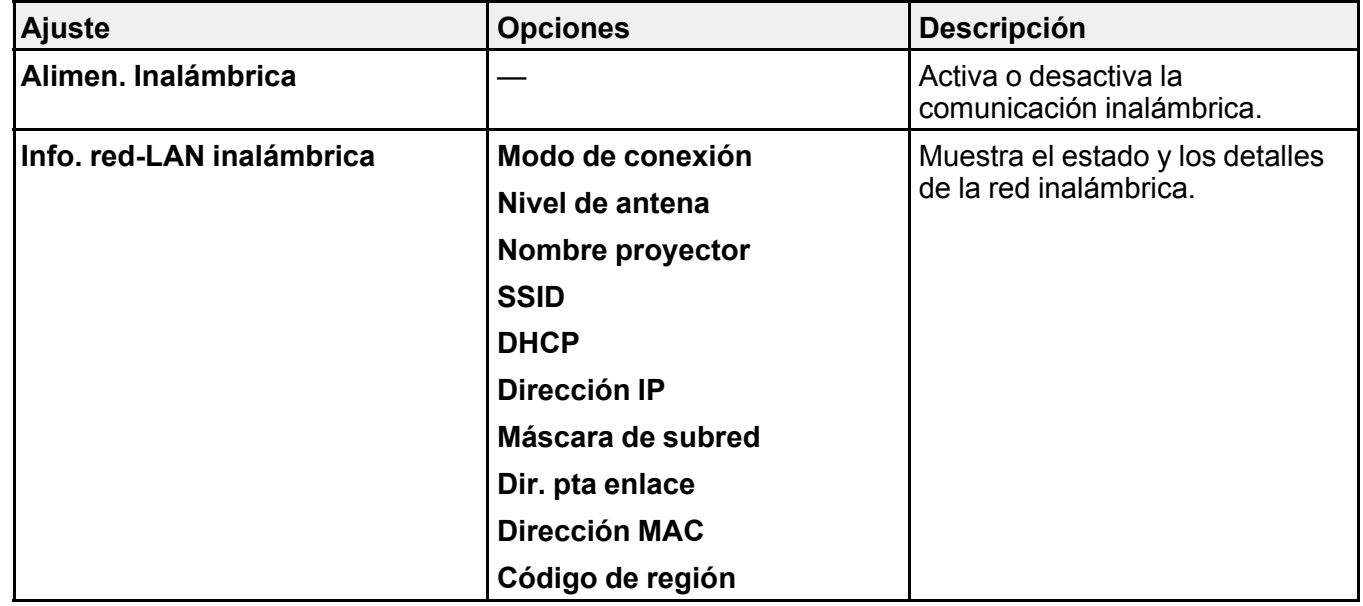

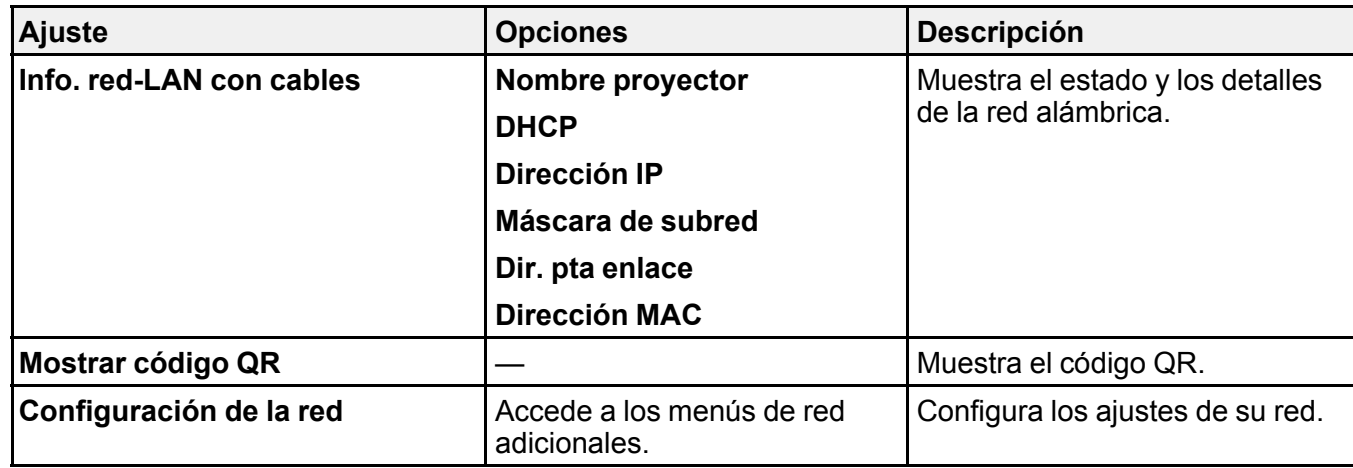

**Tema principal:** [Configuración](#page-168-0) de los ajustes de menús

#### **Conceptos relacionados**

Proyección en una red [inalámbrica](#page-59-0) [Proyección](#page-55-0) en una red alámbrica

# <span id="page-188-0"></span>**Pantalla de información del proyector: Menú Información**

Puede mostrar información acerca del proyector y de las fuentes de entrada mediante el menú Información. Sin embargo, no puede cambiar ningún ajuste del menú.

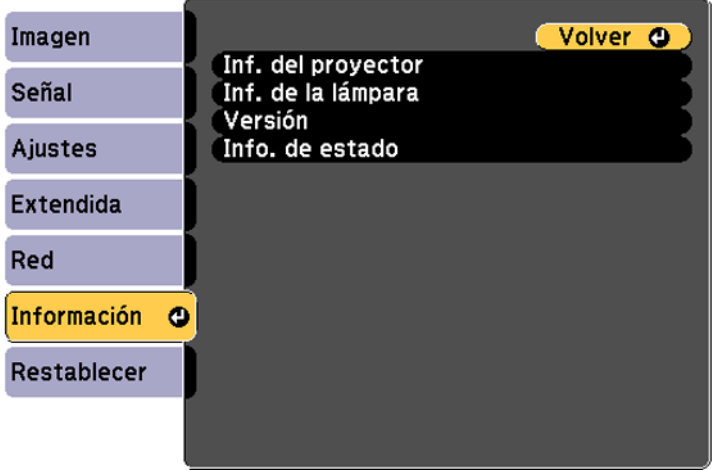

**Nota:** El temporizador de uso de la lámpara no registra horas hasta que haya usado la lámpara por lo menos 10 horas. Los ajustes disponibles dependen de la fuente de entrada actual.

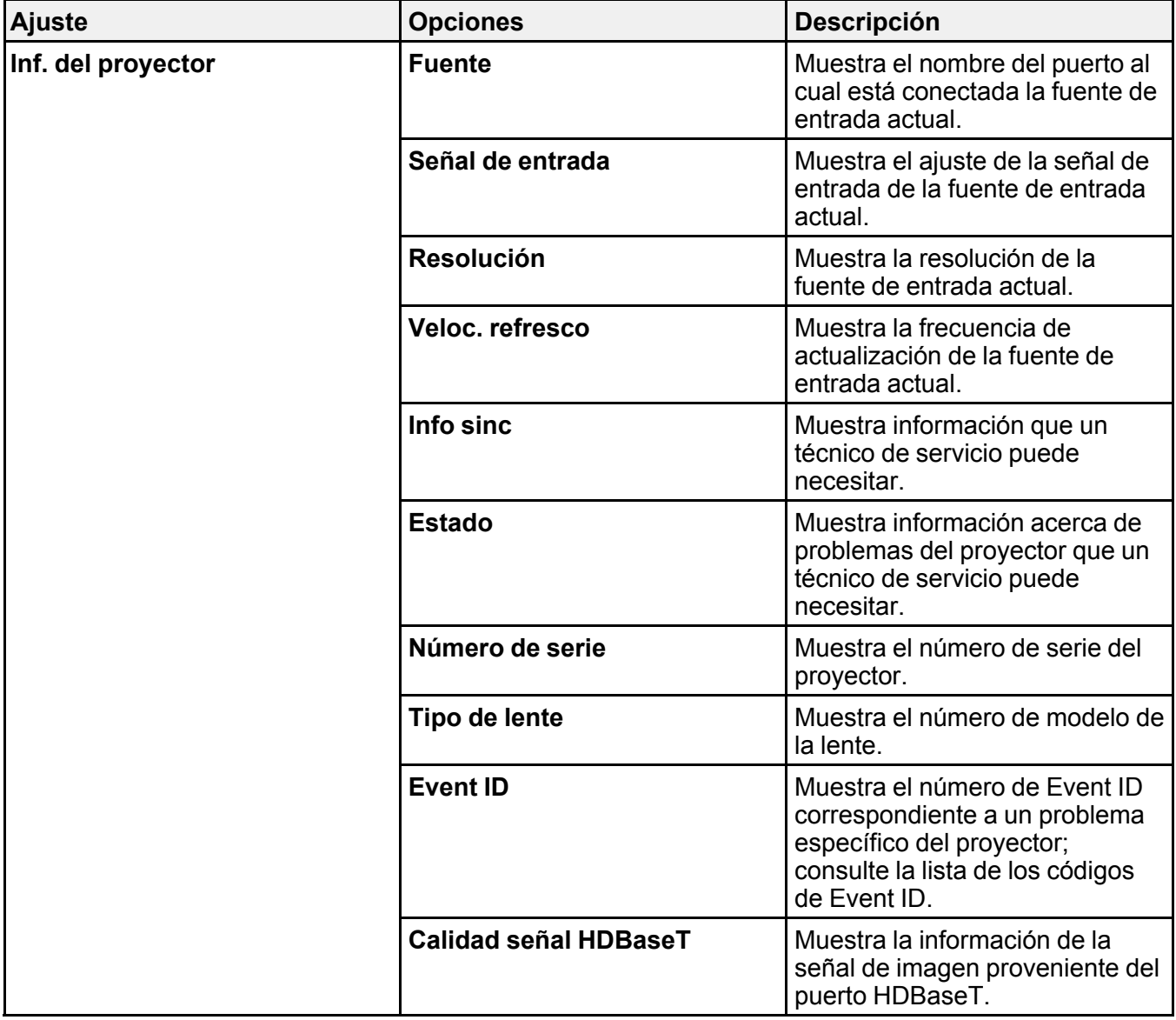

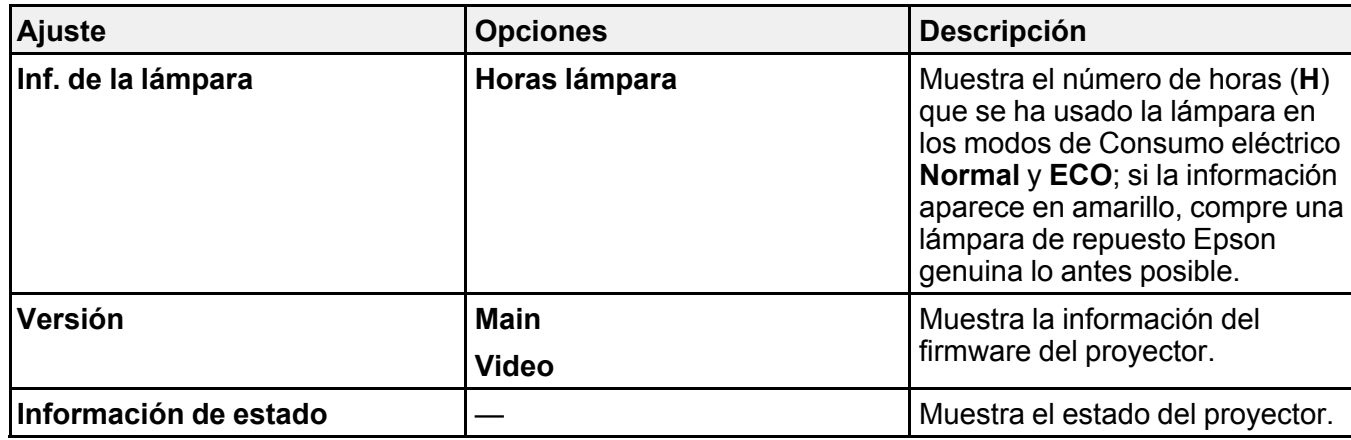

Lista de los [códigos](#page-190-0) de Event ID

**Tema principal:** [Configuración](#page-168-0) de los ajustes de menús

#### **Referencias relacionadas**

[Especificaciones](#page-239-0) de la lámpara del proyector Equipo [adicional](#page-16-0) y piezas de repuesto

### <span id="page-190-0"></span>**Lista de los códigos de Event ID**

Si la opción **Event ID** del menú Información muestra un número de código, consulte la siguiente lista de códigos para encontrar la solución al problema asociado con el código.

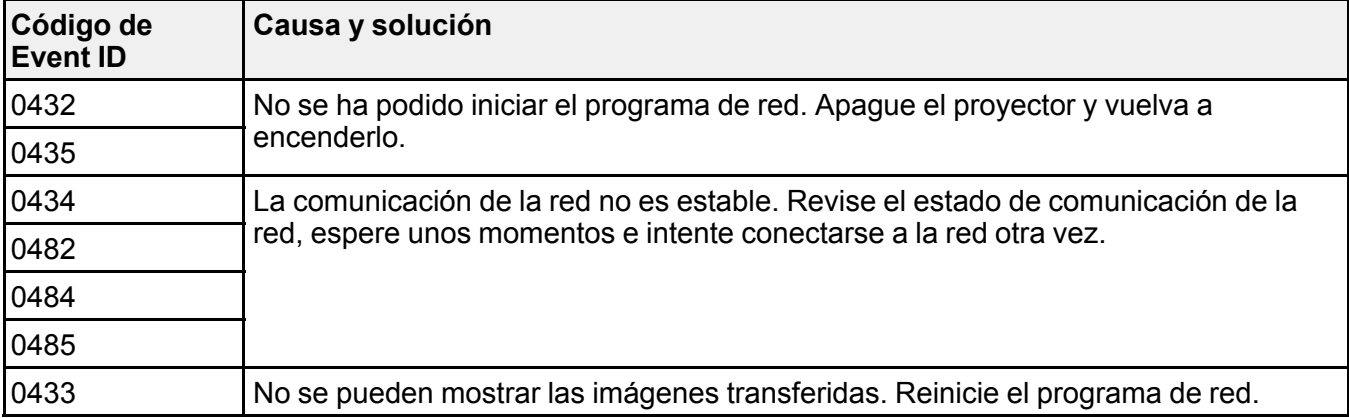

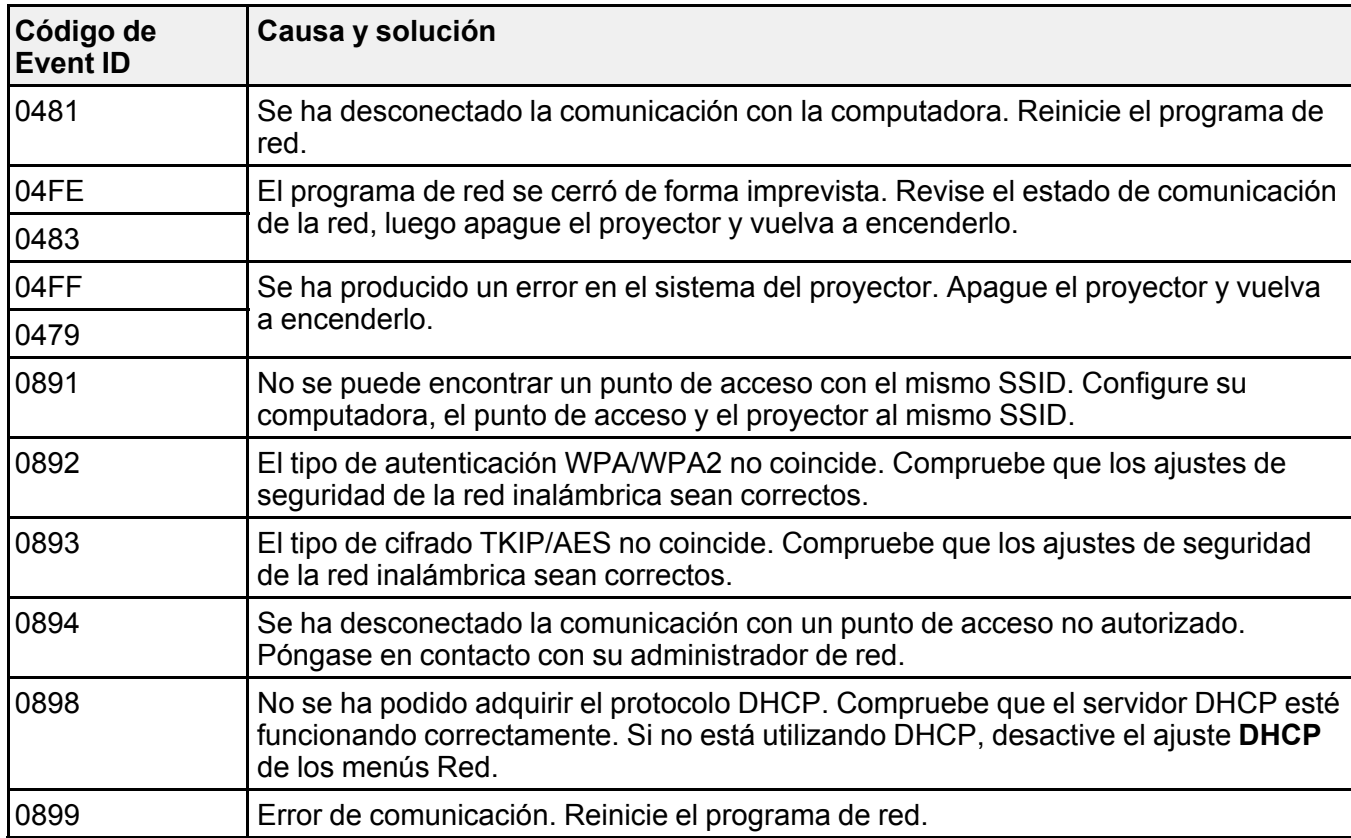

**Tema principal:** Pantalla de información del proyector: Menú [Información](#page-188-0)

# **Opciones de restablecimiento del proyector: Menú Restablecer**

Puede restablecer gran parte de los ajustes del proyector a sus valores predeterminados con la opción **Restablecer todo** en el menú Restablecer.

También puede reiniciar el temporizador de uso de la lámpara del proyector cuando reemplace la lámpara con la opción **Restablece horas lámp.** o restaurar los nombres y ajustes guardados en Almacenar memoria con la opción **Rest. todas las mem**.

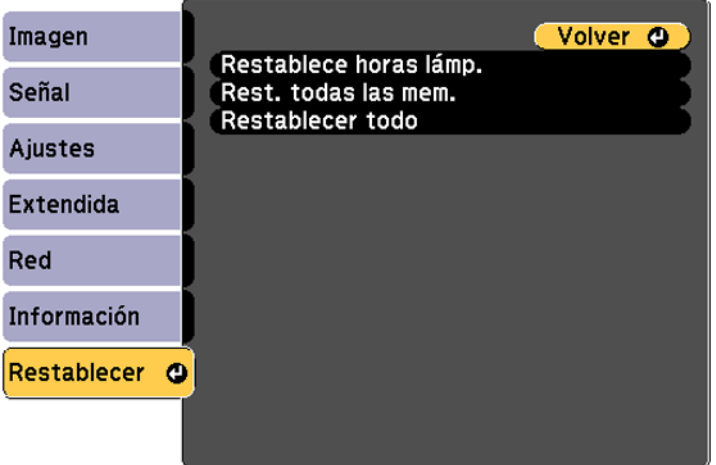

No puede restablecer los siguientes ajustes con la opción **Restablecer todo**:

- Señal de entrada
- Logotipo del usuario
- Idioma
- Elementos del menú Red
- Horas lámpara
- Fecha y Hora
- Alineación del panel
- Uniformidad de color
- Memoria
- Coincidencia colores

**Tema principal:** [Configuración](#page-168-0) de los ajustes de menús

# <span id="page-193-2"></span>**Mantenimiento y transporte del proyector**

Siga las instrucciones de las siguientes secciones para darle mantenimiento al proyector y transportarlo de un lugar a otro.

[Mantenimiento](#page-193-0) del proyector

[Transporte](#page-207-0) del proyector

## <span id="page-193-0"></span>**Mantenimiento del proyector**

Su proyector requiere poco mantenimiento para funcionar en óptimas condiciones.

Es posible que tenga que limpiar la lente periódicamente, además de limpiar el filtro y las salidas de aire para evitar que el proyector se sobrecaliente porque la ventilación ha sido bloqueada.

Las únicas piezas que debe reemplazar son la lámpara, el filtro de aire y las pilas del control remoto. Si necesita reemplazar alguna otra pieza, comuníquese con Epson o con un técnico autorizado por Epson.

**Advertencia:** Antes de limpiar cualquier pieza del proyector, apáguelo y desconecte el cable de alimentación. Nunca abra ninguna tapa del proyector a menos que así se especifique en este manual. El voltaje eléctrico dentro del proyector es peligroso y puede causar graves lesiones.

**Advertencia:** No intente reparar este producto usted mismo, con excepción de lo descrito específicamente en este manual. Contrate técnicos cualificados para llevar a cabo todas las reparaciones necesarias.

[Limpieza](#page-193-1) de la lente Limpieza del exterior del [proyector](#page-194-0) [Mantenimiento](#page-194-1) del filtro y de las salidas de aire [Mantenimiento](#page-200-0) de la lámpara del proyector [Reemplazo](#page-205-0) de las pilas del control remoto **Tema principal:** [Mantenimiento](#page-193-2) y transporte del proyector

### <span id="page-193-1"></span>**Limpieza de la lente**

Limpie periódicamente la lente del proyector o cada vez que observe polvo o manchas en su superficie.

• Para quitar polvo o manchas, limpie la lente suavemente con papel para limpiar lentes.

• Para quitar manchas persistentes, humedezca un paño suave que no deje pelusas con limpiador para lentes y frote la lente con cuidado. No rocíe ningún líquido directamente sobre la lente.

**Advertencia:** No utilice un limpiador para lentes que contenga gas inflamable. El alto calor generado por la lámpara del proyector puede causar un incendio.

**Precaución:** No utilice limpiador de vidrios o cualquier material abrasivo para limpiar la lente y no la sujete a ningún impacto ya que la podría dañar. No utilice aire comprimido en lata ya que los gases pueden dejar residuos. No toque la lente con las manos descubiertas para evitar dejar huellas en la superficie de la lente o dañarla.

**Tema principal:** [Mantenimiento](#page-193-0) del proyector

### <span id="page-194-0"></span>**Limpieza del exterior del proyector**

Antes de limpiar el exterior del proyector, apáguelo y desconecte el cable de alimentación.

- Para quitar polvo o suciedad, use un paño suave y seco que no deje pelusas.
- Para quitar suciedad persistente, humedezca un paño con agua y con un poco de jabón suave. No rocíe líquido directamente sobre el proyector.

**Precaución:** No utilice cera, alcohol, bencina, diluyente de pintura u otros productos químicos para limpiar el exterior del proyector. Estos productos pueden dañarlo. No utilice aire comprimido en lata ya que los gases pueden dejar residuos.

#### **Tema principal:** [Mantenimiento](#page-193-0) del proyector

### <span id="page-194-1"></span>**Mantenimiento del filtro y de las salidas de aire**

El mantenimiento regular del filtro es importante para mantener el proyector en buen estado. Este proyector Epson fue diseñado con un filtro de aire de fácil acceso que se puede reemplazar por el usuario con el fin de proteger el producto y hacer sencilla la tarea de darle mantenimiento regular. La frecuencia de mantenimiento del filtro de aire puede variar según el entorno.

Si no se realiza un mantenimiento regular del producto, este proyector Epson le notificará que la temperatura interna ha alcanzado un nivel alto. No espere a recibir este aviso para darle mantenimiento al filtro de aire del proyector ya que la exposición a altas temperaturas por un periodo prolongado puede reducir la vida útil del proyector o de la lámpara.

Los daños causados por la falta de mantenimiento al proyector o al filtro de aire pueden no estar cubiertos por la garantía limitada del proyector o de la lámpara.

[Limpieza](#page-195-0) del filtro de aire [Reemplazo](#page-198-0) del filtro de aire

**Tema principal:** [Mantenimiento](#page-193-0) del proyector

**Referencias relacionadas**

Estado de los [indicadores](#page-209-0) del proyector

#### <span id="page-195-0"></span>**Limpieza del filtro de aire**

Necesita limpiar el filtro de aire del proyector en las siguientes situaciones:

- El filtro o las rejillas de ventilación se ensucian.
- Aparece un mensaje indicándole que debe limpiarlo.
- El indicador del filtro del proyector parpadea de color verde.
- 1. Apague el proyector, espere hasta que el proyector emita un pitido y desconecte el cable de alimentación del proyector.
- 2. Deslice el seguro de la tapa del filtro de aire y abra la tapa.

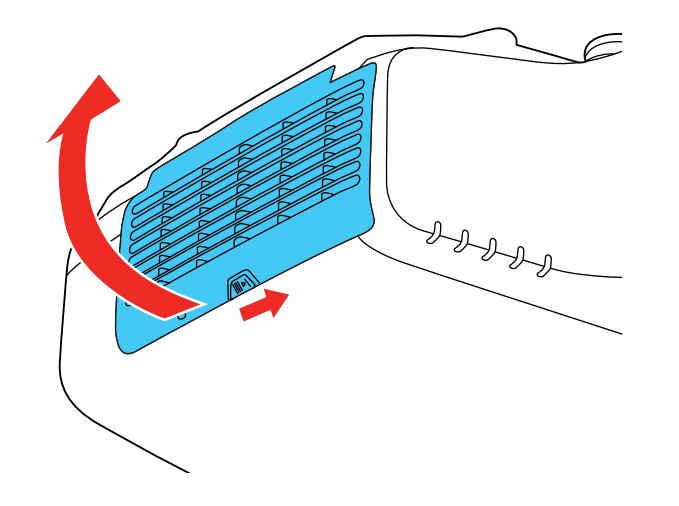

3. Retire el filtro de aire del proyector.

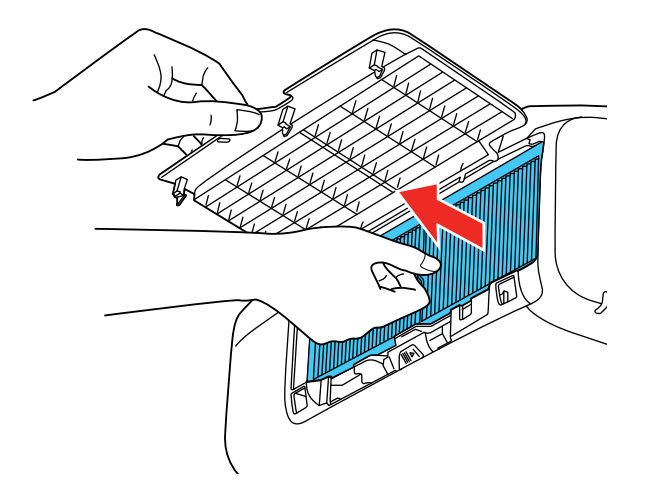

4. Golpee cada lado del filtro de aire 4 o 5 veces para eliminar cualquier polvo excesivo. Hago esto afuera de la habitación o lejos del proyector.

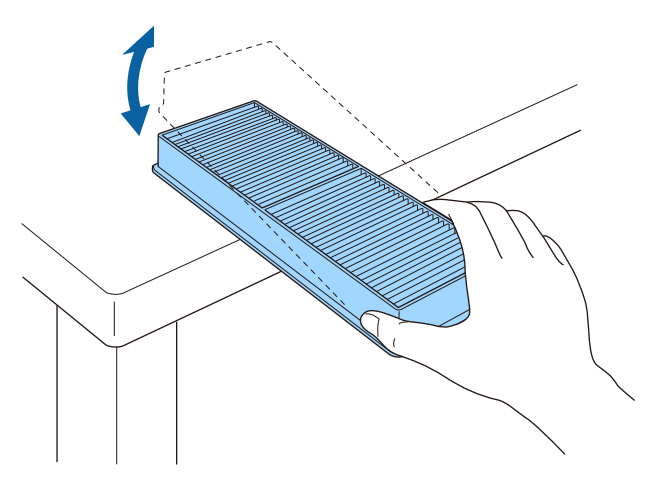

**Precaución:** No utilice demasiada fuerza cuando golpee el filtro de aire ya que el filtro se podría romper y quedar inservible. No enjuague el filtro de aire con agua o use detergente o disolvente

para limpiarlo. No utilice aire comprimido en lata; los gases pueden dejar residuos o introducir polvo o suciedad en los componentes ópticos del proyector o en otras áreas sensibles.

5. Pase una aspiradora por la parte frontal del filtro de aire (el lado con las lengüetas) para retirar cualquier polvo restante.

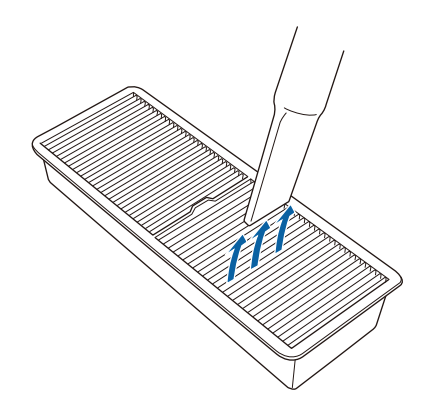

**Nota:** Si es difícil quitar el polvo o si el filtro de aire está dañado, reemplácelo.

6. Coloque de vuelta el filtro de aire en el proyector, tal como se muestra en la imagen, y empújelo suavemente hasta que encaje en su lugar.

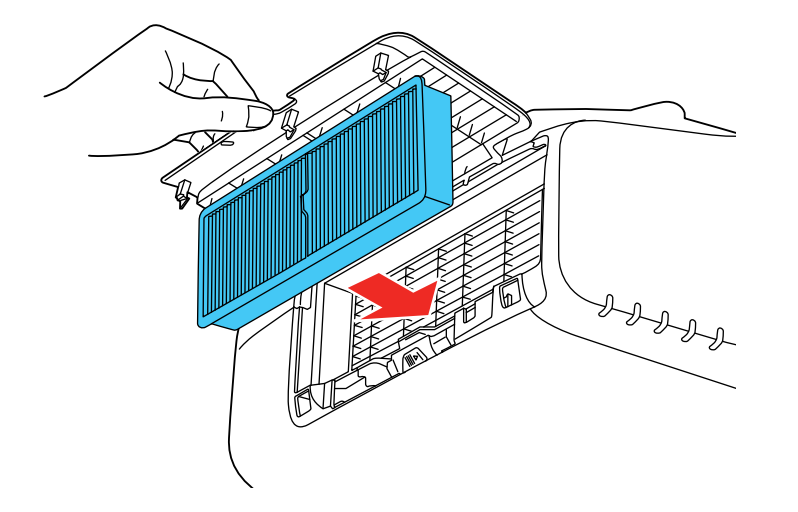

7. Cierre la tapa del filtro de aire.

**Tema principal:** [Mantenimiento](#page-194-1) del filtro y de las salidas de aire

**Referencias relacionadas**

Estado de los [indicadores](#page-209-0) del proyector

#### <span id="page-198-0"></span>**Reemplazo del filtro de aire**

Necesita reemplazar el filtro de aire en las siguientes situaciones:

- Después de limpiar el filtro de aire, aparece un mensaje indicándole que debe limpiar el filtro o reemplazarlo.
- El filtro de aire está roto o dañado.

Puede reemplazar el filtro de aire mientras el proyector está instalado en el techo o colocado sobre una mesa.

- 1. Apague el proyector, espere hasta que el proyector emita un pitido y desconecte el cable de alimentación del proyector.
- 2. Deslice el seguro de la tapa del filtro de aire y abra la tapa.

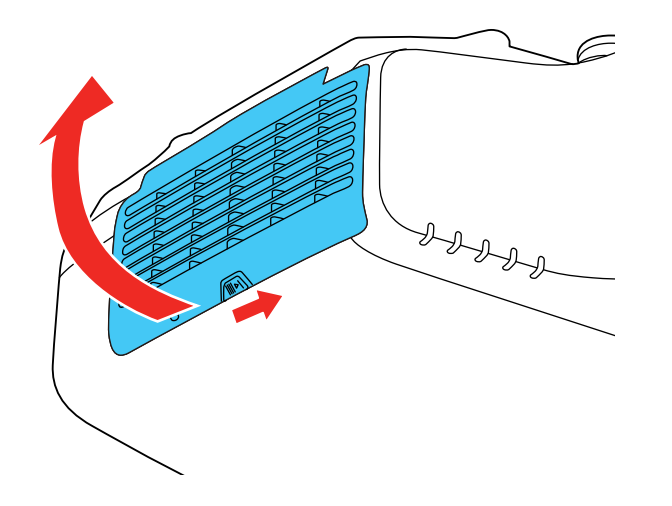

3. Retire el filtro de aire del proyector.

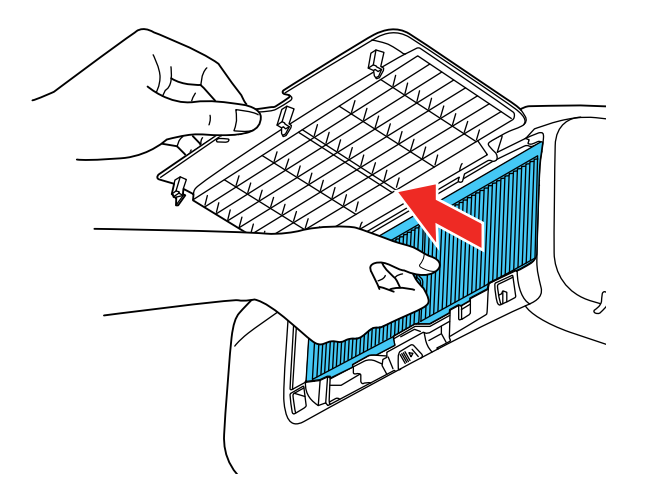

**Nota:** Los filtros de aire contienen polipropileno. Deseche los filtros usados de acuerdo con la normativa local.

4. Coloque el filtro de aire nuevo en el proyector, tal como se muestra en la imagen, y empújelo suavemente hasta que encaje en su lugar.

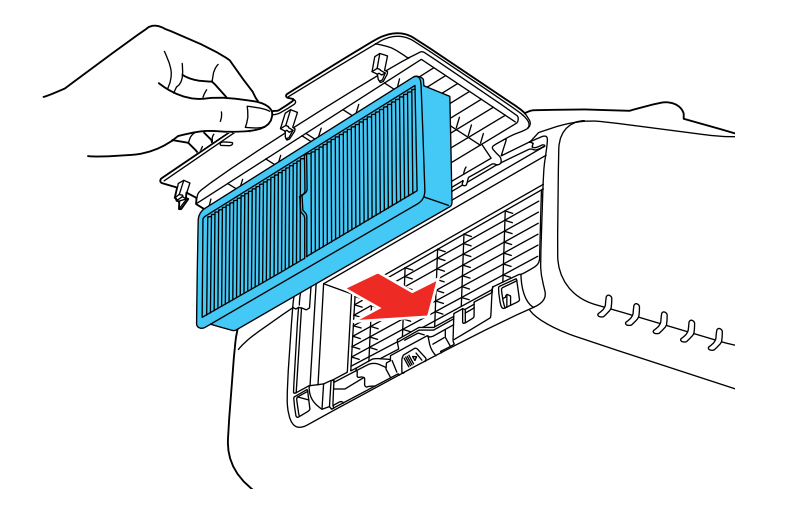

5. Cierre la tapa del filtro de aire.

**Tema principal:** [Mantenimiento](#page-194-1) del filtro y de las salidas de aire

**Referencias relacionadas**

Estado de los [indicadores](#page-209-0) del proyector

Equipo [adicional](#page-16-0) y piezas de repuesto

### <span id="page-200-0"></span>**Mantenimiento de la lámpara del proyector**

El proyector lleva un registro del número de horas de uso de la lámpara y muestra esta información en el sistema de menús del proyector.

Reemplace la lámpara lo antes posible cuando ocurra lo siguiente:

- Se oscurece o se empieza a deteriorar la imagen proyectada.
- Aparece un mensaje al encender el proyector indicándole que reemplace la lámpara.
- El indicador de la lámpara parpadea de color naranja y el indicador de encendido parpadea de color azul.

#### [Reemplazo](#page-200-1) de la lámpara

Reinicio del [temporizador](#page-204-0) de la lámpara

**Tema principal:** [Mantenimiento](#page-193-0) del proyector

#### **Referencias relacionadas**

Estado de los [indicadores](#page-209-0) del proyector Equipo [adicional](#page-16-0) y piezas de repuesto [Especificaciones](#page-239-0) de la lámpara del proyector Pantalla de información del proyector: Menú [Información](#page-188-0)

#### <span id="page-200-1"></span>**Reemplazo de la lámpara**

Antes de reemplazar la lámpara, espere por lo menos una hora a que la lámpara se enfríe.

**Advertencia:** Para evitar lesiones, deje que se enfríe la lámpara por completo antes de reemplazarla.

Puede reemplazar la lámpara mientras el proyector está instalado en el techo, si es necesario.

- 1. Apague el proyector, espere hasta que el proyector emita un pitido y desconecte el cable de alimentación del proyector.
- 2. Deje que la lámpara del proyector se enfríe por lo menos una hora.

3. Use el destornillador que se incluye con la lámpara de repuesto para aflojar los tornillos que fijan la tapa de la lámpara y luego retire la tapa de la lámpara.

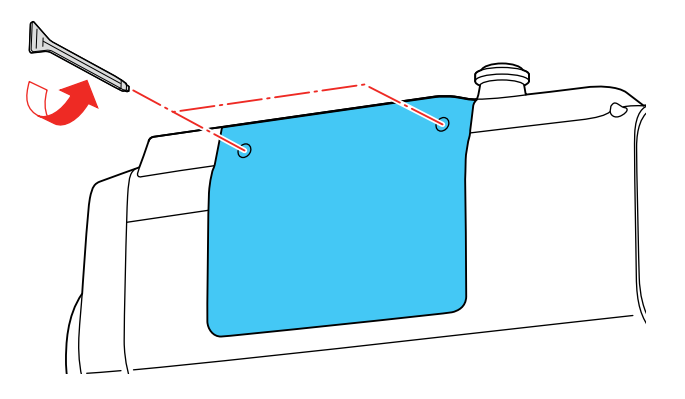

**Advertencia:** Si la lámpara se rompe, pueden quedar fragmentos de vidrio dentro de la cámara de la lámpara. Asegúrese de extraer cuidadosamente todos los trozos de vidrio para evitar lesiones.

4. Afloje los tornillos que fijan la lámpara al proyector. Los tornillos no se podrán extraer por completo.

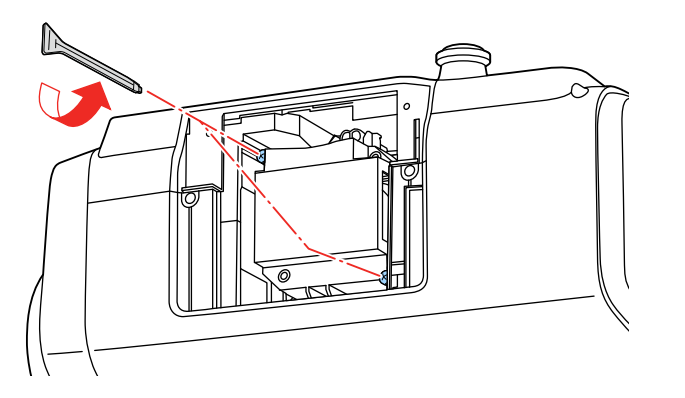

5. Sujete la lámpara por la manija y sáquela con cuidado del proyector.

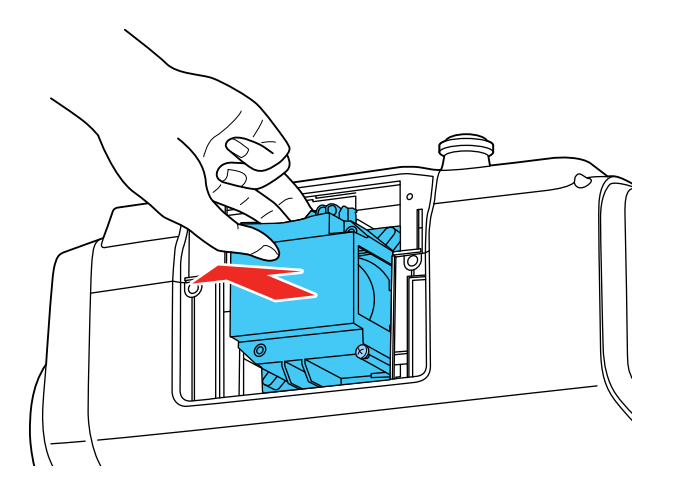

**Nota:** Este producto incluye una lámpara o lámparas que contiene(n) mercurio. Consulte la normativa nacional y local en materia de eliminación o reciclaje. No la tire a la basura.

6. Introduzca la lámpara nueva en el proyector con cuidado. Si no se encaja fácilmente, compruebe que esté en la posición correcta.

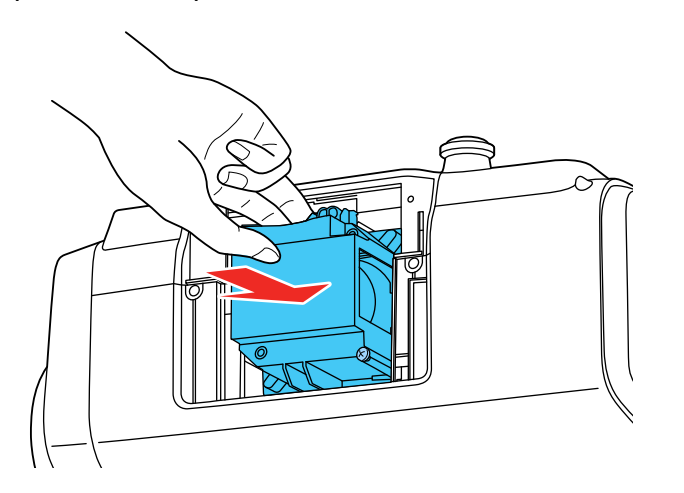

**Precaución:** No toque el vidrio de la lámpara para evitar una falla prematura de ésta.

7. Presione la lámpara firmemente y apriete los tornillos para fijarla en su lugar.

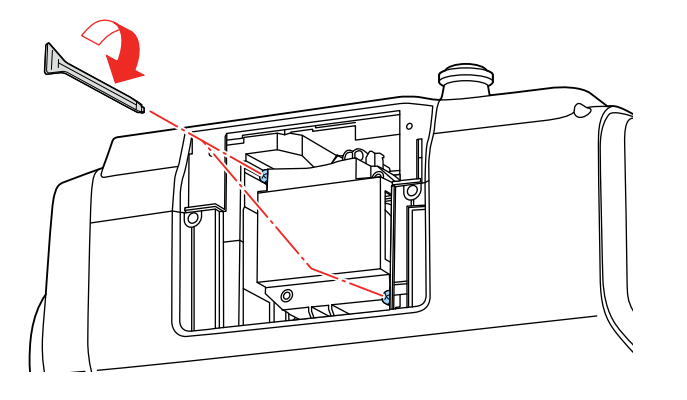

8. Vuelva a colocar la tapa de la lámpara y apriete los tornillos para fijarla en su lugar.

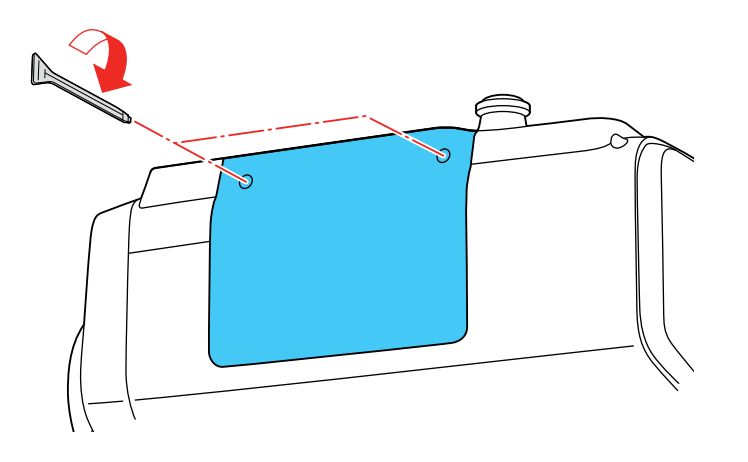

**Nota:** Asegúrese de que la tapa de la lámpara esté bien instalada o la lámpara no se encenderá.

Reinicie el temporizador de la lámpara a cero para mantener un registro de uso de la lámpara nueva. **Tema principal:** [Mantenimiento](#page-200-0) de la lámpara del proyector

#### **Referencias relacionadas**

Equipo [adicional](#page-16-0) y piezas de repuesto

#### **Tareas relacionadas**

Reinicio del [temporizador](#page-204-0) de la lámpara

#### <span id="page-204-0"></span>**Reinicio del temporizador de la lámpara**

Debe reiniciar el temporizador de la lámpara después de reemplazarla para eliminar el mensaje de reemplazo y llevar un registro de uso preciso.

**Nota:** No reinicie el temporizador de la lámpara si no la ha reemplazado para evitar registrar información imprecisa de uso.

- 1. Encienda el proyector.
- 2. Pulse el botón **Menu**.
- 3. Seleccione el menú **Restablecer** y pulse el botón **Enter**.

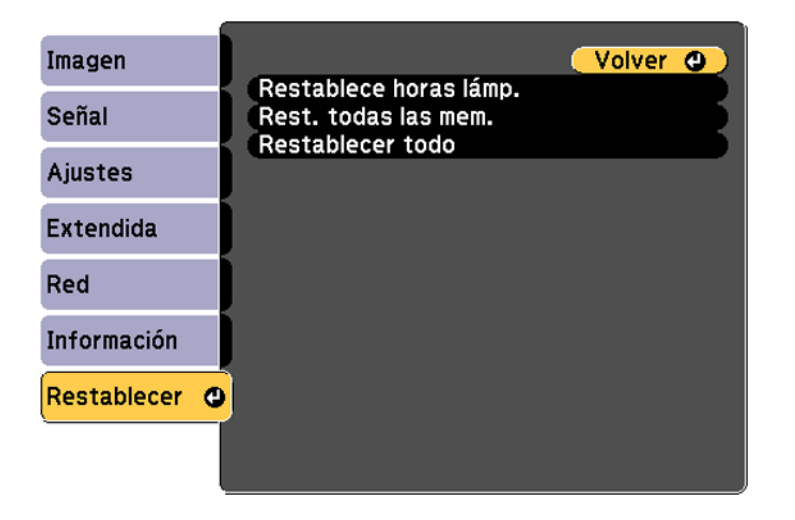

4. Seleccione **Restablece horas lámp.** y pulse el botón **Enter**.

Verá un mensaje preguntándole si desea restablecer las horas de la lámpara.

- 5. Seleccione **Sí** y pulse el botón **Enter**.
- 6. Pulse el botón **Menu** o **Esc** para salir del sistema de menús.

**Tema principal:** [Mantenimiento](#page-200-0) de la lámpara del proyector

**Tareas relacionadas**

[Reemplazo](#page-200-1) de la lámpara

### <span id="page-205-0"></span>**Reemplazo de las pilas del control remoto**

El control remoto usa dos pilas AA alcalinas o de manganeso. Reemplace las pilas en cuanto dejen de funcionar.

**Precaución:** Utilice solo el tipo de pilas especificadas en este manual. No instale pilas de diferentes tipos y no mezcle pilas nuevas y viejas.

1. Retire la tapa del compartimiento de las pilas, tal como se muestra a continuación.

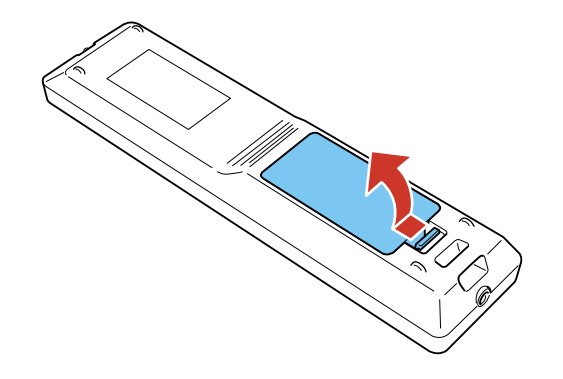

2. Retire las pilas usadas.

**Advertencia:** Si las pilas gotean, limpie el líquido con un paño suave y no toque el líquido con las manos. Si el líquido toca sus manos, lávelas de inmediato para evitar lesiones.

3. Coloque las pilas con los polos **+** y **–** tal como se muestra en la imagen.

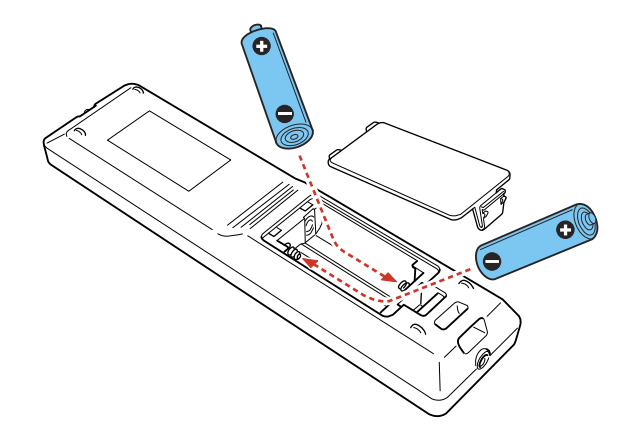

4. Vuelva a colocar la tapa del compartimiento de las pilas y presiónela hasta que encaje en su lugar.

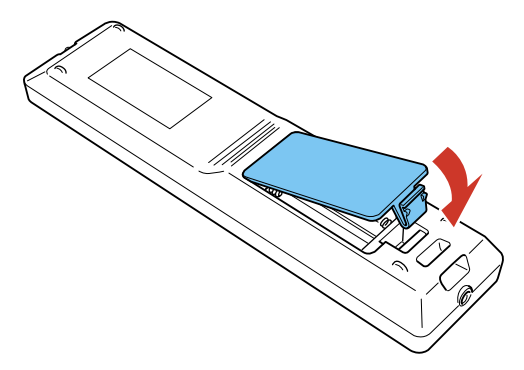

**Advertencia:** Deseche las pilas usadas de acuerdo con la normativa local. No exponga las pilas al calor o al fuego. Mantenga las pilas fuera del alcance de los niños; implican riesgos de asfixia y son muy peligrosas si se ingieren.

**Tema principal:** [Mantenimiento](#page-193-0) del proyector

#### **Referencias relacionadas**

[Operación](#page-113-0) del control remoto

## <span id="page-207-0"></span>**Transporte del proyector**

El proyector contiene piezas de precisión, algunas de las cuales son de vidrio. Siga las siguientes directrices para transportar, expedir o guardar el proyector de manera segura:

**Precaución:** Se requieren dos o más personas para desempacar o levantar el proyector.

- 1. Retire los equipos conectados al proyector.
- 2. Realice una de las siguientes acciones:
	- Si está utilizando la lente de zoom estándar, déjela instalada en el proyector.
	- Si está utilizando una lente opcional, retírela del proyector.
	- Si el proyector no incluye una lente, acople la tapa incluida con el proyector al soporte para montaje de la lente.
- 3. Centre la lente con la función de desplazamiento de la lente.
- 4. Coloque la almohadilla protectora de la lente incluida con el proyector.
- 5. Realice una de las siguientes acciones:
	- Cuando transporte el proyector a una distancia larga o como equipaje facturado, empaque el proyector en una caja sólida y resistente con material acolchonado de protección alrededor del proyector y marque la caja como "Frágil".
	- Cuando envíe el proyector a un lugar de reparación, utilice los materiales de embalaje originales, si es posible, o utilice materiales equivalentes con material acolchonado de protección alrededor del proyector. Marque la caja como "Frágil".

**Nota:** Epson no será responsable de ningún daño que se produzca durante el transporte.

#### **Tema principal:** [Mantenimiento](#page-193-2) y transporte del proyector

#### **Tareas relacionadas**

[Acoplamiento](#page-47-0) de una lente [Retiro](#page-50-0) de una lente Ajuste de la posición de la imagen con el [desplazamiento](#page-91-0) de la lente

# <span id="page-208-1"></span>**Solución de problemas**

Revise las soluciones de las siguientes secciones si tiene problemas con el proyector.

Consejos para resolver problemas de [proyección](#page-208-0) Estado de los [indicadores](#page-209-0) del proyector [Visualización](#page-214-0) de la pantalla de estado Uso del sistema de ayuda del [proyector](#page-221-0) Solución de [problemas](#page-221-1) de imagen o sonido Solución de problemas de [funcionamiento](#page-230-0) del proyector o del control remoto Solución de [problemas](#page-233-0) de red Dónde [obtener](#page-234-0) ayuda

# <span id="page-208-0"></span>**Consejos para resolver problemas de proyección**

Si el proyector no funciona correctamente, apáguelo y desconéctelo. Luego, conecte y encienda el proyector nuevamente.

Si esto no resuelve el problema, revise lo siguiente:

- Los indicadores del proyector ya que pueden indicar cuál es el problema.
- La opción Ayuda de la pantalla Inicio ya que puede mostrar información acerca de problemas comunes que se pueden presentar cuando el proyector está en funcionamiento.
- Las soluciones ofrecidas en este manual ya que pueden ayudarle a resolver varios problemas.

Si ninguna de estas soluciones ayuda, comuníquese con Epson para obtener soporte técnico.

**Tema principal:** Solución de [problemas](#page-208-1)

## <span id="page-209-0"></span>**Estado de los indicadores del proyector**

Los indicadores luminosos del proyector indican el estado de éste y le avisan cuando ocurre un problema. Revise el estado y el color de los indicadores luminosos y busque una solución en la tabla a continuación.

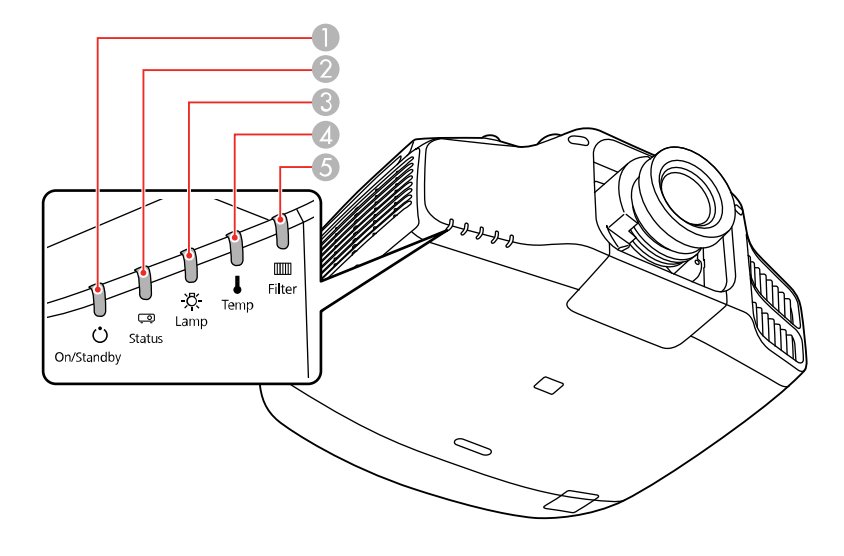

- 1 Indicador On/Standby (alimentación)
- 2 Indicador Status (estado)
- 3 Indicador Lamp (lámpara)
- 4 Indicador Temp (temperatura)
- 5 Indicador Filter (filtro)

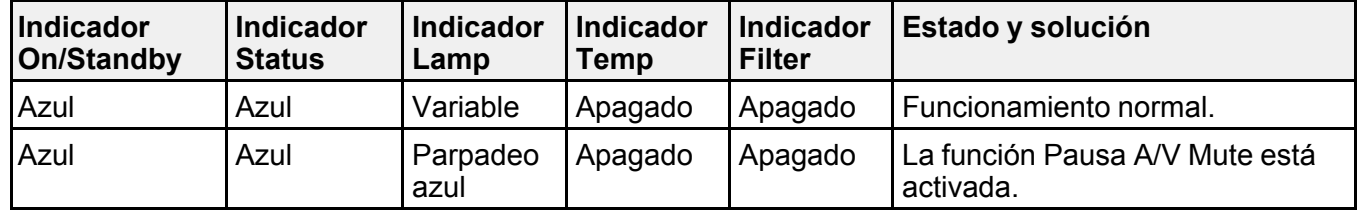

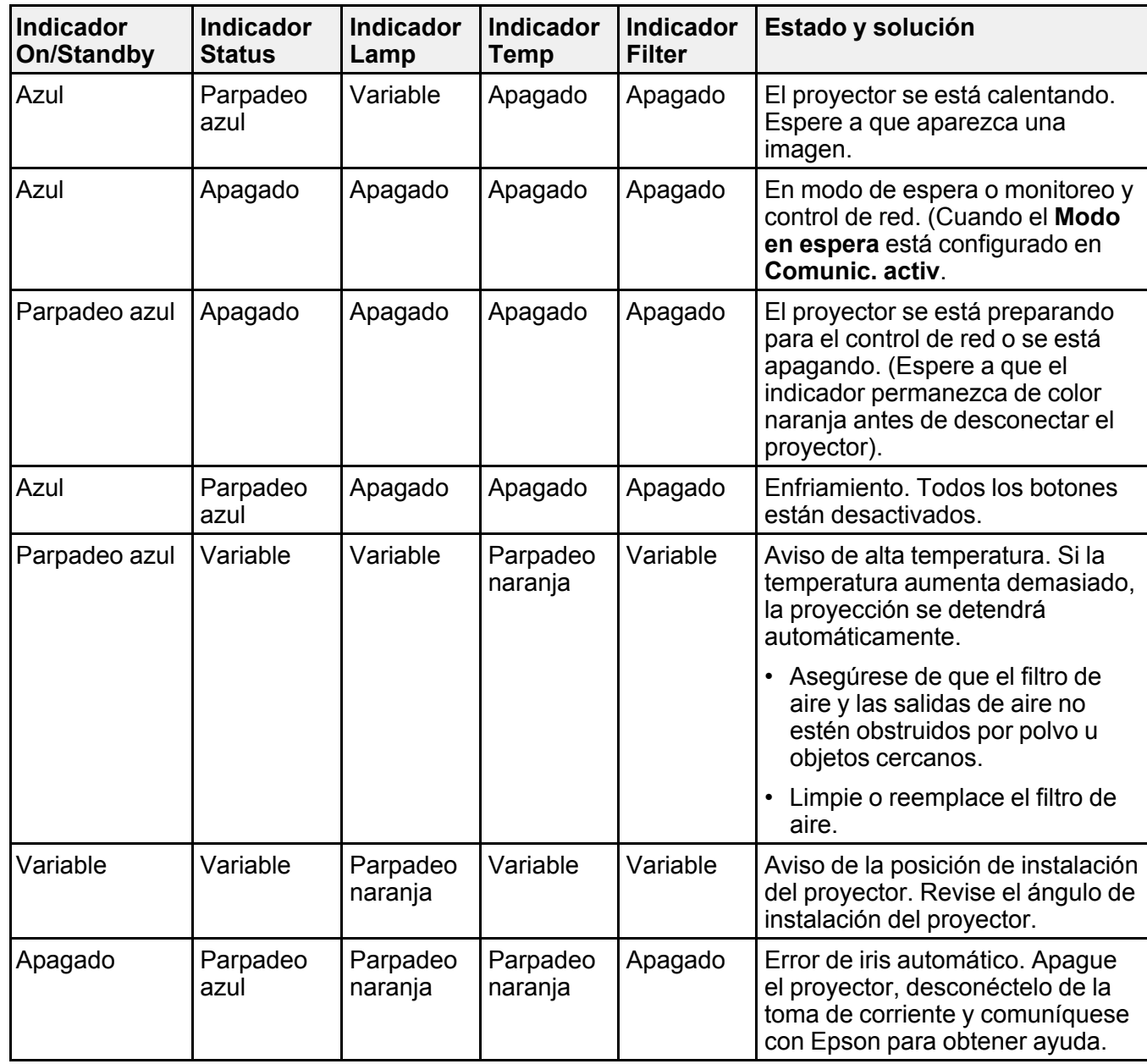

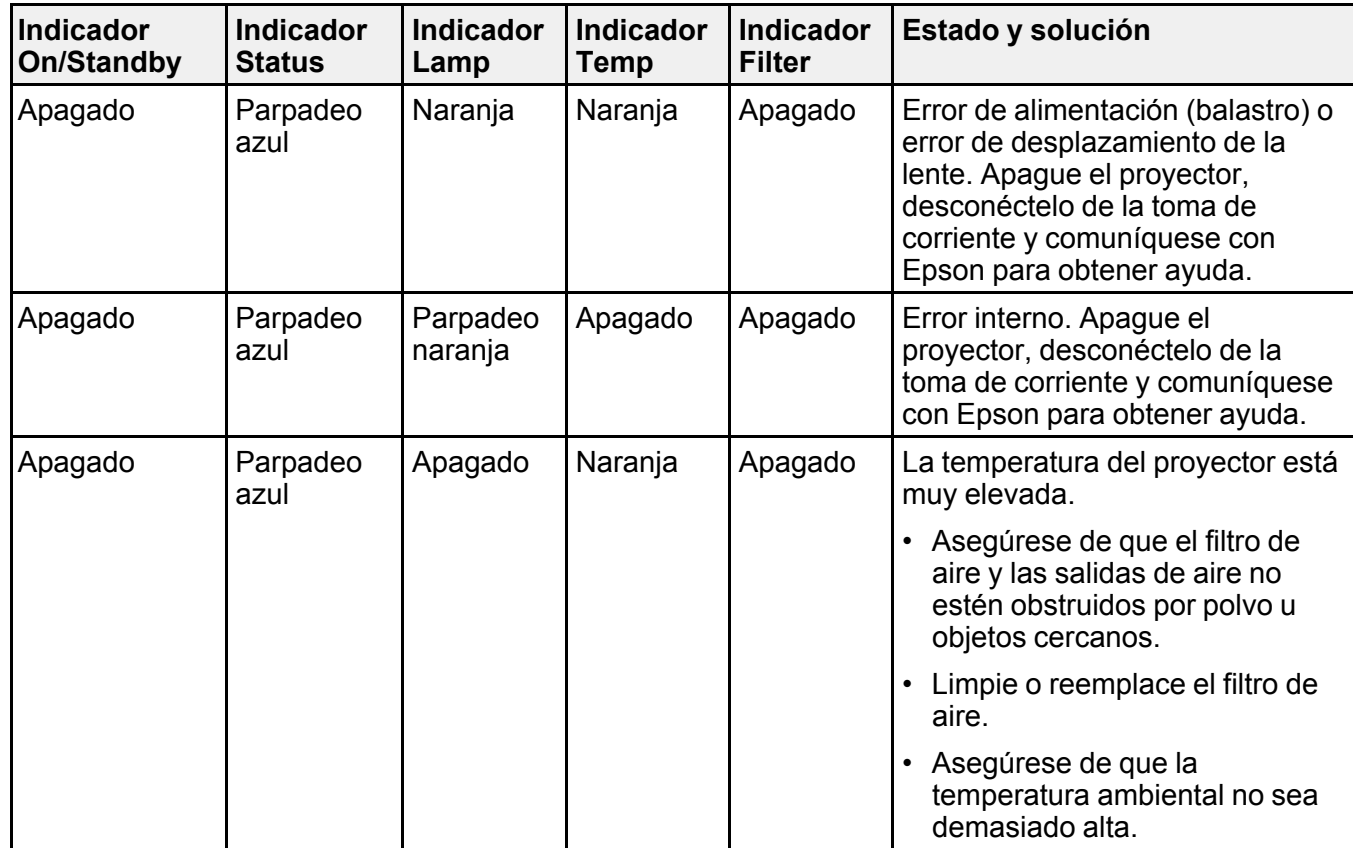

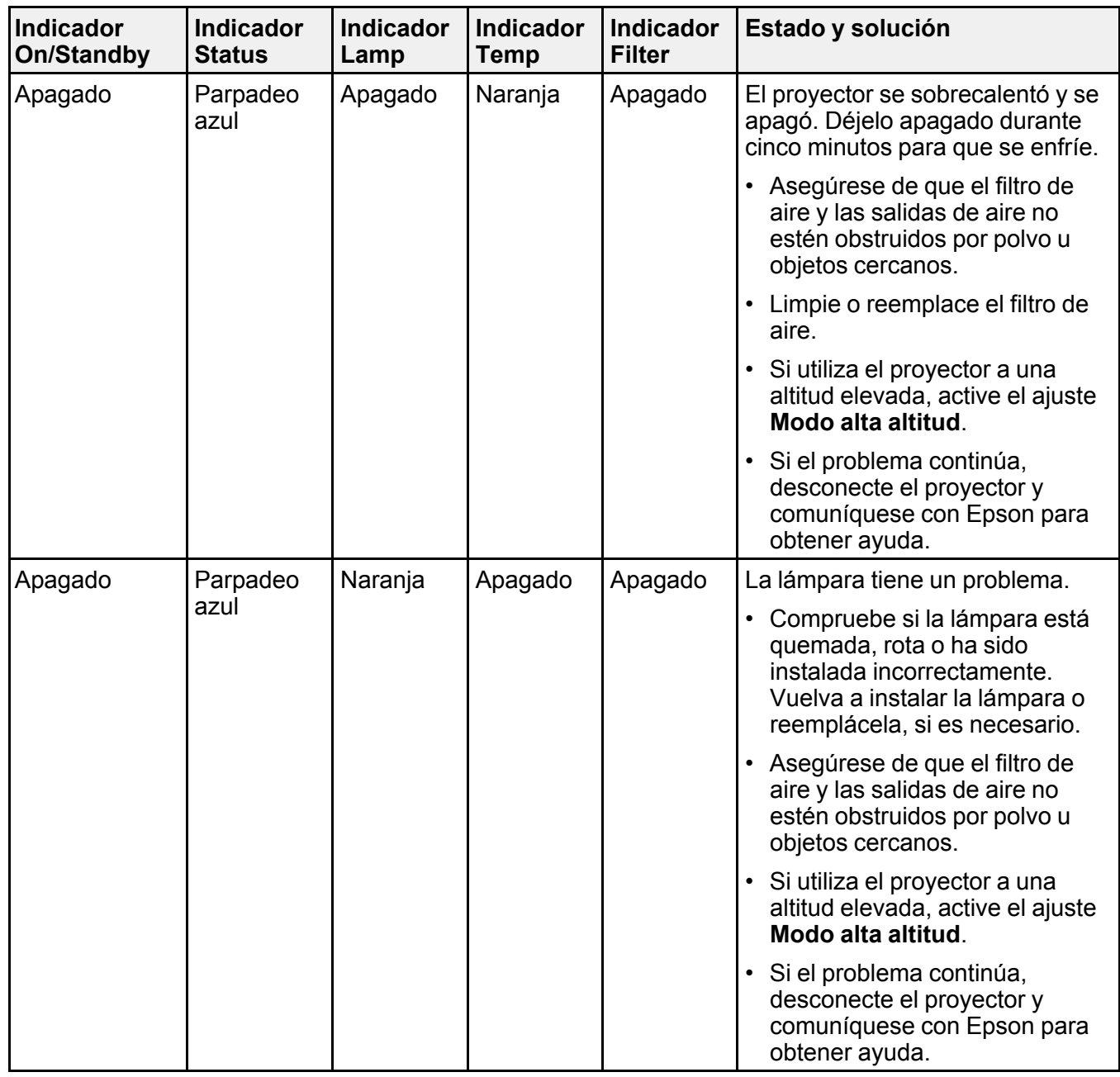

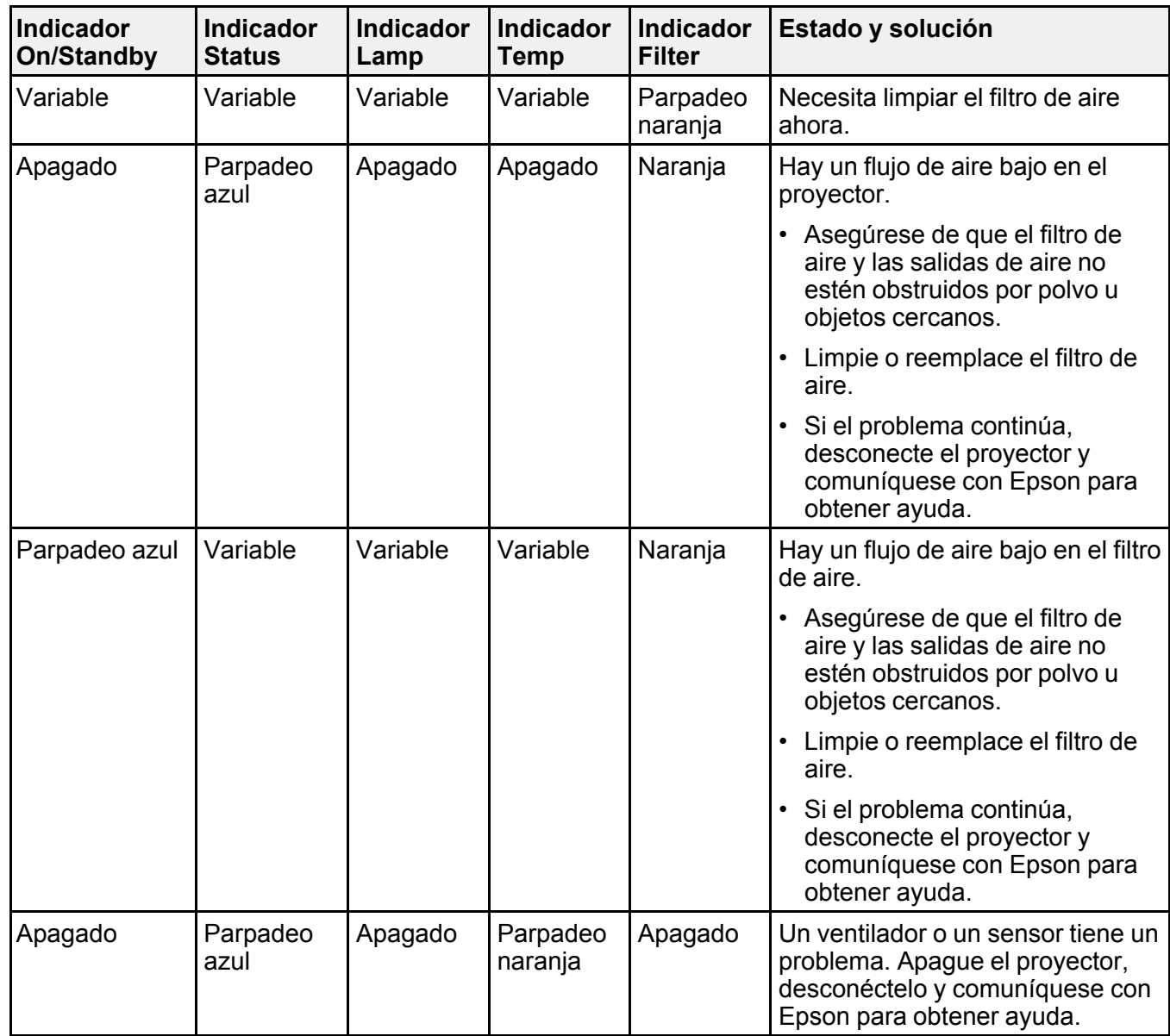

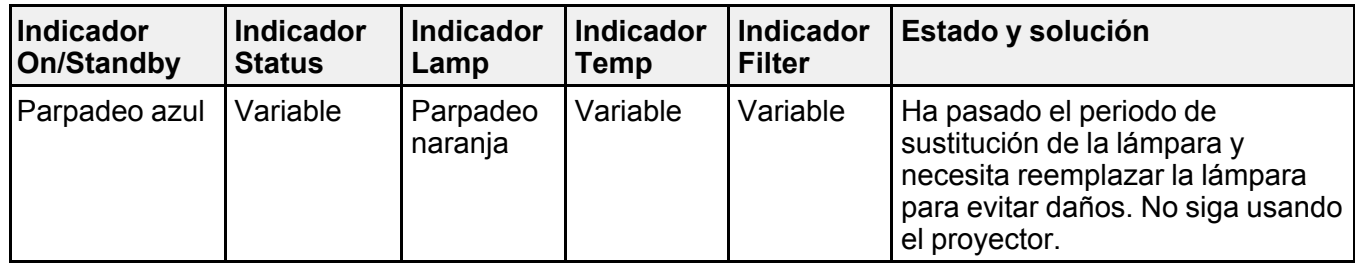

**Nota:** Si los indicadores luminosos muestran un patrón que no aparece en esta tabla, desconecte el proyector y comuníquese con Epson para obtener asistencia.

#### **Tema principal:** Solución de [problemas](#page-208-1)

#### **Referencias relacionadas**

Ajustes de las [características](#page-176-0) del proyector: Menú Ajustes Ajustes de [configuración](#page-180-0) del proyector: Menú Extendida Dónde [obtener](#page-234-0) ayuda

#### **Tareas relacionadas**

[Limpieza](#page-195-0) del filtro de aire [Reemplazo](#page-198-0) del filtro de aire [Reemplazo](#page-200-1) de la lámpara

## <span id="page-214-0"></span>**Visualización de la pantalla de estado**

Puede monitorear el estado del proyector y ver información de errores en la pantalla de estado.

1. Encienda el proyector.

- 2. Pulse el botón **i** del control remoto o el botón de flecha derecha del panel de control.
- 3. Seleccione **Info. de estado** y pulse el botón **Enter**.

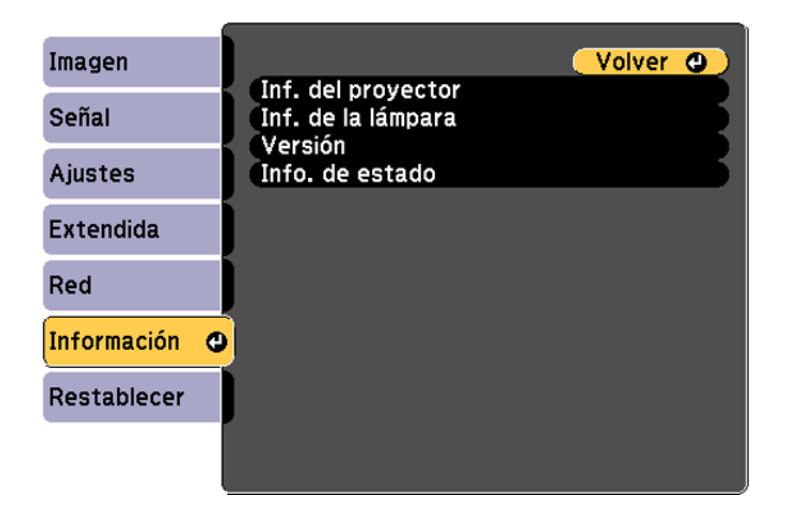

4. Pulse el botón de flecha izquierda o derecha para ver las diferentes categorías de información.

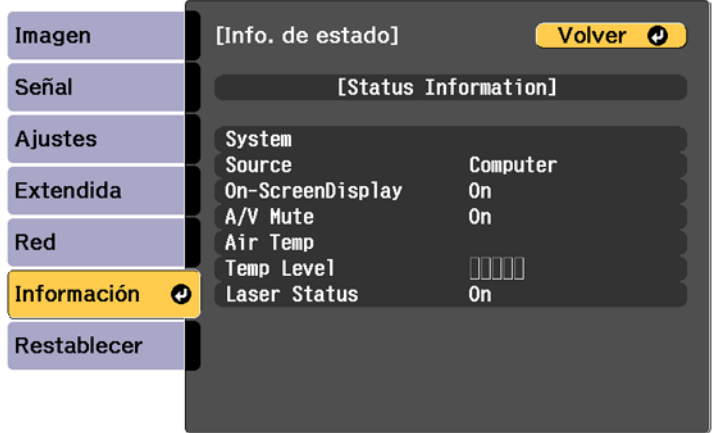

- **Status Information**: Estado de funcionamiento del proyector
- **Source**: Información de la señal de entrada
- **Signal Information**: Información de la señal digital de entrada
- **Network Wired**: Ajustes de LAN alámbrica
- **Network Wireless**: Ajustes de LAN inalámbrica
- **Maintenance**: Tiempo de funcionamiento del proyector y de la fuente de luz

[Mensajes](#page-216-0) de la pantalla de estado del proyector

**Tema principal:** Solución de [problemas](#page-208-0)

## <span id="page-216-0"></span>**Mensajes de la pantalla de estado del proyector**

Las categorías en las pantallas de Info. de estado le permiten ver información sobre el proyector y su funcionamiento.

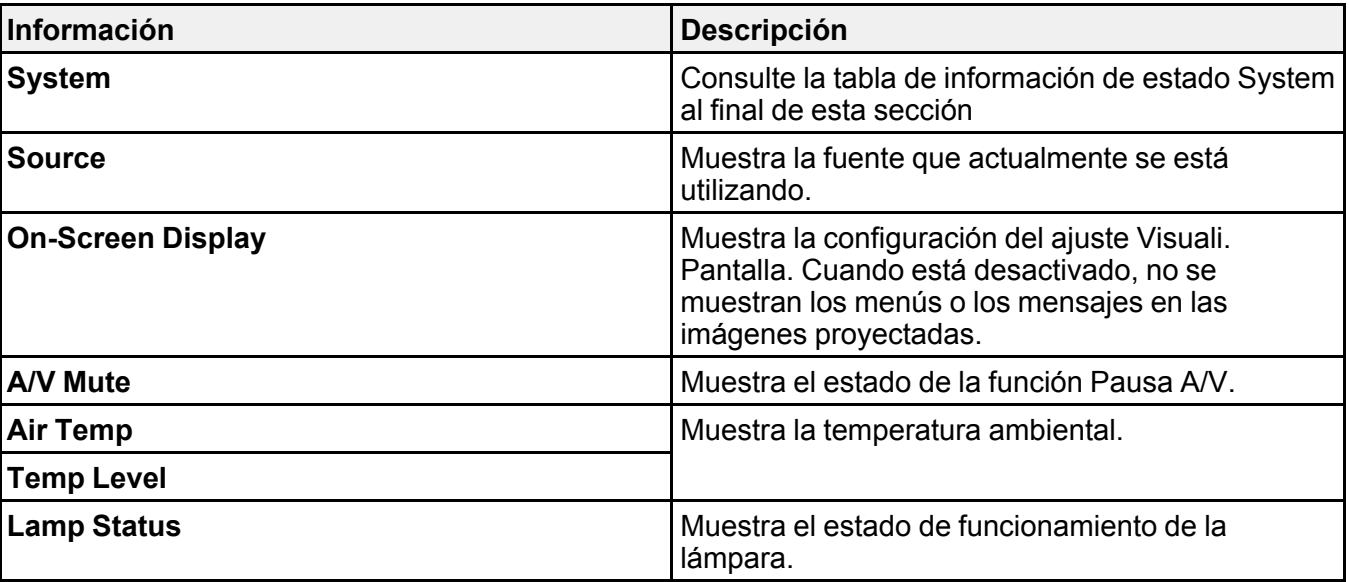

Categoría de **Status Information**

Categoría de **Source**

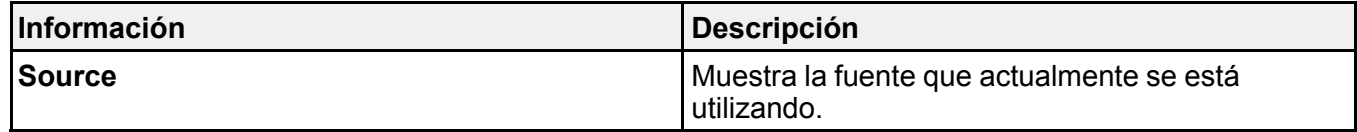

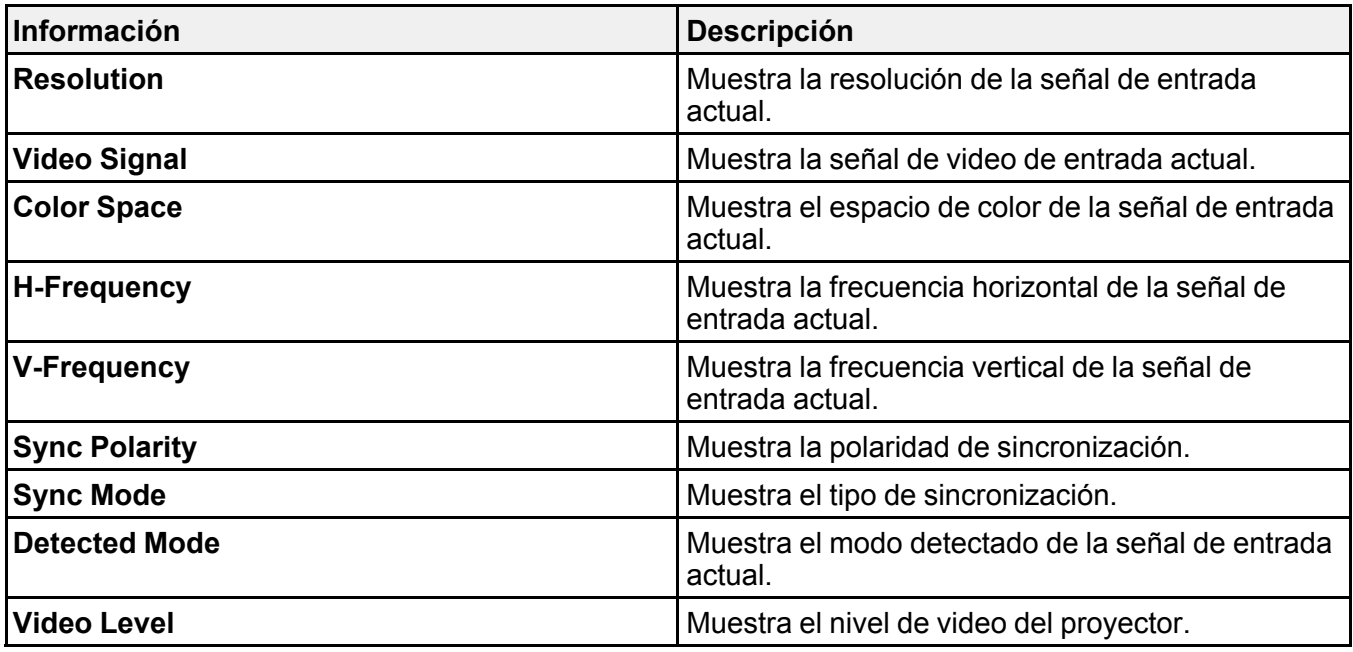

Categoría de **Signal Information**

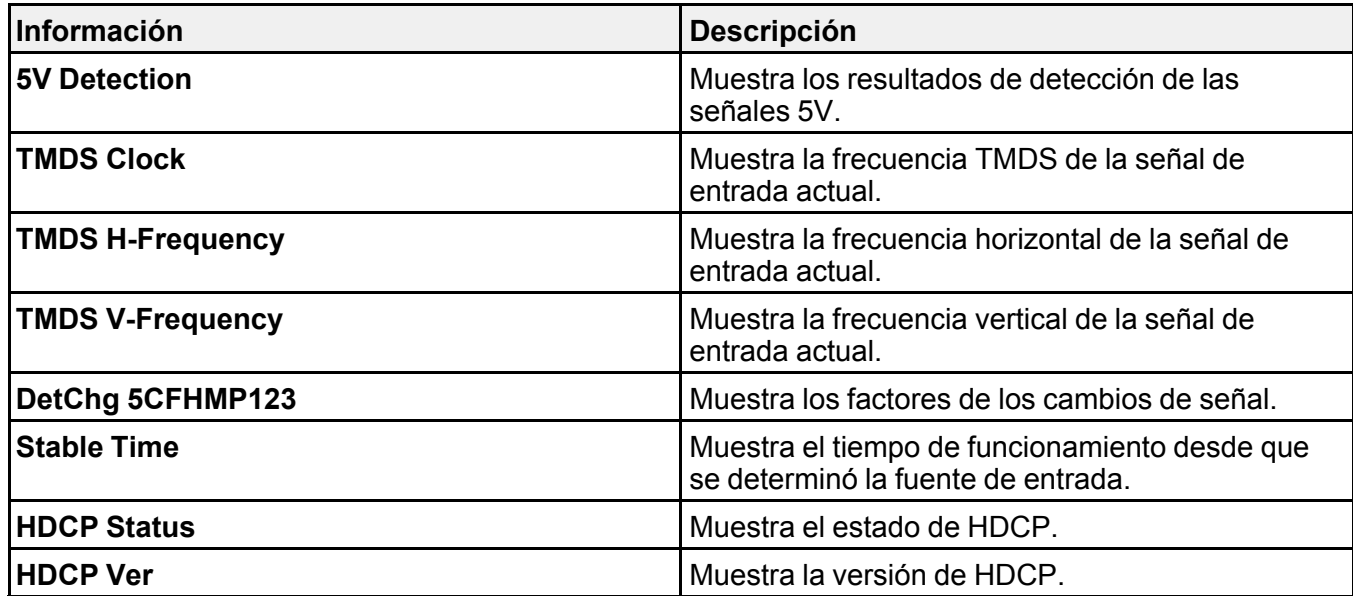

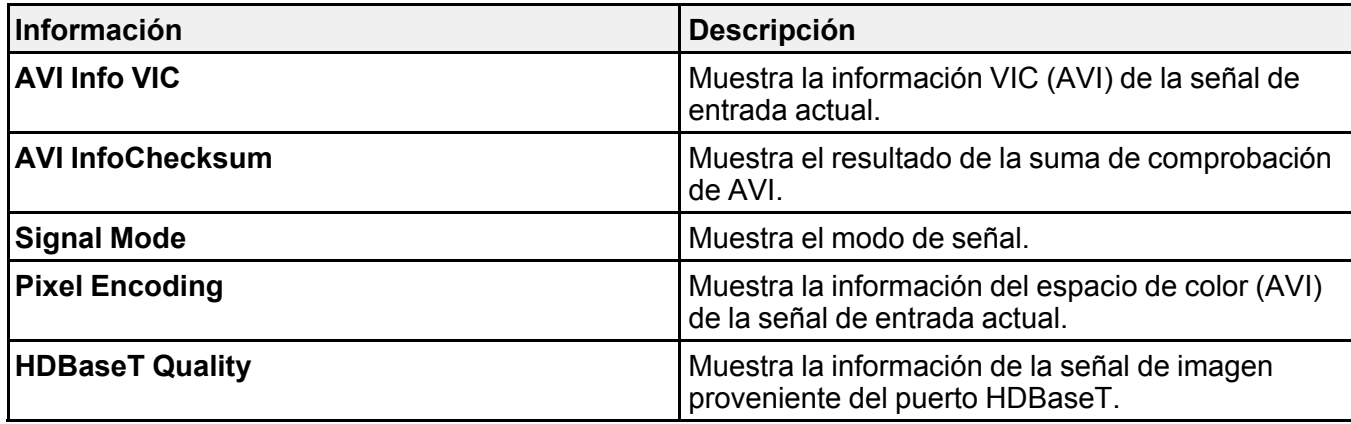

Categoría de **Network Wired**

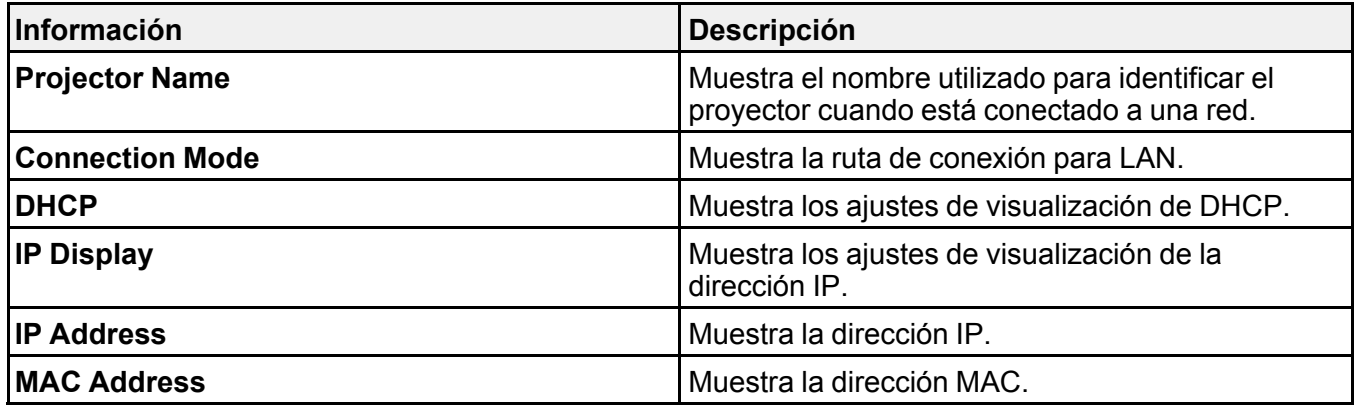

Categoría de **Network Wireless**

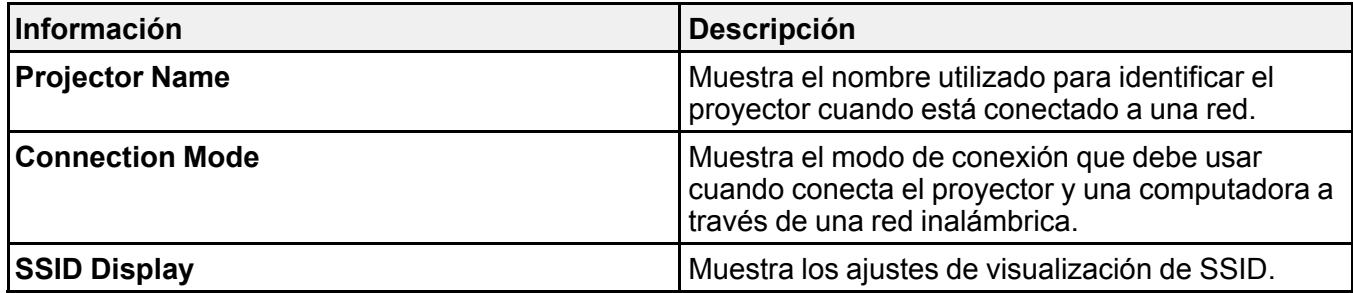

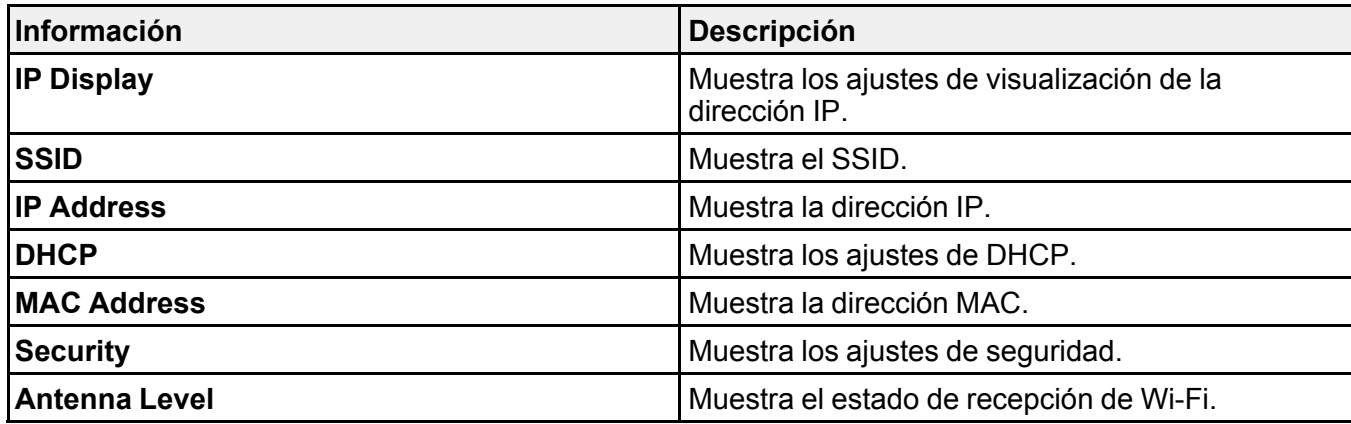

Categoría de **Maintenance**

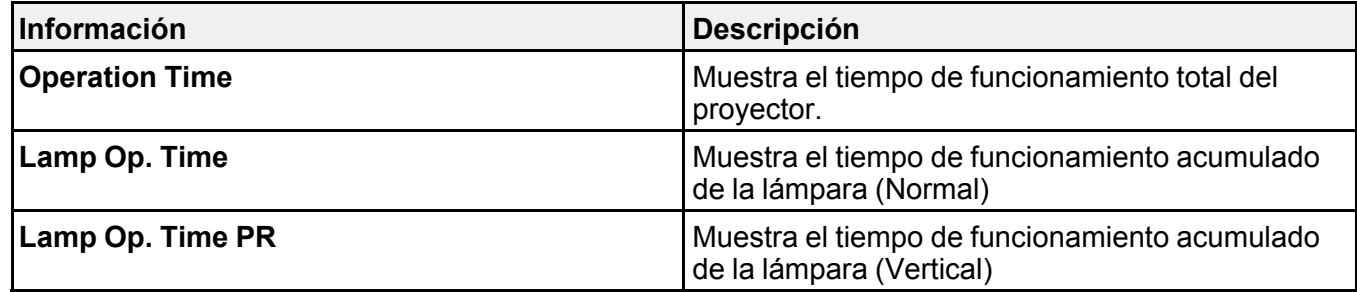

Categoría de **Version**

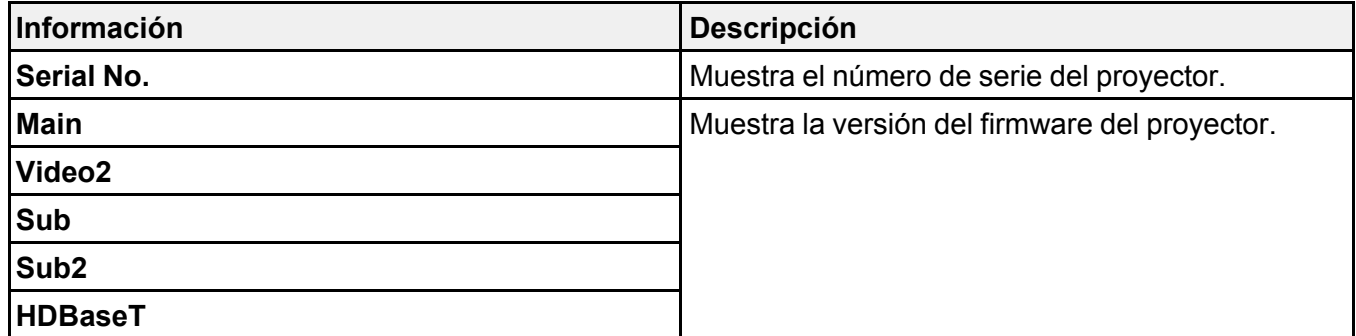

Información de estado de **System**

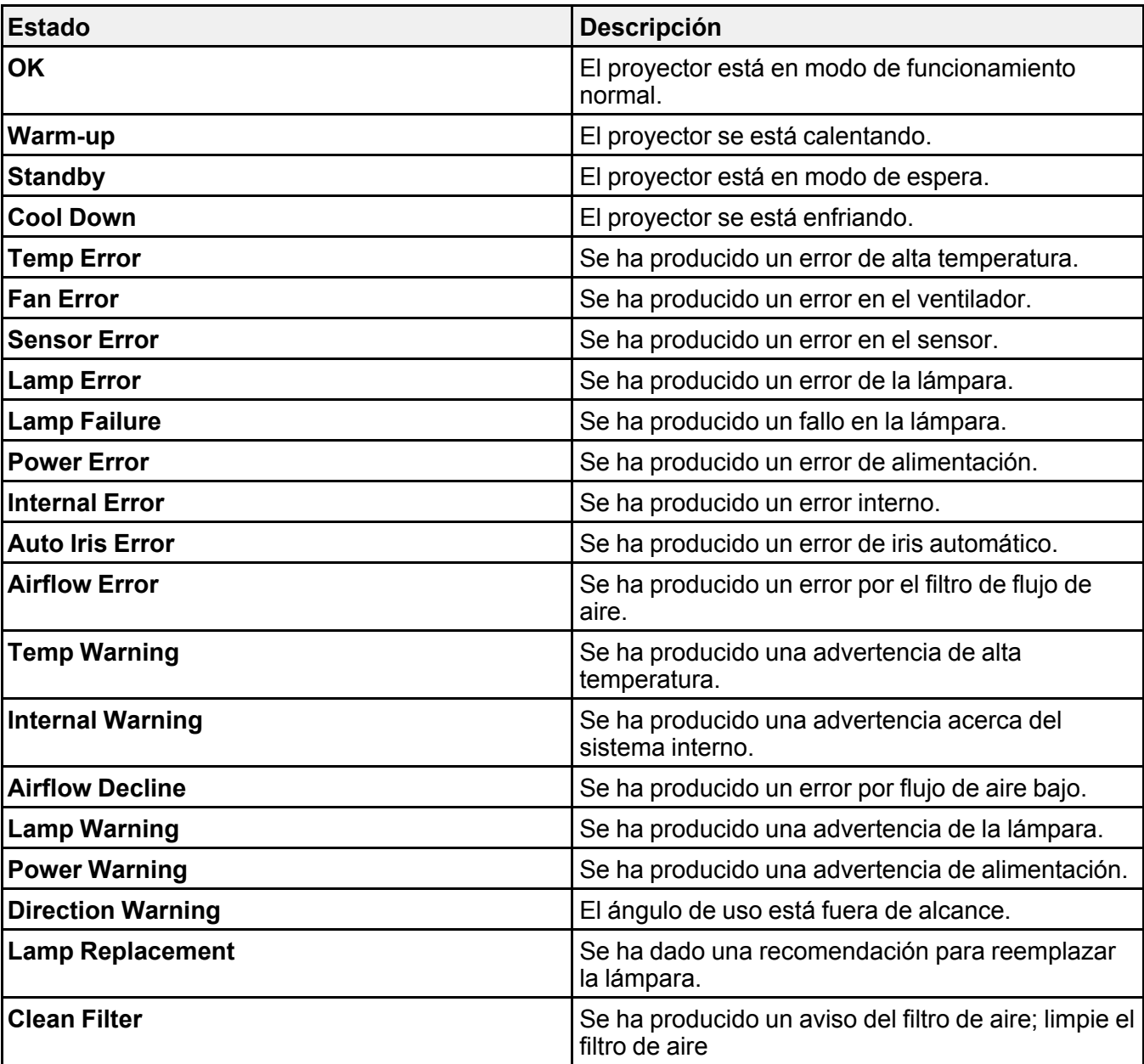

**Tema principal:** [Visualización](#page-214-0) de la pantalla de estado

# **Uso del sistema de ayuda del proyector**

Puede mostrar información para ayudarle a resolver problemas comunes utilizando el sistema de ayuda del proyector.

- 1. Encienda el proyector.
- 2. Pulse el botón **Home** del control remoto.
- 3. Utilice los botones de flecha para seleccionar **Ayuda**.
- 4. Pulse el botón **Enter**.

Verá el menú Ayuda.

- 5. Use los botones de flecha hacia arriba y hacia abajo para resaltar el problema que desee resolver.
- 6. Pulse el botón **Enter** para ver las soluciones.
- 7. Cuando termine, realice una de las siguientes acciones:
	- Para seleccionar otro problema que desee resolver, pulse el botón **Esc**.
	- Para salir del sistema de ayuda, pulse el botón **Home**.

**Tema principal:** Solución de [problemas](#page-208-0)

# <span id="page-221-0"></span>**Solución de problemas de imagen o sonido**

Revise las soluciones de las siguientes secciones si tiene problemas con las imágenes o el sonido proyectados.

[Soluciones](#page-222-0) para cuando no aparecen imágenes [Soluciones](#page-223-0) para cuando aparece el mensaje "Sin Señal" Soluciones para cuando aparece el mensaje "No [Soportado"](#page-224-0) [Soluciones](#page-224-1) para cuando solo aparece parte de la imagen Soluciones para cuando la imagen no es [rectangular](#page-225-0) [Soluciones](#page-226-0) para cuando la imagen contiene ruido o estática [Soluciones](#page-227-0) para cuando la imagen está borrosa Soluciones para cuando el brillo o los colores de la imagen son [incorrectos](#page-228-0) Soluciones para cuando una imagen en 3D no se proyecta [correctamente](#page-228-1) [Soluciones](#page-229-0) a problemas de sonido **Tema principal:** Solución de [problemas](#page-208-0)

## <span id="page-222-0"></span>**Soluciones para cuando no aparecen imágenes**

Si no aparecen imágenes, pruebe las siguientes soluciones:

- Asegúrese de que la tapa de la lente esté retirada.
- Pulse el botón **A/V Mute** del control remoto para ver si la imagen se apagó temporalmente.
- Asegúrese de que todos los cables necesarios estén bien conectados y que el proyector y las fuentes de video conectadas a él estén encendidos.
- Pulse el botón de encendido del proyector para activarlo y sacarlo del modo de espera o de reposo. También revise si la computadora conectada está en modo de reposo o muestra un protector de pantalla en blanco.
- Pulse el botón **Menu**. Si aparece el menú del proyector, es posible que haya un problema con la fuente de video conectada, la conexión del cable o el puerto.
- Revise los ajustes del menú Señal para confirmar que son correctos para la fuente de video actual.
- Configure el ajuste **Brillo** o seleccione el ajuste de Consumo eléctrico **Normal**.
- Revise el ajuste **Pantalla** para asegurarse de que el ajuste **Mensajes** esté configurado en **On**.
- Si el proyector no responde cuando pulsa los botones del panel de control, es posible que éstos estén bloqueados. Si es el caso, desbloquéelos.
- Si el proyector no responde cuando pulsa los botones del control remoto, asegúrese de que los receptores del control remoto estén activados.
- Para imágenes proyectadas con Windows Media Center, reduzca el tamaño de la pantalla si está utilizando el modo de pantalla completa.
- Para las imágenes proyectadas de las aplicaciones que utilizan DirectX de Windows, desactive las funciones de DirectX.
- Si las otras soluciones no solucionan el problema, restaure todos los ajustes del proyector utilizando las opciones del menú **Restablecer**.

#### **Tema principal:** Solución de [problemas](#page-221-0) de imagen o sonido

#### **Referencias relacionadas**

Ajustes de las [características](#page-176-0) del proyector: Menú Ajustes Ajustes de [configuración](#page-180-0) del proyector: Menú Extendida Ajustes de calidad de la [imagen:](#page-170-0) Menú Imagen Ajustes de la señal de [entrada:](#page-172-0) Menú Señal

## **Tareas relacionadas**

[Desbloqueo](#page-134-0) de los botones del proyector

## <span id="page-223-0"></span>**Soluciones para cuando aparece el mensaje "Sin Señal"**

Si aparece el mensaje "Sin Señal", pruebe las siguientes soluciones:

- Pulse el botón **Source Search** o **Search** y espere unos segundos hasta que aparezca una imagen.
- Active la computadora o fuente de video conectada y, si es necesario, pulse el botón de reproducción para comenzar la presentación.
- Revise la conexión del proyector a las fuentes de video.
- Si proyecta desde una computadora portátil, asegúrese de que esté configurada para funcionar con un monitor externo.
- Si es necesario, apague el proyector y la computadora o la fuente de video conectada y vuelva a encenderlos de nuevo.
- Si las otras soluciones no solucionan el problema, restaure todos los ajustes del proyector utilizando las opciones del menú **Restablecer**.

Visualización desde una [computadora](#page-223-1) portátil con Windows Visualización desde una [computadora](#page-224-2) portátil Mac

**Tema principal:** Solución de [problemas](#page-221-0) de imagen o sonido

## **Conceptos relacionados**

[Conexiones](#page-37-0) del proyector

## <span id="page-223-1"></span>**Visualización desde una computadora portátil con Windows**

Si ve el mensaje "Sin Señal" cuando proyecta desde una computadora portátil con Windows, necesita configurar la computadora para usar un monitor externo.

- 1. Mantenga presionada la tecla **Fn** de la computadora portátil y pulse la tecla con un icono de monitor o identificado como **CRT/LCD**. (Consulte el manual de su computadora portátil para obtener detalles). Espere unos segundos hasta que aparezca una imagen.
- 2. Para mostrar imágenes en el monitor de la computadora portátil y en el proyector al mismo tiempo, pulse las mismas teclas nuevamente.
- 3. Si la computadora y el proyector no muestran la misma imagen, revise la utilidad **Pantalla** de Windows para asegurarse de que el puerto de monitor externo esté habilitado y que el modo de escritorio extendido esté deshabilitado. (Consulte el manual de su computadora o de Windows para obtener instrucciones).
- 4. Si es necesario, revise los ajustes de su tarjeta de video y configure la opción de pantallas múltiples en **Espejo** o en **Duplicar**.

**Tema principal:** [Soluciones](#page-223-0) para cuando aparece el mensaje "Sin Señal"

#### <span id="page-224-2"></span>**Visualización desde una computadora portátil Mac**

Si ve el mensaje "Sin Señal" cuando proyecta desde una computadora portátil Mac, necesita configurar la computadora portátil para pantallas duplicadas. (Consulte el manual de su computadora portátil para obtener más información).

- 1. Abra la utilidad **Preferencias del Sistema** y seleccione **Pantallas**.
- 2. Haga clic en la pestaña **Alineación**.
- 3. Seleccione la casilla de verificación **Pantallas duplicadas**.

**Tema principal:** [Soluciones](#page-223-0) para cuando aparece el mensaje "Sin Señal"

## <span id="page-224-0"></span>**Soluciones para cuando aparece el mensaje "No Soportado"**

Si aparece el mensaje "No Soportado", pruebe las siguientes soluciones:

- Asegúrese de que haya seleccionado la entrada de señal correcta en el menú Señal.
- Asegúrese de que la resolución de pantalla de la computadora no supere el límite de resolución y frecuencia del proyector. Si es necesario, seleccione una resolución de pantalla diferente para la computadora. (Consulte el manual de su computadora para obtener detalles).
- Como una prueba, configure la resolución de la pantalla de la computadora al ajuste más bajo posible y luego auméntelo gradualmente, según sea necesario.

**Tema principal:** Solución de [problemas](#page-221-0) de imagen o sonido

#### **Referencias relacionadas**

Ajustes de la señal de [entrada:](#page-172-0) Menú Señal Formatos de pantalla de video [compatibles](#page-243-0)

## <span id="page-224-1"></span>**Soluciones para cuando solo aparece parte de la imagen**

Si solo aparece una parte de la imagen de computadora, pruebe las siguientes soluciones:

- Seleccione el ajuste **Tipo de pantalla** correcto para la pantalla que está utilizando.
- Compruebe que el ajuste **Escala** en el menú Extendida esté desactivada.
- Cambie la posición de la imagen con el ajuste del menú **Posición**.
- Cambie la posición de la imagen con el ajuste del menú **Posición de pantalla**.
- Si amplió o redujo el tamaño de la imagen con los botones **E-Zoom**, pulse el botón **Esc** hasta que el proyector vuelva a una pantalla completa.
- Revise los cables que conectan la computadora o la fuente de video al proyector. Intente conectar el producto con diferentes cables.
- Revise los ajustes de pantalla de la computadora para desactivar la opción de pantalla doble y seleccione una resolución que esté dentro de los límites del proyector. (Consulte el manual de su computadora para obtener detalles).
- Revise la resolución asignada a los archivos de presentación para ver si se han creado para una resolución distinta a la que está utilizando para proyectar. (Consulte la utilidad de ayuda del software para obtener detalles).

**Tema principal:** Solución de [problemas](#page-221-0) de imagen o sonido

#### **Referencias relacionadas**

Ajustes de las [características](#page-176-0) del proyector: Menú Ajustes Ajustes de la señal de [entrada:](#page-172-0) Menú Señal Formatos de pantalla de video [compatibles](#page-243-0)

## **Tareas relacionadas**

Ajuste de la posición de la imagen con el [desplazamiento](#page-91-0) de la lente Ajuste del tipo de [pantalla](#page-90-0)

## <span id="page-225-0"></span>**Soluciones para cuando la imagen no es rectangular**

Si la imagen proyectada no es uniformemente rectangular, pruebe las siguientes soluciones:

- Coloque el proyector directamente enfrente del centro de la pantalla, de modo que quede perpendicular a ella, si es posible.
- Si ajustó la altura del proyector utilizando las patas del equipo, pulse los botones de corrección trapezoidal del proyector para ajustar la forma de la imagen.
- Ajuste la forma de la imagen utilizando los ajustes del menú **Correc. geométrica**.

**Tema principal:** Solución de [problemas](#page-221-0) de imagen o sonido

## **Conceptos relacionados**

Forma de la [imagen](#page-94-0)

## **Referencias relacionadas**

Ajustes de las [características](#page-176-0) del proyector: Menú Ajustes

## <span id="page-226-0"></span>**Soluciones para cuando la imagen contiene ruido o estática**

Si la imagen proyectada parece contener interferencia electrónica (ruido) o estática, pruebe las siguientes soluciones:

- Revise los cables que conectan su computadora o fuente de video al proyector. Éstos deben:
	- estar separados del cable de alimentación para evitar interferencia.
	- estar conectados correctamente en ambos extremos.
	- no estar conectados a un cable de extensión.
	- medir no más de 10 pies (3 m) para cables VGA/de computadora o 24 pies (7,3 m) para cables HDMI.
- Revise los ajustes del menú Señal del proyector para asegurarse de que coincidan con la fuente de video. Si está disponible para su fuente de video, configure el ajuste **Reducción de ruidos**.
- Seleccione una resolución de video y frecuencia de velocidad para la computadora que sean compatibles con el proyector.
- Si proyecta desde una computadora, pulse el botón **Auto** del control remoto para ajustar automáticamente el tracking y la sincronización. Si el problema continúa, proyecte una imagen de patrones uniformes en la pantalla y configure manualmente los ajustes **Tracking** y **Sync**.
- Si ajustó la forma de la imagen con los controles del proyector, intente disminuir el ajuste **Nitidez** para mejorar la calidad de la imagen.
- Si conectó un cable de extensión, intente proyectar sin él para ver si es la causa de la interferencia en la señal.
- Utilice un cable diferente.
- Desactive el ajuste **Interpolar fotograma** o active el ajuste **Mejora de imagen** en el menú Imagen.

**Tema principal:** Solución de [problemas](#page-221-0) de imagen o sonido

#### **Referencias relacionadas**

Ajustes de la señal de [entrada:](#page-172-0) Menú Señal Formatos de pantalla de video [compatibles](#page-243-0)

#### **Tareas relacionadas**

Visualización desde una [computadora](#page-223-1) portátil con Windows Visualización desde una [computadora](#page-224-2) portátil Mac

## <span id="page-227-0"></span>**Soluciones para cuando la imagen está borrosa**

Si la imagen proyectada está borrosa, pruebe las siguientes soluciones:

- Ajuste el enfoque de la imagen.
- Limpie la lente del proyector.

**Nota:** Para que no se acumule condensación en la lente después de traer el proyector de un entorno frío, deje que el proyector se caliente hasta alcanzar la temperatura ambiente antes de usarlo.

- Conecte el proyector a la conexión con la calidad más alta disponible en su fuente de entrada. Por ejemplo, conéctelo a un puerto HDMI o a los puertos de video componente para una señal de entrada de mejor calidad.
- Coloque el proyector cerca de la pantalla.
- Coloque el proyector de modo que el ángulo de ajuste de corrección trapezoidal no sea tan amplio que distorsione la imagen.
- Configure el ajuste **Nitidez** para mejorar la calidad de la imagen.
- Si proyecta desde una computadora, pulse el botón **Auto** del control remoto para ajustar automáticamente el tracking y la sincronización. Si permanecen bandas o se sigue viendo borroso, proyecte una imagen de patrones uniformes en la pantalla y configure manualmente los ajustes **Tracking** y **Sync**.
- Si está proyectando desde una computadora, utilice una resolución inferior o trate de utilizar una resolución que coincida con la resolución nativa del proyector.

**Tema principal:** Solución de [problemas](#page-221-0) de imagen o sonido

#### **Referencias relacionadas**

Ajustes de la señal de [entrada:](#page-172-0) Menú Señal Ajustes de calidad de la [imagen:](#page-170-0) Menú Imagen Distancia de [proyección](#page-30-0)

## **Tareas relacionadas**

[Limpieza](#page-193-0) de la lente [Enfoque](#page-86-0) de la imagen con el botón Focus

## <span id="page-228-0"></span>**Soluciones para cuando el brillo o los colores de la imagen son incorrectos**

Si la imagen proyectada es demasiado oscura o clara, o si los colores están incorrectos, pruebe las siguientes soluciones:

- Pulse el botón **Color Mode** del control remoto para probar distintos modos de color para la imagen y el entorno.
- Revise los ajustes de su fuente de video.
- Configure los ajustes disponibles en el menú Imagen para la fuente de entrada actual, como **Brillo**, **Contraste**, **Tono**, **Avanzado** y **Saturación de color**.
- Asegúrese de seleccionar el ajuste **Señal de entrada** o **Señal de Video** en el menú Señal, si está disponible para su fuente de imagen.
- Compruebe que todos los cables estén conectados firmemente al proyector y a su dispositivo de video. Si ha conectado cables largos, pruebe a conectar cables más cortos.
- Si está utilizando el ajuste de Consumo eléctrico **ECO**, seleccione **Normal** en los menús del proyector.
- Coloque el proyector cerca de la pantalla.
- Si la imagen se ha oscurecido progresivamente, es posible que necesite reemplazar la lámpara del proyector dentro de poco.

**Tema principal:** Solución de [problemas](#page-221-0) de imagen o sonido

## **Conceptos relacionados**

[Mantenimiento](#page-200-0) de la lámpara del proyector

#### **Referencias relacionadas**

Ajustes de las [características](#page-176-0) del proyector: Menú Ajustes Ajustes de la señal de [entrada:](#page-172-0) Menú Señal Ajustes de calidad de la [imagen:](#page-170-0) Menú Imagen

## <span id="page-228-1"></span>**Soluciones para cuando una imagen en 3D no se proyecta correctamente**

Si una imagen en 3D no se proyecta correctamente, pruebe las siguientes soluciones:

- Pulse el botón **2D/3D** del control remoto para cambiar al modo 3D, si es necesario. También puede activar el modo 3D configurando el ajuste **Pantalla 3D** en el menú Señal en **On**.
- Asegure que tanto su dispositivo de video como sus archivos de medios sean compatibles con 3D. Consulte la documentación incluida con su dispositivo de video para obtener más información.
- Asegúrese de utilizar cables HDMI compatibles con señales 3D. Si está utilizando un divisor, asegure que sea compatible con señales 3D.
- Asegure que esté proyectando sobre una pantalla plateada (ganancia recomendada: 2,3 a 2,7).
- Seleccione el ajuste **Formato 3D** correcto en el menú Señal. Normalmente debe estar configurado en **Automático**, pero en algunos casos es posible que tenga que seleccionar un ajuste diferente para que coincida con la señal 3D de su dispositivo de video.
- Compruebe que esté utilizando los lentes 3D proporcionados con el producto o los lentes opcionales vendidos por Epson. Los lentes proporcionados y vendidos por Epson están diseñados específicamente para uso con este producto. Es posible que otros lentes 3D pasivos no funcionen.
- Verifique que los filtros polarizadores estén instalados correctamente. El número en cada filtro debe coincidir con el número en el proyector en el que está instalado. Consulte la *Guía de instalación* para obtener instrucciones.
- Asegure que esté dentro del alcance de visualización de imágenes en 3D. También asegúrese de colocar el producto lo suficientemente cerca de la pantalla.
- Si las otras soluciones no solucionan el problema, cambie el ajuste **Invertir imagen 3D** en el menú Señal. Si esto no soluciona el problema, vuelva a configurar el ajuste a su valor original.

**Tema principal:** Solución de [problemas](#page-221-0) de imagen o sonido

#### **Referencias relacionadas**

Equipo [adicional](#page-16-0) y piezas de repuesto

## **Tareas relacionadas**

[Visualización](#page-156-0) de imágenes en 3D

## <span id="page-229-0"></span>**Soluciones a problemas de sonido**

Si no hay sonido cuando lo espera o si el volumen es demasiado bajo o alto, pruebe las siguientes soluciones:

- Configure los ajustes de volumen del proyector.
- Pulse el botón **A/V Mute** del control remoto para reanudar el video y el audio si se han detenido temporalmente.
- Pulse el botón **Source Search** o **Search** para cambiar a la fuente de entrada correcta, si es necesario.
- Revise la fuente de computadora o video para asegurarse de que el volumen esté activado y que la salida de audio esté configurada para la fuente correcta.
- Revise las conexiones de los cables de audio entre el proyector y la fuente de video.
- Si no escucha sonido de una fuente HDMI, configure el dispositivo conectado para reproducir señales PCM.
- Asegúrese de que todos los cables de audio conectados lleven la etiqueta "No Resistance" (Sin resistencia).
- Si está utilizando una computadora Mac y no escucha sonido de la fuente HDMI, compruebe que su Mac pueda reproducir audio a través del puerto HDMI. Si no, necesita conectar un cable de audio.
- Si desea utilizar una fuente de audio conectada cuando el proyector esté apagado, configure la opción **Modo en espera** en **Comunic. activ.** y asegúrese de configurar las opciones de **Ajustes de A/V** correctamente.
- Compruebe que la opción **Ajustes de audio** esté configurada al puerto de audio correcto para su dispositivo de video.
- Si conectó un dispositivo de audio al puerto **Audio Out** del proyector, el altavoz interno se desactiva. Sin embargo, aún puede controlar el nivel del volumen utilizando el control remoto.
- Si enciende el proyector inmediatamente después de apagarlo, los ventiladores de enfriamiento pueden operar a alta velocidad por un momento y causar un ruido inesperado. Esto es normal.

**Tema principal:** Solución de [problemas](#page-221-0) de imagen o sonido

#### **Tareas relacionadas**

Conexión de [altavoces](#page-46-0) externos

Conexión de [altavoces](#page-46-0) externos

# <span id="page-230-0"></span>**Solución de problemas de funcionamiento del proyector o del control remoto**

Revise las soluciones de las siguientes secciones si tiene problemas para hacer funcionar el proyector o el control remoto.

[Soluciones](#page-231-0) a problemas de encendido o apagado del proyector

[Soluciones](#page-231-1) a problemas con el control remoto

Soluciones a problemas de [contraseñas](#page-232-0)

**Tema principal:** Solución de [problemas](#page-208-0)

## <span id="page-231-0"></span>**Soluciones a problemas de encendido o apagado del proyector**

Si el proyector no se enciende cuando pulsa el botón de encendido o se apaga inesperadamente, pruebe las siguientes soluciones:

- Asegúrese de que el cable de alimentación esté bien conectado al proyector y a una toma de corriente que funcione.
- Los botones del proyector pueden estar bloqueados por motivos de seguridad. Desbloquee los botones o use el control remoto para encender el proyector.
- Si la lámpara del proyector se apaga inesperadamente, es posible que haya entrado en modo de espera después de un periodo de inactividad. Pulse el botón de encendido para activar el proyector y configure el ajuste Tiempo Modo reposo para cambiar el intervalo de reposo.
- Si el botón de encendido del control remoto no enciende el proyector, revise las pilas y asegúrese de que el ajuste **Receptor Remoto** esté activado en el menú del proyector, si está disponible.
- El cable de alimentación puede estar defectuoso. Utilice otro cable de alimentación. Si esto no funciona, desconecte el cable y comuníquese con Epson.

**Tema principal:** Solución de problemas de [funcionamiento](#page-230-0) del proyector o del control remoto

## <span id="page-231-1"></span>**Soluciones a problemas con el control remoto**

Si el proyector no responde a los comandos del control remoto, pruebe las siguientes soluciones:

- Compruebe que las pilas del control remoto estén instaladas correctamente y que tengan carga. Si es necesario, reemplácelas.
- Asegúrese de operar el control remoto dentro del ángulo y alcance de recepción del proyector.
- Asegure que el proyector no se esté calentando o apagando.
- Verifique si uno de los botones del control remoto está trabado, lo que podría causar que el proyector entre en modo de reposo. Suelte el botón para activar el control remoto.
- Las luces fluorescentes fuertes, la luz solar directa y las señales de dispositivos infrarrojos pueden interferir con los receptores del control remoto del proyector. Atenúe las luces o aleje el proyector del sol o de equipos que causen interferencia.
- Asegure que el juego de cables para control remoto opcional no esté conectado al puerto **Remote** del proyector. Si deja el cable conectado al puerto, el control remoto no podrá controlar el proyector.
- Si es posible, apague uno de los receptores del control remoto en el sistema de menús del proyector o revise si todos los receptores han sido apagados.
- Si asignó un número de ID al control remoto para operar varios proyectores, es posible que tenga que revisar o modificar el ajuste de ID (esta función no está disponible con todos los proyectores).
- Compruebe que el ajuste **Tipo mando a dist.** en el menú Extendida esté configurado en **Normal** si está utilizando el control remoto que se proporcionó con el proyector.
- Compruebe que el ajuste **Control Comunic.** o **Extron XTP** en el menú Extendida esté configurado en **Off** si está utilizando el juego de cables para control remoto opcional.
- Si pierde el control remoto, puede adquirir uno de un distribuidor de productos Epson autorizado.

**Tema principal:** Solución de problemas de [funcionamiento](#page-230-0) del proyector o del control remoto

#### **Referencias relacionadas**

Ajustes de las [características](#page-176-0) del proyector: Menú Ajustes Equipo [adicional](#page-16-0) y piezas de repuesto [Operación](#page-113-0) del control remoto

## <span id="page-232-0"></span>**Soluciones a problemas de contraseñas**

Si no puede ingresar una contraseña o no la recuerda, pruebe las siguiente soluciones:

- Es posible que haya activado la protección de contraseña sin antes configurar una contraseña. Ingrese **0000** con el control remoto.
- Si ha ingresado una contraseña incorrecta demasiadas veces y ve un mensaje que muestra un Código solicitado, escriba el código y comuníquese con Epson. No intente ingresar la contraseña otra vez. Proporcione el Código solicitado mostrado en la pantalla y una prueba de propiedad para obtener ayuda para desbloquear el proyector.
- Si estableció una contraseña de Web Control y se le olvidó su nombre de usuario o contraseña, intente ingresar lo siguiente:
	- Nombre de usuario: **EPSONWEB**
	- Contraseña predeterminada: **admin**
- Si estableció una contraseña para el control remoto (en Epson Web Control) y se le olvidó su nombre de usuario o contraseña, intente ingresar lo siguiente:
	- Nombre de usuario: **EPSONREMOTE**
	- Contraseña predeterminada: **guest**
- Si pierde el control remoto, no podrá ingresar una contraseña. Compre uno nuevo de un distribuidor de productos Epson autorizado.

**Tema principal:** Solución de problemas de [funcionamiento](#page-230-0) del proyector o del control remoto

# <span id="page-233-2"></span>**Solución de problemas de red**

Revise las soluciones de las siguientes secciones si tiene problemas con el proyector en una red.

[Soluciones](#page-233-0) para cuando no puede acceder al proyector por medio de la Web [Soluciones](#page-233-1) para cuando no recibe avisos por correo electrónico de la red [Soluciones](#page-234-0) para cuando no puede acceder al proyector utilizando iProjection

**Tema principal:** Solución de [problemas](#page-208-0)

## <span id="page-233-0"></span>**Soluciones para cuando no puede acceder al proyector por medio de la Web**

Si no puede acceder al proyector por medio de un navegador Web, compruebe que esté utilizando el nombre de usuario y la contraseña correctos, ya que se distinguen mayúsculas de minúsculas.

- Para el nombre de usuario, introduzca **EPSONWEB**. (No puede cambiar el nombre de usuario).
- Para la contraseña, ingrese la contraseña que estableció en el menú Red del proyector. La contraseña predeterminada es **admin**.
- Compruebe que tiene acceso a la red en la que está el proyector.

**Nota:** Si el nombre de usuario y la contraseña contienen letras mayúsculas o minúsculas, es importante que las ingrese correctamente.

## **Tema principal:** Solución de [problemas](#page-233-2) de red

## **Conceptos relacionados**

[Proyección](#page-55-0) en una red alámbrica Proyección en una red [inalámbrica](#page-59-0)

## **Referencias relacionadas**

Ajustes de [configuración](#page-180-0) del proyector: Menú Extendida Ajustes de red del [proyector:](#page-187-0) Menú Red

## <span id="page-233-1"></span>**Soluciones para cuando no recibe avisos por correo electrónico de la red**

Si no recibe un correo electrónico avisándole de los problemas con el proyector a través de la red, pruebe las siguientes soluciones:

- Asegúrese de que el proyector esté encendido y conectado a la red correctamente. (Si un error apaga el proyector, éste no podrá enviar un correo electrónico).
- Configure los ajustes de aviso por correo electrónico del proyector correctamente en el menú de red Correo del proyector o en el software de red.

• Configure el ajuste **Modo en espera** en **Comunic. activ.** para que el software de red pueda controlar el proyector en modo de espera.

**Tema principal:** Solución de [problemas](#page-233-2) de red

#### **Conceptos relacionados**

[Proyección](#page-55-0) en una red alámbrica

Proyección en una red [inalámbrica](#page-59-0)

#### **Referencias relacionadas**

Ajustes de [configuración](#page-180-0) del proyector: Menú Extendida Ajustes de red del [proyector:](#page-187-0) Menú Red

## <span id="page-234-0"></span>**Soluciones para cuando no puede acceder al proyector utilizando iProjection**

Si está utilizando el modo de conexión **Rápido** y no puede acceder al proyector a través de un dispositivo Android utilizando iProjection, compruebe que el ajuste **Autoconfig. SSID** esté configurado en **On**.

**Tema principal:** Solución de [problemas](#page-233-2) de red

#### **Conceptos relacionados**

Proyección en una red [inalámbrica](#page-59-0)

[Proyección](#page-55-0) en una red alámbrica

#### **Referencias relacionadas**

Ajustes de red del [proyector:](#page-187-0) Menú Red

## **Dónde obtener ayuda**

Si necesita comunicarse con Epson para obtener servicios de soporte técnico, utilice las siguientes opciones de soporte.

#### **Soporte por Internet**

Visite la página de soporte de Epson en [latin.epson.com/soporte](https://latin.epson.com/sl/s) para obtener soluciones a los problemas más comunes. Puede descargar utilidades y otros archivos, obtener respuestas a preguntas frecuentes y soluciones de problemas o enviar un correo electrónico a Epson con sus preguntas.

#### **Hable con un representante de soporte técnico**

Antes de llamar para obtener asistencia, tenga a mano la siguiente información:

• Nombre del producto

- Número de serie del producto (ubicado en la parte inferior o posterior del proyector, o en el sistema de menús)
- Comprobante de compra (como un recibo) y la fecha de compra
- Configuración de la computadora o del video
- Descripción del problema

Luego, marque uno de los siguientes números de teléfono:

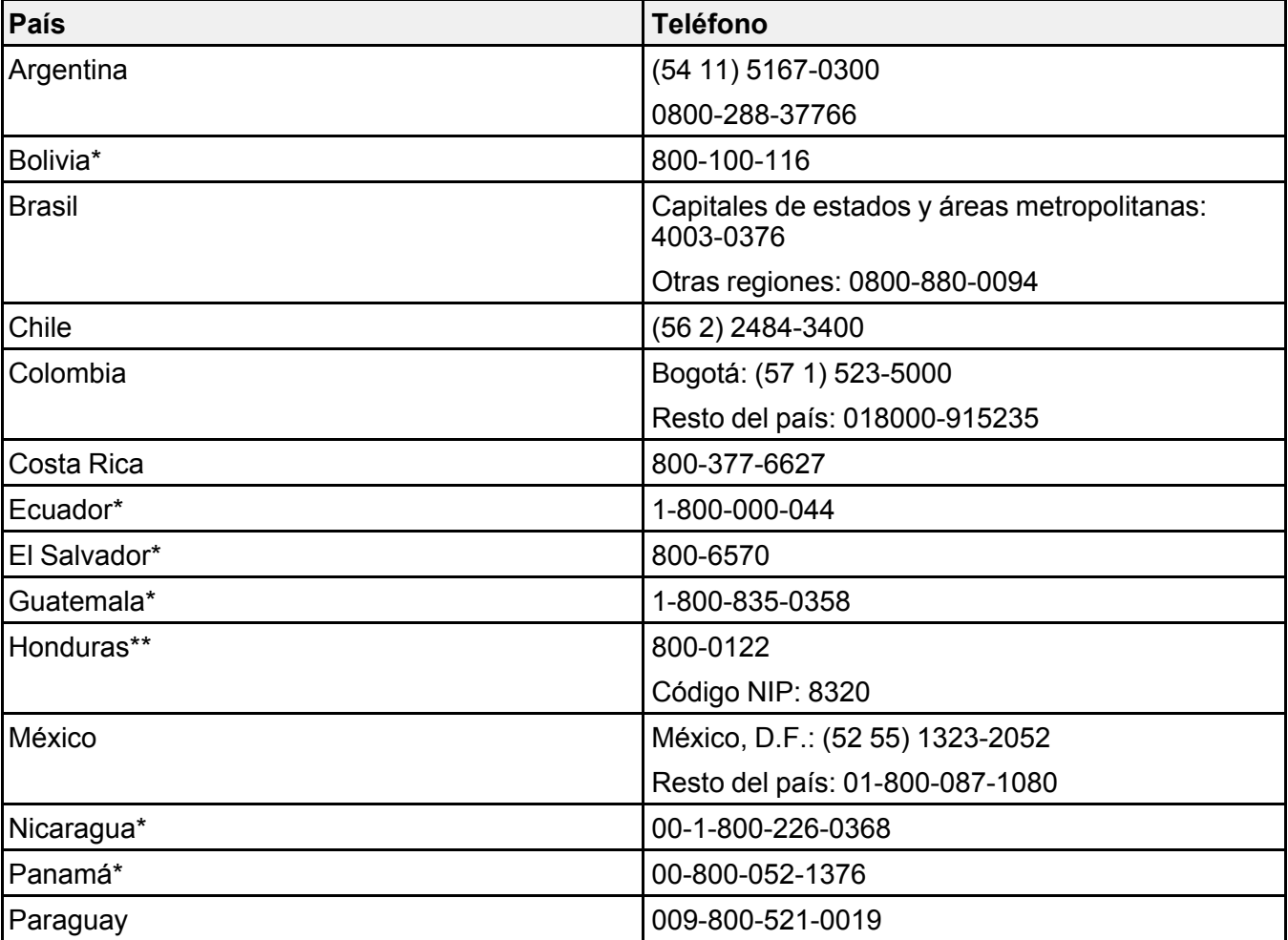

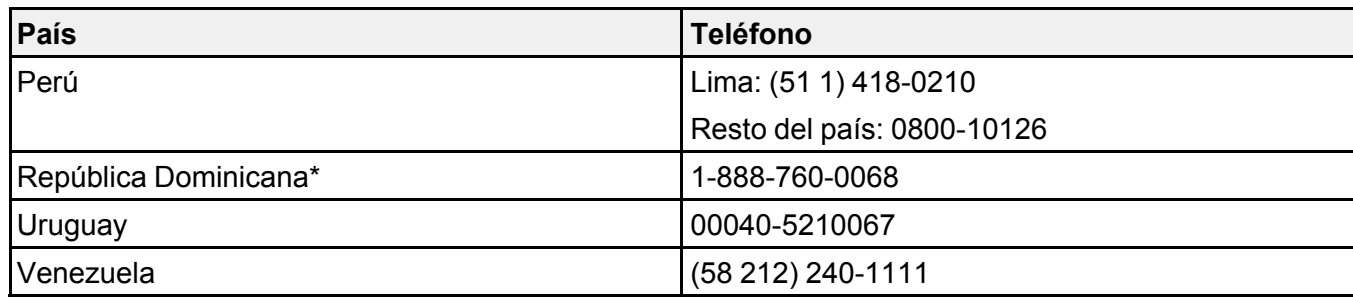

\* Para llamar desde teléfonos móviles a estos números gratuitos, póngase en contacto con su operador telefónico local.

\*\* Marque los primeros 7 dígitos, espere el mensaje de respuesta y luego ingrese el código NIP.

**Nota:** Puede incurrir en costos de llamada interurbana o de larga distancia. Si su país no figura en la lista, comuníquese con la oficina de ventas de Epson del país más cercano.

#### **Compra de suministros y accesorios**

Puede comprar pantallas, accesorios opcionales y piezas de repuesto de un distribuidor de productos Epson autorizado. Para encontrar el distribuidor más cercano, visite la página [latin.epson.com.](https://latin.epson.com) O bien, puede comunicarse con la oficina de ventas más cercana, tal como se describe en la sección "Dónde obtener ayuda".

**Tema principal:** Solución de [problemas](#page-208-0)

# <span id="page-237-1"></span>**Especificaciones técnicas**

En las siguientes secciones se enumeran las especificaciones técnicas del proyector.

[Especificaciones](#page-237-0) generales del proyector

[Especificaciones](#page-239-0) de la lámpara del proyector

[Especificaciones](#page-240-0) del control remoto

[Especificaciones](#page-240-1) de las dimensiones del proyector

[Especificaciones](#page-241-0) eléctricas del proyector

[Especificaciones](#page-242-0) ambientales del proyector

[Especificaciones](#page-243-1) de seguridad y homologaciones del proyector

Formatos de pantalla de video [compatibles](#page-243-0)

# <span id="page-237-0"></span>**Especificaciones generales del proyector**

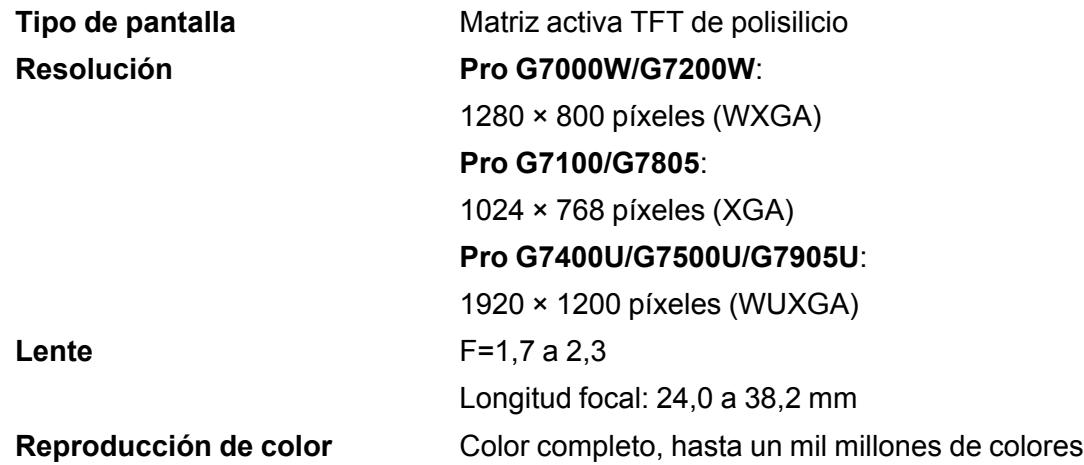

## **Luminosidad**

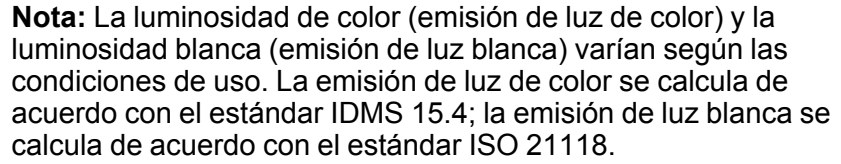

## **Pro G7000W/G7100/G7500U**:

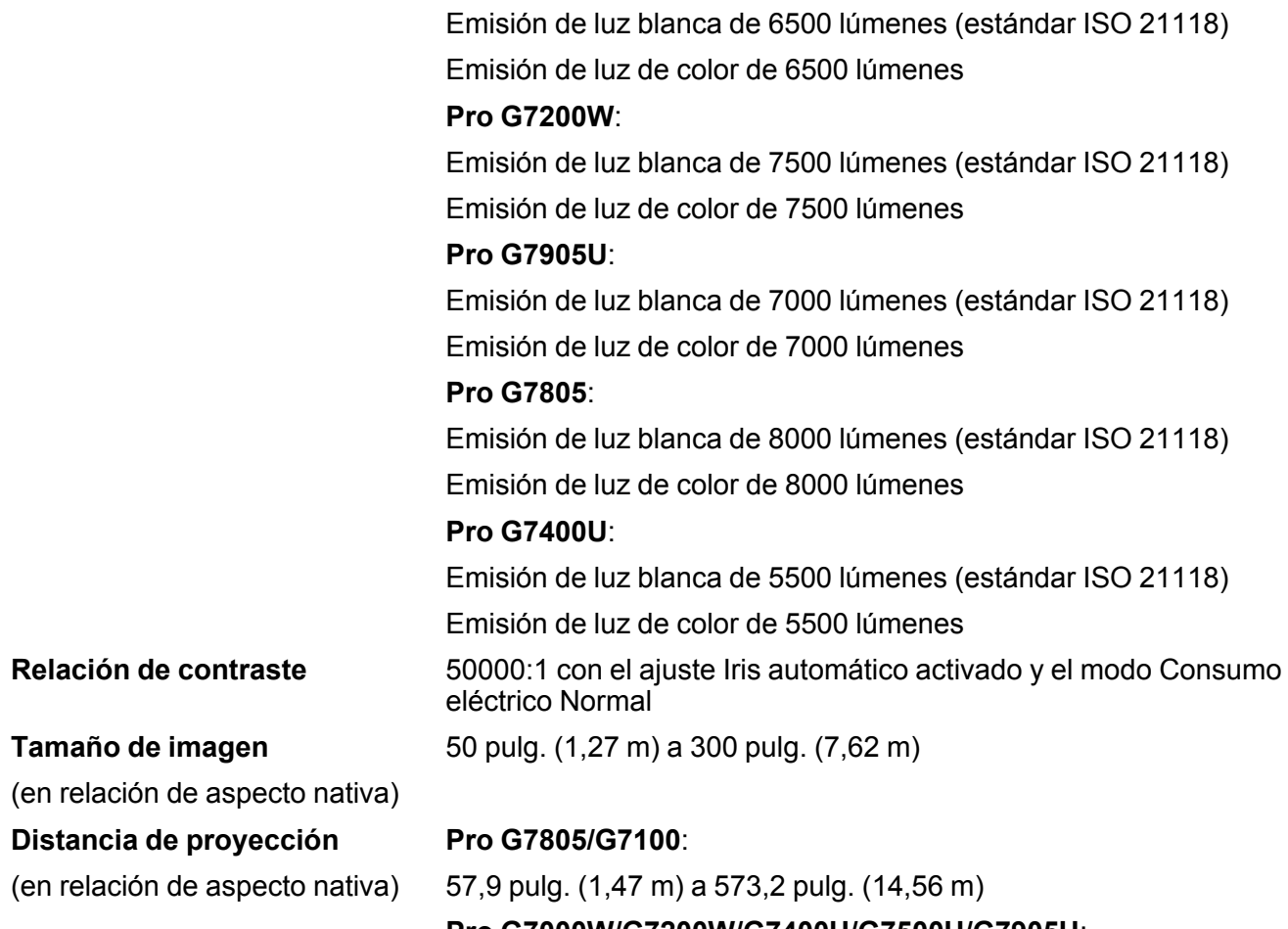

**Pro G7000W/G7200W/G7400U/G7500U/G7905U**: 60,2 pulg. (1,53 m) a 594,5 pulg. (15,10 m)

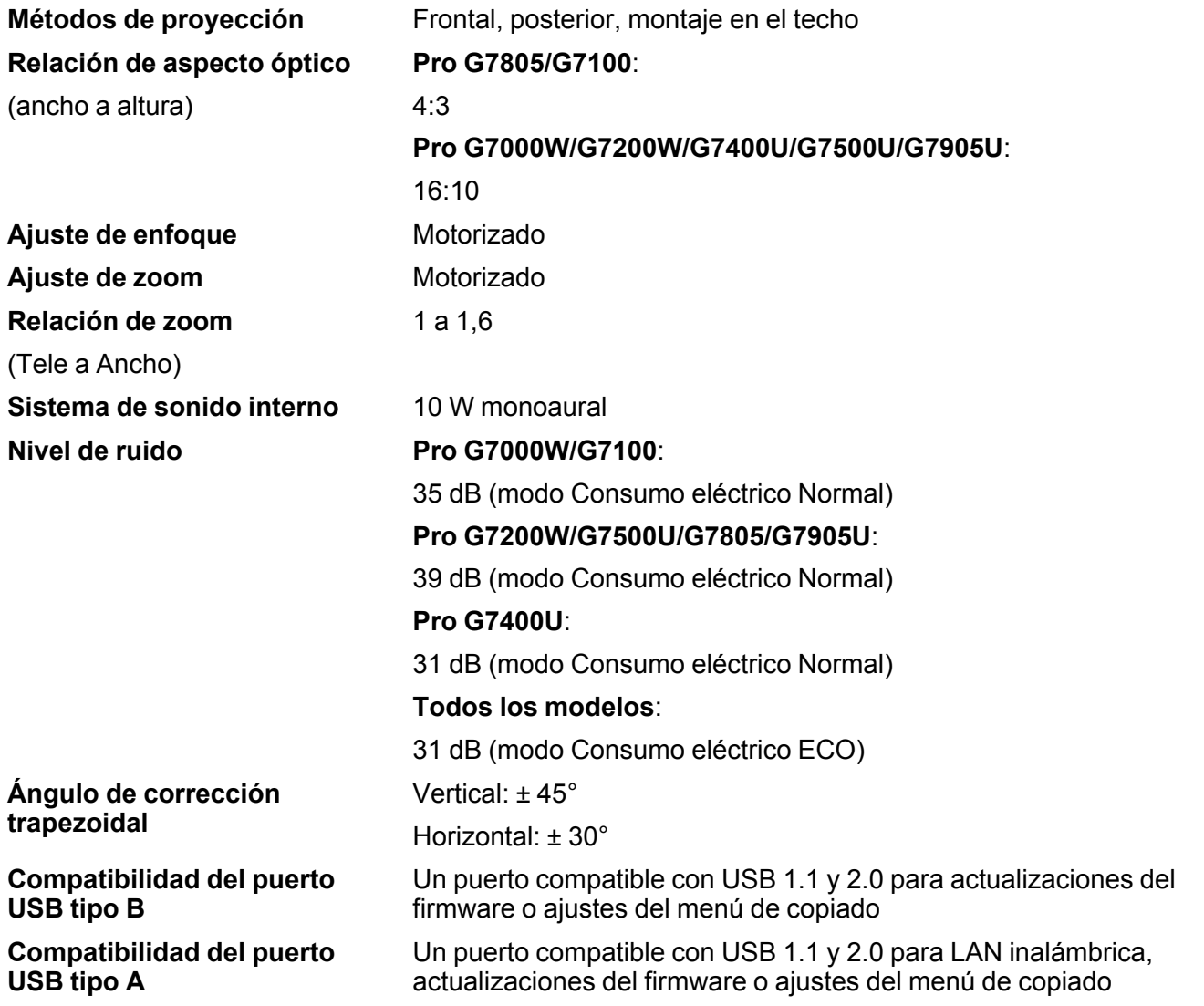

# <span id="page-239-0"></span>**Especificaciones de la lámpara del proyector**

**Tipo** UHE (Eficiencia ultra alta)

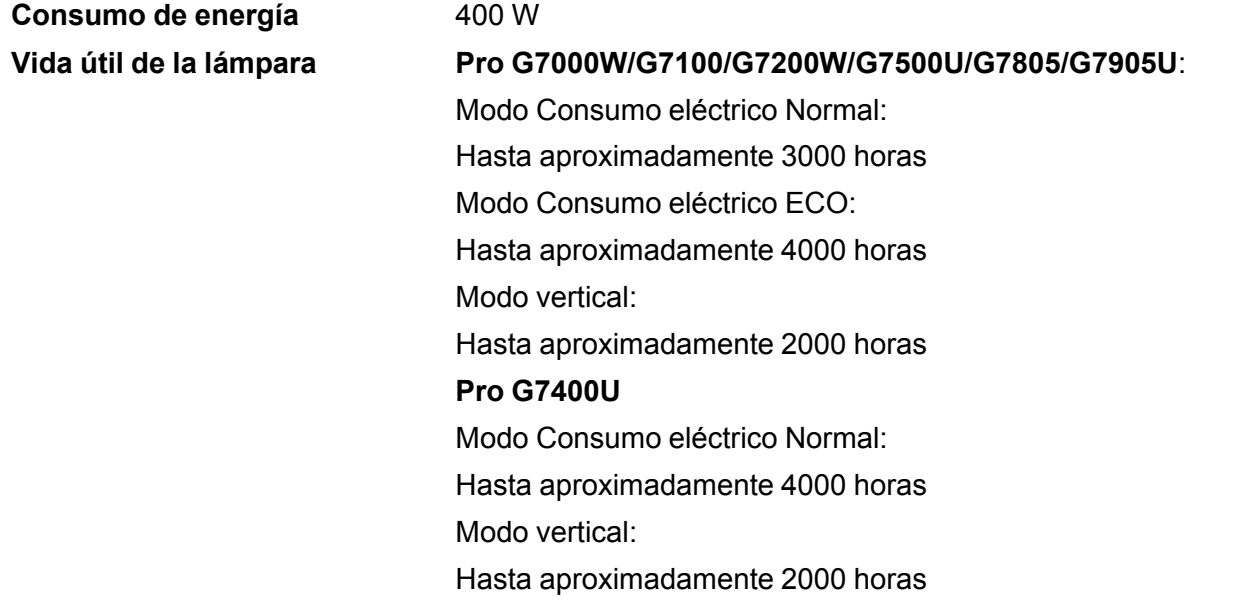

**Nota:** Para prolongar la vida útil del proyector, apáguelo cuando no lo esté usando. La vida útil de la lámpara puede variar dependiendo del modo seleccionado, las condiciones ambientales y el uso que se le dé al producto. La luminosidad disminuye con el tiempo.

**Tema principal:** [Especificaciones](#page-237-1) técnicas

## <span id="page-240-0"></span>**Especificaciones del control remoto**

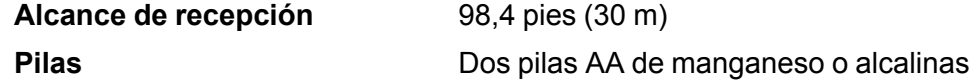

**Tema principal:** [Especificaciones](#page-237-1) técnicas

# <span id="page-240-1"></span>**Especificaciones de las dimensiones del proyector**

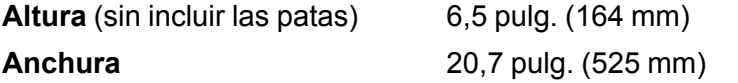

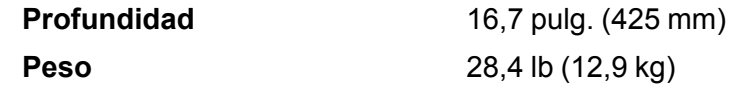

# <span id="page-241-0"></span>**Especificaciones eléctricas del proyector**

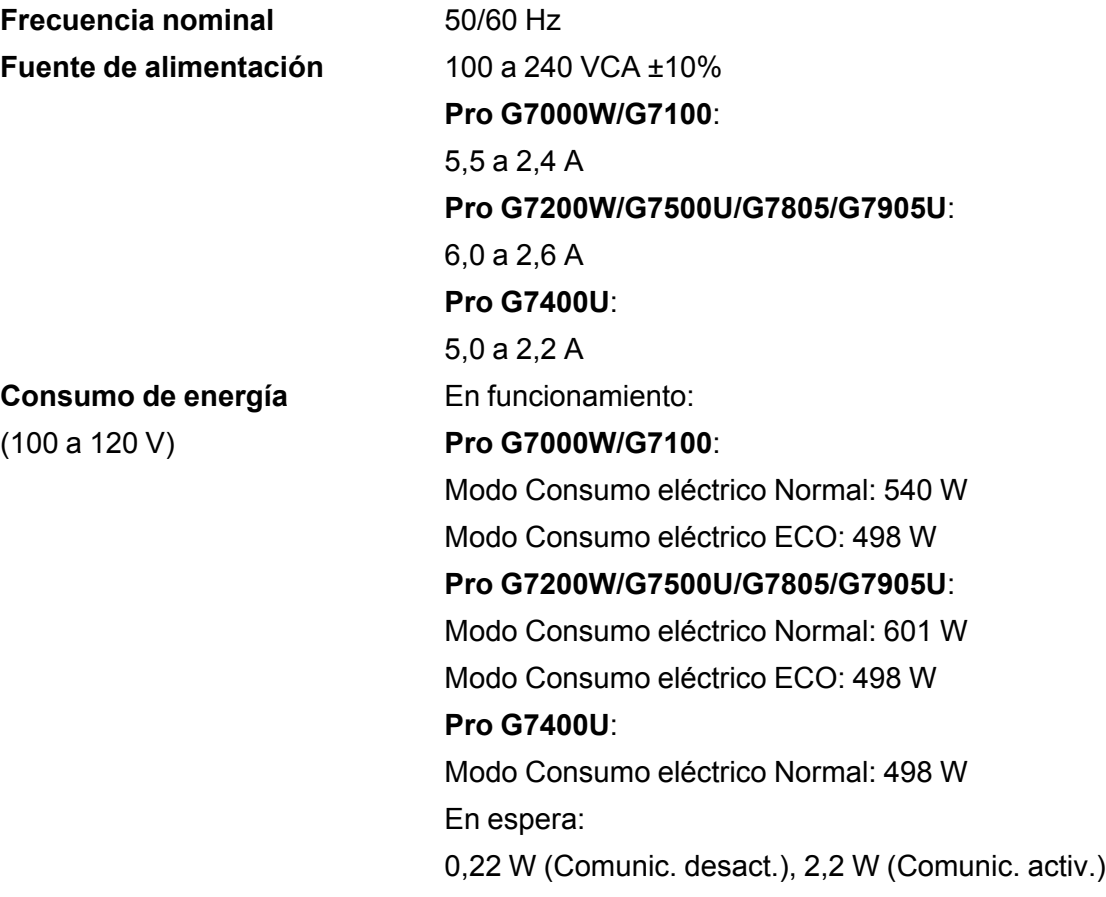

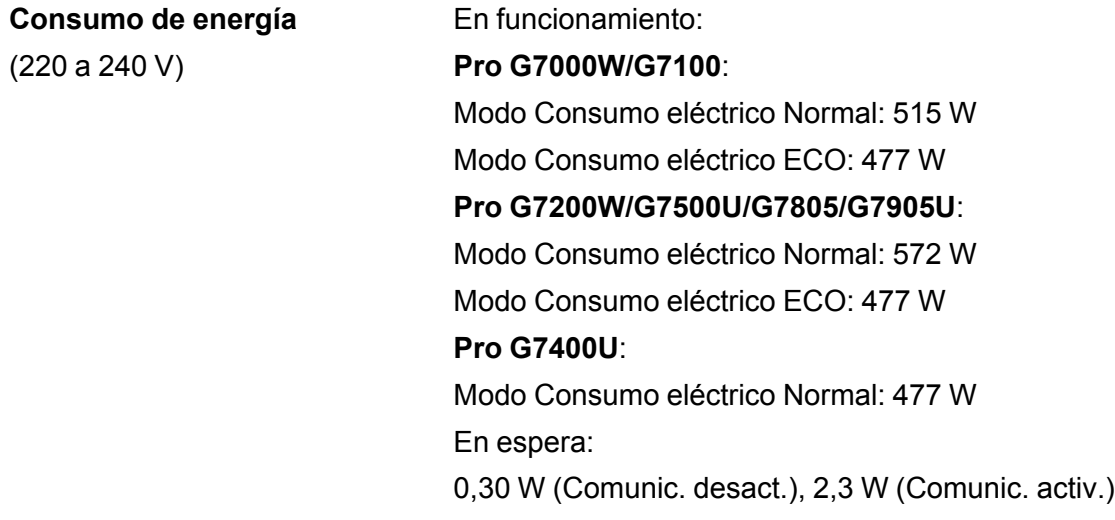

# <span id="page-242-0"></span>**Especificaciones ambientales del proyector**

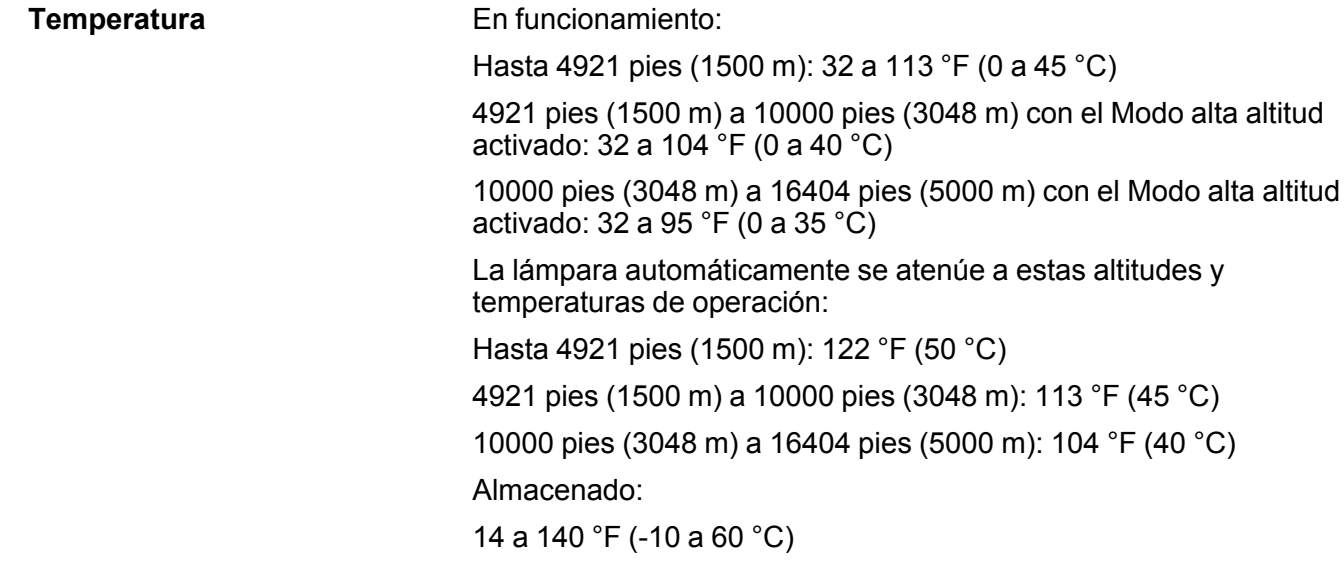

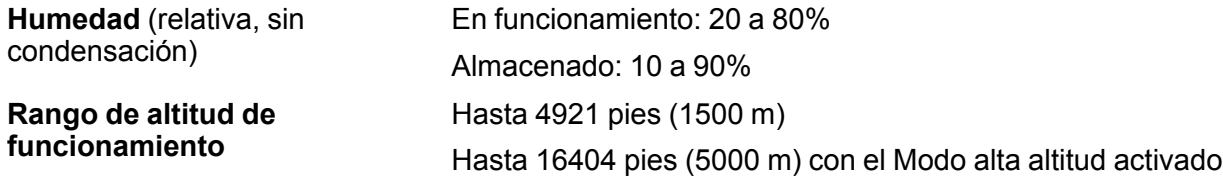

## <span id="page-243-1"></span>**Especificaciones de seguridad y homologaciones del proyector**

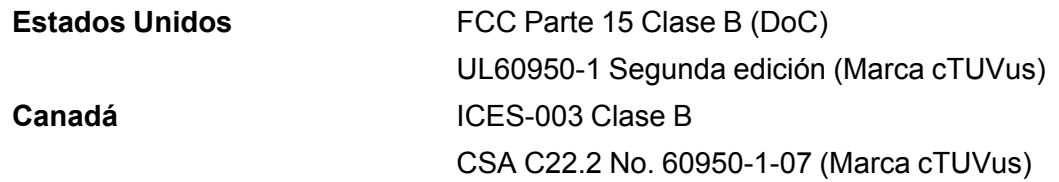

**Tema principal:** [Especificaciones](#page-237-1) técnicas

## <span id="page-243-0"></span>**Formatos de pantalla de video compatibles**

Para obtener los mejores resultados, la resolución del puerto de monitor o de la tarjeta de video de su computadora debe configurarse para mostrarse en la resolución nativa del proyector. Sin embargo, el proyector incluye un chip con tecnología SizeWise de Epson compatible con otras resoluciones de pantalla de computadora, de modo que la imagen cambia de tamaño para ajustarse automáticamente.

La frecuencia de actualización (frecuencia vertical) del puerto de monitor o de la tarjeta de video de su computadora debe ser compatible con el proyector. (Consulte el manual de su computadora o tarjeta de video para obtener detalles).

La siguiente tabla muestra la frecuencia de actualización y la resolución que son compatibles para cada formato de pantalla de video compatible.

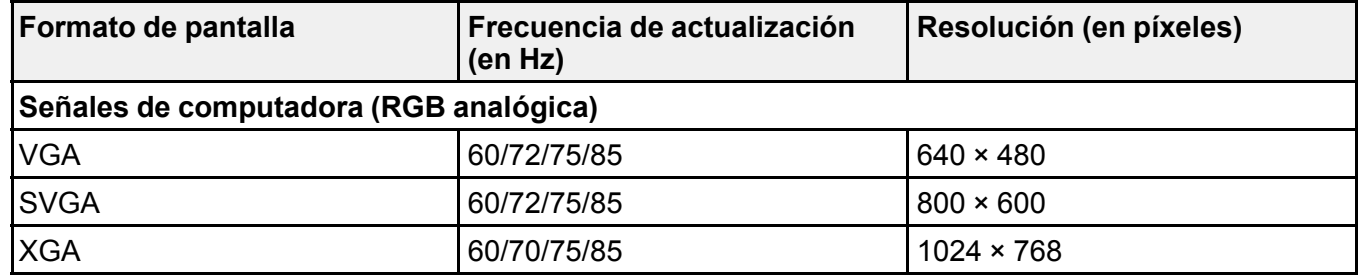

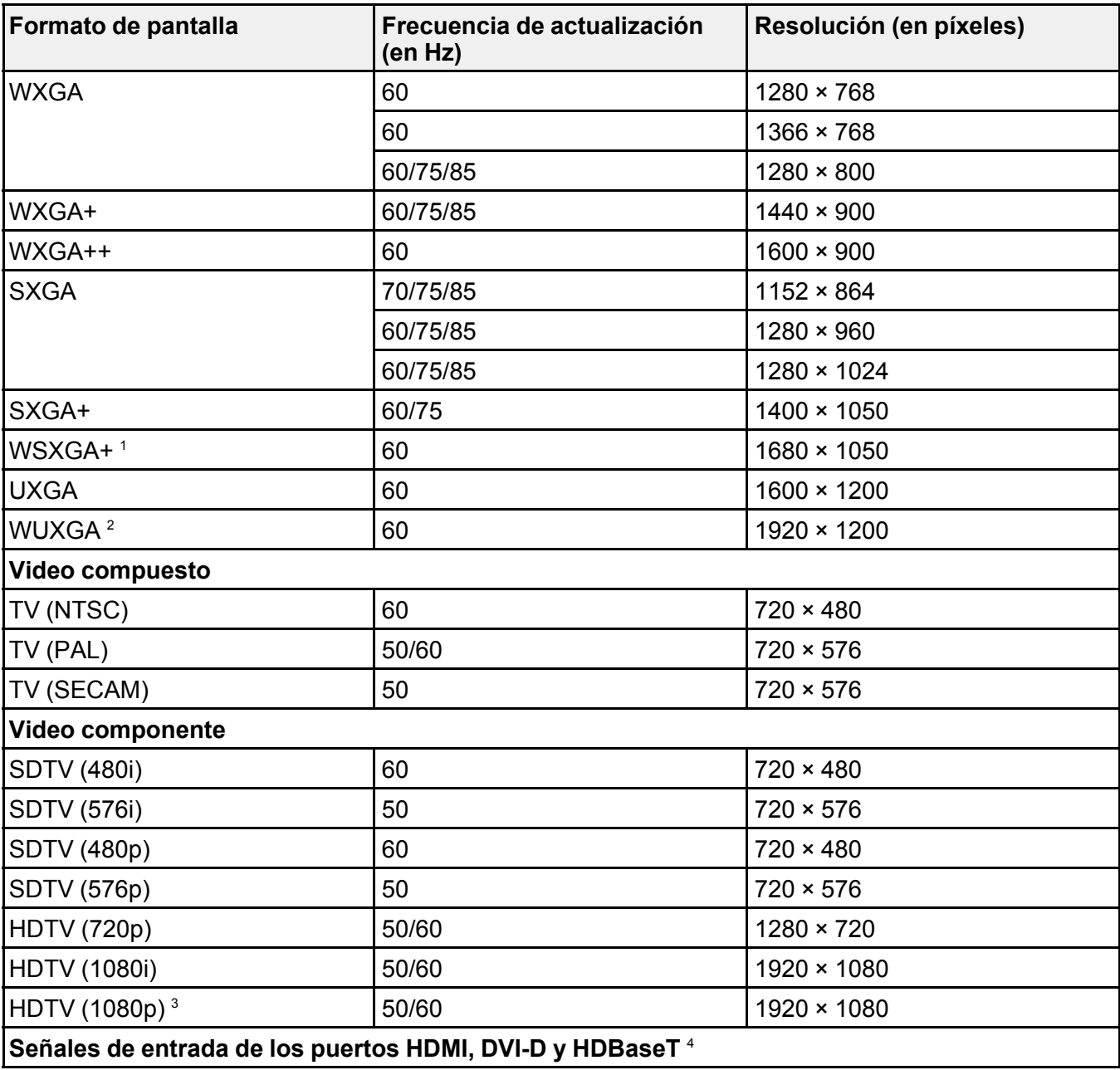

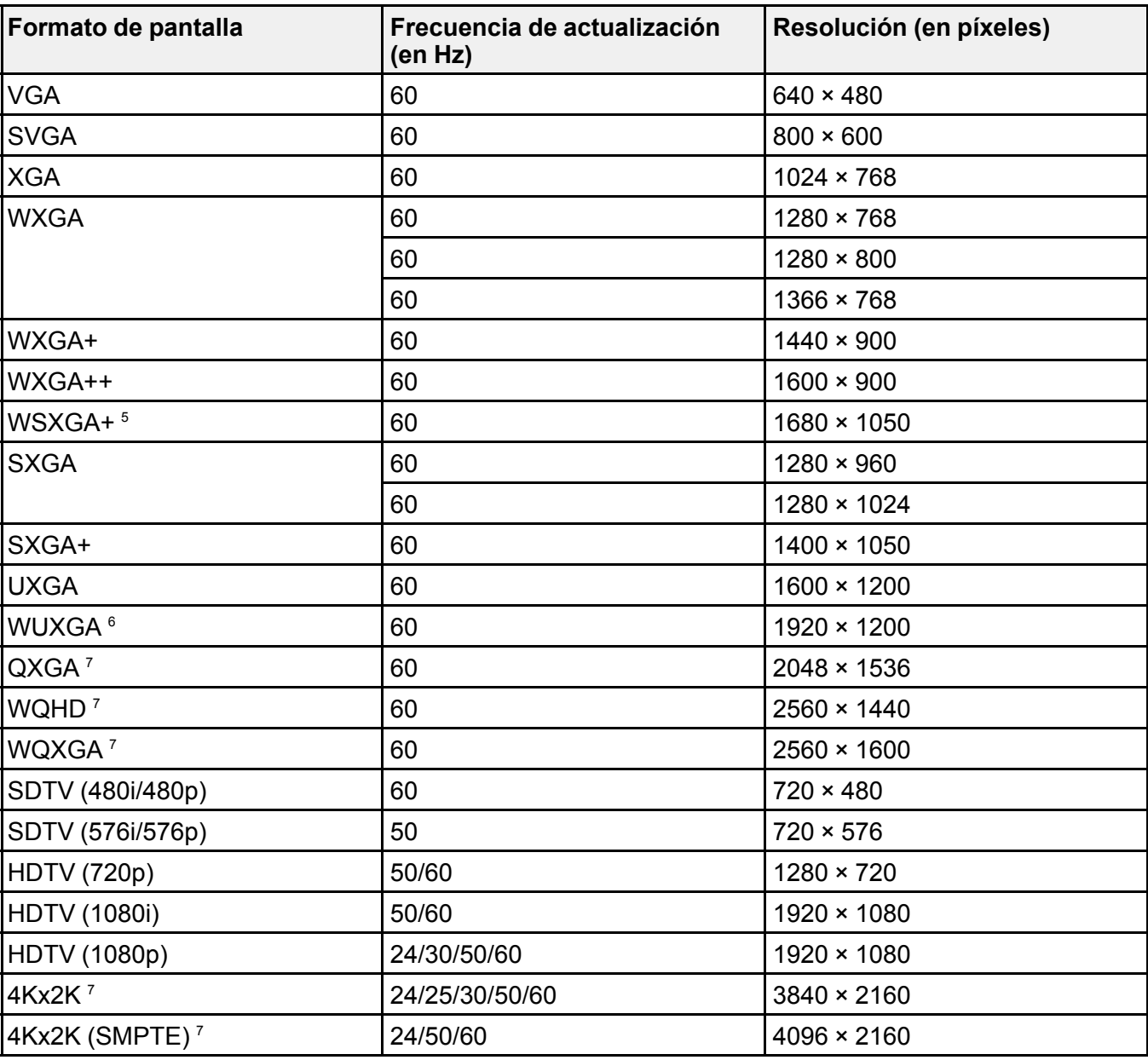

<sup>1</sup> Pro G7000W/G7200W/G7400U/G7500U/G7905U solamente

 Pro G7400U/G7500U/G7905U solamente; compatible solamente con la señal de entrada VESA CVT-RB (Blanqueo reducido)

Para señales de entrada del puerto **Computer** solamente

Solamente cuando se establece una conexión HDMI con el transmisor HDBaseT opcional

Pro G7000W/G7200W/G7400U/G7500U/G7905U solamente

Solamente compatible con la señal de entrada VESA CVT-RB (Blanqueo reducido)

Pro G7400U/G7500U/G7905U solamente; entrada HDMI solamente

**Tema principal:** [Especificaciones](#page-237-1) técnicas

# <span id="page-247-1"></span>**Avisos**

Consulte las siguientes secciones para conocer avisos importantes acerca de su proyector.

Atención usuarios en la provincia de Buenos Aires, [Argentina](#page-247-0) [Información](#page-248-0) de seguridad importante [Instrucciones](#page-248-1) importantes de seguridad Lista de símbolos de seguridad [\(corresponde](#page-251-0) a la norma IEC60950-1 A2) FCC [Compliance](#page-255-0) Statement [Garantía](#page-255-1) limitada de Epson Licencia del [software](#page-260-0) de código abierto Marcas [comerciales](#page-307-0) Aviso de derechos [reservados](#page-307-1)

# <span id="page-247-0"></span>**Atención usuarios en la provincia de Buenos Aires, Argentina**

La etiqueta de un contenedor tachado que hallará en su producto indica que este producto no se puede tirar con la basura doméstica normal. Para impedir posibles daños medioambientales o para la salud, separe este producto de otros canales de desecho para garantizar que se recicle de una forma segura para el medio ambiente. Para más información sobre las instalaciones de recolección disponibles, diríjase a las autoridades locales o al punto de venta donde adquirió este producto.

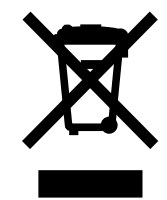

Esta información solo aplica a los usuarios de la provincia de Buenos Aires, Argentina, en concordancia con la Ley Nro. 14321 de la provincia de Buenos Aires sobre gestión de Residuos de Aparatos Eléctricos y Electrónicos (RAEE).

Para otros países y otras localidades, por favor contáctese con su gobierno local para investigar la posibilidad de reciclar su producto.

**Tema principal:** [Avisos](#page-247-1)

# <span id="page-248-0"></span>**Información de seguridad importante**

**Advertencia:** El proyector y sus accesorios se suministran embalados en bolsas de plástico. Mantenga las bolsas de plástico fuera del alcance de niños pequeños para evitar riesgos de asfixia.

## **Tema principal:** [Avisos](#page-247-1)

## <span id="page-248-1"></span>**Instrucciones importantes de seguridad**

Siga estas instrucciones de seguridad cuando configure y utilice el proyector:

- No mire directamente la lente mientras esté encendido el proyector. La luz brillante le puede lastimar la vista. Evite pararse frente al proyector ya que la luz brillante le puede encandilar los ojos.
- No coloque el proyector en una mesa, una base o un carrito inestable.
- No utilice el proyector si está ladeado o inclinado sobre un costado.
- Si el proyector está montado en el techo o en una pared, debe ser instalado por técnicos cualificados utilizando el hardware de montaje diseñado para uso con este proyector.
- Cuando instale o ajuste un soporte para montaje en techo o en pared, no utilice adhesivos para evitar que los tornillos se aflojen y no utilice aceites o lubricantes. Dichos materiales pueden causar que el exterior del proyector se rompa y que el proyector se desprenda del soporte para montaje en techo. Esto puede causar heridas graves a cualquier persona que esté debajo del soporte y podría dañar al proyector.
- No utilice el proyector cerca de agua, fuentes de calor, alambres eléctricos de alto voltaje o fuentes de campos magnéticos.
- Utilice el tipo de fuente de alimentación indicado en el proyector. El uso de una fuente de alimentación diferente puede provocar un incendio o descargas eléctricas. Si no está seguro de la electricidad disponible, consulte a su distribuidor o compañía eléctrica.
- Coloque el proyector cerca de una toma de corriente donde se pueda conectar fácilmente.
- Tome las siguientes precauciones con respecto al enchufe: No toque el enchufe con las manos mojadas. No introduzca el enchufe en una toma de corriente que tenga polvo. Introduzca el enchufe firmemente en la toma. No tire del cable de alimentación para desconectar el enchufe; siempre sujete el enchufe al desconectarlo. No sobrecargue las conexiones de pared, los cables de extensión o el interruptor de corriente. El incumplimiento de estas precauciones podría provocar un incendio o descargas eléctricas.
- No coloque el proyector en un lugar donde se pueda pisar el cable. Esto puede romper o dañar el enchufe.
- Desconecte el proyector de la toma de corriente y deje que se enfríe antes de limpiarlo. Utilice un paño seco (o, para suciedad o manchas difíciles, puede utilizar un paño húmedo que se haya escurrido) para limpiar el proyector. No utilice productos de limpieza líquidos o en aerosol que contengan gas inflamable y tampoco utilice solventes, como alcohol, diluyente de pintura o benceno.
- No obstruya las ranuras o las aperturas del exterior del proyector. Éstas proporcionan ventilación y evitan que el proyector se sobrecaliente. No opere el proyector sobre un sofá, una alfombra u otra superficie blanda, y no lo coloque sobre papeles sueltos. No cubra el proyector con una cobija, una cortina o un mantel. Si va a instalar el proyector cerca de una pared, deje una distancia mínima de 7,9 pulg. (20 cm) entre la pared y el proyector.
- No utilice el proyector en una cabina cerrada a menos que tenga buena ventilación.
- No introduzca objetos de ningún tipo en las aperturas del proyector. No deje objetos, especialmente objetos inflamables, cerca del proyector. No derrame líquidos de ningún tipo en el proyector.
- Si está utilizando dos o más proyectores que estén juntos, deje al menos 20 pulg. (50 cm) de espacio entre los proyectores para permitir una ventilación adecuada.
- Es posible que necesite limpiar el filtro de aire y la salida de aire. Un filtro de aire o salida de aire obstruido puede bloquear la ventilación necesaria para enfriar el proyector. No utilice aire comprimido en lata ya que los gases pueden dejar residuos.
- No guarde el proyector al aire libre durante un periodo prolongado.
- No intente reparar este producto usted mismo salvo cuando se indique específicamente en este manual. Deje todas las reparaciones oportunas en manos de personal cualificado. Al abrir y quitar las tapas puede verse expuesto a voltajes perjudiciales y otros peligros.
- Nunca abra las tapas del proyector a menos que así se especifique en este manual. Nunca intente desmontar o modificar el proyector. Deje las reparaciones en manos de personal técnico.
- Desconecte el proyector de la toma de corriente y consulte personal de servicio especializado en cualquiera de estas circunstancias: si no funciona con normalidad después de seguir las instrucciones de funcionamiento o si muestra un rendimiento muy distinto; si el proyector expulsa humo, olores o ruidos extraños; si el cable de alimentación o el enchufe está dañado o roto; si se ha derramado líquido o se han introducido objetos extraños en el proyector o si ha estado expuesto a lluvia o agua; si se ha caído o se ha dañado el exterior del proyector.
- No toque el enchufe durante una tormenta eléctrica. De lo contrario, podría recibir una descarga eléctrica.
- Desconecte el proyector cuando no lo vaya a utilizar durante un periodo prolongado.
- No use el proyector donde pueda estar expuesto a lluvia, agua o excesiva humedad.
- No use o guarde el proyector donde pueda estar expuesto a humo, vapor, gases corrosivos, polvo excesivo, vibraciones o golpes.
- No utilice el proyector en lugares donde pueda estar expuesto a gases inflamables o explosivos.
- No use o almacene el proyector o el control remoto en un lugar caliente, como cerca de una unidad de calefacción, bajo la luz solar directa o en un vehículo cerrado.
- Si utiliza el proyector en un país distinto al país donde lo compró, utilice el cable de alimentación correcto para ese país.
- No pise el proyector o coloque objetos pesados encima de él.
- No use el proyector fuera del rango de temperatura requerida que se indica a continuación. La proyección puede ser inestable en temperaturas superiores o inferiores a las mencionadas y el proyector se puede averiar. No use o guarde el proyector en lugares donde pueda estar expuesto a cambios repentinos de temperatura.

32 a 113 °F (0 a 45 °C) a una altitud de 4921 pies (1500 m) o inferior, 32 a 104 °F (0 a 40 °C) a una altitud de 4925 a 10000 pies (1501 a 3048 m), o 32 a 95 °F (0 a 35 °C) a una altitud de 10001 a 16405 pies (3049 a 5000 m)

- Guarde el proyector en un entorno donde la temperatura esté entre los 14 a 140 °F (-10 a 60 °C) y evite lugares donde esté expuesto a la luz solar directa durante periodos largos. De lo contrario, podría dañarse el exterior del proyector.
- No coloque ningún objeto que se pueda deformar o dañar cerca de las salidas de aire. No ponga las manos o la cara cerca de las salidas de aire mientras esté realizando una proyección. No ponga la cara cerca del proyector cuando esté en funcionamiento.
- Antes de mover el proyector, asegúrese de que el proyector esté apagado, que el enchufe esté desconectado de la toma de corriente y que todos los cables estén desconectados.
- No desmonte la lámpara o la someta a impactos.
- No coloque la fuente de una llama, tal como una vela encendida, encima o cerca del proyector.
- No bloquee la lente durante la proyección con un libro o cualquier otro objeto. Esto podría dañar el proyector o provocar un incendio.
- No modifique el cable de alimentación. No coloque objetos pesados encima del cable de alimentación y no doble, tuerza o tire demasiado del cable. Mantenga el cable de alimentación alejado de aparatos electrónicos calientes.
- Si se rompe la lámpara, ventile la habitación para evitar inhalar los gases que ésta contiene o evitar que dichos gases le entren en los ojos o en la boca. Si inhala los gases o los gases le entran en los ojos o en la boca, acuda inmediatamente a consulta médica.
- Si el proyector está montado en el techo y se rompe la lámpara, tenga cuidado de que los trozos de vidrio no le entren en los ojos o en la boca cuando abra la tapa de la lámpara. Si algún trozo de vidrio le entra en los ojos o en la boca, acuda inmediatamente a consulta médica.

**ADVERTENCIA**: Los cables incluidos con este producto contienen productos químicos, incluyendo plomo, que, según el estado de California, provoca defectos de nacimiento u otras alteraciones de tipo reproductivo. *Lávese las manos después de tocarlos.* (Este aviso se proporciona según la Proposición 65 en el Código de Salud y Seguridad de California §25249.5 y posteriores).

[Restricción](#page-251-1) de uso

## **Tema principal:** [Avisos](#page-247-1)

## <span id="page-251-1"></span>**Restricción de uso**

Cuando este producto se usa en aplicaciones que requieren un alto nivel de fiabilidad/seguridad, tal como dispositivos aéreos, ferroviarios, navales o automotrices, dispositivos de prevención de desastres, varios dispositivos de seguridad o dispositivos funcionales/de precisión, solamente utilice este producto después de considerar la inclusión de mecanismos de seguridad y las redundancias en su diseño para mantener la seguridad y la fiabilidad total del sistema.

Debido a que este producto no fue diseñado para ser utilizado en aplicaciones que requieren un elevado nivel de fiabilidad/seguridad, tales como equipos aeroespaciales, equipos de comunicación principales, equipos de control de energía nuclear o equipo médico relacionado con la atención médica, considere la idoneidad de este producto después de un evaluación completa.

**Tema principal:** [Instrucciones](#page-248-1) importantes de seguridad

# <span id="page-251-0"></span>**Lista de símbolos de seguridad (corresponde a la norma IEC60950-1 A2)**

La siguiente tabla enumera el significado de los símbolos de seguridad que aparecen en las etiquetas en el equipo.

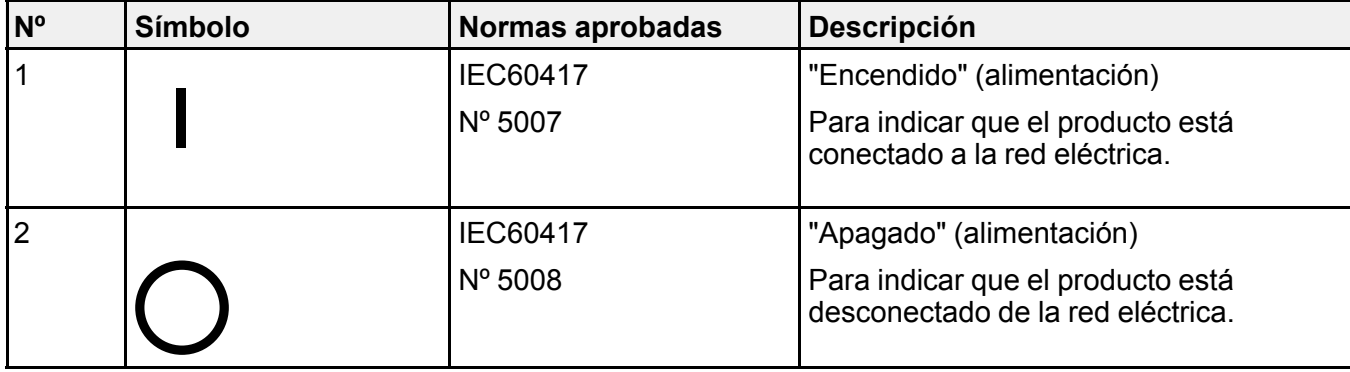
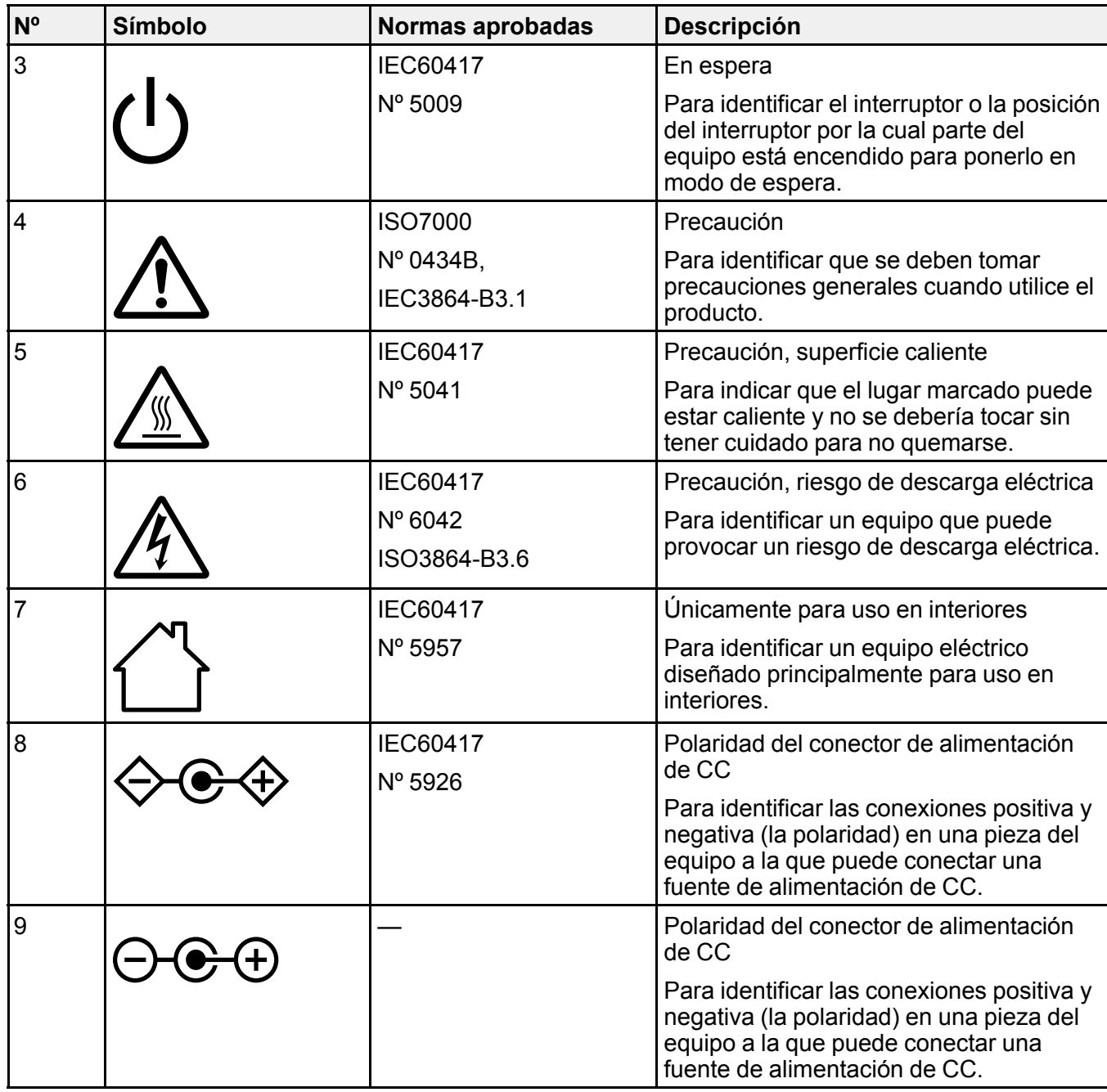

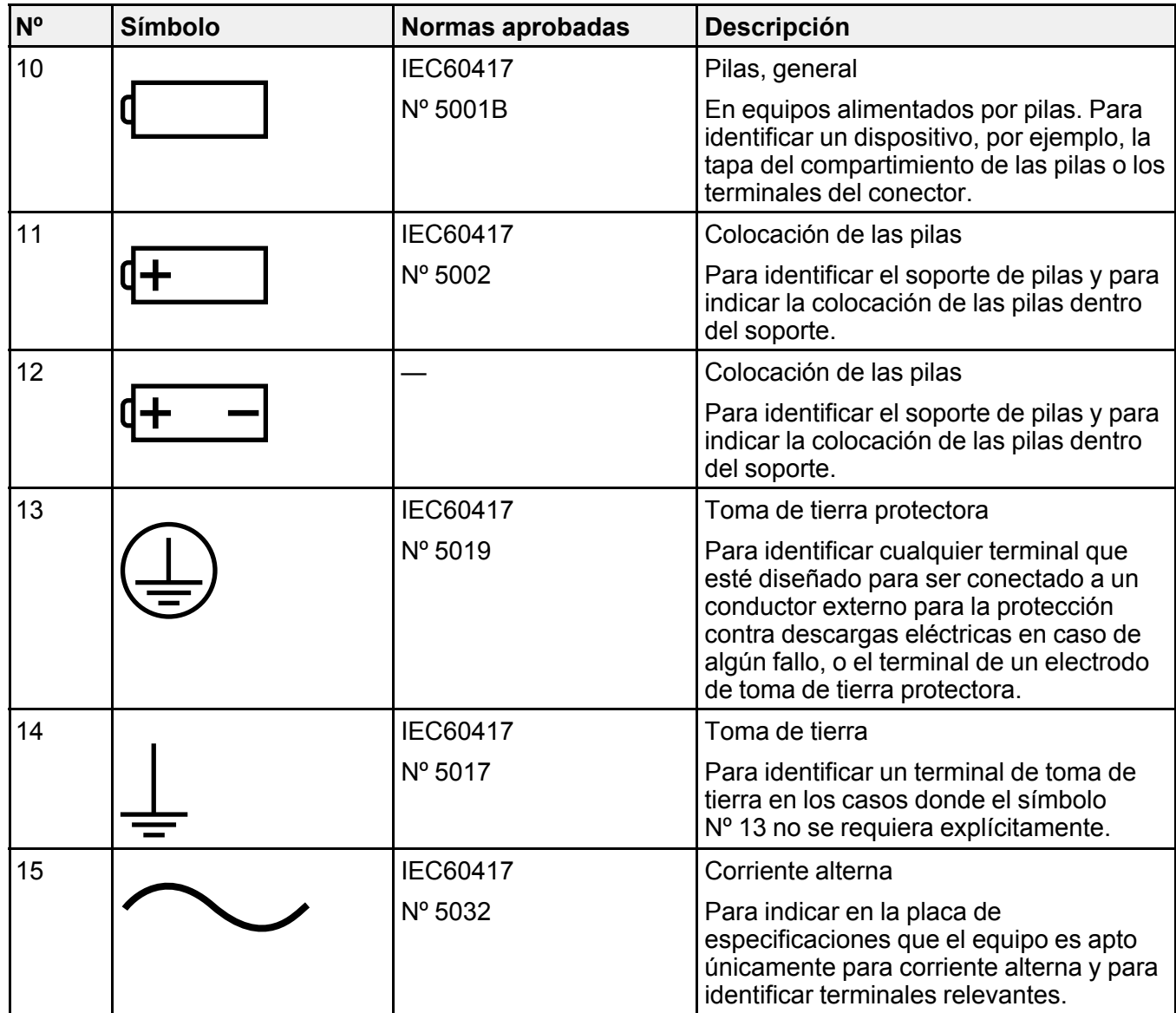

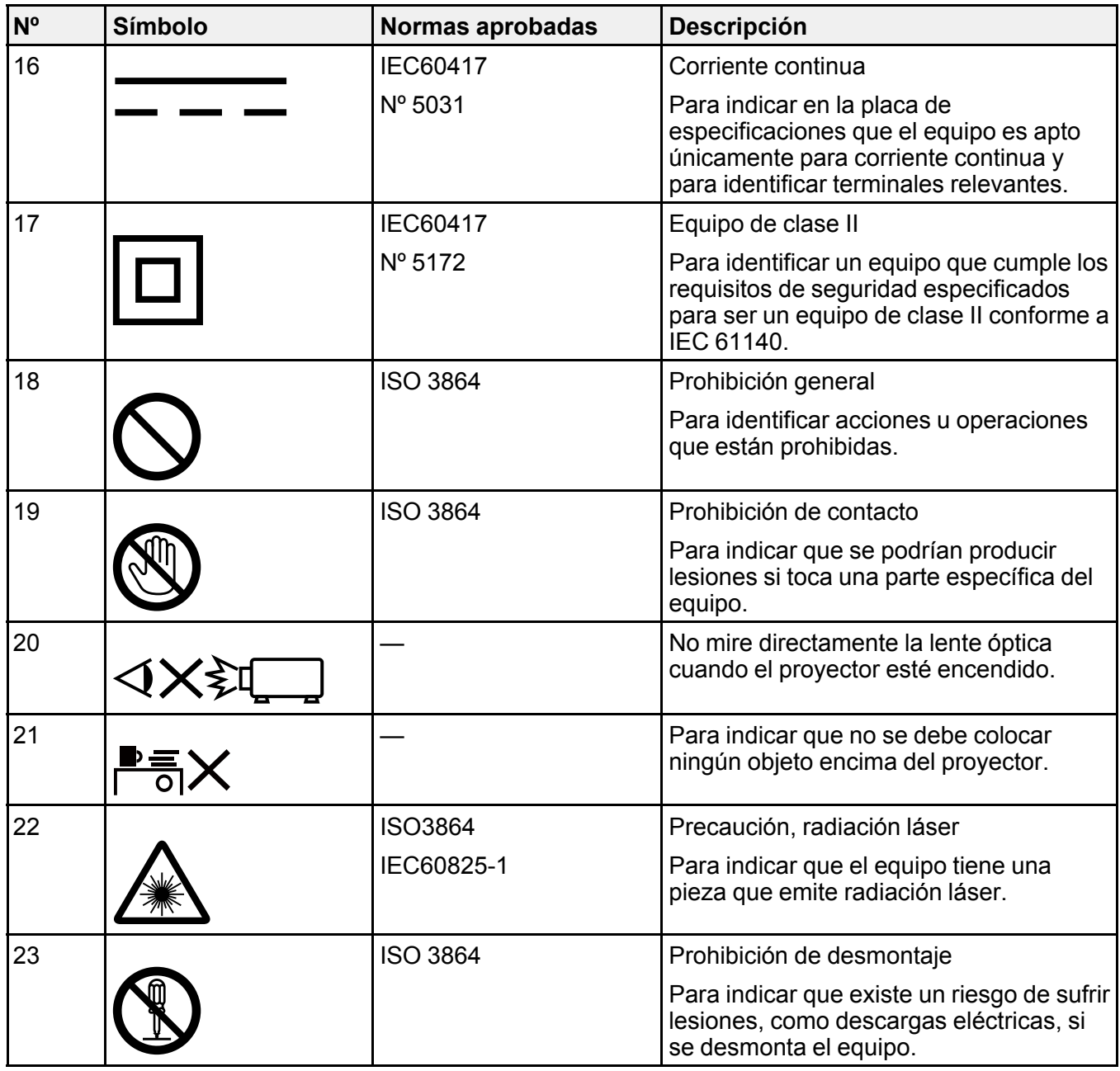

**Tema principal:** [Avisos](#page-247-0)

# **FCC Compliance Statement**

# **For United States Users**

This equipment has been tested and found to comply with the limits for a Class B digital device, pursuant to Part 15 of the FCC Rules. These limits are designed to provide reasonable protection against harmful interference in a residential installation. This equipment generates, uses, and can radiate radio frequency energy and, if not installed and used in accordance with the instructions, may cause harmful interference to radio communications. However, there is no guarantee that interference will not occur in a particular installation. If this equipment does cause interference to radio and television reception, which can be determined by turning the equipment off and on, the user is encouraged to try to correct the interference by one or more of the following measures:

- Reorient or relocate the receiving antenna.
- Increase the separation between the equipment and receiver.
- Connect the equipment into an outlet on a circuit different from that to which the receiver is connected.
- Consult the dealer or an experienced radio/TV technician for help.

# **WARNING**

The connection of a non-shielded equipment interface cable to this equipment will invalidate the FCC Certification or Declaration of this device and may cause interference levels which exceed the limits established by the FCC for this equipment. It is the responsibility of the user to obtain and use a shielded equipment interface cable with this device. If this equipment has more than one interface connector, do not leave cables connected to unused interfaces. Changes or modifications not expressly approved by the manufacturer could void the user's authority to operate the equipment.

# **Tema principal:** [Avisos](#page-247-0)

# **Garantía limitada de Epson**

# **1. Garantía limitada de productos Epson**

Los productos Epson tienen garantía contra defectos de fabricación y el malfuncionamiento de los materiales utilizados para la fabricación de los mismos siempre y cuando las fallas ocurran bajo las condiciones de uso y manejo detalladas en la documentación del producto. Asimismo, la garantía cubrirá únicamente el periodo especificado en la sección "Cobertura de garantía limitada Epson", la cual toma efecto a partir de la fecha de entrega del producto al comprador por parte de Epson o algún distribuidor autorizado Epson (vea **Lista de subsidiarias y oficinas Epson en Latinoamérica**), en el país donde compró el producto Epson.

Epson también garantiza que los consumibles (cartuchos de tinta, tóner y pilas) incluidos con el producto se comportarán de acuerdo con las especificaciones siempre y cuando se utilicen antes de que expire la garantía de los mismos.

# **2. Alcance de la garantía**

Si Epson recibiera aviso de algún defecto en el producto durante el periodo de garantía, podrá, a su discreción, reparar o reemplazar el producto defectuoso sin costo para el cliente. En el caso de reemplazo, el producto sustituido pasará a ser propiedad de Epson. El producto que servirá de reemplazo podrá ser nuevo o previamente reparado de acuerdo con los estándares de calidad Epson y gozará del remanente de la garantía del producto original.

La presente garantía no incluye compensación o indemnización alguna causada por las fallas de funcionamiento del producto Epson. En cualquier caso, la responsabilidad máxima de Epson para con el cliente quedará limitada al precio de compra pagado a Epson o al distribuidor de venta autorizado.

Epson no proporciona ninguna garantía al software no fabricado por Epson aún cuando el software se entregue con productos Epson. El software estará amparado bajo la garantía del fabricante del mismo, tal y como lo señale la documentación que el fabricante adjunte.

# **3. Limitaciones y exclusiones**

La garantía no será válida en los siguientes casos:

3.1 Cuando los números de serie del producto hayan sido alterados o retirados.

3.2 Cuando el producto Epson haya sufrido modificaciones no autorizadas, se le haya dado un uso incorrecto, o si el producto fue utilizado o almacenado sin respetar las especificaciones ambientales del mismo.

3.3 Cuando el producto haya sufrido daños directamente relacionados con el uso de accesorios y/o consumibles no originales, rellenados o reentintados, así como el uso de tipos de papel inapropiados para las especificaciones del producto.

3.4 Cuando el producto sufra daños debido al transporte inadecuado del mismo (en caso de que el empaque, instalación, mantenimiento y el desplazamiento del producto sean deficientes o negligentes).

3.5 Cuando se produzcan daños al producto causados por desastres naturales o provocados (incendios, inundaciones, tormentas eléctricas, terremotos, etc.), fluctuaciones de corriente eléctrica o interacción del producto Epson con productos de otras marcas y fabricantes.

3.6 Cuando se detecte que el producto fue desarmado total o parcialmente, o sufrió algún intento de reparación fuera de los Centros Autorizados de Servicio Epson.

3.7 Cuando se produzcan derrames de sustancias en el producto.

3.8 Cuando se descubra que las piezas plásticas exteriores hayan sido rayadas o maltratadas.

3.9 Cuando los daños al producto hayan sido causados por pruebas, instalación, mantenimiento o ajustes inapropiados.

La garantía no incluye accesorios (tapas, fundas y bandejas) o el reabastecimiento de suministros y consumibles (cartuchos de tinta, tóner, cintas entintadas, pilas, cilindros fotosensibles, perillas, cabezales de impresión y lámparas), los cuales, por su naturaleza, deben ser adquiridos regularmente a través de los canales de venta autorizados.

### **4. Obtención del servicio de garantía**

Se recomienda consultar la documentación incluida con el producto para verificar que los ajustes del mismo estén correctamente configurados y ejecutar regularmente las pruebas y diagnósticos indicados. Asimismo, Epson recomienda el uso de suministros, accesorios y consumibles originales Epson para garantizar el óptimo funcionamiento del producto.

Para acceder al servicio de garantía, el cliente puede acudir a cualquiera de los Centros Autorizados de Servicio Epson de su país con una copia de su factura de compra, o llamar a los Centros de Asistencia Técnica Epson (vea la lista por países **Centros de asistencia técnica**, más adelante).

En el caso de que el cliente llame, deberá proporcionar los números de modelo y serie del producto, además de los datos del lugar y la fecha de compra (la garantía es únicamente válida en el país de compra).

En el caso de que no exista un Centro Autorizado de Servicio cercano a su localidad, por favor comuníquese con el Centro de Asistencia Técnica para que uno de nuestros representantes le indique dónde obtener servicio calificado.

### **5. Responsabilidades del cliente**

El cliente es responsable por la seguridad de cualquier información confidencial y de su propiedad, así como de mantener copias de todos los archivos para poder restablecerlos en el caso de fallas. Cualquier actividad relacionada con la reinstalación del software que se entregó originalmente con el producto será facturada al cliente de acuerdo a las tarifas en vigor del Centro de Servicio Epson. Estos cargos y tarifas aplicarán también si la falla es causada por defectos de programas de software que sean propiedad del cliente o por la entrada de algún virus informático.

Para obtener servicio a domicilio o en el lugar donde se utiliza y/o almacena el producto, el cliente deberá proporcionar acceso directo al producto, espacio de trabajo adecuado, instalaciones eléctricas, acceso a los recursos necesarios para la instalación, reparación o mantenimiento y seguridad para la integridad del personal de Epson y sus herramientas de trabajo.

### **6. Cobertura de garantía limitada Epson**

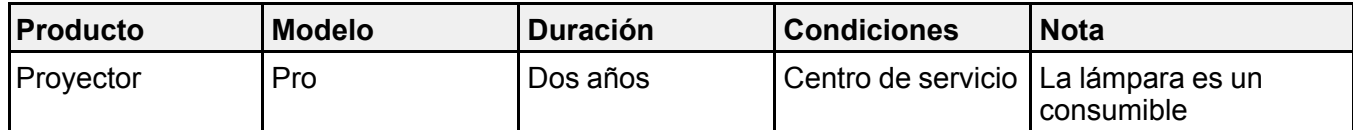

### **Servicio de asistencia técnica**

Epson le ofrece asistencia técnica mediante servicios electrónicos y telefónicos. Antes de llamar a Epson, consulte los manuales incluidos con su producto. Si no encuentra una solución a su problema, visite la página de Internet de Epson: [latin.epson.com](http://latin.epson.com) o comuníquese con la oficina de Epson más cercana o un distribuidor autorizado.

#### **Centros de asistencia técnica**

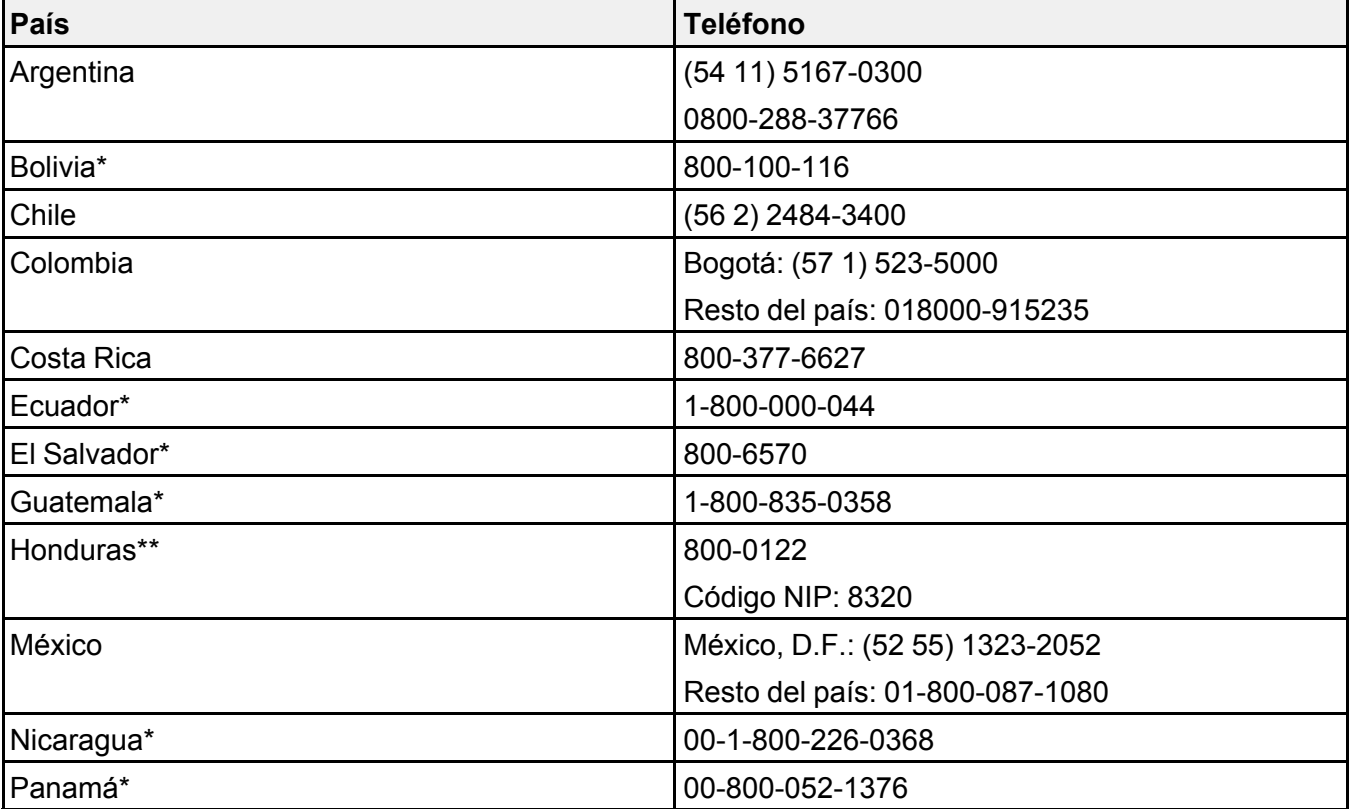

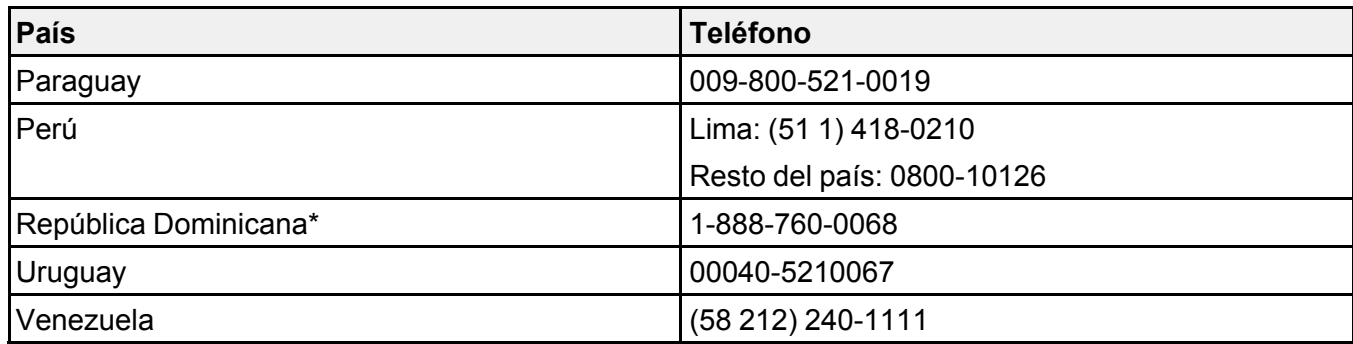

\* Para llamar desde teléfonos móviles a estos números gratuitos, póngase en contacto con su operador telefónico local.

\*\* Marque los primeros 7 dígitos, espere el mensaje de respuesta y luego ingrese el código NIP.

Si el país no se encuentra en la lista anterior, por favor comuníquese con la empresa que le vendió el producto.

A través de Internet usted puede obtener información y ayuda en línea para todos los productos Epson. Visite la página Web de Epson en [latin.epson.com/soporte](https://latin.epson.com/sl/s) y busque su producto, luego haga clic en **Registro** para registrar su producto.

### **Soporte y servicio de garantía extendida**

En algunos países, Epson le ofrece la posibilidad de ampliar la cobertura de la garantía original de sus productos. Puede obtener detalles a través de los Centros de asistencia técnica.

# **Lista de subsidiarias y oficinas Epson en Latinoamérica**

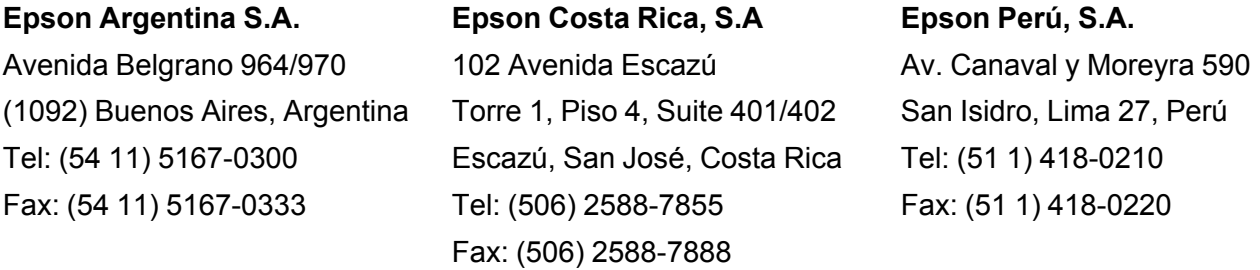

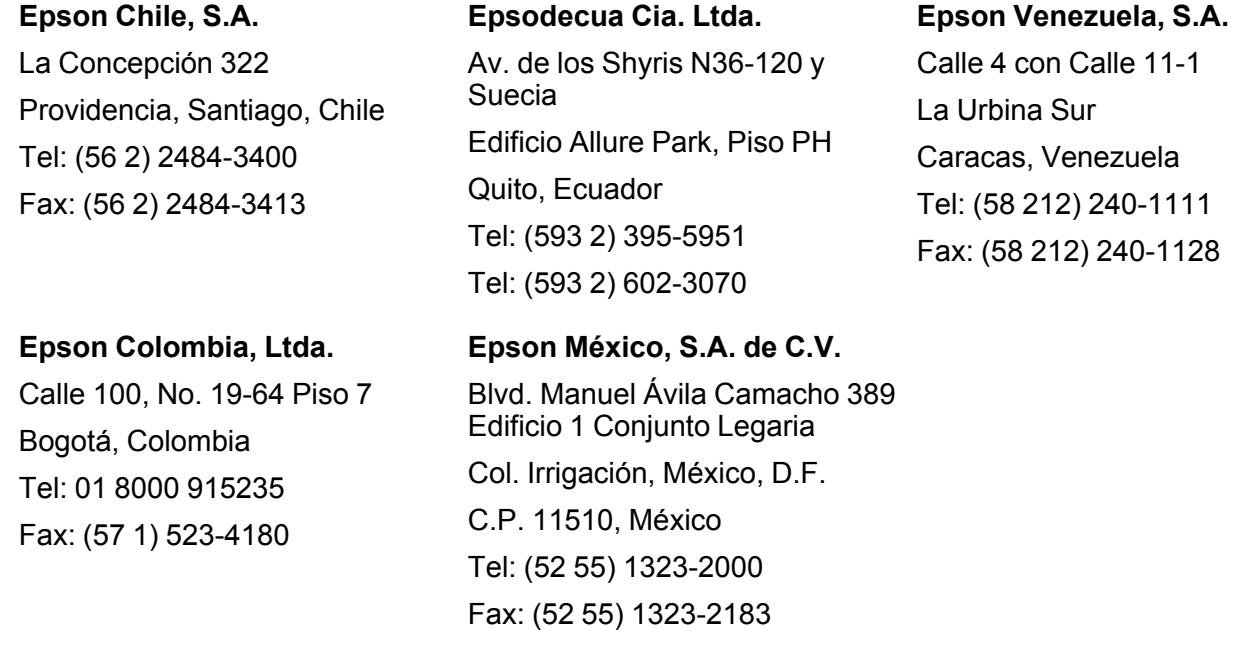

# **Tema principal:** [Avisos](#page-247-0)

# **Licencia del software de código abierto**

#### **GNU GPL**

This projector product includes the open source software programs which apply the GNU General Public License Version 2 or later version ("GPL Programs").

We provide the source code of the GPL Programs until five (5) years after the discontinuation of same model of this projector product.

If you desire to receive the source code of the GPL Programs, contact Epson.

These GPL Programs are WITHOUT ANY WARRANTY; without even the implied warranty of MERCHANTABILITY AND FITNESS FOR A PARTICULAR PURPOSE. See the GNU General Public License for more details.

The list of GPL Programs is as follows and the names of author are described in the source code of the GPL Programs

The list of GPL Programs

- busybox-1.21.0
- iptables-1.4.20
- linux-3.4.49
- patches
- $\cdot$  udhcp 0.9.8
- wireless tools 29
- dbus-1.6.18
- EPSON original drivers
- Stonestreet One Drivers

The GNU General Public License Version 2 is as follows. You also can see the GNU General Public License Version 2 at http://www.gnu.org/licenses/.

# **GNU GENERAL PUBLIC LICENSE**

Version 2, June 1991

Copyright (C) 1989, 1991 Free Software Foundation, Inc., 51 Franklin Street, Fifth Floor, Boston, MA 02110-1301 USA Everyone is permitted to copy and distribute verbatim copies of this license document, but changing it is not allowed.

# **Preamble**

The licenses for most software are designed to take away your freedom to share and change it. By contrast, the GNU General Public License is intended to guarantee your freedom to share and change free software—to make sure the software is free for all its users. This General Public License applies to most of the Free Software Foundation's software and to any other program whose authors commit to using it. (Some other Free Software Foundation software is covered by the GNU Lesser General Public License instead.) You can apply it to your programs, too.

When we speak of free software, we are referring to freedom, not price. Our General Public Licenses are designed to make sure that you have the freedom to distribute copies of free software (and charge for this service if you wish), that you receive source code or can get it if you want it, that you can change the software or use pieces of it in new free programs; and that you know you can do these things.

To protect your rights, we need to make restrictions that forbid anyone to deny you these rights or to ask you to surrender the rights. These restrictions translate to certain responsibilities for you if you distribute copies of the software, or if you modify it.

For example, if you distribute copies of such a program, whether gratis or for a fee, you must give the recipients all the rights that you have. You must make sure that they, too, receive or can get the source code. And you must show them these terms so they know their rights.

We protect your rights with two steps: (1) copyright the software, and (2) offer you this license which gives you legal permission to copy, distribute and/or modify the software.

Also, for each author's protection and ours, we want to make certain that everyone understands that there is no warranty for this free software. If the software is modified by someone else and passed on, we want its recipients to know that what they have is not the original, so that any problems introduced by others will not reflect on the original authors' reputations.

Finally, any free program is threatened constantly by software patents. We wish to avoid the danger that redistributors of a free program will individually obtain patent licenses, in effect making the program proprietary. To prevent this, we have made it clear that any patent must be licensed for everyone's free use or not licensed at all.

The precise terms and conditions for copying, distribution and modification follow.

#### **GNU GENERAL PUBLIC LICENSE TERMS AND CONDITIONS FOR COPYING, DISTRIBUTION AND MODIFICATION**

0. This License applies to any program or other work which contains a notice placed by the copyright holder saying it may be distributed under the terms of this General Public License. The "Program", below, refers to any such program or work, and a "work based on the Program" means either the Program or any derivative work under copyright law: that is to say, a work containing the Program or a portion of it, either verbatim or with modifications and/or translated into another language. (Hereinafter, translation is included without limitation in the term "modification".) Each licensee is addressed as "you".

Activities other than copying, distribution and modification are not covered by this License; they are outside its scope. The act of running the Program is not restricted, and the output from the Program is covered only if its contents constitute a work based on the Program (independent of having been made by running the Program). Whether that is true depends on what the Program does.

1. You may copy and distribute verbatim copies of the Program's source code as you receive it, in any medium, provided that you conspicuously and appropriately publish on each copy an appropriate copyright notice and disclaimer of warranty; keep intact all the notices that refer to this License and to the absence of any warranty; and give any other recipients of the Program a copy of this License along with the Program.

You may charge a fee for the physical act of transferring a copy, and you may at your option offer warranty protection in exchange for a fee.

2. You may modify your copy or copies of the Program or any portion of it, thus forming a work based on the Program, and copy and distribute such modifications or work under the terms of Section 1 above, provided that you also meet all of these conditions:

a) You must cause the modified files to carry prominent notices stating that you changed the files and the date of any change.

b) You must cause any work that you distribute or publish, that in whole or in part contains or is derived from the Program or any part thereof, to be licensed as a whole at no charge to all third parties under the terms of this License.

c) If the modified program normally reads commands interactively when run, you must cause it, when started running for such interactive use in the most ordinary way, to print or display an announcement including an appropriate copyright notice and a notice that there is no warranty (or else, saying that you provide a warranty) and that users may redistribute the program under these conditions, and telling the user how to view a copy of this License. (Exception: if the Program itself is interactive but does not normally print such an announcement, your work based on the Program is not required to print an announcement.)

These requirements apply to the modified work as a whole. If identifiable sections of that work are not derived from the Program, and can be reasonably considered independent and separate works in themselves, then this License, and its terms, do not apply to those sections when you distribute them as separate works. But when you distribute the same sections as part of a whole which is a work based on the Program, the distribution of the whole must be on the terms of this License, whose permissions for other licensees extend to the entire whole, and thus to each and every part regardless of who wrote it.

Thus, it is not the intent of this section to claim rights or contest your rights to work written entirely by you; rather, the intent is to exercise the right to control the distribution of derivative or collective works based on the Program.

In addition, mere aggregation of another work not based on the Program with the Program (or with a work based on the Program) on a volume of a storage or distribution medium does not bring the other work under the scope of this License.

3. You may copy and distribute the Program (or a work based on it, under Section 2) in object code or executable form under the terms of Sections 1 and 2 above provided that you also do one of the following:

a) Accompany it with the complete corresponding machine-readable source code, which must be distributed under the terms of Sections 1 and 2 above on a medium customarily used for software interchange; or,

b) Accompany it with a written offer, valid for at least three years, to give any third party, for a charge no more than your cost of physically performing source distribution, a complete machine-readable copy of the corresponding source code, to be distributed under the terms of Sections 1 and 2 above on a medium customarily used for software interchange; or,

c) Accompany it with the information you received as to the offer to distribute corresponding source code. (This alternative is allowed only for noncommercial distribution and only if you received the program in object code or executable form with such an offer, in accord with Subsection b above.)

The source code for a work means the preferred form of the work for making modifications to it. For an executable work, complete source code means all the source code for all modules it contains, plus any associated interface definition files, plus the scripts used to control compilation and installation of the executable. However, as a special exception, the source code distributed need not include anything that is normally distributed (in either source or binary form) with the major components (compiler, kernel, and so on) of the operating system on which the executable runs, unless that component itself accompanies the executable.

If distribution of executable or object code is made by offering access to copy from a designated place, then offering equivalent access to copy the source code from the same place counts as distribution of the source code, even though third parties are not compelled to copy the source along with the object code.

4. You may not copy, modify, sublicense, or distribute the Program except as expressly provided under this License. Any attempt otherwise to copy, modify, sublicense or distribute the Program is void, and will automatically terminate your rights under this License. However, parties who have received copies, or rights, from you under this License will not have their licenses terminated so long as such parties remain in full compliance.

5. You are not required to accept this License, since you have not signed it. However, nothing else grants you permission to modify or distribute the Program or its derivative works. These actions are prohibited by law if you do not accept this License. Therefore, by modifying or distributing the Program (or any work based on the Program), you indicate your acceptance of this License to do so, and all its terms and conditions for copying, distributing or modifying the Program or works based on it.

6. Each time you redistribute the Program (or any work based on the Program), the recipient automatically receives a license from the original licensor to copy, distribute or modify the Program subject to these terms and conditions. You may not impose any further restrictions on the recipients' exercise of the rights granted herein. You are not responsible for enforcing compliance by third parties to this License.

7. If, as a consequence of a court judgment or allegation of patent infringement or for any other reason (not limited to patent issues), conditions are imposed on you (whether by court order, agreement or otherwise) that contradict the conditions of this License, they do not excuse you from the conditions of this License. If you cannot distribute so as to satisfy simultaneously your obligations under this License and any other pertinent obligations, then as a consequence you may not distribute the Program at all. For example, if a patent license would not permit royalty-free redistribution of the Program by all those who receive copies directly or indirectly through you, then the only way you could satisfy both it and this License would be to refrain entirely from distribution of the Program.

If any portion of this section is held invalid or unenforceable under any particular circumstance, the balance of the section is intended to apply and the section as a whole is intended to apply in other circumstances.

It is not the purpose of this section to induce you to infringe any patents or other property right claims or to contest validity of any such claims; this section has the sole purpose of protecting the integrity of the free software distribution system, which is implemented by public license practices. Many people have made generous contributions to the wide range of software distributed through that system in reliance on consistent application of that system; it is up to the author/donor to decide if he or she is willing to distribute software through any other system and a licensee cannot impose that choice.

This section is intended to make thoroughly clear what is believed to be a consequence of the rest of this License.

8. If the distribution and/or use of the Program is restricted in certain countries either by patents or by copyrighted interfaces, the original copyright holder who places the Program under this License may add an explicit geographical distribution limitation excluding those countries, so that distribution is permitted only in or among countries not thus excluded. In such case, this License incorporates the limitation as if written in the body of this License.

9. The Free Software Foundation may publish revised and/or new versions of the General Public License from time to time. Such new versions will be similar in spirit to the present version, but may differ in detail to address new problems or concerns.

Each version is given a distinguishing version number. If the Program specifies a version number of this License which applies to it and "any later version", you have the option of following the terms and conditions either of that version or of any later version published by the Free Software Foundation. If the Program does not specify a version number of this License, you may choose any version ever published by the Free Software Foundation.

10. If you wish to incorporate parts of the Program into other free programs whose distribution conditions are different, write to the author to ask for permission. For software which is copyrighted by the Free Software Foundation, write to the Free Software Foundation; we sometimes make exceptions for this. Our decision will be guided by the two goals of preserving the free status of all derivatives of our free software and of promoting the sharing and reuse of software generally.

#### **NO WARRANTY**

11. BECAUSE THE PROGRAM IS LICENSED FREE OF CHARGE, THERE IS NO WARRANTY FOR THE PROGRAM, TO THE EXTENT PERMITTED BY APPLICABLE LAW. EXCEPT WHEN OTHERWISE STATED IN WRITING THE COPYRIGHT HOLDERS AND/OR OTHER PARTIES PROVIDE THE PROGRAM "AS IS" WITHOUT WARRANTY OF ANY KIND, EITHER EXPRESSED OR IMPLIED, INCLUDING, BUT NOT LIMITED TO, THE IMPLIED WARRANTIES OF MERCHANTABILITY AND FITNESS FOR A PARTICULAR PURPOSE. THE ENTIRE RISK AS TO THE QUALITY AND PERFORMANCE OF THE PROGRAM IS WITH YOU. SHOULD THE PROGRAM PROVE DEFECTIVE, YOU ASSUME THE COST OF ALL NECESSARY SERVICING, REPAIR OR CORRECTION.

12. IN NO EVENT UNLESS REQUIRED BY APPLICABLE LAW OR AGREED TO IN WRITING WILL ANY COPYRIGHT HOLDER, OR ANY OTHER PARTY WHO MAY MODIFY AND/OR REDISTRIBUTE

THE PROGRAM AS PERMITTED ABOVE, BE LIABLE TO YOU FOR DAMAGES, INCLUDING ANY GENERAL, SPECIAL, INCIDENTAL OR CONSEQUENTIAL DAMAGES ARISING OUT OF THE USE OR INABILITY TO USE THE PROGRAM (INCLUDING BUT NOT LIMITED TO LOSS OF DATA OR DATA BEING RENDERED INACCURATE OR LOSSES SUSTAINED BY YOU OR THIRD PARTIES OR A FAILURE OF THE PROGRAM TO OPERATE WITH ANY OTHER PROGRAMS), EVEN IF SUCH HOLDER OR OTHER PARTY HAS BEEN ADVISED OF THE POSSIBILITY OF SUCH DAMAGES.

END OF TERMS AND CONDITIONS

#### **How to Apply These Terms to Your New Programs**

If you develop a new program, and you want it to be of the greatest possible use to the public, the best way to achieve this is to make it free software which everyone can redistribute and change under these terms.

To do so, attach the following notices to the program. It is safest to attach them to the start of each source file to most effectively convey the exclusion of warranty; and each file should have at least the "copyright" line and a pointer to where the full notice is found.

<one line to give the program's name and a brief idea of what it does.>

Copyright (C) <year> <name of author>

This program is free software; you can redistribute it and/or modify it under the terms of the GNU General Public License as published by the Free Software Foundation; either version 2 of the License, or (at your option) any later version.

This program is distributed in the hope that it will be useful, but WITHOUT ANY WARRANTY; without even the implied warranty of MERCHANTABILITY or FITNESS FOR A PARTICULAR PURPOSE. See the GNU General Public License for more details.

You should have received a copy of the GNU General Public License along with this program; if not, write to the Free Software Foundation, Inc., 51 Franklin Street, Fifth Floor, Boston, MA 02110-1301 USA.

Also add information on how to contact you by electronic and paper mail.

If the program is interactive, make it output a short notice like this when it starts in an interactive mode:

Gnomovision version 69, Copyright (C) year name of author Gnomovision comes with ABSOLUTELY NO WARRANTY; for details type `show w'. This is free software, and you are welcome to redistribute it under certain conditions; type `show c' for details.

The hypothetical commands `show w' and `show c' should show the appropriate parts of the General Public License. Of course, the commands you use may be called something other than `show w' and `show c'; they could even be mouse-clicks or menu items--whatever suits your program.

You should also get your employer (if you work as a programmer) or your school, if any, to sign a "copyright disclaimer" for the program, if necessary. Here is a sample; alter the names:

Yoyodyne, Inc., hereby disclaims all copyright interest in the program `Gnomovision' (which makes passes at compilers) written by James Hacker.

<signature of Ty Coon>, 1 April 1989

Ty Coon, President of Vice

This General Public License does not permit incorporating your program into proprietary programs. If your program is a subroutine library, you may consider it more useful to permit linking proprietary applications with the library. If this is what you want to do, use the GNU Lesser General Public License instead of this License.

### **GNU LGPL**

This projector product includes the open source software programs which apply the GNU Lesser General Public License Version 2 or later version ("LGPL Programs").

We provide the source code of the LGPL Programs until five (5) years after the discontinuation of same model of this projector product.

If you desire to receive the source code of the LGPL Programs, please contact Epson.

These LGPL Programs are WITHOUT ANY WARRANTY; without even the implied warranty of MERCHANTABILITY AND FITNESS FOR A PARTICULAR PURPOSE. See the GNU General Public License for more details.

The list of LGPL Programs is as follows and the names of author are described in the source code of the LGPL Programs.

LGPL Programs

- SDL-1.2.15
- SDL-Image
- alsa-lib-1.0.27.2
- libdbus-c++-0.9.0
- grencode-3.4.2
- libnl-3.2.24

The GNU Lesser General Public License Version 2 is as follows. You also can see the GNU Lesser General Public License Version 2 at http://www.gnu.org/licenses/.

# **GNU LESSER GENERAL PUBLIC LICENSE**

Version 2.1, February 1999

Copyright (C) 1991, 1999 Free Software Foundation, Inc. 51 Franklin Street, Fifth Floor, Boston, MA 02110-1301 USA Everyone is permitted to copy and distribute verbatim copies of this license document, but changing it is not allowed.

[This is the first released version of the Lesser GPL. It also counts as the successor of the GNU Library Public License, version 2, hence the version number 2.1.]

# **Preamble**

The licenses for most software are designed to take away your freedom to share and change it. By contrast, the GNU General Public Licenses are intended to guarantee your freedom to share and change free software—to make sure the software is free for all its users.

This license, the Lesser General Public License, applies to some specially designated software packages--typically libraries--of the Free Software Foundation and other authors who decide to use it. You can use it too, but we suggest you first think carefully about whether this license or the ordinary General Public License is the better strategy to use in any particular case, based on the explanations below.

When we speak of free software, we are referring to freedom of use, not price. Our General Public Licenses are designed to make sure that you have the freedom to distribute copies of free software (and charge for this service if you wish); that you receive source code or can get it if you want it; that you can change the software and use pieces of it in new free programs; and that you are informed that you can do these things.

To protect your rights, we need to make restrictions that forbid distributors to deny you these rights or to ask you to surrender these rights. These restrictions translate to certain responsibilities for you if you distribute copies of the library or if you modify it.

For example, if you distribute copies of the library, whether gratis or for a fee, you must give the recipients all the rights that we gave you. You must make sure that they, too, receive or can get the source code. If you link other code with the library, you must provide complete object files to the recipients, so that they can relink them with the library after making changes to the library and recompiling it. And you must show them these terms so they know their rights.

We protect your rights with a two-step method: (1) we copyright the library, and (2) we offer you this license, which gives you legal permission to copy, distribute and/or modify the library.

To protect each distributor, we want to make it very clear that there is no warranty for the free library. Also, if the library is modified by someone else and passed on, the recipients should know that what they have is not the original version, so that the original author's reputation will not be affected by problems that might be introduced by others.

Finally, software patents pose a constant threat to the existence of any free program. We wish to make sure that a company cannot effectively restrict the users of a free program by obtaining a restrictive license from a patent holder. Therefore, we insist that any patent license obtained for a version of the library must be consistent with the full freedom of use specified in this license.

Most GNU software, including some libraries, is covered by the ordinary GNU General Public License. This license, the GNU Lesser General Public License, applies to certain designated libraries, and is quite different from the ordinary General Public License. We use this license for certain libraries in order to permit linking those libraries into non-free programs.

When a program is linked with a library, whether statically or using a shared library, the combination of the two is legally speaking a combined work, a derivative of the original library. The ordinary General Public License therefore permits such linking only if the entire combination fits its criteria of freedom. The Lesser General Public License permits more lax criteria for linking other code with the library.

We call this license the "Lesser" General Public License because it does Less to protect the user's freedom than the ordinary General Public License. It also provides other free software developers Less of an advantage over competing non-free programs. These disadvantages are the reason we use the ordinary General Public License for many libraries. However, the Lesser license provides advantages in certain special circumstances.

For example, on rare occasions, there may be a special need to encourage the widest possible use of a certain library, so that it becomes a de-facto standard. To achieve this, non-free programs must be allowed to use the library. A more frequent case is that a free library does the same job as widely used non-free libraries. In this case, there is little to gain by limiting the free library to free software only, so we use the Lesser General Public License.

In other cases, permission to use a particular library in non-free programs enables a greater number of people to use a large body of free software. For example, permission to use the GNU C Library in nonfree programs enables many more people to use the whole GNU operating system, as well as its variant, the GNU/Linux operating system.

Although the Lesser General Public License is Less protective of the users' freedom, it does ensure that the user of a program that is linked with the Library has the freedom and the wherewithal to run that program using a modified version of the Library.

The precise terms and conditions for copying, distribution and modification follow. Pay close attention to the difference between a "work based on the library" and a "work that uses the library". The former contains code derived from the library, whereas the latter must be combined with the library in order to run.

#### **GNU LESSER GENERAL PUBLIC LICENSE TERMS AND CONDITIONS FOR COPYING, DISTRIBUTION AND MODIFICATION**

0. This License Agreement applies to any software library or other program which contains a notice placed by the copyright holder or other authorized party saying it may be distributed under the terms of this Lesser General Public License (also called "this License"). Each licensee is addressed as "you".

A "library" means a collection of software functions and/or data prepared so as to be conveniently linked with application programs (which use some of those functions and data) to form executables.

The "Library", below, refers to any such software library or work which has been distributed under these terms. A "work based on the Library" means either the Library or any derivative work under copyright law: that is to say, a work containing the Library or a portion of it, either verbatim or with modifications and/or translated straightforwardly into another language. (Hereinafter, translation is included without limitation in the term "modification".)

"Source code" for a work means the preferred form of the work for making modifications to it. For a library, complete source code means all the source code for all modules it contains, plus any associated interfaz definition files, plus the scripts used to control compilation and installation of the library.

Activities other than copying, distribution and modification are not covered by this License; they are outside its scope. The act of running a program using the Library is not restricted, and output from such a program is covered only if its contents constitute a work based on the Library (independent of the use of the Library in a tool for writing it). Whether that is true depends on what the Library does and what the program that uses the Library does.

1. You may copy and distribute verbatim copies of the Library's complete source code as you receive it, in any medium, provided that you conspicuously and appropriately publish on each copy an appropriate copyright notice and disclaimer of warranty; keep intact all the notices that refer to this License and to the absence of any warranty; and distribute a copy of this License along with the Library.

You may charge a fee for the physical act of transferring a copy, and you may at your option offer warranty protection in exchange for a fee.

2. You may modify your copy or copies of the Library or any portion of it, thus forming a work based on the Library, and copy and distribute such modifications or work under the terms of Section 1 above, provided that you also meet all of these conditions:

a) The modified work must itself be a software library.

b) You must cause the files modified to carry prominent notices stating that you changed the files and the date of any change.

c) You must cause the whole of the work to be licensed at no charge to all third parties under the terms of this License.

d) If a facility in the modified Library refers to a function or a table of data to be supplied by an application program that uses the facility, other than as an argument passed when the facility is invoked, then you must make a good faith effort to ensure that, in the event an application does not supply such function or table, the facility still operates, and performs whatever part of its purpose remains meaningful.

(For example, a function in a library to compute square roots has a purpose that is entirely well-defined independent of the application. Therefore, Subsection 2d requires that any application-supplied function or table used by this function must be optional: if the application does not supply it, the square root function must still compute square roots.)

These requirements apply to the modified work as a whole. If identifiable sections of that work are not derived from the Library, and can be reasonably considered independent and separate works in themselves, then this License, and its terms, do not apply to those sections when you distribute them as separate works. But when you distribute the same sections as part of a whole which is a work based on the Library, the distribution of the whole must be on the terms of this License, whose permissions for other licensees extend to the entire whole, and thus to each and every part regardless of who wrote it.

Thus, it is not the intent of this section to claim rights or contest your rights to work written entirely by you; rather, the intent is to exercise the right to control the distribution of derivative or collective works based on the Library.

In addition, mere aggregation of another work not based on the Library with the Library (or with a work based on the Library) on a volume of a storage or distribution medium does not bring the other work under the scope of this License.

3. You may opt to apply the terms of the ordinary GNU General Public License instead of this License to a given copy of the Library. To do this, you must alter all the notices that refer to this License, so that they refer to the ordinary GNU General Public License, version 2, instead of to this License. (If a newer version than version 2 of the ordinary GNU General Public License has appeared, then you can specify that version instead if you wish.) Do not make any other change in these notices.

Once this change is made in a given copy, it is irreversible for that copy, so the ordinary GNU General Public License applies to all subsequent copies and derivative works made from that copy.

This option is useful when you wish to copy part of the code of the Library into a program that is not a library.

4. You may copy and distribute the Library (or a portion or derivative of it, under Section 2) in object code or executable form under the terms of Sections 1 and 2 above provided that you accompany it with the complete corresponding machine-readable source code, which must be distributed under the terms of Sections 1 and 2 above on a medium customarily used for software interchange.

If distribution of object code is made by offering access to copy from a designated place, then offering equivalent access to copy the source code from the same place satisfies the requirement to distribute the source code, even though third parties are not compelled to copy the source along with the object code.

5. A program that contains no derivative of any portion of the Library, but is designed to work with the Library by being compiled or linked with it, is called a "work that uses the Library". Such a work, in isolation, is not a derivative work of the Library, and therefore falls outside the scope of this License.

However, linking a "work that uses the Library" with the Library creates an executable that is a derivative of the Library (because it contains portions of the Library), rather than a "work that uses the library". The executable is therefore covered by this License. Section 6 states terms for distribution of such executables.

When a "work that uses the Library" uses material from a header file that is part of the Library, the object code for the work may be a derivative work of the Library even though the source code is not. Whether this is true is especially significant if the work can be linked without the Library, or if the work is itself a library. The threshold for this to be true is not precisely defined by law.

If such an object file uses only numerical parameters, data structure layouts and accessors, and small macros and small inline functions (ten lines or less in length), then the use of the object file is unrestricted, regardless of whether it is legally a derivative work. (Executables containing this object code plus portions of the Library will still fall under Section 6.)

Otherwise, if the work is a derivative of the Library, you may distribute the object code for the work under the terms of Section 6. Any executables containing that work also fall under Section 6, whether or not they are linked directly with the Library itself.

6. As an exception to the Sections above, you may also combine or link a "work that uses the Library" with the Library to produce a work containing portions of the Library, and distribute that work under terms of your choice, provided that the terms permit modification of the work for the customer's own use and reverse engineering for debugging such modifications.

You must give prominent notice with each copy of the work that the Library is used in it and that the Library and its use are covered by this License. You must supply a copy of this License. If the work during execution displays copyright notices, you must include the copyright notice for the Library among them, as well as a reference directing the user to the copy of this License. Also, you must do one of these things:

a) Accompany the work with the complete corresponding machine-readable source code for the Library including whatever changes were used in the work (which must be distributed under Sections 1 and 2 above); and, if the work is an executable linked with the Library, with the complete machine-readable "work that uses the Library", as object code and/or source code, so that the user can modify the Library and then relink to produce a modified executable containing the modified Library. (It is understood that the user who changes the contents of definitions files in the Library will not necessarily be able to recompile the application to use the modified definitions.)

b) Use a suitable shared library mechanism for linking with the Library. A suitable mechanism is one that (1) uses at run time a copy of the library already present on the user's computer system, rather than copying library functions into the executable, and (2) will operate properly with a modified version of the

library, if the user installs one, as long as the modified version is interface-compatible with the version that the work was made with.

c) Accompany the work with a written offer, valid for at least three years, to give the same user the materials specified in Subsection 6a, above, for a charge no more than the cost of performing this distribution.

d) If distribution of the work is made by offering access to copy from a designated place, offer equivalent access to copy the above specified materials from the same place.

e) Verify that the user has already received a copy of these materials or that you have already sent this user a copy.

For an executable, the required form of the "work that uses the Library" must include any data and utility programs needed for reproducing the executable from it. However, as a special exception, the materials to be distributed need not include anything that is normally distributed (in either source or binary form) with the major components (compiler, kernel, and so on) of the operating system on which the executable runs, unless that component itself accompanies the executable.

It may happen that this requirement contradicts the license restrictions of other proprietary libraries that do not normally accompany the operating system. Such a contradiction means you cannot use both them and the Library together in an executable that you distribute.

7. You may place library facilities that are a work based on the Library side-by-side in a single library together with other library facilities not covered by this License, and distribute such a combined library, provided that the separate distribution of the work based on the Library and of the other library facilities is otherwise permitted, and provided that you do these two things:

a) Accompany the combined library with a copy of the same work based on the Library, uncombined with any other library facilities. This must be distributed under the terms of the Sections above.

b) Give prominent notice with the combined library of the fact that part of it is a work based on the Library, and explaining where to find the accompanying uncombined form of the same work.

8. You may not copy, modify, sublicense, link with, or distribute the Library except as expressly provided under this License. Any attempt otherwise to copy, modify, sublicense, link with, or distribute the Library is void, and will automatically terminate your rights under this License. However, parties who have received copies, or rights, from you under this License will not have their licenses terminated so long as such parties remain in full compliance.

9. You are not required to accept this License, since you have not signed it. However, nothing else grants you permission to modify or distribute the Library or its derivative works. These actions are prohibited by law if you do not accept this License. Therefore, by modifying or distributing the Library (or any work based on the Library), you indicate your acceptance of this License to do so, and all its terms and conditions for copying, distributing or modifying the Library or works based on it.

10. Each time you redistribute the Library (or any work based on the Library), the recipient automatically receives a license from the original licensor to copy, distribute, link with or modify the Library subject to these terms and conditions. You may not impose any further restrictions on the recipients' exercise of the rights granted herein. You are not responsible for enforcing compliance by third parties with this License.

11. If, as a consequence of a court judgment or allegation of patent infringement or for any other reason (not limited to patent issues), conditions are imposed on you (whether by court order, agreement or otherwise) that contradict the conditions of this License, they do not excuse you from the conditions of this License. If you cannot distribute so as to satisfy simultaneously your obligations under this License and any other pertinent obligations, then as a consequence you may not distribute the Library at all. For example, if a patent license would not permit royalty-free redistribution of the Library by all those who receive copies directly or indirectly through you, then the only way you could satisfy both it and this License would be to refrain entirely from distribution of the Library.

If any portion of this section is held invalid or unenforceable under any particular circumstance, the balance of the section is intended to apply, and the section as a whole is intended to apply in other circumstances.

It is not the purpose of this section to induce you to infringe any patents or other property right claims or to contest validity of any such claims; this section has the sole purpose of protecting the integrity of the free software distribution system which is implemented by public license practices. Many people have made generous contributions to the wide range of software distributed through that system in reliance on consistent application of that system; it is up to the author/donor to decide if he or she is willing to distribute software through any other system and a licensee cannot impose that choice.

This section is intended to make thoroughly clear what is believed to be a consequence of the rest of this License.

12. If the distribution and/or use of the Library is restricted in certain countries either by patents or by copyrighted interfaces, the original copyright holder who places the Library under this License may add an explicit geographical distribution limitation excluding those countries, so that distribution is permitted only in or among countries not thus excluded. In such case, this License incorporates the limitation as if written in the body of this License.

13. The Free Software Foundation may publish revised and/or new versions of the Lesser General Public License from time to time. Such new versions will be similar in spirit to the present version, but may differ in detail to address new problems or concerns.

Each version is given a distinguishing version number. If the Library specifies a version number of this License which applies to it and "any later version", you have the option of following the terms and conditions either of that version or of any later version published by the Free Software Foundation. If the Library does not specify a license version number, you may choose any version ever published by the Free Software Foundation.

14. If you wish to incorporate parts of the Library into other free programs whose distribution conditions are incompatible with these, write to the author to ask for permission. For software which is copyrighted by the Free Software Foundation, write to the Free Software Foundation; we sometimes make exceptions for this. Our decision will be guided by the two goals of preserving the free status of all derivatives of our free software and of promoting the sharing and reuse of software generally.

#### **NO WARRANTY**

15. BECAUSE THE LIBRARY IS LICENSED FREE OF CHARGE, THERE IS NO WARRANTY FOR THE LIBRARY, TO THE EXTENT PERMITTED BY APPLICABLE LAW. EXCEPT WHEN OTHERWISE STATED IN WRITING THE COPYRIGHT HOLDERS AND/OR OTHER PARTIES PROVIDE THE LIBRARY "AS IS" WITHOUT WARRANTY OF ANY KIND, EITHER EXPRESSED OR IMPLIED, INCLUDING, BUT NOT LIMITED TO, THE IMPLIED WARRANTIES OF MERCHANTABILITY AND FITNESS FOR A PARTICULAR PURPOSE. THE ENTIRE RISK AS TO THE QUALITY AND PERFORMANCE OF THE LIBRARY IS WITH YOU. SHOULD THE LIBRARY PROVE DEFECTIVE, YOU ASSUME THE COST OF ALL NECESSARY SERVICING, REPAIR OR CORRECTION.

16. IN NO EVENT UNLESS REQUIRED BY APPLICABLE LAW OR AGREED TO IN WRITING WILL ANY COPYRIGHT HOLDER, OR ANY OTHER PARTY WHO MAY MODIFY AND/OR REDISTRIBUTE THE LIBRARY AS PERMITTED ABOVE, BE LIABLE TO YOU FOR DAMAGES, INCLUDING ANY GENERAL, SPECIAL, INCIDENTAL OR CONSEQUENTIAL DAMAGES ARISING OUT OF THE USE OR INABILITY TO USE THE LIBRARY (INCLUDING BUT NOT LIMITED TO LOSS OF DATA OR DATA BEING RENDERED INACCURATE OR LOSSES SUSTAINED BY YOU OR THIRD PARTIES OR A FAILURE OF THE LIBRARY TO OPERATE WITH ANY OTHER SOFTWARE), EVEN IF SUCH HOLDER OR OTHER PARTY HAS BEEN ADVISED OF THE POSSIBILITY OF SUCH DAMAGES.

END OF TERMS AND CONDITIONS

### **How to Apply These Terms to Your New Libraries**

If you develop a new library, and you want it to be of the greatest possible use to the public, we recommend making it free software that everyone can redistribute and change. You can do so by permitting redistribution under these terms (or, alternatively, under the terms of the ordinary General Public License).

To apply these terms, attach the following notices to the library. It is safest to attach them to the start of each source file to most effectively convey the exclusion of warranty; and each file should have at least the "copyright" line and a pointer to where the full notice is found.

<one line to give the library's name and a brief idea of what it does.>

Copyright (C) <year> <name of author>

This library is free software; you can redistribute it and/or modify it under the terms of the GNU Lesser General Public License as published by the Free Software Foundation; either version 2.1 of the License, or (at your option) any later version.

This library is distributed in the hope that it will be useful, but WITHOUT ANY WARRANTY; without even the implied warranty of MERCHANTABILITY or FITNESS FOR A PARTICULAR PURPOSE. See the GNU Lesser General Public License for more details.

You should have received a copy of the GNU Lesser General Public License along with this library; if not, write to the Free Software Foundation, Inc., 51 Franklin Street, Fifth Floor, Boston, MA 02110-1301 USA

Also add information on how to contact you by electronic and paper mail.

You should also get your employer (if you work as a programmer) or your school, if any, to sign a "copyright disclaimer" for the library, if necessary. Here is a sample; alter the names:

Yoyodyne, Inc., hereby disclaims all copyright interest in the library `Frob' (a library for tweaking knobs) written by James Random Hacker.

<signature of Ty Coon>, 1 April 1990

Ty Coon, President of Vice

That's all there is to it!

# **libjpeg**

This projector product includes the open source software program "libjpeg" which applies the terms and conditions provided by owner of the copyright to the "libjpeg".

The "libjpeg" are WITHOUT ANY WARRANTY; without even the implied warranty of MERCHANTABILITY AND FITNESS FOR A PARTICULAR PURPOSE.

List of libjpeg programs

• libjpeg-6b

License terms of conditions of each program which are provided by owner of the copyright to the "libjpeg" are as follows.

Copyright (C) 1994-1997, Thomas G. Lane. This file is part of the Independent JPEG Group's software. For conditions of distribution and use, see the accompanying README file.

This distribution contains the sixth public release of the Independent JPEG Group's free JPEG software. You are welcome to redistribute this software and to use it for any purpose, subject to the conditions under LEGAL ISSUES, below.

LEGAL ISSUES

#### ============

In plain English:

1. We don't promise that this software works. (But if you find any bugs, please let us know!)

2. You can use this software for whatever you want. You don't have to pay us.

3. You may not pretend that you wrote this software. If you use it in a program, you must acknowledge somewhere in your documentation that you've used the IJG code.

In legalese:

The authors make NO WARRANTY or representation, either express or implied, with respect to this software, its quality, accuracy, merchantability, or fitness for a particular purpose. This software is provided "AS IS", and you, its user, assume the entire risk as to its quality and accuracy.

This software is copyright (C) 1991-1998, Thomas G. Lane. All Rights Reserved except as specified below.

Permission is hereby granted to use, copy, modify, and distribute this software (or portions thereof) for any purpose, without fee, subject to these conditions:

(1) If any part of the source code for this software is distributed, then this README file must be included, with this copyright and no-warranty notice unaltered; and any additions, deletions, or changes to the original files must be clearly indicated in accompanying documentation.

(2) If only executable code is distributed, then the accompanying documentation must state that "this software is based in part on the work of the Independent JPEG Group".

(3) Permission for use of this software is granted only if the user accepts full responsibility for any undesirable consequences; the authors accept NO LIABILITY for damages of any kind.

These conditions apply to any software derived from or based on the IJG code, not just to the unmodified library. If you use our work, you ought to acknowledge us.

Permission is NOT granted for the use of any IJG author's name or company name in advertising or publicity relating to this software or products derived from it. This software may be referred to only as "the Independent JPEG Group's software".

We specifically permit and encourage the use of this software as the basis of commercial products, provided that all warranty or liability claims are assumed by the product vendor.

ansi2knr.c is included in this distribution by permission of L. Peter Deutsch, sole proprietor of its copyright holder, Aladdin Enterprises of Menlo Park, CA. ansi2knr.c is NOT covered by the above copyright and conditions, but instead by the usual distribution terms of the Free Software Foundation; principally, that you must include source code if you redistribute it. (See the file ansi2knr.c for full details.) However, since ansi2knr.c is not needed as part of any program generated from the IJG code, this does not limit you more than the foregoing paragraphs do.

The Unix configuration script "configure" was produced with GNU Autoconf. It is copyright by the Free Software Foundation but is freely distributable. The same holds for its supporting scripts (config.guess, config.sub, ltconfig, ltmain.sh). Another support script, install-sh, is copyright by M.I.T. but is also freely distributable.

It appears that the arithmetic coding option of the JPEG spec is covered by patents owned by IBM, AT&T, and Mitsubishi. Hence arithmetic coding cannot legally be used without obtaining one or more licenses. For this reason, support for arithmetic coding has been removed from the free JPEG software. (Since arithmetic coding provides only a marginal gain over the unpatented Huffman mode, it is unlikely that very many implementations will support it.) So far as we are aware, there are no patent restrictions on the remaining code.

The IJG distribution formerly included code to read and write GIF files. To avoid entanglement with the Unisys LZW patent, GIF reading support has been removed altogether, and the GIF writer has been simplified to produce "uncompressed GIFs". This technique does not use the LZW algorithm; the resulting GIF files are larger than usual, but are readable by all standard GIF decoders.

We are required to state that "The Graphics Interchange Format(c) is the Copyright property of CompuServe Incorporated. GIF(sm) is a Service Mark property of CompuServe Incorporated."

### **libpng**

This projector product includes the open source software program "libpng" which applies the terms and conditions provided by owner of the copyright to the "libpng".

The "libpng" are WITHOUT ANY WARRANTY; without even the implied warranty of MERCHANTABILITY AND FITNESS FOR A PARTICULAR PURPOSE.

List of libpng programs

• libpng-1.2.49

License terms of conditions of each program which are provided by owner of the copyright to the "libpng" are as follows.

This copy of the libpng notices is provided for your convenience. In case of any discrepancy between this copy and the notices in the file png.h that is included in the libpng distribution, the latter shall prevail.

COPYRIGHT NOTICE, DISCLAIMER, and LICENSE:

If you modify libpng you may insert additional notices immediately following this sentence.

This code is released under the libpng license.

libpng versions 1.2.6, August 15, 2004, through 1.2.49, March 29, 2012, are Copyright (c) 2004, 2006- 2009 Glenn Randers-Pehrson, and are distributed according to the same disclaimer and license as libpng-1.2.5 with the following individual added to the list of Contributing Authors

Cosmin Truta

libpng versions 1.0.7, July 1, 2000, through 1.2.5 - October 3, 2002, are Copyright (c) 2000-2002 Glenn Randers-Pehrson, and are distributed according to the same disclaimer and license as libpng-1.0.6 with the following individuals added to the list of Contributing Authors

Simon-Pierre Cadieux

Eric S. Raymond

Gilles Vollant

and with the following additions to the disclaimer:

There is no warranty against interference with your enjoyment of the library or against infringement. There is no warranty that our efforts or the library will fulfill any of your particular purposes or needs. This library is provided with all faults, and the entire risk of satisfactory quality, performance, accuracy, and effort is with the user.

libpng versions 0.97, January 1998, through 1.0.6, March 20, 2000, are Copyright (c) 1998, 1999 Glenn Randers-Pehrson, and are distributed according to the same disclaimer and license as libpng-0.96, with the following individuals added to the list of Contributing Authors:

Tom Lane

Glenn Randers-Pehrson

Willem van Schaik

libpng versions 0.89, June 1996, through 0.96, May 1997, are Copyright (c) 1996, 1997 Andreas Dilger Distributed according to the same disclaimer and license as libpng-0.88, with the following individuals added to the list of Contributing Authors:

John Bowler

Kevin Bracey

Sam Bushell

Magnus Holmgren

Greg Roelofs

Tom Tanner

libpng versions 0.5, May 1995, through 0.88, January 1996, are Copyright (c) 1995, 1996 Guy Eric Schalnat, Group 42, Inc.

For the purposes of this copyright and license, "Contributing Authors" is defined as the following set of individuals:

Andreas Dilger

Dave Martindale

Guy Eric Schalnat

Paul Schmidt

Tim Wegner

The PNG Reference Library is supplied "AS IS". The Contributing Authors and Group 42, Inc. disclaim all warranties, expressed or implied, including, without limitation, the warranties of merchantability and of fitness for any purpose. The Contributing Authors and Group 42, Inc. assume no liability for direct, indirect, incidental, special, exemplary, or consequential damages, which may result from the use of the PNG Reference Library, even if advised of the possibility of such damage.

Permission is hereby granted to use, copy, modify, and distribute this source code, or portions hereof, for any purpose, without fee, subject to the following restrictions:

1. The origin of this source code must not be misrepresented.

2. Altered versions must be plainly marked as such and must not be misrepresented as being the original source.

3. This Copyright notice may not be removed or altered from any source or altered source distribution.

The Contributing Authors and Group 42, Inc. specifically permit, without fee, and encourage the use of this source code as a component to supporting the PNG file format in commercial products. If you use this source code in a product, acknowledgment is not required but would be appreciated.

A "png get copyright" function is available, for convenient use in "about" boxes and the like:

printf("%s", png\_get\_copyright(NULL));

Also, the PNG logo (in PNG format, of course) is supplied in the files "pngbar.png" and "pngbar.jpg (88x31) and "pngnow.png" (98x31).

Libpng is OSI Certified Open Source Software. OSI Certified Open Source is a certification mark of the Open Source Initiative.

Glenn Randers-Pehrson

glennrp at users.sourceforge.net

March 29, 2012

# **zlib**

This projector product includes the open source software program "zlib" which applies the terms and conditions provided by owner of the copyright to the "zlib".

The "zlib" are WITHOUT ANY WARRANTY; without even the implied warranty of MERCHANTABILITY AND FITNESS FOR A PARTICULAR PURPOSE.

List of zlib programs

 $\cdot$  zlib-1.1.4

License terms of conditions of each program which are provided by owner of the copyright to the "zlib" are as follows.

Copyright notice:

(C) 1995-1998 Jean-loup Gailly and Mark Adler

This software is provided 'as-is', without any express or implied warranty. In no event will the authors be held liable for any damages arising from the use of this software.

Permission is granted to anyone to use this software for any purpose, including commercial applications, and to alter it and redistribute it freely, subject to the following restrictions:

1. The origin of this software must not be misrepresented; you must not claim that you wrote the original software. If you use this software in a product, an acknowledgment in the product documentation would be appreciated but is not required.

2. Altered source versions must be plainly marked as such, and must not be misrepresented as being the original software.

3. This notice may not be removed or altered from any source distribution.

Jean-loup Gailly

jloup@gzip.org

Mark Adler

madler@alumni.caltech.edu

If you use the zlib library in a product, we would appreciate \*not\* receiving lengthy legal documents to sign. The sources are provided for free but without warranty of any kind. The library has been entirely written by Jean-loup Gailly and Mark Adler; it does not include third-party code.

If you redistribute modified sources, we would appreciate that you include in the file ChangeLog history information documenting your changes.

#### **aes-src-29-04-09**

This projector product includes the open source software program "aes-src-29-04-09" which applies the terms and conditions provided by owner of the copyright to the "aes-src-29-04-09".

The "aes-src-29-04-09" are WITHOUT ANY WARRANTY; without even the implied warranty of MERCHANTABILITY AND FITNESS FOR A PARTICULAR PURPOSE.

List of aes-src-29-04-09 programs

• aes-src-29-04-09

License terms of conditions of each program which are provided by owner of the copyright to the "aessrc-29-04-09" are as follows.

Copyright (c) 1998-2008, Brian Gladman, Worcester, UK. All rights reserved.

# LICENSE TERMS

The redistribution and use of this software (with or without changes) is allowed without the payment of fees or royalties provided that:

1. source code distributions include the above copyright notice, this list of conditions and the following disclaimer;

2. binary distributions include the above copyright notice, this list of conditions and the following disclaimer in their documentation;.

3. the name of the copyright holder is not used to endorse products built using this software without specific written permission.

# **DISCLAIMER**

This software is provided 'as is' with no explicit or implied warranties in respect of its properties, including, but not limited to, correctness and/or fitness for purpose.

# **newlib**

This projector product includes the open source software program "newlib" which applies the terms and conditions provided by owner of the copyright to the "newlib".

The "newlib" are WITHOUT ANY WARRANTY; without even the implied warranty of MERCHANTABILITY AND FITNESS FOR A PARTICULAR PURPOSE.

List of newlib programs

• newlib  $1.17.0$ 

License terms of conditions of each program which are provided by owner of the copyright to the "newlib" are as follows.

The newlib subdirectory is a collection of software from several sources.

Each file may have its own copyright/license that is embedded in the source file. Unless otherwise noted in the body of the source file(s), the following copyright notices will apply to the contents of the newlib subdirectory:

(1) Red Hat Incorporated

Copyright (c) 1994-2007 Red Hat, Inc. All rights reserved.

This copyrighted material is made available to anyone wishing to use, modify, copy, or redistribute it subject to the terms and conditions of the BSD License. This program is distributed in the hope that it will be useful, but WITHOUT ANY WARRANTY expressed or implied, including the implied warranties of MERCHANTABILITY or FITNESS FOR A PARTICULAR PURPOSE. A copy of this license is available at http://www.opensource.org/licenses. Any Red Hat trademarks that are incorporated in the source code or documentation are not subject to the BSD License and may only be used or replicated with the express permission of Red Hat, Inc.

(2) University of California, Berkeley

Copyright (c) 1981-2000 The Regents of the University of California.

All rights reserved.

Redistribution and use in source and binary forms, with or without modification, are permitted provided that the following conditions are met:

\* Redistributions of source code must retain the above copyright notice, this list of conditions and the following disclaimer.

\* Redistributions in binary form must reproduce the above copyright notice, this list of conditions and the following disclaimer in the documentation and/or other materials provided with the distribution.

\* Neither the name of the University nor the names of its contributors may be used to endorse or promote products derived from this software without specific prior written permission.

THIS SOFTWARE IS PROVIDED BY THE COPYRIGHT HOLDERS AND CONTRIBUTORS "AS IS" AND ANY EXPRESS OR IMPLIED WARRANTIES, INCLUDING, BUT NOT LIMITED TO, THE IMPLIED WARRANTIES OF MERCHANTABILITY AND FITNESS FOR A PARTICULAR PURPOSE ARE DISCLAIMED. IN NO EVENT SHALL THE COPYRIGHT OWNER OR CONTRIBUTORS BE LIABLE FOR ANY DIRECT, INDIRECT, INCIDENTAL, SPECIAL, EXEMPLARY, OR CONSEQUENTIAL DAMAGES (INCLUDING, BUT NOT LIMITED TO, PROCUREMENT OF SUBSTITUTE GOODS OR SERVICES; LOSS OF USE, DATA, OR PROFITS; OR BUSINESS INTERRUPTION) HOWEVER CAUSED AND ON ANY THEORY OF LIABILITY, WHETHER IN CONTRACT, STRICT LIABILITY, OR TORT (INCLUDING NEGLIGENCE OR OTHERWISE) ARISING IN ANY WAY OUT OF THE USE OF THIS SOFTWARE, EVEN IF ADVISED OF THE POSSIBILITY OF SUCH DAMAGE.

(3) David M. Gay (AT&T 1991, Lucent 1998)

The author of this software is David M. Gay.

Copyright (c) 1991 by AT&T.

Permission to use, copy, modify, and distribute this software for any purpose without fee is hereby granted, provided that this entire notice is included in all copies of any software which is or includes a copy or modification of this software and in all copies of the supporting documentation for such software. THIS SOFTWARE IS BEING PROVIDED "AS IS", WITHOUT ANY EXPRESS OR IMPLIED WARRANTY. IN PARTICULAR, NEITHER THE AUTHOR NOR AT&T MAKES ANY REPRESENTATION OR WARRANTY OF ANY KIND CONCERNING THE MERCHANTABILITY OF THIS SOFTWARE OR ITS FITNESS FOR ANY PARTICULAR PURPOSE.

The author of this software is David M. Gay.

Copyright (C) 1998-2001 by Lucent Technologies

All Rights Reserved

-----------

Permission to use, copy, modify, and distribute this software and its documentation for any purpose and without fee is hereby granted, provided that the above copyright notice appear in all copies and that both that the copyright notice and this permission notice and warranty disclaimer appear in supporting documentation, and that the name of Lucent or any of its entities not be used in advertising or publicity pertaining to distribution of the software without specific, written prior permission.

LUCENT DISCLAIMS ALL WARRANTIES WITH REGARD TO THIS SOFTWARE, INCLUDING ALL IMPLIED WARRANTIES OF MERCHANTABILITY AND FITNESS. IN NO EVENT SHALL LUCENT OR ANY OF ITS ENTITIES BE LIABLE FOR ANY SPECIAL, INDIRECT OR CONSEQUENTIAL DAMAGES OR ANY DAMAGES WHATSOEVER RESULTING FROM LOSS OF USE, DATA OR PROFITS, WHETHER IN AN ACTION OF CONTRACT, NEGLIGENCE OR OTHER TORTIOUS ACTION, ARISING OUT OF OR IN CONNECTION WITH THE USE OR PERFORMANCE OF THIS SOFTWARE.

(4) Advanced Micro Devices

Copyright 1989, 1990 Advanced Micro Devices, Inc.

This software is the property of Advanced Micro Devices, Inc (AMD) which specifically grants the user the right to modify, use and distribute this software provided this notice is not removed or altered. All other rights are reserved by AMD.

AMD MAKES NO WARRANTY OF ANY KIND, EXPRESS OR IMPLIED, WITH REGARD TO THIS SOFTWARE. IN NO EVENT SHALL AMD BE LIABLE FOR INCIDENTAL OR CONSEQUENTIAL DAMAGES IN CONNECTION WITH OR ARISING FROM THE FURNISHING, PERFORMANCE, OR USE OF THIS SOFTWARE.

So that all may benefit from your experience, please report any problems or suggestions about this software to the 29K Technical Support Center at 800-29-29-AMD (800-292-9263) in the USA, or 0800- 89-1131 in the UK, or 0031-11-1129 in Japan, toll free. The direct dial number is 512-462-4118.

Advanced Micro Devices, Inc.

29K Support Products

Mail Stop 573

5900 E. Ben White Blvd.

Austin, TX 78741

800-292-9263

(5) C.W. Sandmann

Copyright (C) 1993 C.W. Sandmann

This file may be freely distributed as long as the author's name remains.

(6) Eric Backus

(C) Copyright 1992 Eric Backus

This software may be used freely so long as this copyright notice is left intact. There is no warrantee on this software.

(7) Sun Microsystems

Copyright (C) 1993 by Sun Microsystems, Inc. All rights reserved.

Developed at SunPro, a Sun Microsystems, Inc. business. Permission to use, copy, modify, and distribute this software is freely granted, provided that this notice is preserved.

(8) Hewlett Packard

(c) Copyright 1986 HEWLETT-PACKARD COMPANY

To anyone who acknowledges that this file is provided "AS IS" without any express or implied warranty: permission to use, copy, modify, and distribute this file for any purpose is hereby granted without fee, provided that the above copyright notice and this notice appears in all copies, and that the name of Hewlett-Packard Company not be used in advertising or publicity pertaining to distribution of the software without specific, written prior permission. Hewlett-Packard Company makes no representations about the suitability of this software for any purpose.

(9) Hans-Peter Nilsson

Copyright (C) 2001 Hans-Peter Nilsson

Permission to use, copy, modify, and distribute this software is freely granted, provided that the above copyright notice, this notice and the following disclaimer are preserved with no changes.

THIS SOFTWARE IS PROVIDED "AS IS" AND WITHOUT ANY EXPRESS OR IMPLIED WARRANTIES, INCLUDING, WITHOUT LIMITATION, THE IMPLIED WARRANTIES OF MERCHANTABILITY AND FITNESS FOR A PARTICULAR PURPOSE.

(11) Christopher G. Demetriou

Copyright (c) 2001 Christopher G. Demetriou

All rights reserved.

Redistribution and use in source and binary forms, with or without modification, are permitted provided that the following conditions are met:

1. Redistributions of source code must retain the above copyright notice, this list of conditions and the following disclaimer.

2. Redistributions in binary form must reproduce the above copyright notice, this list of conditions and the following disclaimer in the documentation and/or other materials provided with the distribution.

3. The name of the author may not be used to endorse or promote products derived from this software without specific prior written permission.

THIS SOFTWARE IS PROVIDED BY THE AUTHOR "AS IS" AND ANY EXPRESS OR IMPLIED WARRANTIES, INCLUDING, BUT NOT LIMITED TO, THE IMPLIED WARRANTIES OF MERCHANTABILITY AND FITNESS FOR A PARTICULAR PURPOSE ARE DISCLAIMED. IN NO EVENT SHALL THE AUTHOR BE LIABLE FOR ANY DIRECT, INDIRECT, INCIDENTAL, SPECIAL, EXEMPLARY, OR CONSEQUENTIAL DAMAGES (INCLUDING, BUT NOT LIMITED TO, PROCUREMENT OF SUBSTITUTE GOODS OR SERVICES; LOSS OF USE, DATA, OR PROFITS; OR BUSINESS INTERRUPTION) HOWEVER CAUSED AND ON ANY THEORY OF LIABILITY, WHETHER IN CONTRACT, STRICT LIABILITY, OR TORT (INCLUDING NEGLIGENCE OR OTHERWISE) ARISING IN ANY WAY OUT OF THE USE OF THIS SOFTWARE, EVEN IF ADVISED OF THE POSSIBILITY OF SUCH DAMAGE.

(12) SuperH, Inc.

Copyright 2002 SuperH, Inc. All rights reserved

This software is the property of SuperH, Inc (SuperH) which specifically grants the user the right to modify, use and distribute this software provided this notice is not removed or altered. All other rights are reserved by SuperH.

SUPERH MAKES NO WARRANTY OF ANY KIND, EXPRESS OR IMPLIED, WITH REGARD TO THIS SOFTWARE. IN NO EVENT SHALL SUPERH BE LIABLE FOR INDIRECT, SPECIAL, INCIDENTAL OR CONSEQUENTIAL DAMAGES IN CONNECTION WITH OR ARISING FROM THE FURNISHING, PERFORMANCE, OR USE OF THIS SOFTWARE.

So that all may benefit from your experience, please report any problems or suggestions about this software to the SuperH Support Center via e-mail at softwaresupport@superh.com.

SuperH, Inc.

405 River Oaks Parkway

San Jose

CA 95134

USA

(13) Royal Institute of Technology

Copyright (c) 1999 Kungliga Tekniska Högskolan (Royal Institute of Technology, Stockholm, Sweden).

All rights reserved.

Redistribution and use in source and binary forms, with or without modification, are permitted provided that the following conditions are met:

1. Redistributions of source code must retain the above copyright notice, this list of conditions and the following disclaimer.

2. Redistributions in binary form must reproduce the above copyright notice, this list of conditions and the following disclaimer in the documentation and/or other materials provided with the distribution.

3. Neither the name of KTH nor the names of its contributors may be used to endorse or promote products derived from this software without specific prior written permission.

THIS SOFTWARE IS PROVIDED BY KTH AND ITS CONTRIBUTORS "AS IS" AND ANY EXPRESS OR IMPLIED WARRANTIES, INCLUDING, BUT NOT LIMITED TO, THE IMPLIED WARRANTIES OF MERCHANTABILITY AND FITNESS FOR A PARTICULAR PURPOSE ARE DISCLAIMED. IN NO EVENT SHALL KTH OR ITS CONTRIBUTORS BE LIABLE FOR ANY DIRECT, INDIRECT, INCIDENTAL, SPECIAL, EXEMPLARY, OR CONSEQUENTIAL DAMAGES (INCLUDING, BUT NOT LIMITED TO, PROCUREMENT OF SUBSTITUTE GOODS OR SERVICES; LOSS OF USE, DATA, OR PROFITS; OR BUSINESS INTERRUPTION) HOWEVER CAUSED AND ON ANY THEORY OF LIABILITY, WHETHER IN CONTRACT, STRICT LIABILITY, OR TORT (INCLUDING NEGLIGENCE OR OTHERWISE) ARISING IN ANY WAY OUT OF THE USE OF THIS SOFTWARE, EVEN IF ADVISED OF THE POSSIBILITY OF SUCH DAMAGE.

(14) Alexey Zelkin

Copyright (c) 2000, 2001 Alexey Zelkin <phantom@FreeBSD.org>

All rights reserved.

Redistribution and use in source and binary forms, with or without modification, are permitted provided that the following conditions are met:

1. Redistributions of source code must retain the above copyright notice, this list of conditions and the following disclaimer.

2. Redistributions in binary form must reproduce the above copyright notice, this list of conditions and the following disclaimer in the documentation and/or other materials provided with the distribution.

THIS SOFTWARE IS PROVIDED BY THE AUTHOR AND CONTRIBUTORS "AS IS" AND ANY EXPRESS OR IMPLIED WARRANTIES, INCLUDING, BUT NOT LIMITED TO, THE IMPLIED WARRANTIES OF MERCHANTABILITY AND FITNESS FOR A PARTICULAR PURPOSE ARE
DISCLAIMED. IN NO EVENT SHALL THE AUTHOR OR CONTRIBUTORS BE LIABLE FOR ANY DIRECT, INDIRECT, INCIDENTAL, SPECIAL, EXEMPLARY, OR CONSEQUENTIAL DAMAGES (INCLUDING, BUT NOT LIMITED TO, PROCUREMENT OF SUBSTITUTE GOODS OR SERVICES; LOSS OF USE, DATA, OR PROFITS; OR BUSINESS INTERRUPTION) HOWEVER CAUSED AND ON ANY THEORY OF LIABILITY, WHETHER IN CONTRACT, STRICT LIABILITY, OR TORT (INCLUDING NEGLIGENCE OR OTHERWISE) ARISING IN ANY WAY OUT OF THE USE OF THIS SOFTWARE, EVEN IF ADVISED OF THE POSSIBILITY OF SUCH DAMAGE.

(15) Andrey A. Chernov

Copyright (C) 1997 by Andrey A. Chernov, Moscow, Russia.

All rights reserved.

Redistribution and use in source and binary forms, with or without modification, are permitted provided that the following conditions are met:

1. Redistributions of source code must retain the above copyright notice, this list of conditions and the following disclaimer.

2. Redistributions in binary form must reproduce the above copyright notice, this list of conditions and the following disclaimer in the documentation and/or other materials provided with the distribution.

THIS SOFTWARE IS PROVIDED BY THE AUTHOR "AS IS" AND ANY EXPRESS OR IMPLIED WARRANTIES, INCLUDING, BUT NOT LIMITED TO, THE IMPLIED WARRANTIES OF MERCHANTABILITY AND FITNESS FOR A PARTICULAR PURPOSE ARE DISCLAIMED. IN NO EVENT SHALL THE REGENTS OR CONTRIBUTORS BE LIABLE FOR ANY DIRECT, INDIRECT, INCIDENTAL, SPECIAL, EXEMPLARY, OR CONSEQUENTIAL DAMAGES (INCLUDING, BUT NOT LIMITED TO, PROCUREMENT OF SUBSTITUTE GOODS OR SERVICES; LOSS OF USE, DATA, OR PROFITS; OR BUSINESS INTERRUPTION) HOWEVER CAUSED AND ON ANY THEORY OF LIABILITY, WHETHER IN CONTRACT, STRICT LIABILITY, OR TORT (INCLUDING NEGLIGENCE OR OTHERWISE) ARISING IN ANY WAY OUT OF THE USE OF THIS SOFTWARE, EVEN IF ADVISED OF THE POSSIBILITY OF SUCH DAMAGE.

(16) FreeBSD

Copyright (c) 1997-2002 FreeBSD Project.

All rights reserved.

Redistribution and use in source and binary forms, with or without modification, are permitted provided that the following conditions are met:

1. Redistributions of source code must retain the above copyright notice, this list of conditions and the following disclaimer.

2. Redistributions in binary form must reproduce the above copyright notice, this list of conditions and the following disclaimer in the documentation and/or other materials provided with the distribution.

THIS SOFTWARE IS PROVIDED BY THE AUTHOR AND CONTRIBUTORS "AS IS" AND ANY EXPRESS OR IMPLIED WARRANTIES, INCLUDING, BUT NOT LIMITED TO, THE IMPLIED WARRANTIES OF MERCHANTABILITY AND FITNESS FOR A PARTICULAR PURPOSE ARE DISCLAIMED. IN NO EVENT SHALL THE AUTHOR OR CONTRIBUTORS BE LIABLE FOR ANY DIRECT, INDIRECT, INCIDENTAL, SPECIAL, EXEMPLARY, OR CONSEQUENTIAL DAMAGES (INCLUDING, BUT NOT LIMITED TO, PROCUREMENT OF SUBSTITUTE GOODS OR SERVICES; LOSS OF USE, DATA, OR PROFITS; OR BUSINESS INTERRUPTION) HOWEVER CAUSED AND ON ANY THEORY OF LIABILITY, WHETHER IN CONTRACT, STRICT LIABILITY, OR TORT (INCLUDING NEGLIGENCE OR OTHERWISE) ARISING IN ANY WAY OUT OF THE USE OF THIS SOFTWARE, EVEN IF ADVISED OF THE POSSIBILITY OF SUCH DAMAGE.

(17) S. L. Moshier

Author: S. L. Moshier.

Copyright (c) 1984,2000 S.L. Moshier

Permission to use, copy, modify, and distribute this software for any purpose without fee is hereby granted, provided that this entire notice is included in all copies of any software which is or includes a copy or modification of this software and in all copies of the supporting documentation for such software.

THIS SOFTWARE IS BEING PROVIDED "AS IS", WITHOUT ANY EXPRESS OR IMPLIED WARRANTY. IN PARTICULAR, THE AUTHOR MAKES NO REPRESENTATION OR WARRANTY OF ANY KIND CONCERNING THE MERCHANTABILITY OF THIS SOFTWARE OR ITS FITNESS FOR ANY PARTICULAR PURPOSE.

(18) Citrus Project

Copyright (c)1999 Citrus Project,

All rights reserved.

Redistribution and use in source and binary forms, with or without modification, are permitted provided that the following conditions are met:

1. Redistributions of source code must retain the above copyright notice, this list of conditions and the following disclaimer.

2. Redistributions in binary form must reproduce the above copyright notice, this list of conditions and the following disclaimer in the documentation and/or other materials provided with the distribution.

THIS SOFTWARE IS PROVIDED BY THE AUTHOR AND CONTRIBUTORS "AS IS" AND ANY EXPRESS OR IMPLIED WARRANTIES, INCLUDING, BUT NOT LIMITED TO, THE IMPLIED WARRANTIES OF MERCHANTABILITY AND FITNESS FOR A PARTICULAR PURPOSE ARE DISCLAIMED. IN NO EVENT SHALL THE AUTHOR OR CONTRIBUTORS BE LIABLE FOR ANY DIRECT, INDIRECT, INCIDENTAL, SPECIAL, EXEMPLARY, OR CONSEQUENTIAL DAMAGES (INCLUDING, BUT NOT LIMITED TO, PROCUREMENT OF SUBSTITUTE GOODS OR SERVICES; LOSS OF USE, DATA, OR PROFITS; OR BUSINESS INTERRUPTION) HOWEVER CAUSED AND ON ANY THEORY OF LIABILITY, WHETHER IN CONTRACT, STRICT LIABILITY, OR TORT (INCLUDING NEGLIGENCE OR OTHERWISE) ARISING IN ANY WAY OUT OF THE USE OF THIS SOFTWARE, EVEN IF ADVISED OF THE POSSIBILITY OF SUCH DAMAGE.

(19) Todd C. Miller

Copyright (c) 1998 Todd C. Miller <Todd.Miller@courtesan.com>

All rights reserved.

Redistribution and use in source and binary forms, with or without modification, are permitted provided that the following conditions are met:

1. Redistributions of source code must retain the above copyright notice, this list of conditions and the following disclaimer.

2. Redistributions in binary form must reproduce the above copyright notice, this list of conditions and the following disclaimer in the documentation and/or other materials provided with the distribution.

3. The name of the author may not be used to endorse or promote products derived from this software without specific prior written permission.

THIS SOFTWARE IS PROVIDED "AS IS" AND ANY EXPRESS OR IMPLIED WARRANTIES, INCLUDING, BUT NOT LIMITED TO, THE IMPLIED WARRANTIES OF MERCHANTABILITY AND FITNESS FOR A PARTICULAR PURPOSE ARE DISCLAIMED. IN NO EVENT SHALL THE AUTHOR BE LIABLE FOR ANY DIRECT, INDIRECT, INCIDENTAL, SPECIAL, EXEMPLARY, OR CONSEQUENTIAL DAMAGES (INCLUDING, BUT NOT LIMITED TO, PROCUREMENT OF SUBSTITUTE GOODS OR SERVICES; LOSS OF USE, DATA, OR PROFITS; OR BUSINESS INTERRUPTION) HOWEVER CAUSED AND ON ANY THEORY OF LIABILITY, WHETHER IN CONTRACT, STRICT LIABILITY, OR TORT (INCLUDING NEGLIGENCE OR OTHERWISE) ARISING IN ANY WAY OUT OF THE USE OF THIS SOFTWARE, EVEN IF ADVISED OF THE POSSIBILITY OF SUCH DAMAGE.

(20) DJ Delorie (i386)

Copyright (C) 1991 DJ Delorie

All rights reserved.

Redistribution and use in source and binary forms is permitted provided that the above copyright notice and following paragraph are duplicated in all such forms.

This file is distributed WITHOUT ANY WARRANTY; without even the implied warranty of MERCHANTABILITY or FITNESS FOR A PARTICULAR PURPOSE.

(23) Intel (i960)

Copyright (c) 1993 Intel Corporation

Intel hereby grants you permission to copy, modify, and distribute this software and its documentation. Intel grants this permission provided that the above copyright notice appears in all copies and that both the copyright notice and this permission notice appear in supporting documentation. In addition, Intel grants this permission provided that you prominently mark as "not part of the original" any modifications made to this software or documentation, and that the name of Intel Corporation not be used in advertising or publicity pertaining to distribution of the software or the documentation without specific, written prior permission.

Intel Corporation provides this AS IS, WITHOUT ANY WARRANTY, EXPRESS OR IMPLIED, INCLUDING, WITHOUT LIMITATION, ANY WARRANTY OF MERCHANTABILITY OR FITNESS FOR A PARTICULAR PURPOSE. Intel makes no guarantee or representations regarding the use of, or the results of the use of, the software and documentation in terms of correctness, accuracy, reliability, currentness, or otherwise; and you rely on the software, documentation and results solely at your own risk.

IN NO EVENT SHALL INTEL BE LIABLE FOR ANY LOSS OF USE, LOSS OF BUSINESS, LOSS OF PROFITS, INDIRECT, INCIDENTAL, SPECIAL OR CONSEQUENTIAL DAMAGES OF ANY KIND. IN NO EVENT SHALL INTEL'S TOTAL LIABILITY EXCEED THE SUM PAID TO INTEL FOR THE PRODUCT LICENSED HEREUNDER.

(26) Mike Barcroft

Copyright (c) 2001 Mike Barcroft <mike@FreeBSD.org>

All rights reserved.

Redistribution and use in source and binary forms, with or without modification, are permitted provided that the following conditions are met:

1. Redistributions of source code must retain the above copyright notice, this list of conditions and the following disclaimer.

2. Redistributions in binary form must reproduce the above copyright notice, this list of conditions and the following disclaimer in the documentation and/or other materials provided with the distribution.

THIS SOFTWARE IS PROVIDED BY THE AUTHOR AND CONTRIBUTORS "AS IS" AND ANY EXPRESS OR IMPLIED WARRANTIES, INCLUDING, BUT NOT LIMITED TO, THE IMPLIED WARRANTIES OF MERCHANTABILITY AND FITNESS FOR A PARTICULAR PURPOSE ARE DISCLAIMED. IN NO EVENT SHALL THE AUTHOR OR CONTRIBUTORS BE LIABLE FOR ANY DIRECT, INDIRECT, INCIDENTAL, SPECIAL, EXEMPLARY, OR CONSEQUENTIAL DAMAGES (INCLUDING, BUT NOT LIMITED TO, PROCUREMENT OF SUBSTITUTE GOODS OR SERVICES; LOSS OF USE, DATA, OR PROFITS; OR BUSINESS INTERRUPTION) HOWEVER CAUSED AND ON ANY THEORY OF LIABILITY, WHETHER IN CONTRACT, STRICT LIABILITY, OR TORT (INCLUDING NEGLIGENCE OR OTHERWISE) ARISING IN ANY WAY OUT OF THE USE OF THIS SOFTWARE, EVEN IF ADVISED OF THE POSSIBILITY OF SUCH DAMAGE.

(27) Konstantin Chuguev (--enable-newlib-iconv)

Copyright (c) 1999, 2000

Konstantin Chuguev. All rights reserved.

Redistribution and use in source and binary forms, with or without modification, are permitted provided that the following conditions are met:

1. Redistributions of source code must retain the above copyright notice, this list of conditions and the following disclaimer.

2. Redistributions in binary form must reproduce the above copyright notice, this list of conditions and the following disclaimer in the documentation and/or other materials provided with the distribution.

THIS SOFTWARE IS PROVIDED BY THE AUTHOR AND CONTRIBUTORS "AS IS" AND ANY EXPRESS OR IMPLIED WARRANTIES, INCLUDING, BUT NOT LIMITED TO, THE IMPLIED WARRANTIES OF MERCHANTABILITY AND FITNESS FOR A PARTICULAR PURPOSE ARE DISCLAIMED. IN NO EVENT SHALL THE AUTHOR OR CONTRIBUTORS BE LIABLE FOR ANY DIRECT, INDIRECT, INCIDENTAL, SPECIAL, EXEMPLARY, OR CONSEQUENTIAL DAMAGES (INCLUDING, BUT NOT LIMITED TO, PROCUREMENT OF SUBSTITUTE GOODS OR SERVICES; LOSS OF USE, DATA, OR PROFITS; OR BUSINESS INTERRUPTION) HOWEVER CAUSED AND ON ANY THEORY OF LIABILITY, WHETHER IN CONTRACT, STRICT LIABILITY, OR TORT (INCLUDING NEGLIGENCE OR OTHERWISE) ARISING IN ANY WAY OUT OF THE USE OF THIS SOFTWARE, EVEN IF ADVISED OF THE POSSIBILITY OF SUCH DAMAGE.

iconv (Charset Conversion Library) v2.0

(28) Artem Bityuckiy (--enable-newlib-iconv)

Copyright (c) 2003, Artem B. Bityuckiy, SoftMine Corporation. Rights transferred to Franklin Electronic Publishers.

Redistribution and use in source and binary forms, with or without modification, are permitted provided that the following conditions are met:

1. Redistributions of source code must retain the above copyright notice, this list of conditions and the following disclaimer.

2. Redistributions in binary form must reproduce the above copyright notice, this list of conditions and the following disclaimer in the documentation and/or other materials provided with the distribution.

THIS SOFTWARE IS PROVIDED BY THE AUTHOR AND CONTRIBUTORS "AS IS" AND ANY EXPRESS OR IMPLIED WARRANTIES, INCLUDING, BUT NOT LIMITED TO, THE IMPLIED WARRANTIES OF MERCHANTABILITY AND FITNESS FOR A PARTICULAR PURPOSE ARE DISCLAIMED. IN NO EVENT SHALL THE AUTHOR OR CONTRIBUTORS BE LIABLE FOR ANY DIRECT, INDIRECT, INCIDENTAL, SPECIAL, EXEMPLARY, OR CONSEQUENTIAL DAMAGES (INCLUDING, BUT NOT LIMITED TO, PROCUREMENT OF SUBSTITUTE GOODS OR SERVICES; LOSS OF USE, DATA, OR PROFITS; OR BUSINESS INTERRUPTION) HOWEVER CAUSED AND ON ANY THEORY OF LIABILITY, WHETHER IN CONTRACT, STRICT LIABILITY, OR TORT (INCLUDING NEGLIGENCE OR OTHERWISE) ARISING IN ANY WAY OUT OF THE USE OF THIS SOFTWARE, EVEN IF ADVISED OF THE POSSIBILITY OF SUCH DAMAGE.

(30) - Alex Tatmanjants (targets using libc/posix)

Copyright (c) 1995 Alex Tatmaniants <alex@elvisti.kiev.ua>

at Electronni Visti IA, Kiev, Ukraine.

All rights reserved.

Redistribution and use in source and binary forms, with or without modification, are permitted provided that the following conditions are met:

1. Redistributions of source code must retain the above copyright notice, this list of conditions and the following disclaimer.

2. Redistributions in binary form must reproduce the above copyright notice, this list of conditions and the following disclaimer in the documentation and/or other materials provided with the distribution.

THIS SOFTWARE IS PROVIDED BY THE AUTHOR "AS IS" AND ANY EXPRESS OR IMPLIED WARRANTIES, INCLUDING, BUT NOT LIMITED TO, THE IMPLIED WARRANTIES OF MERCHANTABILITY AND FITNESS FOR A PARTICULAR PURPOSE ARE DISCLAIMED. IN NO EVENT SHALL THE AUTHOR BE LIABLE FOR ANY DIRECT, INDIRECT, INCIDENTAL, SPECIAL, EXEMPLARY, OR CONSEQUENTIAL DAMAGES (INCLUDING, BUT NOT LIMITED TO, PROCUREMENT OF SUBSTITUTE GOODS OR SERVICES; LOSS OF USE, DATA, OR PROFITS; OR BUSINESS INTERRUPTION) HOWEVER CAUSED AND ON ANY THEORY OF LIABILITY, WHETHER IN CONTRACT, STRICT LIABILITY, OR TORT (INCLUDING NEGLIGENCE OR OTHERWISE) ARISING IN ANY WAY OUT OF THE USE OF THIS SOFTWARE, EVEN IF ADVISED OF THE POSSIBILITY OF SUCH DAMAGE.

(31) - M. Warner Losh (targets using libc/posix)

Copyright (c) 1998, M. Warner Losh <imp@freebsd.org>

All rights reserved.

Redistribution and use in source and binary forms, with or without modification, are permitted provided that the following conditions are met:

1. Redistributions of source code must retain the above copyright notice, this list of conditions and the following disclaimer.

2. Redistributions in binary form must reproduce the above copyright notice, this list of conditions and the following disclaimer in the documentation and/or other materials provided with the distribution.

THIS SOFTWARE IS PROVIDED BY THE AUTHOR AND CONTRIBUTORS "AS IS" AND ANY EXPRESS OR IMPLIED WARRANTIES, INCLUDING, BUT NOT LIMITED TO, THE IMPLIED WARRANTIES OF MERCHANTABILITY AND FITNESS FOR A PARTICULAR PURPOSE ARE DISCLAIMED. IN NO EVENT SHALL THE AUTHOR OR CONTRIBUTORS BE LIABLE FOR ANY DIRECT, INDIRECT, INCIDENTAL, SPECIAL, EXEMPLARY, OR CONSEQUENTIAL DAMAGES (INCLUDING, BUT NOT LIMITED TO, PROCUREMENT OF SUBSTITUTE GOODS OR SERVICES; LOSS OF USE, DATA, OR PROFITS; OR BUSINESS INTERRUPTION) HOWEVER CAUSED AND ON ANY THEORY OF LIABILITY, WHETHER IN CONTRACT, STRICT LIABILITY, OR TORT (INCLUDING NEGLIGENCE OR OTHERWISE) ARISING IN ANY WAY OUT OF THE USE OF THIS SOFTWARE, EVEN IF ADVISED OF THE POSSIBILITY OF SUCH DAMAGE.

(32) - Andrey A. Chernov (targets using libc/posix)

Copyright (C) 1996 by Andrey A. Chernov, Moscow, Russia.

All rights reserved.

Redistribution and use in source and binary forms, with or without modification, are permitted provided that the following conditions are met:

1. Redistributions of source code must retain the above copyright notice, this list of conditions and the following disclaimer.

2. Redistributions in binary form must reproduce the above copyright notice, this list of conditions and the following disclaimer in the documentation and/or other materials provided with the distribution.

THIS SOFTWARE IS PROVIDED BY THE AUTHOR "AS IS" AND ANY EXPRESS OR IMPLIED WARRANTIES, INCLUDING, BUT NOT LIMITED TO, THE IMPLIED WARRANTIES OF MERCHANTABILITY AND FITNESS FOR A PARTICULAR PURPOSE ARE DISCLAIMED. IN NO EVENT SHALL THE REGENTS OR CONTRIBUTORS BE LIABLE FOR ANY DIRECT, INDIRECT, INCIDENTAL, SPECIAL, EXEMPLARY, OR CONSEQUENTIAL DAMAGES (INCLUDING, BUT NOT LIMITED TO, PROCUREMENT OF SUBSTITUTE GOODS OR SERVICES; LOSS OF USE, DATA, OR PROFITS; OR BUSINESS INTERRUPTION) HOWEVER CAUSED AND ON ANY THEORY OF LIABILITY, WHETHER IN CONTRACT, STRICT LIABILITY, OR TORT (INCLUDING NEGLIGENCE OR OTHERWISE) ARISING IN ANY WAY OUT OF THE USE OF THIS SOFTWARE, EVEN IF ADVISED OF THE POSSIBILITY OF SUCH DAMAGE.

(33) - Daniel Eischen (targets using libc/posix)

Copyright (c) 2001 Daniel Eischen <deischen@FreeBSD.org>.

All rights reserved.

Redistribution and use in source and binary forms, with or without modification, are permitted provided that the following conditions are met:

1. Redistributions of source code must retain the above copyright notice, this list of conditions and the following disclaimer.

2. Redistributions in binary form must reproduce the above copyright notice, this list of conditions and the following disclaimer in the documentation and/or other materials provided with the distribution.

THIS SOFTWARE IS PROVIDED BY THE AUTHOR AND CONTRIBUTORS "AS IS" AND ANY EXPRESS OR IMPLIED WARRANTIES, INCLUDING, BUT NOT LIMITED TO, THE IMPLIED WARRANTIES OF MERCHANTABILITY AND FITNESS FOR A PARTICULAR PURPOSE ARE DISCLAIMED. IN NO EVENT SHALL THE REGENTS OR CONTRIBUTORS BE LIABLE FOR ANY DIRECT, INDIRECT, INCIDENTAL, SPECIAL, EXEMPLARY, OR CONSEQUENTIAL DAMAGES (INCLUDING, BUT NOT LIMITED TO, PROCUREMENT OF SUBSTITUTE GOODS OR SERVICES; LOSS OF USE, DATA, OR PROFITS; OR BUSINESS INTERRUPTION) HOWEVER CAUSED AND ON ANY THEORY OF LIABILITY, WHETHER IN CONTRACT, STRICT LIABILITY, OR TORT (INCLUDING NEGLIGENCE OR OTHERWISE) ARISING IN ANY WAY OUT OF THE USE OF THIS SOFTWARE, EVEN IF ADVISED OF THE POSSIBILITY OF SUCH DAMAGE.

(35) - ARM Ltd (arm and thumb variant targets only)

Copyright (c) 2009 ARM Ltd

All rights reserved.

Redistribution and use in source and binary forms, with or without modification, are permitted provided that the following conditions are met:

1. Redistributions of source code must retain the above copyright notice, this list of conditions and the following disclaimer.

2. Redistributions in binary form must reproduce the above copyright notice, this list of conditions and the following disclaimer in the documentation and/or other materials provided with the distribution.

3. The name of the company may not be used to endorse or promote products derived from this software without specific prior written permission.

THIS SOFTWARE IS PROVIDED BY ARM LTD "AS IS" AND ANY EXPRESS OR IMPLIED WARRANTIES, INCLUDING, BUT NOT LIMITED TO, THE IMPLIED WARRANTIES OF MERCHANTABILITY AND FITNESS FOR A PARTICULAR PURPOSE ARE DISCLAIMED. IN NO EVENT SHALL ARM LTD BE LIABLE FOR ANY DIRECT, INDIRECT, INCIDENTAL, SPECIAL, EXEMPLARY, OR CONSEQUENTIAL DAMAGES (INCLUDING, BUT NOT LIMITED TO, PROCUREMENT OF SUBSTITUTE GOODS OR SERVICES; LOSS OF USE, DATA, OR PROFITS; OR BUSINESS INTERRUPTION) HOWEVER CAUSED AND ON ANY THEORY OF LIABILITY, WHETHER IN CONTRACT, STRICT LIABILITY, OR TORT (INCLUDING NEGLIGENCE OR OTHERWISE) ARISING IN ANY WAY OUT OF THE USE OF THIS SOFTWARE, EVEN IF ADVISED OF THE POSSIBILITY OF SUCH DAMAGE.

(36) - CodeSourcery, Inc.

Copyright (c) 2009 CodeSourcery, Inc.

All rights reserved.

Redistribution and use in source and binary forms, with or without modification, are permitted provided that the following conditions are met:

\* Redistributions of source code must retain the above copyright notice, this list of conditions and the following disclaimer.

\* Redistributions in binary form must reproduce the above copyright notice, this list of conditions and the following disclaimer in the documentation and/or other materials provided with the distribution.

\* Neither the name of CodeSourcery nor the names of its contributors may be used to endorse or promote products derived from this software without specific prior written permission.

THIS SOFTWARE IS PROVIDED BY CODESOURCERY, INC. "AS IS" AND ANY EXPRESS OR IMPLIED WARRANTIES, INCLUDING, BUT NOT LIMITED TO, THE IMPLIED WARRANTIES OF MERCHANTABILITY AND FITNESS FOR A PARTICULAR PURPOSE ARE DISCLAIMED. IN NO EVENT SHALL CODESOURCERY BE LIABLE FOR ANY DIRECT, INDIRECT, INCIDENTAL, SPECIAL, EXEMPLARY, OR CONSEQUENTIAL DAMAGES (INCLUDING, BUT NOT LIMITED TO, PROCUREMENT OF SUBSTITUTE GOODS OR SERVICES; LOSS OF USE, DATA, OR PROFITS; OR BUSINESS INTERRUPTION) HOWEVER CAUSED AND ON ANY THEORY OF LIABILITY, WHETHER IN CONTRACT, STRICT LIABILITY, OR TORT (INCLUDING NEGLIGENCE OR OTHERWISE) ARISING IN ANY WAY OUT OF THE USE OF THIS SOFTWARE, EVEN IF ADVISED OF THE POSSIBILITY OF SUCH DAMAGE.

(37) MIPS Technologies, Inc

/\*

\* Copyright (c) 2009 MIPS Technologies, Inc.

\* All rights reserved.

\* Redistribution and use in source and binary forms, with or without modification, are permitted provided that the following conditions are met:

\* \* Redistributions of source code must retain the above copyright notice, this list of conditions and the following disclaimer.

\* \* Redistributions in binary form must reproduce the above copyright notice, this list of conditions and the following disclaimer in the documentation and/or other materials provided with the distribution.

\* \* Neither the name of MIPS Technologies Inc. nor the names of its contributors may be used to endorse or promote products derived from this software without specific prior written permission.

\* THIS SOFTWARE IS PROVIDED BY THE COPYRIGHT HOLDERS AND CONTRIBUTORS "AS IS" AND ANY EXPRESS OR IMPLIED WARRANTIES, INCLUDING, BUT NOT LIMITED TO, THE IMPLIED WARRANTIES OF MERCHANTABILITY AND FITNESS FOR A PARTICULAR PURPOSE ARE DISCLAIMED. IN NO EVENT SHALL THE COPYRIGHT OWNER OR CONTRIBUTORS BE LIABLE FOR ANY DIRECT, INDIRECT, INCIDENTAL, SPECIAL, EXEMPLARY, OR CONSEQUENTIAL DAMAGES (INCLUDING, BUT NOT LIMITED TO, PROCUREMENT OF SUBSTITUTE GOODS OR SERVICES; LOSS OF USE, DATA, OR PROFITS; OR BUSINESS INTERRUPTION) HOWEVER CAUSED AND ON ANY THEORY OF LIABILITY, WHETHER IN CONTRACT, STRICT LIABILITY, OR TORT (INCLUDING NEGLIGENCE OR OTHERWISE) ARISING IN ANY WAY OUT OF THE USE OF THIS SOFTWARE, EVEN IF ADVISED OF THE POSSIBILITY OF SUCH DAMAGE.

\*/

#### **MIT License**

This projector product includes the open source software program which applies the terms and conditions provided by owner of the copyright to the "MIT License".

The "MIT License" are WITHOUT ANY WARRANTY; without even the implied warranty of MERCHANTABILITY AND FITNESS FOR A PARTICULAR PURPOSE.

List of MIT License programs

- jquery-1.7.2.min.js
- jquery-ui-1.8.20
- jquery.ui.touch-punch.js
- jquery.upload-1.0.2.min.js
- jquery-1.11.3.min.js
- $\cdot$  jquery-ui-1.11.4
- normalize.css

License terms of conditions of each program which are provided by owner of the copyright to the "MIT License" are as follows.

Copyright (c) 2012 jQuery Foundation and other contributors,

http://jquery.com/

Copyright (c) Nicolas Gallagher and Jonathan Neal

Permission is hereby granted, free of charge, to any person obtaining a copy of this software and associated documentation files (the "Software"), to deal in the Software without restriction, including without limitation the rights to use, copy, modify, merge, publish, distribute, sublicense, and/or sell copies of the Software, and to permit persons to whom the Software is furnished to do so, subject to the following conditions:

The above copyright notice and this permission notice shall be included in all copies or substantial portions of the Software.

THE SOFTWARE IS PROVIDED "AS IS", WITHOUT WARRANTY OF ANY KIND, EXPRESS OR IMPLIED, INCLUDING BUT NOT LIMITED TO THE WARRANTIES OF MERCHANTABILITY, FITNESS FOR A PARTICULAR PURPOSE AND NONINFRINGEMENT. IN NO EVENT SHALL THE AUTHORS OR COPYRIGHT HOLDERS BE LIABLE FOR ANY CLAIM, DAMAGES OR OTHER LIABILITY, WHETHER IN AN ACTION OF CONTRACT, TORT OR OTHERWISE, ARISING FROM, OUT OF OR IN CONNECTION WITH THE SOFTWARE OR THE USE OR OTHER DEALINGS IN THE SOFTWARE.

#### **TOPPERS/JSP**

This projector product includes the open source software program "TOPPERS/JSP" which applies the terms and conditions provided by owner of the copyright to the "TOPPERS/JSP".

The "TOPPERS/JSP" are WITHOUT ANY WARRANTY; without even the implied warranty of MERCHANTABILITY AND FITNESS FOR A PARTICULAR PURPOSE.

List of TOPPERS/JSP programs

•  $isp-1.4.3$ 

License terms of conditions of each program which are provided by owner of the copyright to the "TOPPERS/JSP" are as follows.

#### TOPPERS/JSP Kernel

Toyohashi Open Platform for Embedded Real-Time Systems/Just Standard Profile Kernel

Copyright (C) 2000-2003 by Embedded and Real-Time Systems Laboratory Toyohashi Univ. of Technology, JAPAN

Copyright (C) 2004 by Embedded and Real-Time Systems Laboratory Graduate School of Information Science, Nagoya Univ., JAPAN.

The above copyright holder, limited to cases in which one satisfies conditions (1)  $\sim$  (4) below, or the conditions described in Version 2 of the GNU Public License officially announced by the Free Software Foundation, consents to the use, reproduction, alteration, and redistribution (hereafter called utilization) of this software (this software includes alterations, likewise below) without compensation.

(1) When this software is utilized in the form of source code, the above copyright declaration, these conditions of utilization, and the following stipulation of no guarantee shall be included in unchanged form inside the source code.

(2) When this software is redistributed in a form in which it can be used in the development of other software, library form, etc., the above copyright display, these terms of utilization, and the following stipulation of no guarantee shall be inserted in documentation accompanying redistribution (user's manual, etc.).

(3) When this software is redistributed in a form in which it cannot be used in the development of other software, embedded in devices, etc., one of the following conditions shall be satisfied.

(a) The above copyright display, these terms of utilization, and the following stipulation of no guarantee shall be inserted in documentation accompanying redistribution (user's manual, etc.).

(b) The TOPPERS Project shall be notified owing to a method in which the form of distribution is decided otherwise.

(4) The above copyright holder and the TOPPERS Project shall be exempt from responsibility for whatever damages occur either directly or indirectly through the utilization of this software.

This software is something that is provided with no guarantee. The above copyright holder and the TOPPERS Project make no guarantee whatsoever in regard to this software, including the possibility of its application. In addition, the above copyright holder and the TOPPERS Project shall also not bear responsibility for whatever damages occur either directly or indirectly through the utilization of this software.

Note: The TOPPERS License has been revised several times; what is shown above is the latest version that is to be applied to software made public hereafter.

#### **TINET**

This projector product includes the open source software program "TINET" which applies the terms and conditions provided by owner of the copyright to the "TINET".

The "TINET" are WITHOUT ANY WARRANTY; without even the implied warranty of MERCHANTABILITY AND FITNESS FOR A PARTICULAR PURPOSE.

List of TINET programs

 $\cdot$  tinet-1.4.4

License terms of conditions of each program which are provided by owner of the copyright to the "TINET" are as follows.

(1) FreeBSD

Copyright (c) 1980, 1986, 1993

The Regents of the University of California. All rights reserved.

Redistribution and use in source and binary forms, with or without modification, are permitted provided that the following conditions are met:

1. Redistributions of source code must retain the above copyright notice, this list of conditions and the following disclaimer.

2. Redistributions in binary form must reproduce the above copyright notice, this list of conditions and the following disclaimer in the documentation and/or other materials provided with the distribution.

3. All advertising materials mentioning features or use of this software must display the following acknowledgement:

This product includes software developed by the University of California, Berkeley and its contributors.

4. Neither the name of the University nor the names of its contributors may be used to endorse or promote products derived from this software without specific prior written permission.

THIS SOFTWARE IS PROVIDED BY THE REGENTS AND CONTRIBUTORS "AS IS" AND ANY EXPRESS OR IMPLIED WARRANTIES, INCLUDING, BUT NOT LIMITED TO, THE IMPLIED WARRANTIES OF MERCHANTABILITY AND FITNESS FOR A PARTICULAR PURPOSE ARE DISCLAIMED. IN NO EVENT SHALL THE REGENTS OR CONTRIBUTORS BE LIABLE FOR ANY DIRECT, INDIRECT, INCIDENTAL, SPECIAL, EXEMPLARY, OR CONSEQUENTIAL DAMAGES (INCLUDING, BUT NOT LIMITED TO, PROCUREMENT OF SUBSTITUTE GOODS OR SERVICES; LOSS OF USE, DATA, OR PROFITS; OR BUSINESS INTERRUPTION) HOWEVER CAUSED AND ON ANY THEORY OF LIABILITY, WHETHER IN CONTRACT, STRICT LIABILITY, OR TORT (INCLUDING NEGLIGENCE OR OTHERWISE) ARISING IN ANY WAY OUT OF THE USE OF THIS SOFTWARE, EVEN IF ADVISED OF THE POSSIBILITY OF SUCH DAMAGE.

(6) TINET and TOPPERS

TINET (TCP/IP Protocol Stack)

Copyright (C) 2001-2006 by Dep. of Computer Science and Engineering Tomakomai National College of Technology, JAPAN

The above copyright holder, limited to cases in which one satisfies conditions (1)  $\sim$  (4) below, or the conditions described in Version 2 of the GNU Public License officially announced by the Free Software Foundation, consents to the use, reproduction, alteration, and redistribution (hereafter called utilization) of this software (this software includes alterations, likewise below) without compensation.

(1) When this software is utilized in the form of source code, the above copyright declaration, these conditions of utilization, and the following stipulation of no guarantee shall be included in unchanged form inside the source code.

(2) When this software is redistributed in a form in which it can be used in the development of other software, library form, etc., the above copyright display, these terms of utilization, and the following stipulation of no guarantee shall be inserted in documentation accompanying redistribution (user's manual, etc.).

(3) When this software is redistributed in a form in which it cannot be used in the development of other software, embedded in devices, etc., following conditions shall be satisfied.

(a) The above copyright display, these terms of utilization, and the following stipulation of no guarantee shall be inserted in documentation accompanying redistribution (user's manual, etc.).

(4) The above copyright holder and the TOPPERS Project shall be exempt from responsibility for whatever damages occur either directly or indirectly through the utilization of this software.

This software is something that is provided with no guarantee. The above copyright holder and the TOPPERS Project make no guarantee whatsoever in regard to this software, including the possibility of its application. In addition, the above copyright holder and the TOPPERS Project shall also not bear responsibility for whatever damages occur either directly or indirectly through the utilization of this software.

#### **WPA Supplicant**

This projector product includes the open source software program which applies the terms and conditions provided by owner of the copyright to the "WPA Supplicant".

The "WPA Supplicant" are WITHOUT ANY WARRANTY; without even the implied warranty of MERCHANTABILITY AND FITNESS FOR A PARTICULAR PURPOSE.

List of WPA Supplicant programs

• wpa supplicant-2.3

License terms of conditions of each program which are provided by owner of the copyright to the "WPA Supplicant" are as follows.

Copyright (c) 2003-2014, Jouni Malinen <j@w1.fi> and contributors

All Rights Reserved.

This program is licensed under the BSD license (the one with advertisement clause removed).

If you are submitting changes to the project, please see CONTRIBUTIONS file for more instructions.

License -----------

This software may be distributed, used, and modified under the terms of BSD license:

Redistribution and use in source and binary forms, with or without modification, are permitted provided that the following conditions are met:

<sup>1.</sup> Redistributions of source code must retain the above copyright notice, this list of conditions and the following disclaimer.

<sup>2.</sup> Redistributions in binary form must reproduce the above copyright notice, this list of conditions and the following disclaimer in the documentation and/or other materials provided with the distribution.

3. Neither the name(s) of the above-listed copyright holder(s) nor the names of its contributors may be used to endorse or promote products derived from this software without specific prior written permission.

THIS SOFTWARE IS PROVIDED BY THE COPYRIGHT HOLDERS AND CONTRIBUTORS "AS IS" AND ANY EXPRESS OR IMPLIED WARRANTIES, INCLUDING, BUT NOT LIMITED TO, THE IMPLIED WARRANTIES OF MERCHANTABILITY AND FITNESS FOR A PARTICULAR PURPOSE ARE DISCLAIMED. IN NO EVENT SHALL THE COPYRIGHT OWNER OR CONTRIBUTORS BE LIABLE FOR ANY DIRECT, INDIRECT, INCIDENTAL, SPECIAL, EXEMPLARY, OR CONSEQUENTIAL DAMAGES (INCLUDING, BUT NOT LIMITED TO, PROCUREMENT OF SUBSTITUTE GOODS OR SERVICES; LOSS OF USE, DATA, OR PROFITS; OR BUSINESS INTERRUPTION) HOWEVER CAUSED AND ON ANY THEORY OF LIABILITY, WHETHER IN CONTRACT, STRICT LIABILITY, OR TORT (INCLUDING NEGLIGENCE OR OTHERWISE) ARISING IN ANY WAY OUT OF THE USE OF THIS SOFTWARE, EVEN IF ADVISED OF THE POSSIBILITY OF SUCH DAMAGE.

#### **lighttpd**

This projector product includes the open source software program "lighttpd" which applies the terms and conditions provided by owner of the copyright to the "lighttpd".

The "lighttpd" are WITHOUT ANY WARRANTY; without even the implied warranty of MERCHANTABILITY AND FITNESS FOR A PARTICULAR PURPOSE.

List of lighttpd programs

• lighttpd-1.4.35

License terms of conditions of each program which are provided by owner of the copyright to the "lighttpd" are as follows.

Copyright (c) 2004, Jan Kneschke, incremental

All rights reserved.

Redistribution and use in source and binary forms, with or without modification, are permitted provided that the following conditions are met:

- Redistributions of source code must retain the above copyright notice, this list of conditions and the following disclaimer.

- Redistributions in binary form must reproduce the above copyright notice, this list of conditions and the following disclaimer in the documentation and/or other materials provided with the distribution.

- Neither the name of the 'incremental' nor the names of its contributors may be used to endorse or promote products derived from this software without specific prior written permission.

THIS SOFTWARE IS PROVIDED BY THE COPYRIGHT HOLDERS AND CONTRIBUTORS "AS IS" AND ANY EXPRESS OR IMPLIED WARRANTIES, INCLUDING, BUT NOT LIMITED TO, THE IMPLIED WARRANTIES OF MERCHANTABILITY AND FITNESS FOR A PARTICULAR PURPOSE ARE

DISCLAIMED. IN NO EVENT SHALL THE COPYRIGHT OWNER OR CONTRIBUTORS BE LIABLE FOR ANY DIRECT, INDIRECT, INCIDENTAL, SPECIAL, EXEMPLARY, OR CONSEQUENTIAL DAMAGES (INCLUDING, BUT NOT LIMITED TO, PROCUREMENT OF SUBSTITUTE GOODS OR SERVICES; LOSS OF USE, DATA, OR PROFITS; OR BUSINESS INTERRUPTION) HOWEVER CAUSED AND ON ANY THEORY OF LIABILITY, WHETHER IN CONTRACT, STRICT LIABILITY, OR TORT (INCLUDING NEGLIGENCE OR OTHERWISE) ARISING IN ANY WAY OUT OF THE USE OF THIS SOFTWARE, EVEN IF ADVISED OF THE POSSIBILITY OF SUCH DAMAGE

#### **PCRE**

This projector product includes the open source software program "PCRE" which applies the terms and conditions provided by owner of the copyright to the "PCRE".

The "PCRE" are WITHOUT ANY WARRANTY; without even the implied warranty of MERCHANTABILITY AND FITNESS FOR A PARTICULAR PURPOSE.

List of PCRE programs

• pcre-8.32

License terms of conditions of each program which are provided by owner of the copyright to the "PCRE" are as follows.

## **PCRE LICENCE**

-----------

PCRE is a library of functions to support regular expressions whose syntax and semantics are as close as possible to those of the Perl 5 language.

Release 8 of PCRE is distributed under the terms of the "BSD" licence, as specified below. The documentation for PCRE, supplied in the "doc" directory, is distributed under the same terms as the software itself.

The basic library functions are written in C and are freestanding. Also included in the distribution is a set of C++ wrapper functions, and a just-in-time compiler that can be used to optimize pattern matching. These are both optional features that can be omitted when the library is built.

## **THE BASIC LIBRARY FUNCTIONS**

-----------

Written by: Philip Hazel

Email local part: ph10

Email domain: cam.ac.uk

University of Cambridge Computing Service, Cambridge, England.

Copyright (c) 1997-2012 University of Cambridge All rights reserved.

#### **PCRE JUST-IN-TIME COMPILATION SUPPORT**

Written by: Zoltan Herczeg Email local part: hzmester Emain domain: freemail.hu Copyright(c) 2010-2012 Zoltan Herczeg All rights reserved.

#### **STACK-LESS JUST-IN-TIME COMPILER**

-----------

-----------

-----------

-----------

Written by: Zoltan Herczeg Email local part: hzmester Emain domain: freemail.hu Copyright(c) 2009-2012 Zoltan Herczeg All rights reserved.

#### **THE C++ WRAPPER FUNCTIONS**

Contributed by: Google Inc. Copyright (c) 2007-2012, Google Inc. All rights reserved.

## **THE "BSD" LICENCE**

Redistribution and use in source and binary forms, with or without modification, are permitted provided that the following conditions are met:

\* Redistributions of source code must retain the above copyright notice, this list of conditions and the following disclaimer.

\* Redistributions in binary form must reproduce the above copyright notice, this list of conditions and the following disclaimer in the documentation and/or other materials provided with the distribution.

\* Neither the name of the University of Cambridge nor the name of Google Inc. nor the names of their contributors may be used to endorse or promote products derived from this software without specific prior written permission.

THIS SOFTWARE IS PROVIDED BY THE COPYRIGHT HOLDERS AND CONTRIBUTORS "AS IS" AND ANY EXPRESS OR IMPLIED WARRANTIES, INCLUDING, BUT NOT LIMITED TO, THE IMPLIED WARRANTIES OF MERCHANTABILITY AND FITNESS FOR A PARTICULAR PURPOSE ARE DISCLAIMED. IN NO EVENT SHALL THE COPYRIGHT OWNER OR CONTRIBUTORS BE LIABLE FOR ANY DIRECT, INDIRECT, INCIDENTAL, SPECIAL, EXEMPLARY, OR CONSEQUENTIAL DAMAGES (INCLUDING, BUT NOT LIMITED TO, PROCUREMENT OF SUBSTITUTE GOODS OR SERVICES; LOSS OF USE, DATA, OR PROFITS; OR BUSINESS INTERRUPTION) HOWEVER CAUSED AND ON ANY THEORY OF LIABILITY, WHETHER IN CONTRACT, STRICT LIABILITY, OR TORT (INCLUDING NEGLIGENCE OR OTHERWISE) ARISING IN ANY WAY OUT OF THE USE OF THIS SOFTWARE, EVEN IF ADVISED OF THE POSSIBILITY OF SUCH DAMAGE.

End

## **FastCGI**

This projector product includes the open source software program "FastCGI" which applies the terms and conditions provided by owner of the copyright to the "FastCGI"

The "FastCGI" are WITHOUT ANY WARRANTY; without even the implied warranty of MERCHANTABILITY AND FITNESS FOR A PARTICULAR PURPOSE.

List of FastCGI programs

 $\cdot$  fcgi-2.4.0

License terms of conditions of each program which are provided by owner of the copyright to the "FastCGI" are as follows.

This FastCGI application library source and object code (the "Software") and its documentation (the "Documentation") are copyrighted by Open Market, Inc ("Open Market"). The following terms apply to all files associated with the Software and Documentation unless explicitly disclaimed in individual files.

Open Market permits you to use, copy, modify, distribute, and license this Software and the Documentation for any purpose, provided that existing copyright notices are retained in all copies and that this notice is included verbatim in any distributions. No written agreement, license, or royalty fee is required for any of the authorized uses. Modifications to this Software and Documentation may be copyrighted by their authors and need not follow the licensing terms described here. If modifications to this Software and Documentation have new licensing terms, the new terms must be clearly indicated on the first page of each file where they apply.

OPEN MARKET MAKES NO EXPRESS OR IMPLIED WARRANTY WITH RESPECT TO THE SOFTWARE OR THE DOCUMENTATION, INCLUDING WITHOUT LIMITATION ANY WARRANTY OF MERCHANTABILITY OR FITNESS FOR A PARTICULAR PURPOSE. IN NO EVENT SHALL OPEN MARKET BE LIABLE TO YOU OR ANY THIRD PARTY FOR ANY DAMAGES ARISING FROM OR RELATING TO THIS SOFTWARE OR THE DOCUMENTATION, INCLUDING, WITHOUT LIMITATION, ANY INDIRECT, SPECIAL OR CONSEQUENTIAL DAMAGES OR SIMILAR DAMAGES, INCLUDING LOST PROFITS OR LOST DATA, EVEN IF OPEN MARKET HAS BEEN ADVISED OF THE POSSIBILITY OF SUCH DAMAGES. THE SOFTWARE AND DOCUMENTATION ARE PROVIDED "AS IS". OPEN MARKET HAS NO LIABILITY IN CONTRACT, TORT, NEGLIGENCE OR OTHERWISE ARISING OUT OF THIS SOFTWARE OR THE DOCUMENTATION.

#### **D3.js**

This projector product includes the open source software program "D3.js" which applies the terms and conditions provided by owner of the copyright to the "D3.js"

The "D3.js" are WITHOUT ANY WARRANTY; without even the implied warranty of MERCHANTABILITY AND FITNESS FOR A PARTICULAR PURPOSE.

List of D3.js programs:

d3.js

License terms of conditions of each program which are provided by owner of the copyright to the "D3.js" are as follows.

Copyright (c) 2010-2016, Michael Bostock

All rights reserved.

Redistribution and use in source and binary forms, with or without modification, are permitted provided that the following conditions are met:

\* Redistributions of source code must retain the above copyright notice, this list of conditions and the following disclaimer.

\* Redistributions in binary form must reproduce the above copyright notice, this list of conditions and the following disclaimer in the documentation and/or other materials provided with the distribution.

\* The name Michael Bostock may not be used to endorse or promote products derived from this software without specific prior written permission.

THIS SOFTWARE IS PROVIDED BY THE COPYRIGHT HOLDERS AND CONTRIBUTORS "AS IS" AND ANY EXPRESS OR IMPLIED WARRANTIES, INCLUDING, BUT NOT LIMITED TO, THE IMPLIED WARRANTIES OF MERCHANTABILITY AND FITNESS FOR A PARTICULAR PURPOSE ARE DISCLAIMED. IN NO EVENT SHALL MICHAEL BOSTOCK BE LIABLE FOR ANY DIRECT, INDIRECT, INCIDENTAL, SPECIAL, EXEMPLARY, OR CONSEQUENTIAL DAMAGES (INCLUDING, BUT NOT

LIMITED TO, PROCUREMENT OF SUBSTITUTE GOODS OR SERVICES; LOSS OF USE, DATA, OR PROFITS; OR BUSINESS INTERRUPTION) HOWEVER CAUSED AND ON ANY THEORY OF LIABILITY, WHETHER IN CONTRACT, STRICT LIABILITY, OR TORT (INCLUDING NEGLIGENCE OR OTHERWISE) ARISING IN ANY WAY OUT OF THE USE OF THIS SOFTWARE, EVEN IF ADVISED OF THE POSSIBILITY OF SUCH DAMAGE.

**Tema principal:** [Avisos](#page-247-0)

# **Marcas comerciales**

EPSON®, EasyMP®, Instant Off® y Quick Corner® son marcas registradas y EPSON Exceed Your Vision es un logotipo registrado de Seiko Epson Corporation.

SizeWise™ es una marca comercial de Epson America, Inc.

Mac y OS X son marcas comerciales de Apple Inc., registradas en EE.UU. y en otros países.

HDMI y High-Definition Multimedia Interface son marcas comerciales o marcas registradas de HDMI Licensing LLC. **He construct and Construct License** 

Aviso general: El resto de los productos que se mencionan en esta publicación aparecen únicamente con fines de identificación y pueden ser marcas comerciales de sus respectivos propietarios. Epson renuncia a todos los derechos sobre dichas marcas.

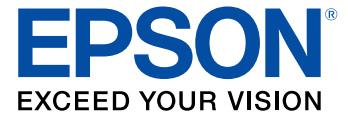

**Tema principal:** [Avisos](#page-247-0)

# <span id="page-307-0"></span>**Aviso de derechos reservados**

Quedan reservados todos los derechos. Ninguna parte de esta publicación podrá ser reproducida, almacenada en un sistema de recuperación, transmitida bajo ninguna forma por ningún medio, ya sea electrónico, mecánico, de fotocopiado, grabación o cualquier otro, sin el previo consentimiento por escrito de Seiko Epson Corporation. La información contenida en el presente aplica solamente a este producto Epson. Epson no se hace responsable si esta información es utilizada en otros productos.

Ni Seiko Epson Corporation ni sus filiales asumirán responsabilidad ante el comprador de este producto o ante terceros por daños, pérdidas, costos o gastos en que incurrieren los usuarios como consecuencia de: accidente, uso inadecuado o abuso de este producto o modificaciones, reparaciones o alteraciones no autorizadas al mismo, o (excluidos los EE. UU.) por no seguir rigurosamente las instrucciones de operación y mantenimiento de Seiko Epson Corporation.

Seiko Epson Corporation no se hace responsable por ningún daño o problemas causados por el uso de diferentes accesorios o productos consumibles que no sean Productos originales Epson o Productos aprobados Epson ratificados por Seiko Epson Corporation.

La información que se incluye en el presente está sujeta a cambios sin previo aviso.

Una nota sobre el uso [responsable](#page-308-0) de los materiales con derechos de autor Atribución de derechos [reservados](#page-308-1)

**Tema principal:** [Avisos](#page-247-0)

# <span id="page-308-0"></span>**Una nota sobre el uso responsable de los materiales con derechos de autor**

Epson pide a todos los usuarios a ser responsables y respetuosos de las leyes de derechos de autor cuando utilicen cualquier producto Epson. Aunque las leyes de algunos países permiten la copia limitada o la reutilización de material con derechos de autor en ciertas circunstancias, estas circunstancias pueden no ser tan amplias como algunos suponen. Póngase en contacto con su asesor legal si tiene alguna pregunta acerca de la ley de derechos de autor.

**Tema principal:** Aviso de derechos [reservados](#page-307-0)

# <span id="page-308-1"></span>**Atribución de derechos reservados**

© 2016 Epson America, Inc. 6/16 CPD-51163 **Tema principal:** Aviso de derechos [reservados](#page-307-0)